## **GARMIN.**

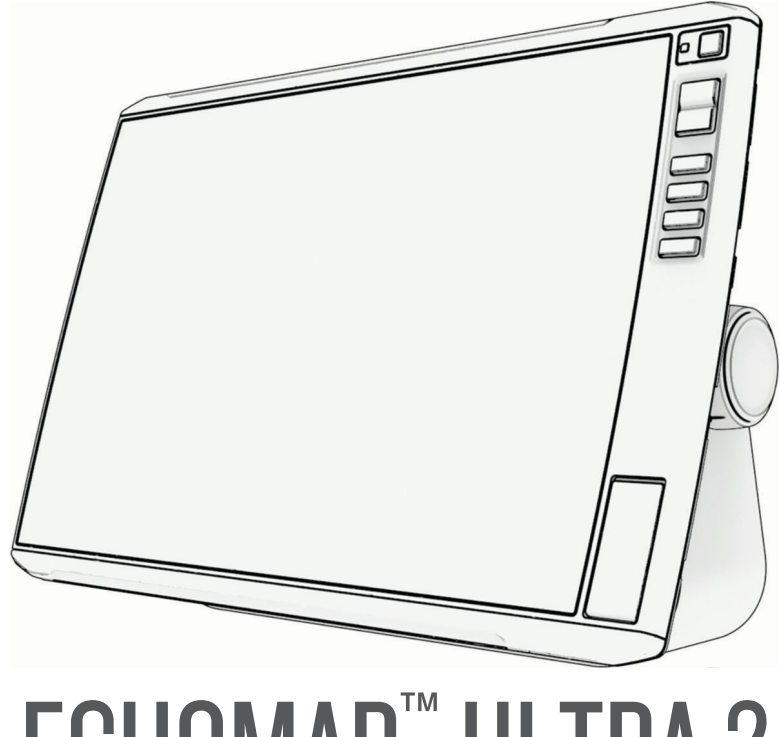

# ECHOMAP™ ULTRA 2

## Kasutusjuhend

#### © 2023 Garmin Ltd. või selle filiaalid

Kõik õigused kaitstud. Vastavalt autoriõigusseadustele ei tohi käesolevat juhendit kopeerida ei osaliselt ega täielikult ilma Garmini-poolse kirjaliku nõusolekuta. Garmin jätab endale õiguse muuta või parendada oma tooteid ning teha käesolevasse juhendisse muudatusi ilma kohustuseta sellest isikuid või organisatsioone selliste muudatuste või parenduste tegemisest teavitada. Toote kasutamise kohta lisateabe ning värskeimate uuenduste saamiseks külastage veebilehte [www.garmin.com.](http://www.garmin.com)

Garmin®, ettevõtte Garmin logo ActiveCaptain®ja BlueChart® on ettevõttele Garmin Ltd. või selle haruettevõtetele kuuluvad kaubamärgid, mis on registreeritud USA-s ja teistes riikides. ECHOMAP™, Garmin ClearVü™, Garmin Connect™, Garmin Express™, Garmin LakeVü™, Garmin Quickdraw™, Garmin Navionics Vision+™, Panoptix™ ja OneChart™ on ettevõttele Garmin Ltd. või selle haruettevõtetele kuuluvad kaubamärgid. Neid kaubamärke ei tohi ilma ettevõtte Garmin selgesõnalise loata kasutada.

Mac® on ettevõtte Apple Inc. kaubamärk, mis on registreeritud USA-s ja teistes riikides. microSD® ja microSD logo on ettevõtte SD-3C, LLC kaubamärgid. Standard Mapping® on ettevõtte Standard Mapping Service, LLC. kaubamärk. Wi-Fi® on ettevõtte Wi-Fi Alliance Corporation registreeritud kaubamärk. Windows® on ettevõttele Microsoft Corporation kuuluv kaubamärk, mis on registreeritud USA-s ja teistes riikides. Kõik muud kaubamärgid ja autoriõigused kuuluvad vastavatele omanikele.

## Sisukord

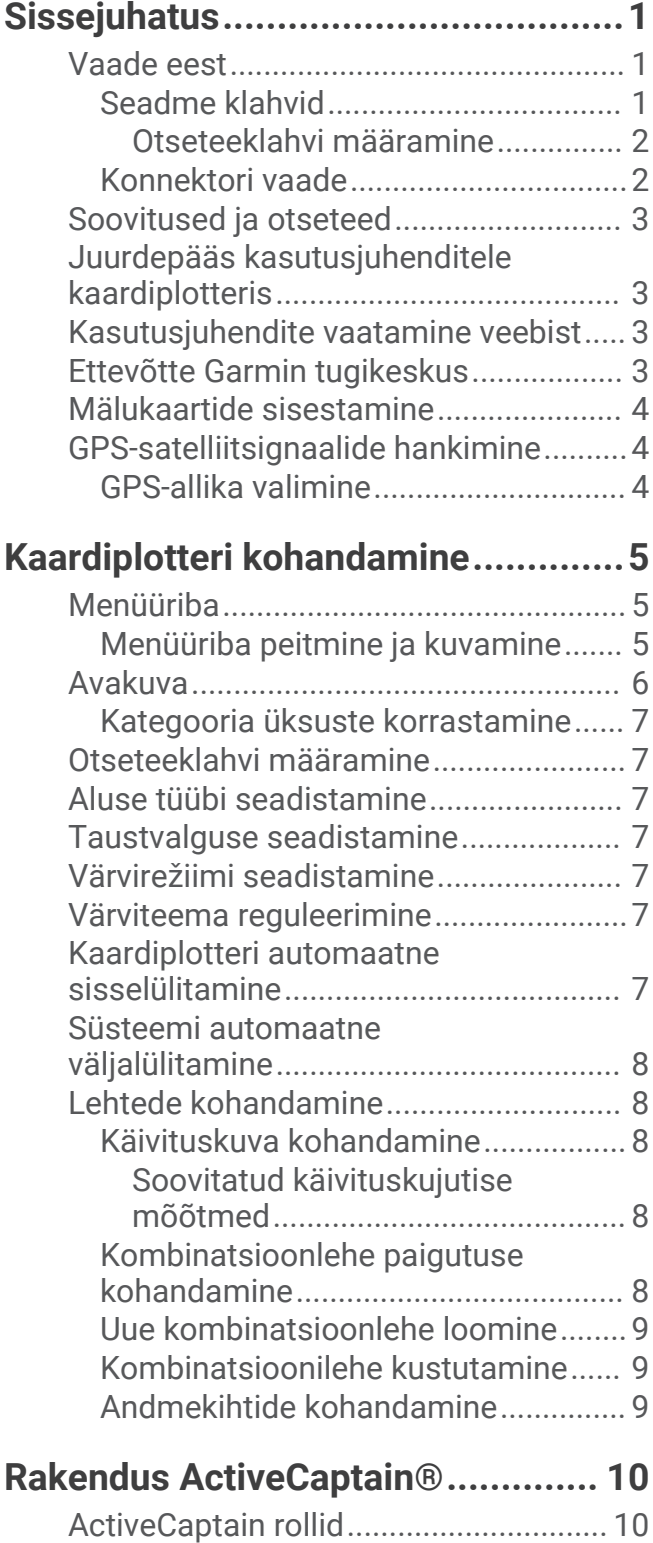

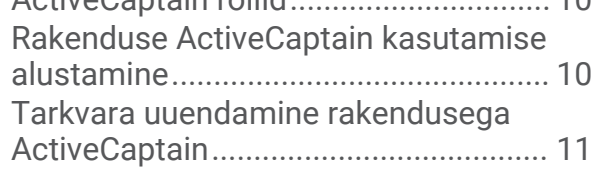

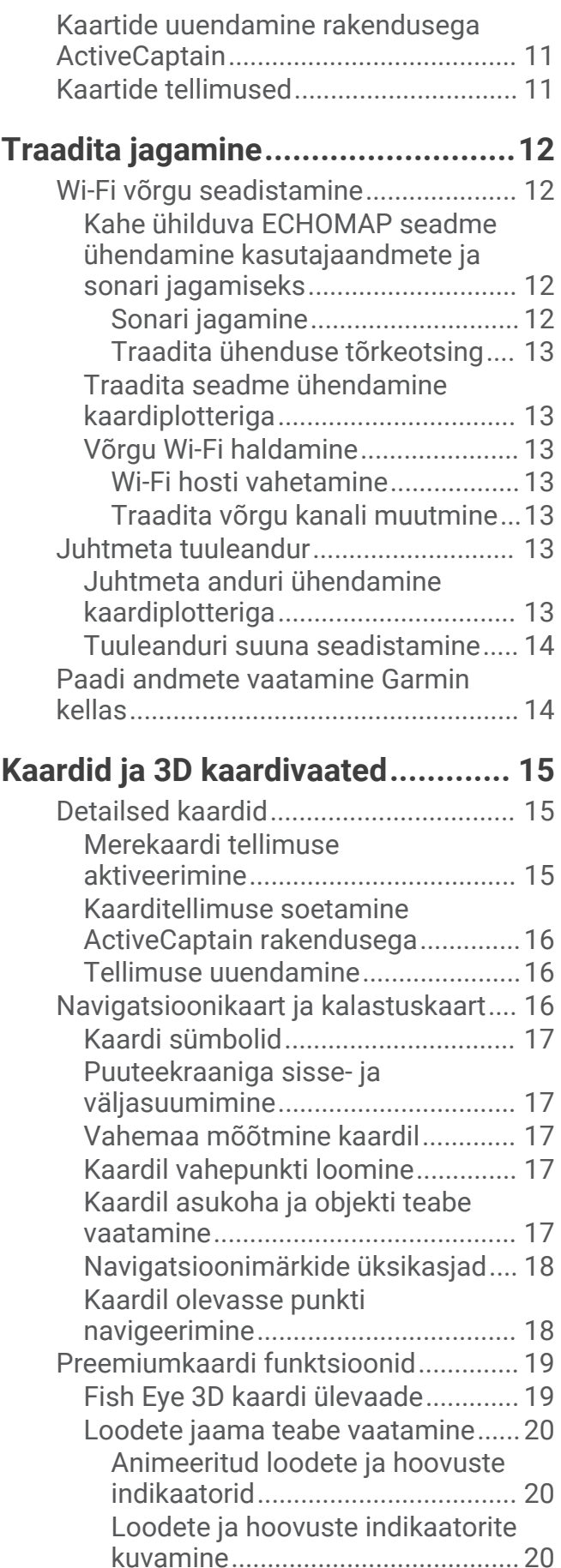

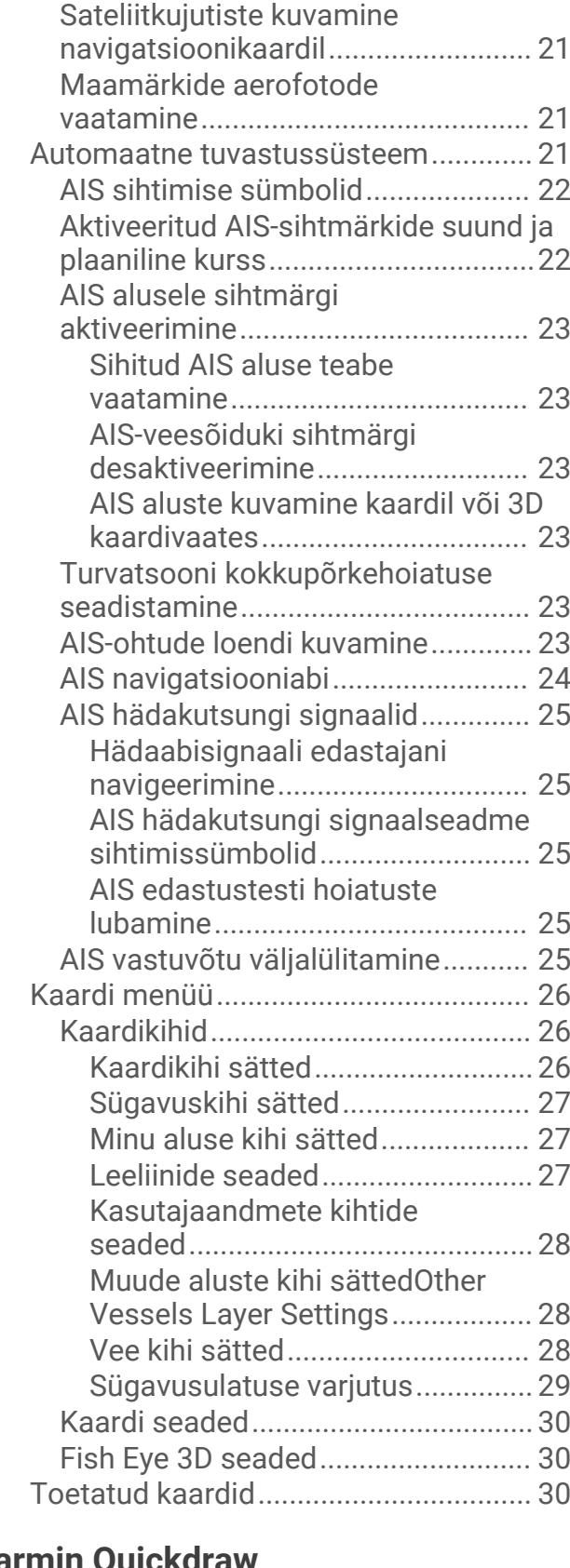

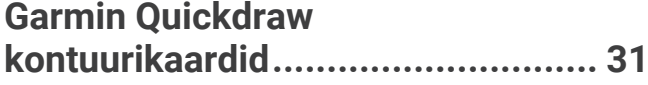

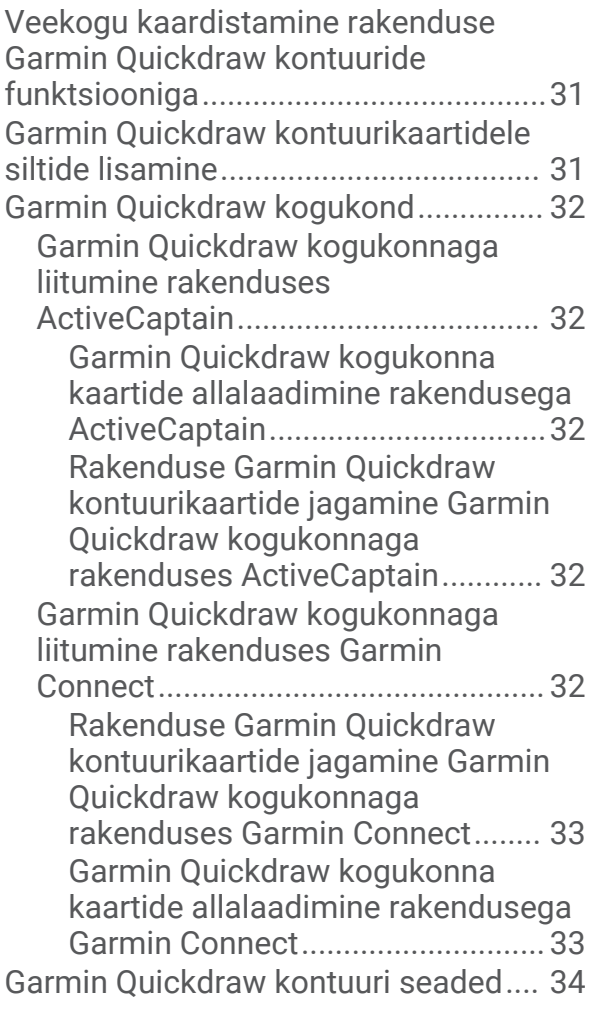

## **[Kaardiplotteriga navigeerimine.......](#page-43-0) 34**

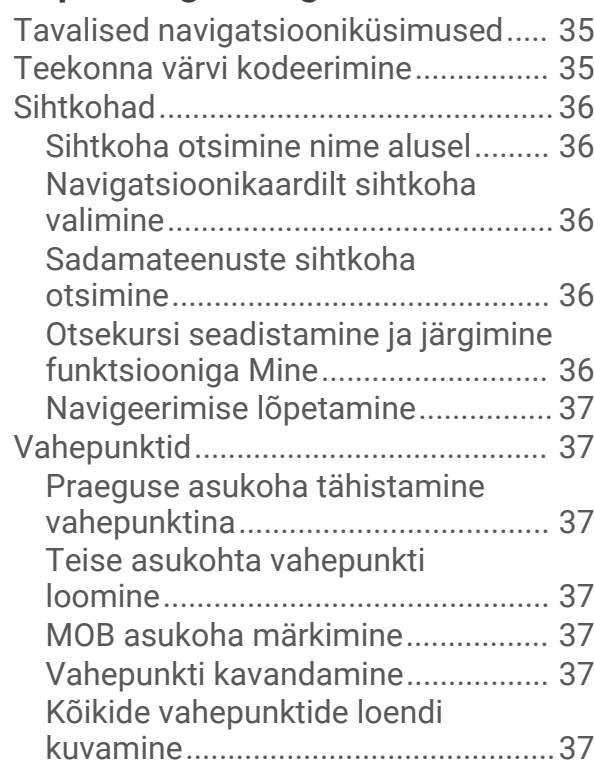

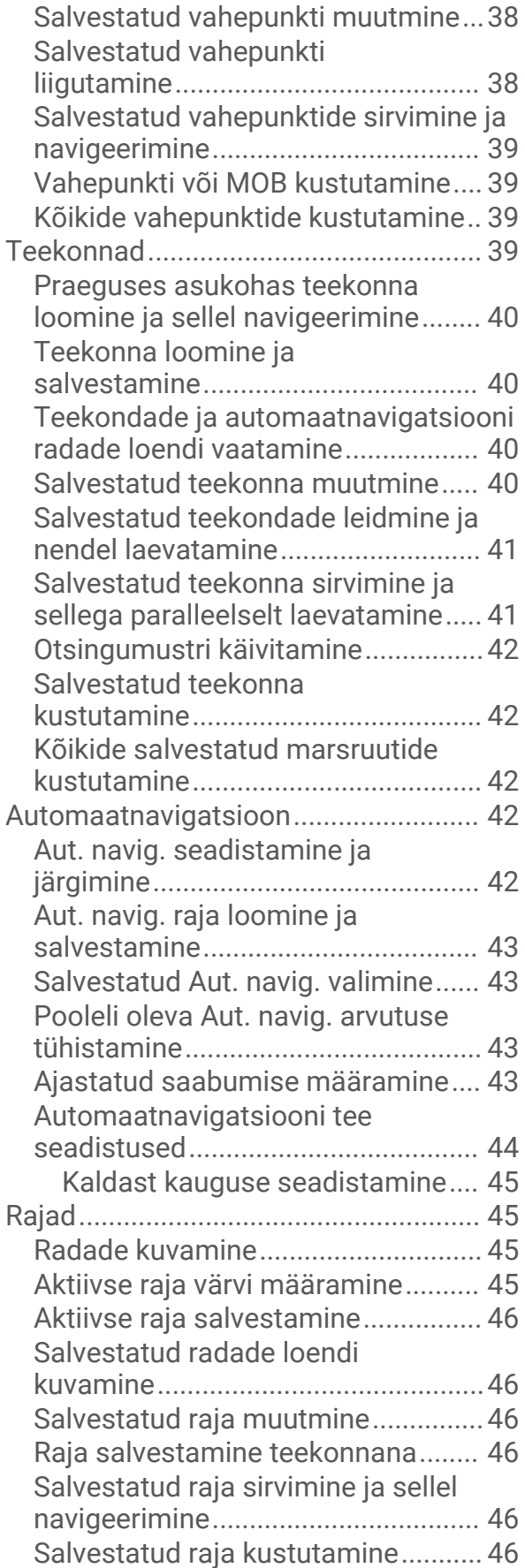

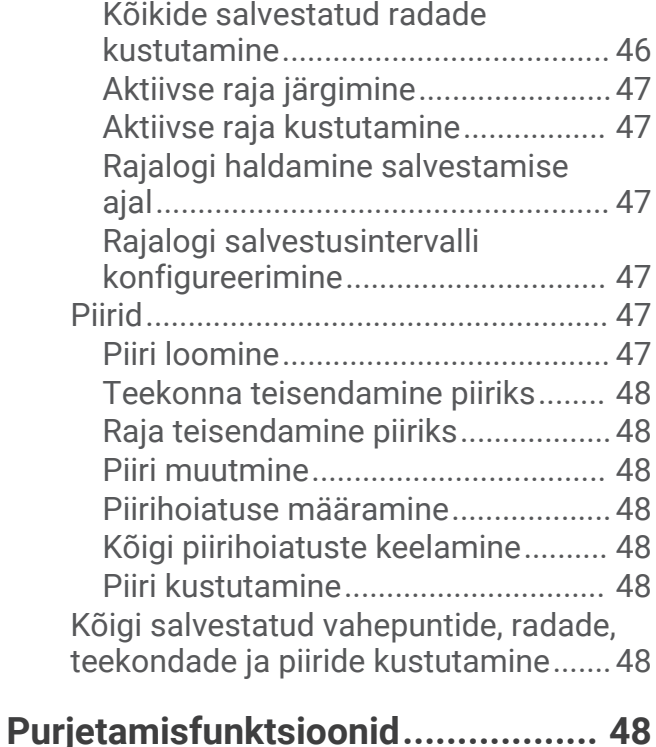

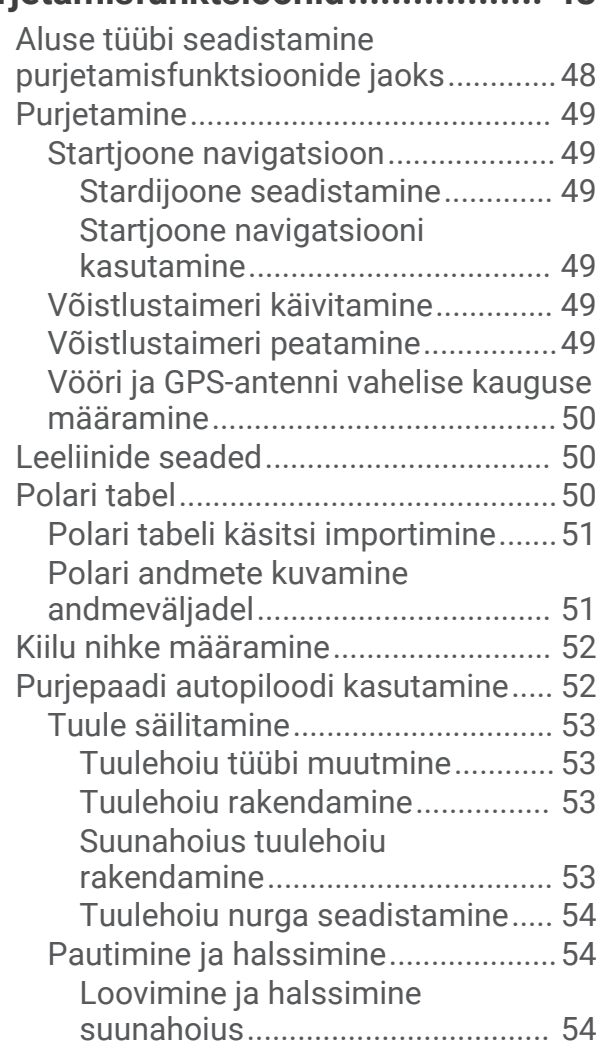

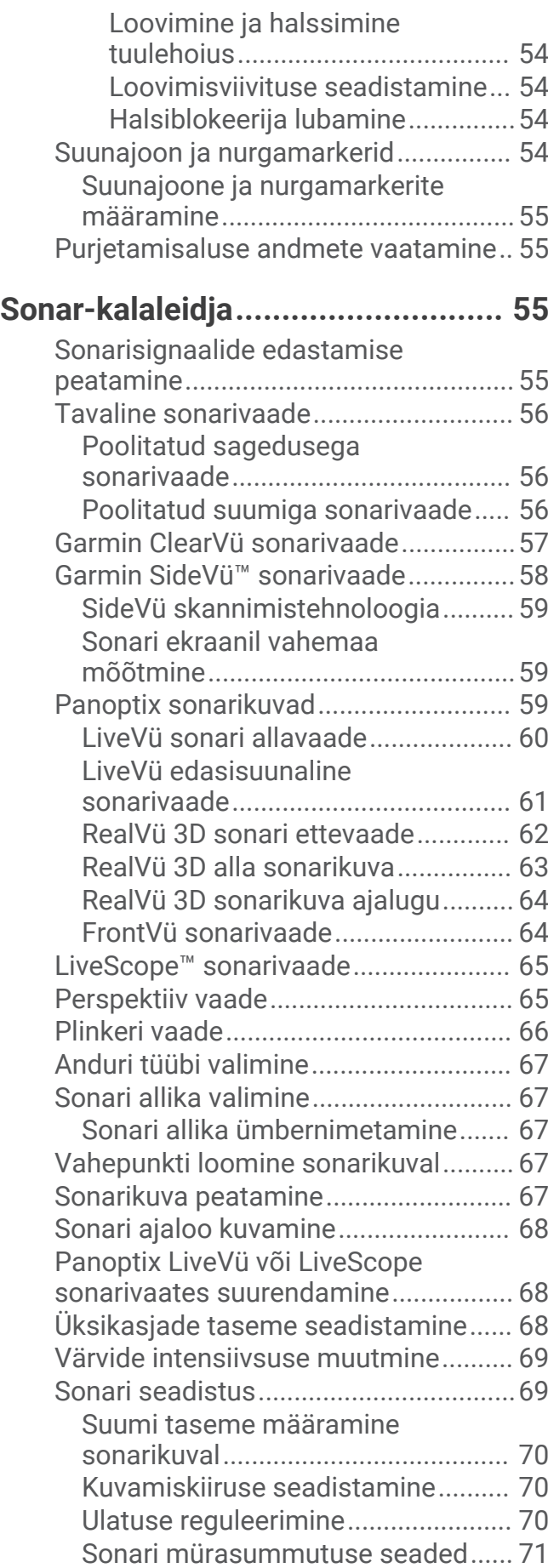

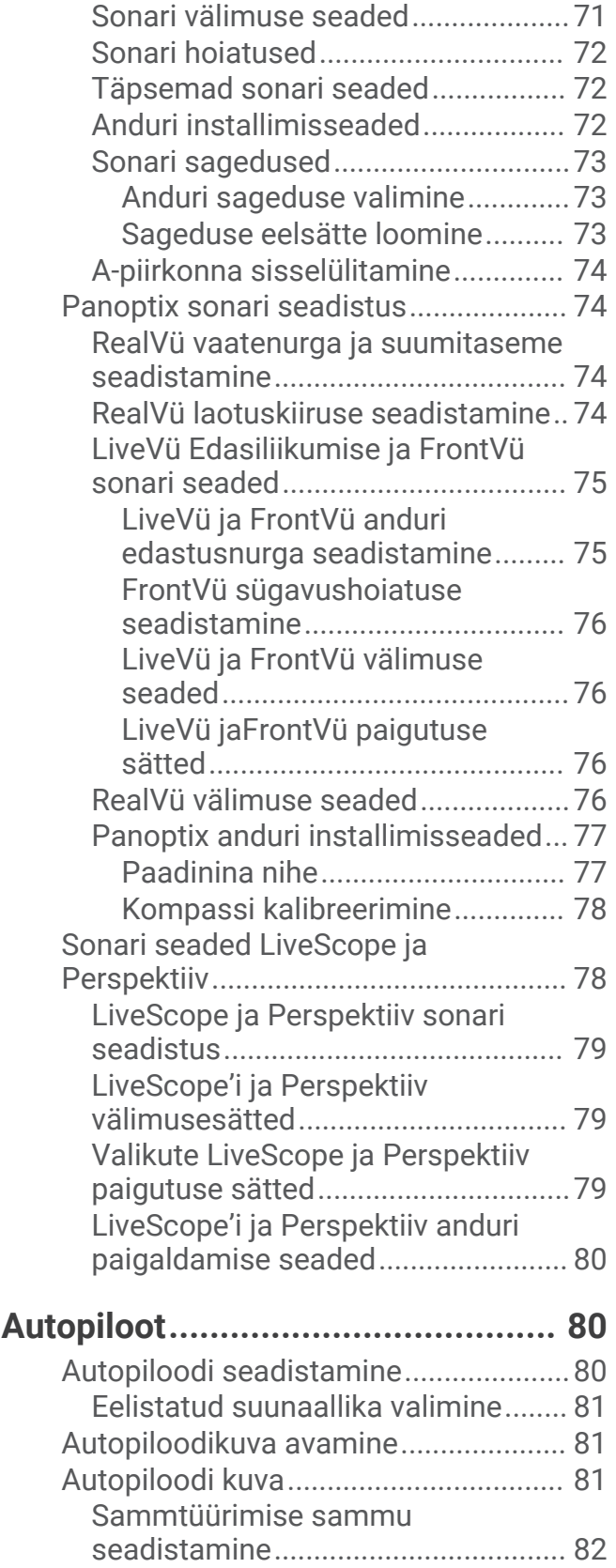

[Voolusäästja seadistamine..............](#page-91-0) 82

[funktsiooni aktiveerimine.................](#page-91-0) 82 [Autopiloodi ülekatteriba.......................](#page-92-0) 83

[Shadow Drive™](#page-91-0)

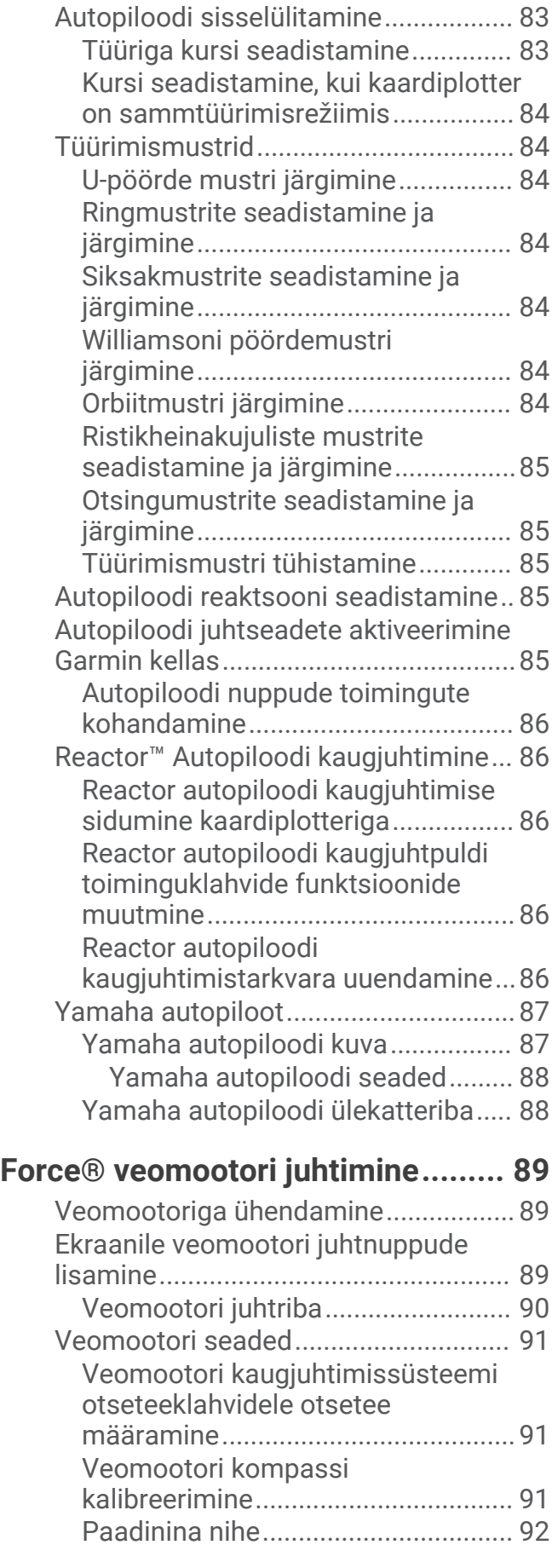

## **[Digitaalne selektiivne helistamine..](#page-101-0) 92**

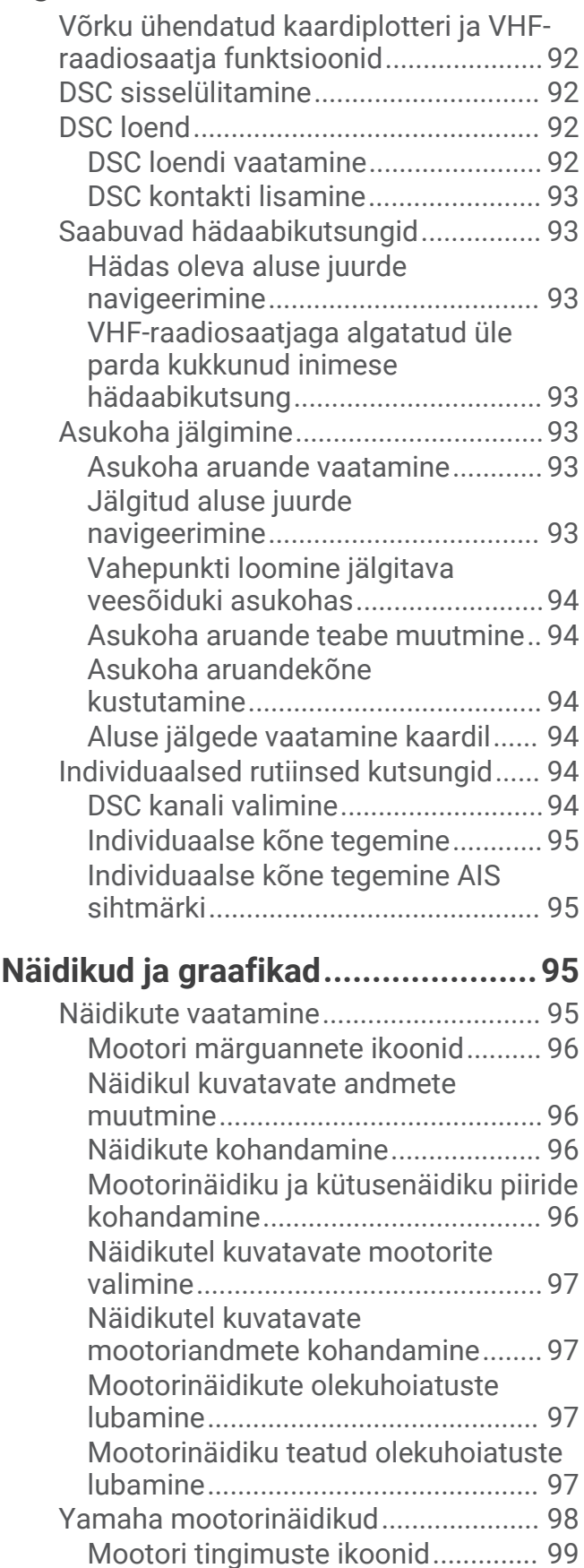

[Mootori märguannete ikoonid..........](#page-108-0) 99

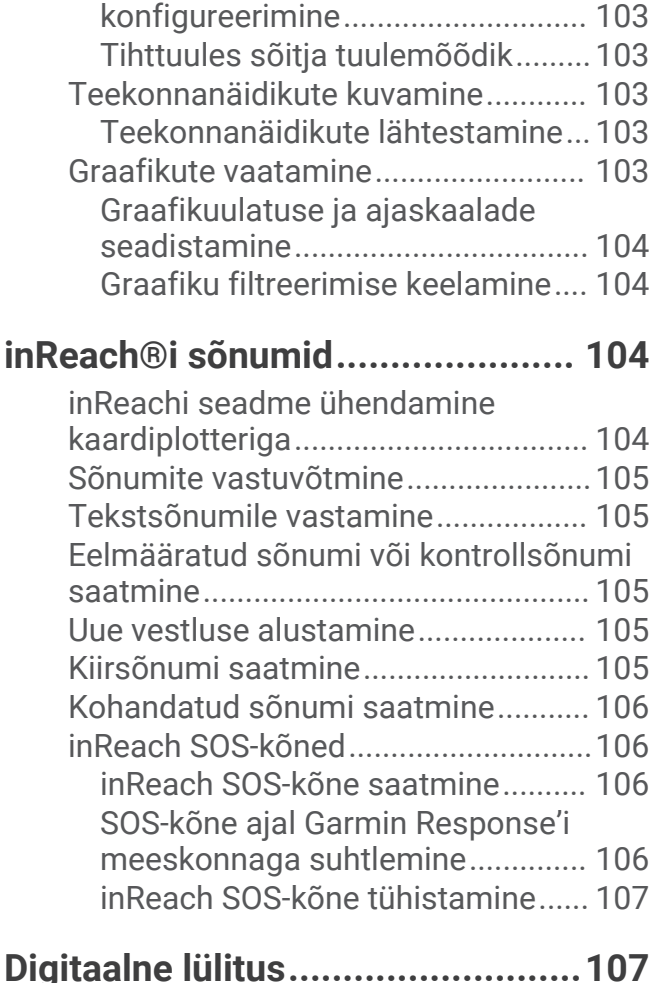

[Näidikute seadistamine..................](#page-109-0) 100 [Mootorite arvu konfigureerimine](#page-109-0) 100

[konfigureerimine.........................](#page-109-0) 100 [Kuvatavate andmete muutmine.](#page-109-0) 100

[seaded..........................................100](#page-109-0) [Mercury® mootorinäidikud................](#page-110-0) 101 [Kütusehoiatuse määramine...............](#page-111-0) 102 [Kütuseandmete sünkroonimine aluse](#page-111-0) [tegeliku kütusekogusega................102](#page-111-0) [Tuulenäidikute vaatamine..................](#page-111-0) 102

[konfigureerimine.............................](#page-111-0) 102 [Kiirusallika konfigureerimine..........](#page-111-0) 102

[Paagi tasemeandurite](#page-109-0) 

[Purjetamise tuulenäidiku](#page-111-0) 

[Tuulenäidiku kursiallika](#page-112-0) 

[Yamaha mootori andmete](#page-109-0) 

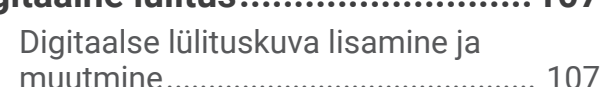

## **[Paati paigaldatud kolmandate](#page-116-0)  [osapoolte seadmete juhtimine......](#page-116-0) 107**

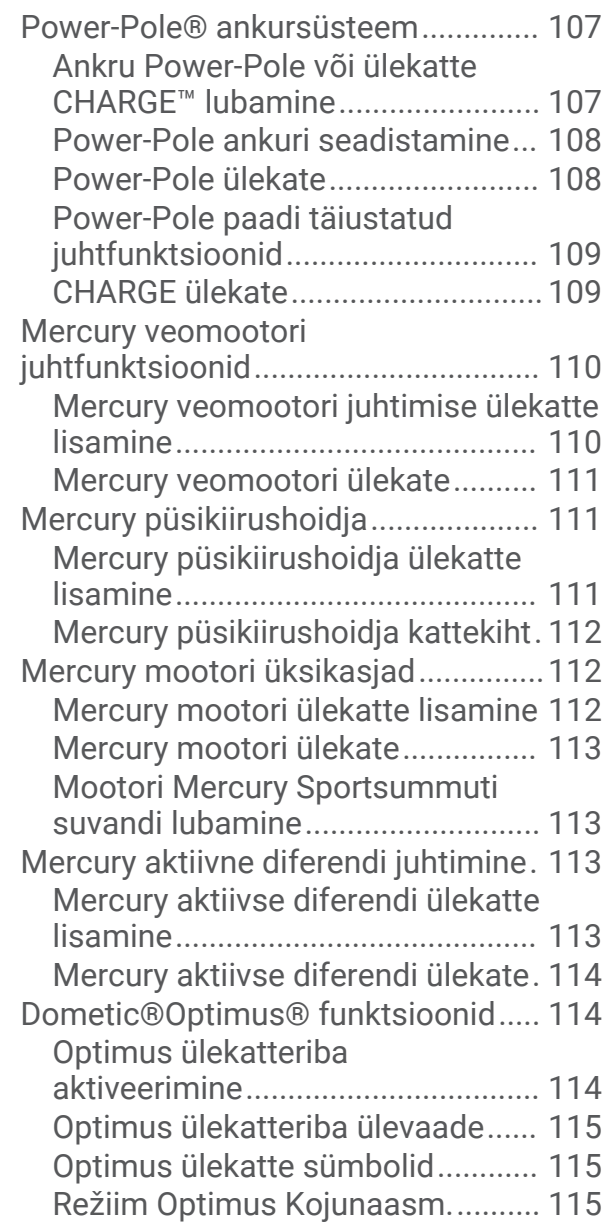

## **[Loodete, hoovuse ja taevakehade](#page-125-0)**

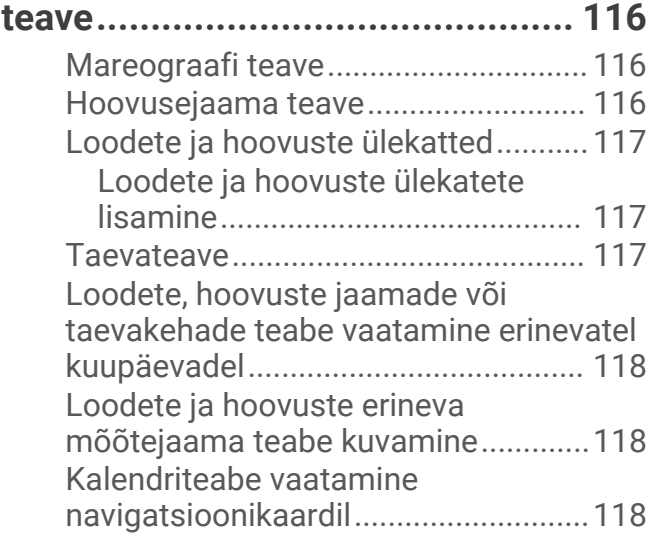

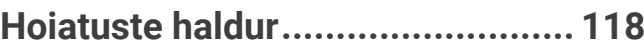

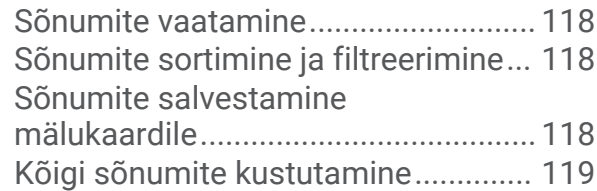

## **[Meediumimängija.........................](#page-128-0) 119**

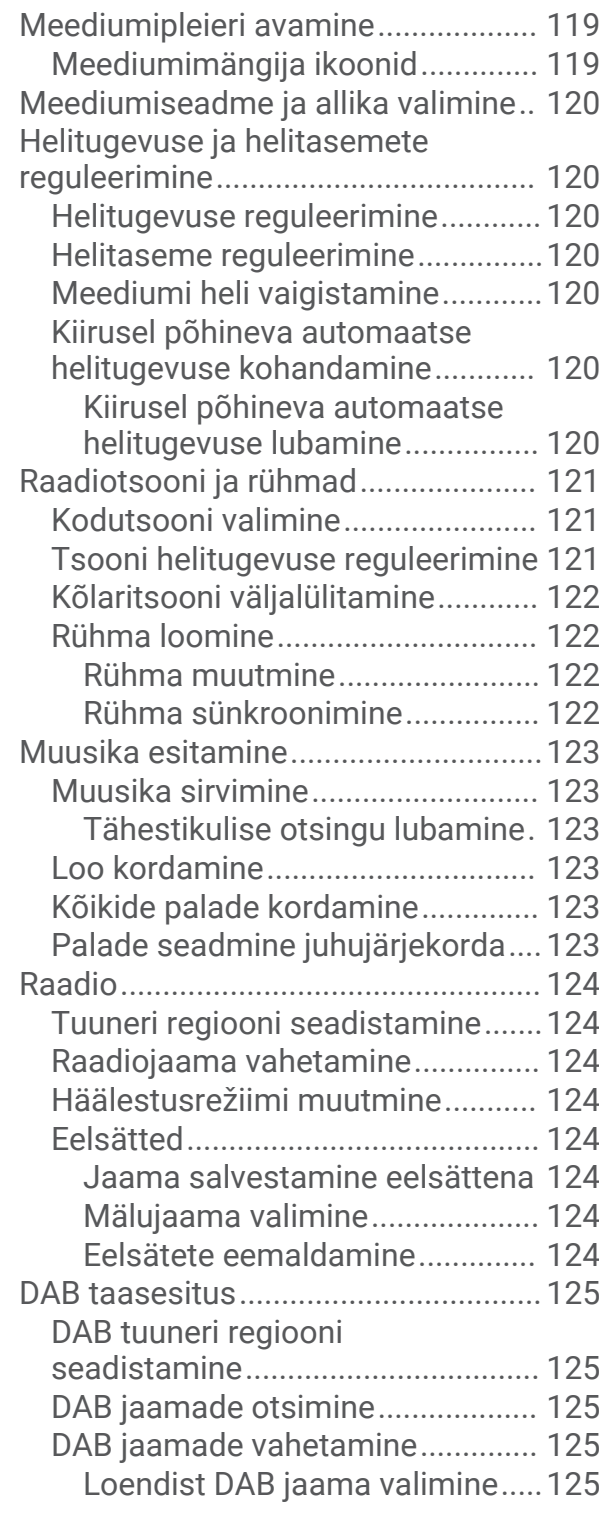

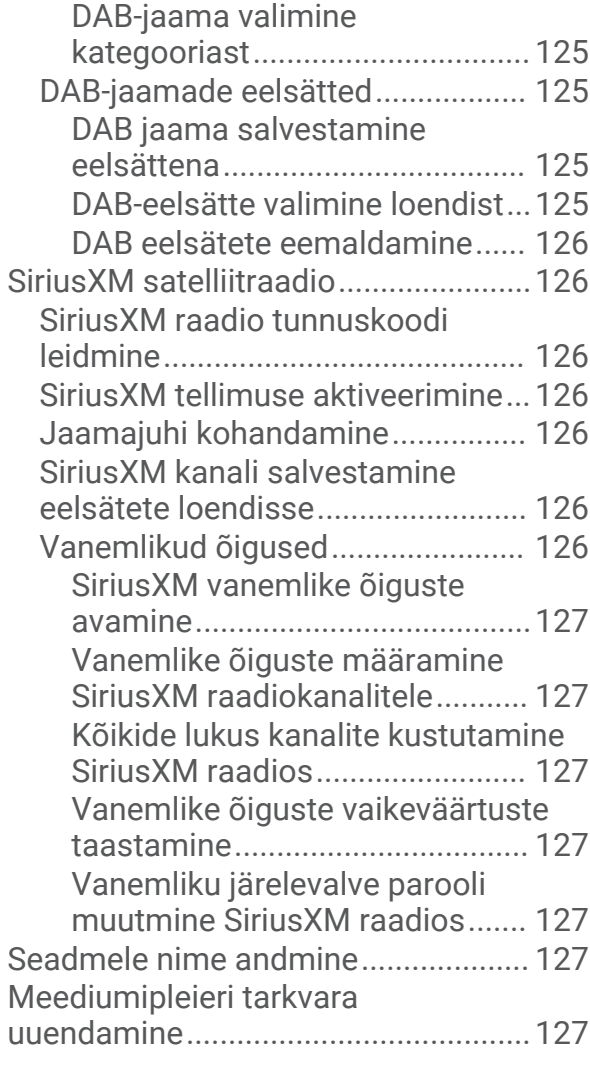

## **[Stereoseadme konfigureerimine](#page-136-0) [kaardiplotterist.............................](#page-136-0) 127**

## **[Seadme konfiguratsioon...............128](#page-137-0)**

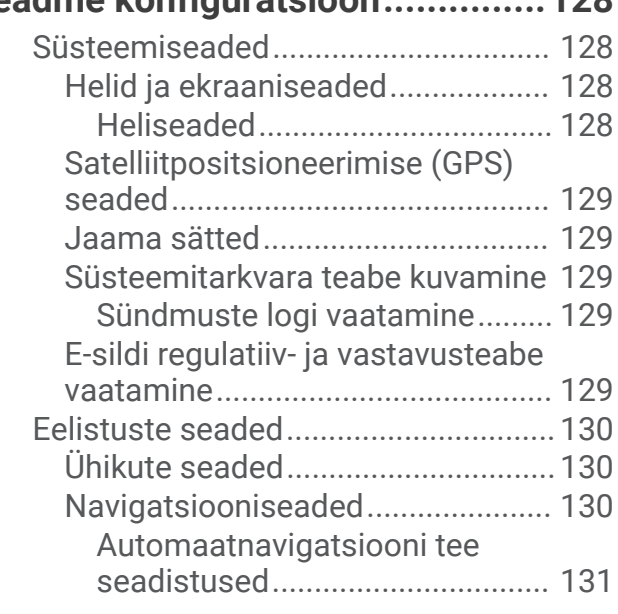

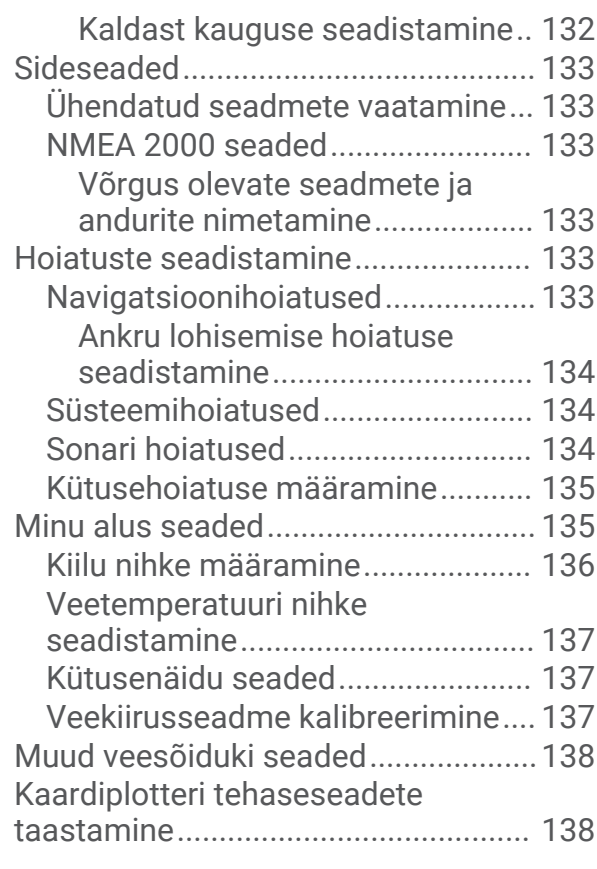

## **[Kasutajaandmete jagamine ja](#page-147-0)**

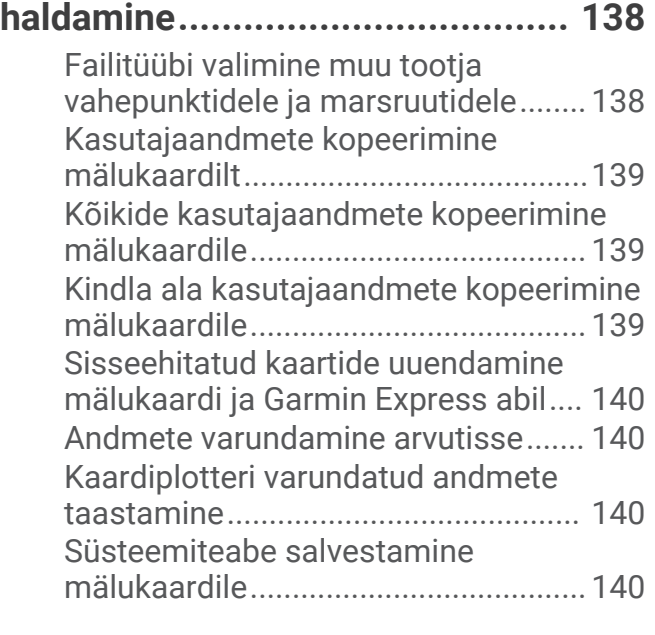

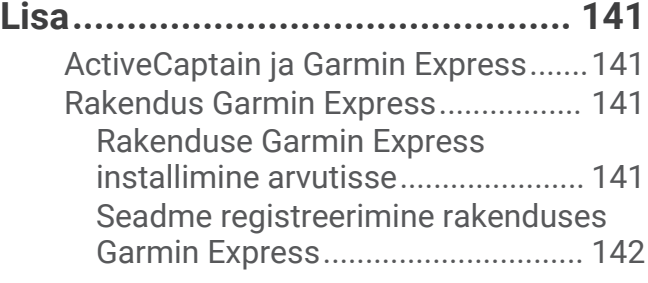

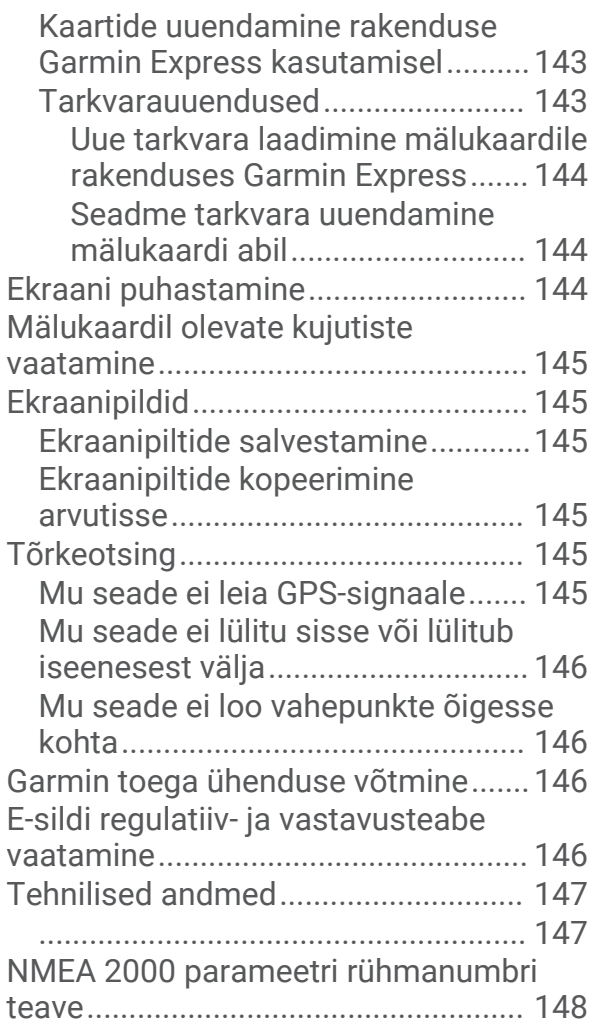

## **Sissejuhatus**

#### **HOIATUS**

<span id="page-10-0"></span>Toote hoiatused ja muu olulise teabe leiad toote karbis olevast juhendist *Tähtis ohutus- ja tootealane teave*.

Kõik teekonnad ja navigatsiooniliinid kuvatakse kaardiplotteril ning need on mõeldud pakkuma üldist teekonnajuhendamist ja õigete kanalite tuvastamist ning pole mõeldud täpseks järgimiseks. Kehavigastuste, surma või veesõiduki kahjustamisega kaasneva madalikulesõidu või muude ohtude vältimiseks pööra alati tähelepanu navigatsiooniseadme teabele ja tegelikele veeoludele.

**MÄRKUS.** kõik funktsioonid ei ole kõigil mudelitel saadaval.

Ettevõtte Garmin® veebisaidilt [support.garmin.com](http://support.garmin.com) leiad oma toote kohta ajakohase teabe. Kasutajatoe lehtedel on vastused korduma kippuvatele küsimustele ning sealt saab alla laadida tarkvara- ja kaardiuuendusi. Sealt leiad ka ettevõtte Garmin kasutajatoe kontaktandmed, kuhu võib küsimuste korral pöörduda.

## Vaade eest

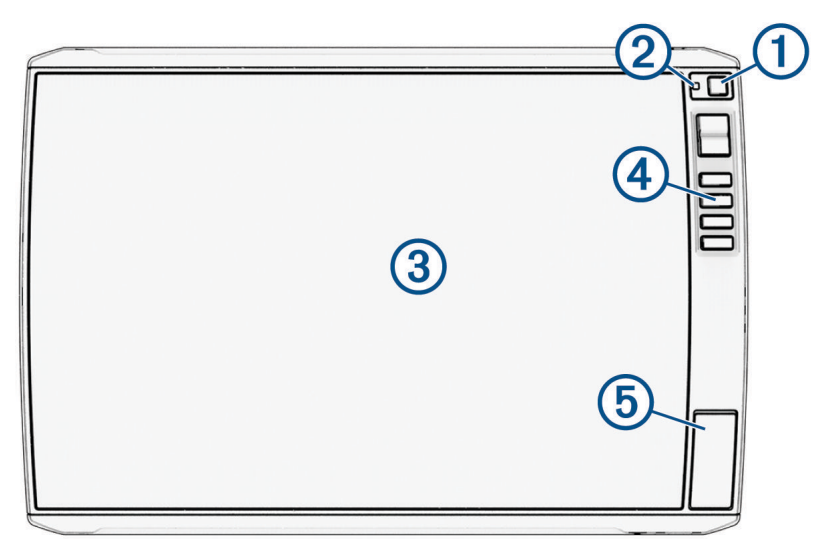

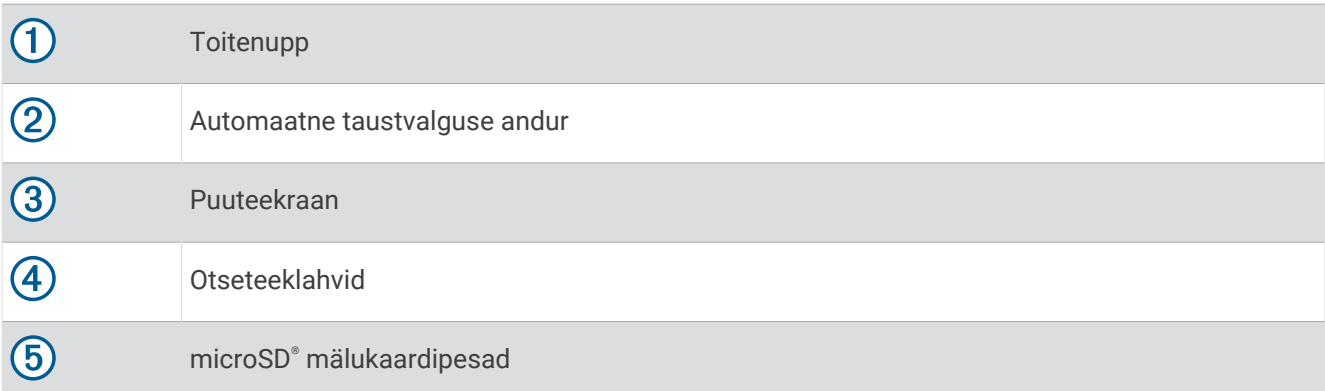

#### Seadme klahvid

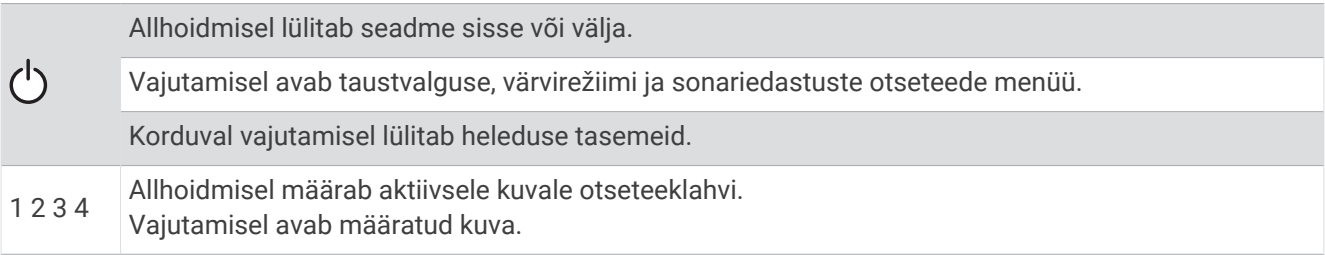

#### <span id="page-11-0"></span>Otseteeklahvi määramine

Otseteeklahvi abil saad sagedasti kasutatavad kuvad kiiresti avada. Otseteeklahvi saad määrata näiteks sonarikuvadele ja kaartidele.

- **1** Ava kuva.
- **2** Hoia otseteeklahvi all ja vali **OK**.

#### Konnektori vaade

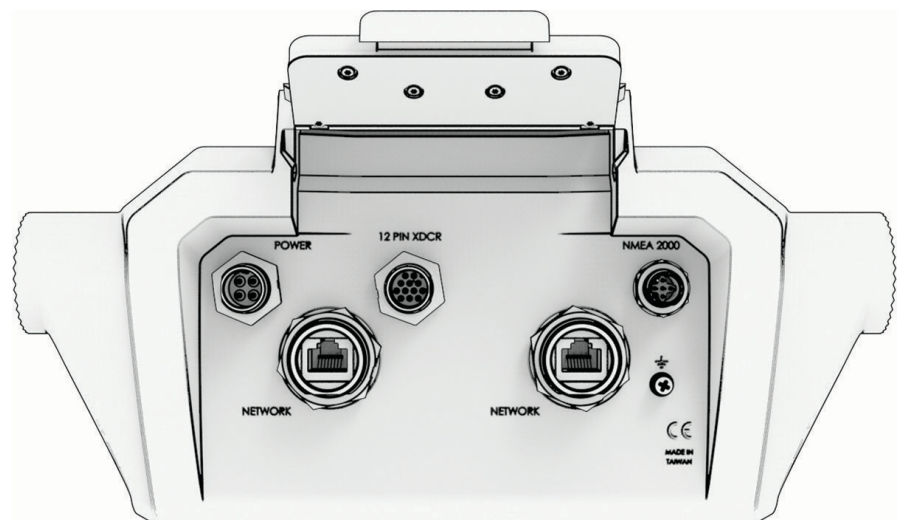

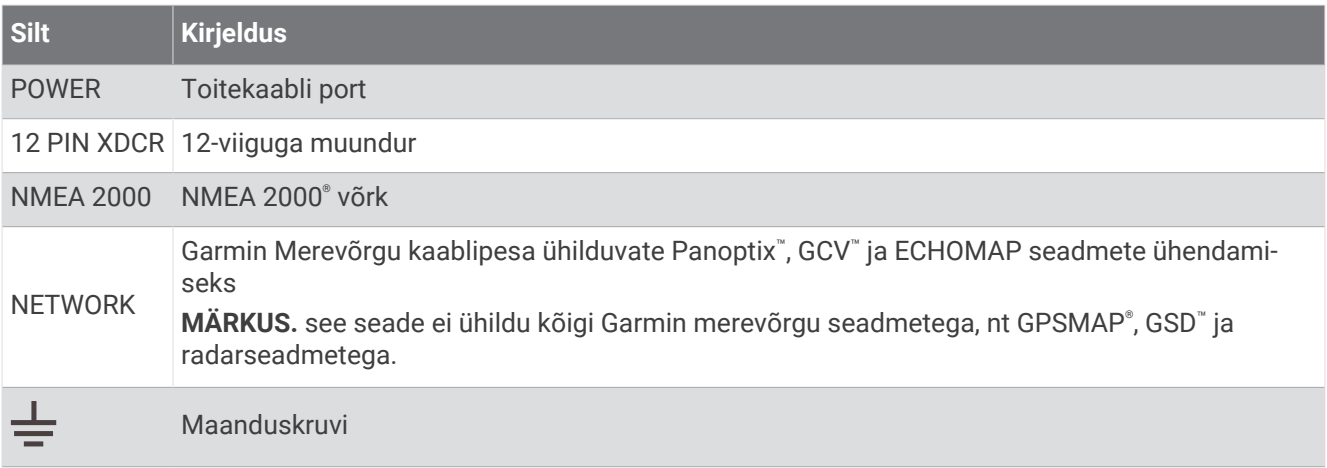

*TEATIS*

Metallkontaktide roostetamise vältimiseks kata kasutamata konnektorid ilmastikukindla korgiga.

Parima jõudluse saavutamiseks ja korrosiooni vältimiseks sisesta kaabli pistik täielikult pessa ja keera lukustusrõngast selle pingutamiseks päripäeva. Kui poolitatud kraega lukustusrõngast pole paigaldatud, tuleb see paigaldada.

## <span id="page-12-0"></span>Soovitused ja otseteed

- Kaardiplotteri sisselülitamiseks vajuta $(')$ .
- Heledustasemete sirvimiseks, kui see on kasutatav, vajuta  $\binom{1}{2}$  korduvalt. Aitab kaasa, kui heledus on nii nõrk, et kuval pole midagi näha.
- Avakuva avamiseks vali suvalisel kuval **Avaleht**.
- Selle kuva lisasätete avamiseks vali ...
- Vali  $\Box$ , et praegusele leheküljele kiiresti ülekate lisada.
- Kui oled lõpetanud, vali menüü sulgemiseks  $\mathbf{X}$ .
- Lisavalikute avamiseks, nagu tagantvalgustuse reguleerimiseks vajuta (<sup>1</sup>).
- Vajuta  $\bigcirc$  ja vali **Toide** > **Süsteemi väljalülitus** või hoia  $\bigcirc$  all, kuni riba **Süsteemi väljalülitus** kaardiplotteri väljalülitamiseks täitub (kui see on kohaldatav).
- Vajuta (<sup>I</sup>) ja vali **Toide > Jaama unerežiim** ja lülita kaardiplotter ooterežiimi (kui see on kohaldatav). Ooterežiimist väljumiseks vali (<sup>I</sup>).
- Olenevalt kaardiplotteri funktsioonidest ei pruugi kõik funktsioonide nupud avakuval nähtaval olla. Tõmba sõrmega paremale või vasakule, et rohkem funktsiooninuppe näha.
- Mõne menüünupu puhul tuleb suvandi lubamiseks valida nupp  $(1)$ .

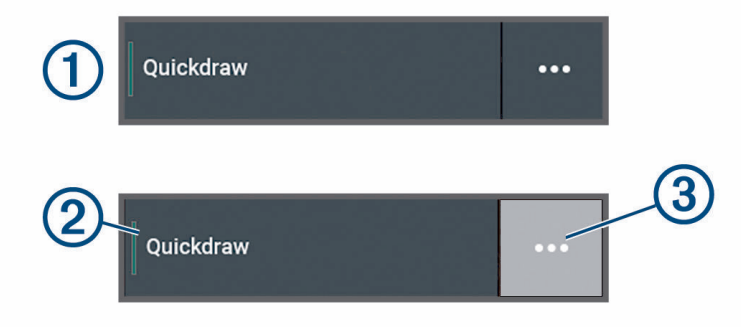

Roheline tuli suvandil näitab, et see on lubatud  $(2)$ .

• Kui see on saadaval, vali menüü avamiseks $\cdot\cdot\cdot(3)$ .

#### Juurdepääs kasutusjuhenditele kaardiplotteris

- **1** Vali **Teave** > **Kasutusjuhend**.
- **2** Vali juhend.
- **3** Vali **Ava**.

#### Kasutusjuhendite vaatamine veebist

Uusima kasutusjuhendi ning kasutusjuhendite tõlked leiad veebisaidilt Garmin. Kasutusjuhend sisaldab seadme funktsioonide kasutamise ja normatiivteabe leidmise juhiseid.

- **1** Ava [garmin.com/manuals/echomap\\_ultra\\_2.](http://www.garmin.com/manuals/echomap_ultra_2/)
- **2** Vali *Kasutusjuhend*.

Avaneb veebijuhend. Kogu juhendi saad alla laadida, valides Laadi alla PDF.

#### Ettevõtte Garmin tugikeskus

Abi ja teabe (nt tootejuhendid, korduvad küsimused, videod, tarkvaravärskendused ja klienditugi) saamiseks ava veebisait [support.garmin.com.](http://support.garmin.com)

### <span id="page-13-0"></span>Mälukaartide sisestamine

Seade toetab FAT32 vormingus kahte 32 GB microSD suurust vähemalt kiirusklassiga 4 mälukaarti. Soovitatav on kasutada vähemalt 8 GB suurust mälukaarti kiirusklassiga 10.

**1** Ava kaardiplotteri esiküljel luuk  $(1)$ .

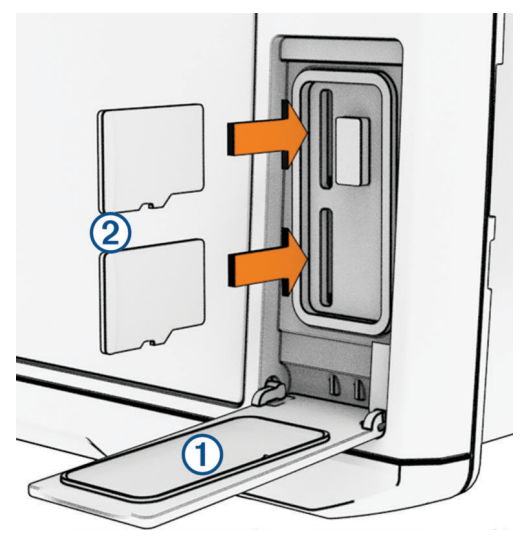

- **2** Sisesta täielikult mälukaart (2).
- **3** Puhasta ja kuivata tihend ja luuk.

*TEATIS*

Rooste vältimiseks veendu, et mälukaart, tihend ja luuk on enne luugi sulgemist põhjalikult kuivatatud.

**4** Sulge luuk.

#### GPS-satelliitsignaalide hankimine

Satelliitsignaalide hankimiseks vajab seade varjamata vaadet taevasse. Kellaaeg ja kuupäev määratakse GPSasukoha alusel automaatselt.

- **1** Lülita seade sisse.
- **2** Oota, kuni seade satelliidid leiab.

Satelliitsignaalide hankimisele võib kuluda 30 kuni 60 sekundit.

GPS-satelliitide signaalitugevuse vaatamiseks vali **Seaded** > **Süsteem** > **Satelliitpositsioneerimine**.

Kui seade kaotab satelliitsignaalid, kuvatakse kaardil ikooni ( ) kohal vilkuv küsimärk.

Lisateavet GPS-i kohta vaata aadressilt [garmin.com/aboutGPS.](http://www.garmin.com/aboutGPS) Satelliitsignaalide hankimise teavet vaata jaotisest *[Mu seade ei leia GPS-signaale](#page-154-0)*, lehekülg 145.

#### GPS-allika valimine

Kui kasutad rohkem kui üht GPS-allikat, saad valida eelistatud GPS-allika.

- **1** Vali **Seaded** > **Süsteem** > **Satelliitpositsioneerimine** > **Allikas**.
- **2** Vali GPS-andmete allikas.

## Kaardiplotteri kohandamine

## <span id="page-14-0"></span>Menüüriba

Ekraani allservas olev menüüriba pakub juurdepääsu paljudele kaardiplotteri funktsioonidele, valikute menüüle ja avakuvale.

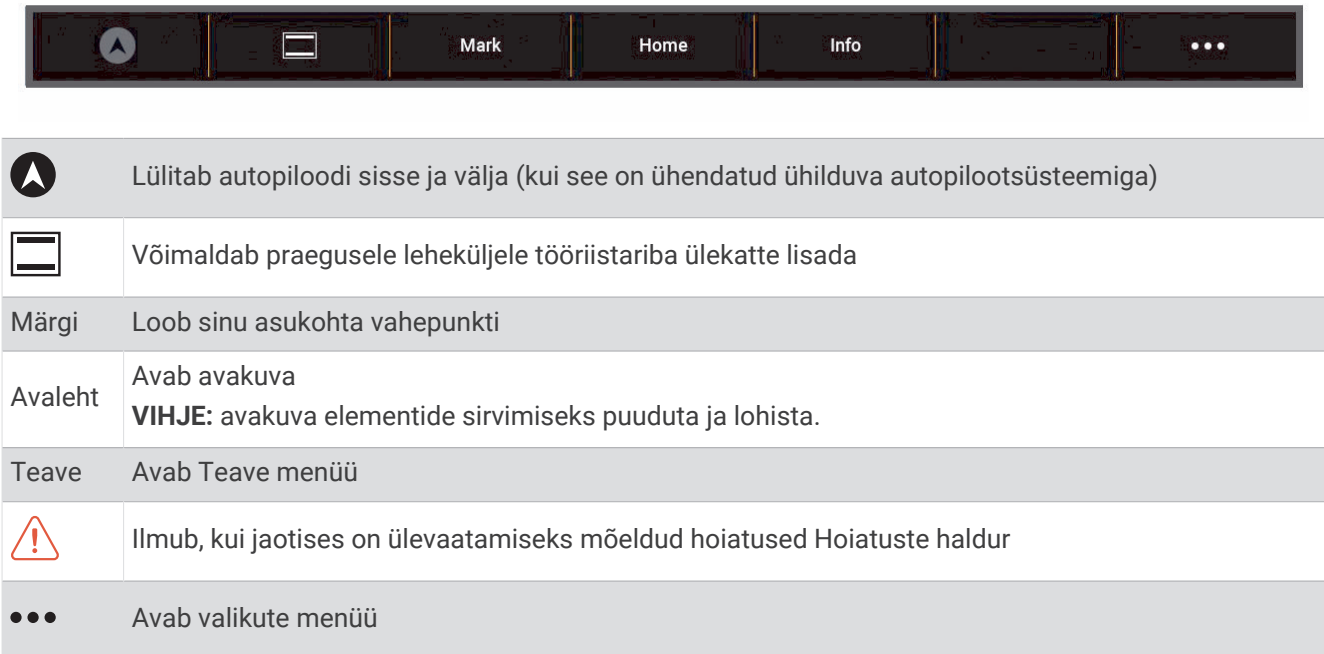

#### Menüüriba peitmine ja kuvamine

Saad menüüriba automaatselt peita, et vabastada rohkem ekraaniruumi.

**1** Vali **Seaded** > **Eelistused...** > **Menüüriba kuva** > **Auto**.

Pärast lühikest aega avalehel, näiteks kaardil, vajub menüüriba alla.

**2** Menüüriba uuesti kuvamiseks pühi ekraanil alt üles.

## <span id="page-15-0"></span>Avakuva

Avakuva on ülekate, mis pakub juurdepääsu kõigile kaardiplotteri funktsioonidele. Funktsioonid sõltuvad kaardiplotteriga ühendatud lisaseadmetest. Su seadmel ei pruugi olla kõiki siinkirjeldatud suvandeid ja funktsioone.

Mis tahes kuva vaatamise ajal avakuvale naasmiseks hoia all nuppu Avaleht.

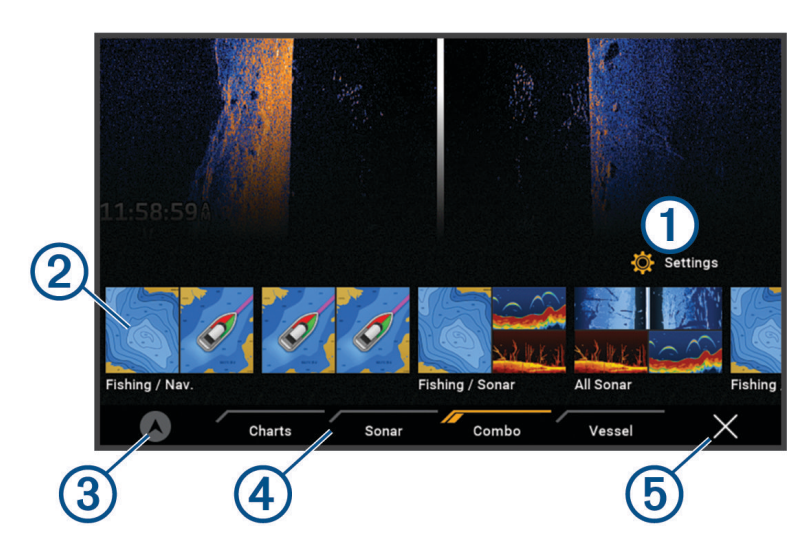

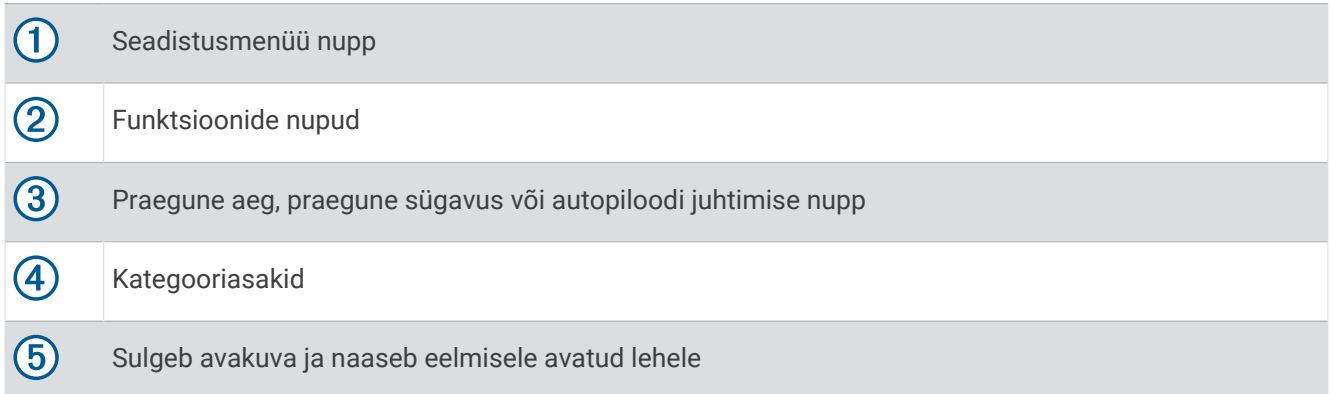

Need kategooriate sakid pakuvad kiiret juurdepääsu kaardiplotteri põhifunktsioonidele. Näiteks sakk Sonar kuvab sonarifunktsiooniga seotud vaated ja kuvad.

**VIHJE:** kõigi saadaolevate kategooriasakkide kuvamiseks pead võib-olla sakki klõpsama ja lohistama, et vasakule või paremale liikuda.

Kui merevõrku Garmin on installitud mitu kuvarit, saad need jaamaks grupeerida. Jaam võimaldab ekraanidel koos töötada, mitte mitme erineva kuvarina. Igal ekraanil olevate kuvadepaigutust saad kohandada, muutes iga kuva igal ekraanil erinevaks. Kui muudad kuva paigutust ühel ekraanil, kuvatakse muudatused ainult sellel ekraanil. Paigutuse nime ja sümboli muutmisel kuvatakse need muudatused kõikidel jaama ekraanidel, et säilitada ühtne välimus.

#### <span id="page-16-0"></span>Kategooria üksuste korrastamine

Ekraani kohandamiseks saad üksused kategooriatesse määrata.

- **1** Vali kohandatav kategooria, nt **Kaardid**
- **2** Hoia liigutatavat nuppu all, nt **Nav.kaart**, kuni kuvatakse menüü.
- **3** Vali **Järjesta ümber**.

Funktsiooninuppudele ilmuvad nooled.

- **4** Vali liigutamiseks nupp.
- **5** Vali nupule uus asukoht.
- **6** Korda, kuni oled ekraani korrastanud.
- **7** Kui oled lõpetanud, vali **Tagasi** või **Sule**.

#### Otseteeklahvi määramine

Otseteeklahvi abil saad sagedasti kasutatavad kuvad kiiresti avada. Otseteeklahvi saad määrata näiteks sonarikuvadele ja kaartidele.

- **1** Ava kuva.
- **2** Hoia otseteeklahvi all ja vali **OK**.

#### Aluse tüübi seadistamine

Kaardiplotteri seadete konfigureerimiseks ning paadi tüübi jaoks kohandatud funktsioonide kasutamiseks saad valida paadi tüübi.

- **1** Vali **Seaded** > **Minu alus** > **Aluse tüüp**.
- **2** Tee valik.

#### Taustvalguse seadistamine

- **1** Vali **Seaded** > **Süsteem** > **Helid ja kuva** > **Taustvalgus**.
- **2** Seadista taustvalgust.

**VIHJE:** vajuta suvalisel kuval korduvalt (<sup>I</sup>) ja sirvi heleduse tasemeid. Aitab kaasa, kui heledus on nii nõrk, et kuval pole midagi näha.

#### Värvirežiimi seadistamine

**1** Vali **Seaded** > **Süsteem** > **Helid ja kuva** > **Värvirežiim**.

**VIHJE:** värvirežiimi seadete avamiseks vali suvalisel kuval (<sup>I</sup>) > **Värvirežiim**.

**2** Tee valik.

#### Värviteema reguleerimine

Muuta saab esiletõstmise ja aktsentvärvi, mida kasutatakse enamikul kaardiplotteri kuvadel.

- **1** Vali suvandid **Seaded** > **Süsteem** > **Helid ja kuva** > **Värviteema**.
- **2** Tee valik.

#### Kaardiplotteri automaatne sisselülitamine

Saad seada kaardiplotteri toite sisselülitamisel automaatselt sisse lülituma. Vastasel juhul pead kaardiplotteri sisselülitamiseks vajutama (<sup>I</sup>).

#### Vali **Seaded** > **Süsteem** > **Automaatkäivitus**.

**MÄRKUS.** kui valiku Automaatkäivitus sätteks on Sees ja kaardiplotter lülitatakse (<sup>I</sup>) välja, toide lahutatakse ja taastatakse vähem kui kahe minuti jooksul, pead kaardiplotteri taaskäivitamiseks võib-olla  $\bigcup$  vajutama.

## <span id="page-17-0"></span>Süsteemi automaatne väljalülitamine

Saad määrata kaardiplotteri ja kogu süsteemi automaatselt välja lülituma, kui see on teatud aja jooksul unerežiimis olnud. Vastasel juhul hoia  $\binom{1}{2}$ all ja lülita süsteem käsitsi välja.

- **1** Vali **Seaded** > **Süsteem** > **Automaatne seiskamine**.
- **2** Tee valik.

## Lehtede kohandamine

#### Käivituskuva kohandamine

Saad isikupärastada kujutise, mis kuvatakse kaardiplotteri sisselülitamisel. Parima sobivuse tagamiseks peaks kujutis olema max 50 MB ja vastama soovitatud mõõtmetele (*Soovitatud käivituskujutise mõõtmed*, lehekülg 8).

- **1** Sisesta soovitud kujutist sisaldav mälukaart.
- **2** Vali **Seaded** > **Süsteem** > **Helid ja kuva** > **Käivituskujutis** > **Vali kujutis**.
- **3** Vali mälukaardipesa.
- **4** Vali kujutis.
- **5** Vali **Määra alustuskujutiseks**.

Uus kujutis esitatakse kaardiplotteri sisselülitamisel.

#### Soovitatud käivituskujutise mõõtmed

Käivituskujutiste sobitamiseks kasuta kujutist, mille mõõtmed on pikslites järgmised.

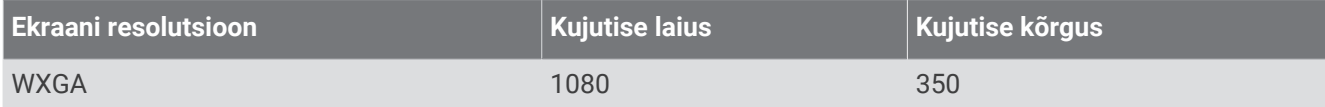

#### Kombinatsioonlehe paigutuse kohandamine

Võimalik on kohandada kombinatsioonlehtede paigutust ja neil kuvatavaid andmeid.

- **1** Kohandamiseks ava kombinatsioonileht.
- **2** Vali > **Redigeeri kombinatsiooni**.
- **3** Tee valik:
	- Nime muutmiseks vali **Nimi**, sisesta uus nimi ja vali **Valmis**.
	- Kuvatavate funktsioonide arvu ja ekraani paigutuse muutmiseks vali **Paigutus** ja seejärel suvand.
	- Ekraaniosa funktsiooni muutmiseks vali muudetav aken ja seejärel paremal asuvast loendist funktsioon.
	- Ekraanide jagamise muutmiseks lohista nooled uude asukohta.
	- Lehel kuvatavate andmete ja täiendavate andmeribade muutmiseks vali **Ülekatted** ja seejärel suvand. **VIHJE:** et andmekihtidega ekraani vaatamise ajal muuta kiiresti ülekatte kastis olevaid andmeid, hoia seda kasti all.

#### <span id="page-18-0"></span>Uue kombinatsioonlehe loomine

Võid luua oma vajadustele vastava kohandatud kombinatsioonilehe.

- **1** Vali **Kombo** > **Lisa kombo**.
- **2** Vali aken.
- **3** Vali aknale funktsioon.
- **4** Korda neid samme lehe igal aknal.
- **5** Akna ümberpaigutamiseks hoia seda all.
- **6** Uute andmete valimiseks hoia andmevälja all.
- **7** Vali **Paigutus** ja seejärel paigutus.

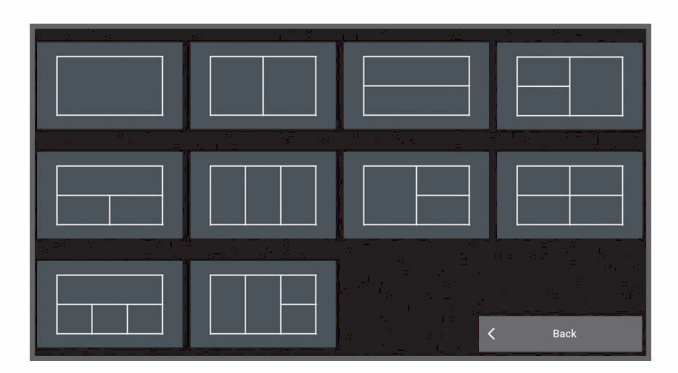

- **8** Vali **Nimi**, anna lehele nimi ja vali **Valmis**.
- **9** Vali **Ülekatted** ja vali kuvatavad andmed.
- **10** Kui oled lehe kohandamise lõpetanud, vali **Valmis**.

#### Kombinatsioonilehe kustutamine

- **1** Vali **Kombo**.
- **2** Vajuta kustutatavat kombinatsioonilehte ja hoia all.
- **3** Vali **Kustuta kombinatsioon** > **Jah**.

#### Andmekihtide kohandamine

Saad kohandada ekraanil kuvatavate andmekihtide andmeid.

- **1** Tee valik selle alusel, mis tüüpi ekraani sa vaatad.
	- **Täisekraanivaates vali ••• > Muuda ülekatteid.**
	- Liitekraanivaates vali > **Redigeeri kombinatsiooni** > **Ülekatted**.

**VIHJE:** ülekatte kastis kuvatud andmete kiireks vahetamiseks hoida ülekatte kasti all.

- **2** Andmete ja andmeriba kohandamiseks vali element.
	- Andmeülekatete kuvamiseks vali **Andmed**, seejärel asukoht ja siis **Tagasi**.
	- Ülekatte kastis kuvatud andmete muutmiskes vali ülekatte kast, vali uued esitatavad andmed ja seejärel **Tagasi**.
	- Navigeerimisel kuvatava teave kohandamiseks vali **Navigeerimine** ja tee valik.
	- Muude andmeribade sisselülitamiseks vali **Ülemine riba** või **Alumine riba** ja tee vajalikud valikud.
- **3** Vali **Valmis**.

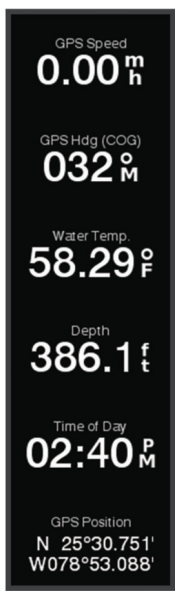

## Rakendus ActiveCaptain®

#### **HOIATUS**

<span id="page-19-0"></span>See rakendus võimaldab kasutajatel teavet saata. Garmin ei vastuta kasutajate avaldatud teabe täpsuse, terviklikkuse või õigeaegsuse eest. Kasutad seda teavet üksnes enda vastutusel.

Ühendatud paadisõidukogemuse pakkumiseks loob rakendus ActiveCaptain ühenduse sinu kaardiplotteri ECHOMAP Ultra 2, maismaa- ja merekaartide ning kogukonnaga ActiveCaptain.

Rakendusega ActiveCaptain saad oma mobiilseadmes kaarte alla laadida, osta ja uuendada. Võid rakenduse abil hõlpsalt ja kiiresti edastada kasutajaandmeid (nt vahepunkte ja teekondi), luua ühenduse Garmin Quickdraw™ kontuuride kogukonnaga, uuendada seadme tarkvara ja oma reisi plaanida.

Loo ühendus kogukonnaga ActiveCaptain, et saada ajakohast teavet sadamate ja muude huvipunktide kohta.

## ActiveCaptain rollid

Sinu suhtlustase seadmega ECHOMAP Ultra 2 rakenduse ActiveCaptain abil oleneb sinu rollist.

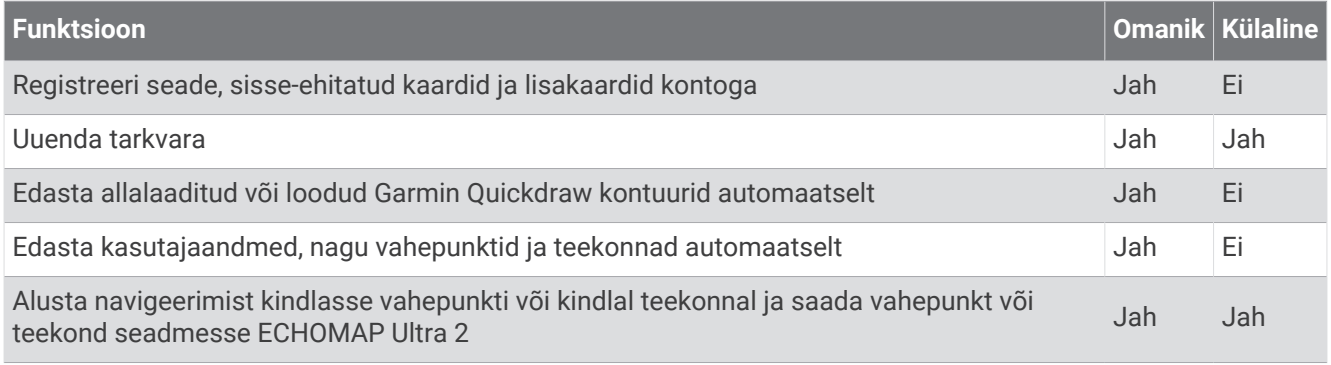

#### Rakenduse ActiveCaptain kasutamise alustamine

Võid rakenduse ECHOMAP Ultra 2 abil ühendada oma mobiilseadme seadmega ActiveCaptain. Rakendus annab kiire ja lihtsa võimaluse ECHOMAP Ultra 2 seadme kasutamiseks, sh andmete jagamine, registreerimine, seadme tarkvara uuendamine.

- **1** Seadmes ECHOMAP Ultra 2 vali **Alus** > **ActiveCaptain**.
- **2** Vali leheküljel **ActiveCaptain Wi-Fi-võrk** > **Wi-Fi** > **Sees**.
- **3** Sisesta võrgu nimi ja parool.
- **4** Sisesta mälukaart seadme ECHOMAP Ultra 2 kaardipilusse (*[Mälukaartide sisestamine](#page-13-0)*, lehekülg 4).
- **5** Vali **Määra ActiveCaptain kaart**.

#### *TEATIS*

Sul võidakse paluda mälukaart vormindada. Kaardi vormindamisel kustutatakse kaardile salvestatud kõik andmed. Siia kuuluvad salvestatud kasutajaandmed, nt vahepunktid. Kaardi vormindamine on soovituslik, mitte kohustuslik. Enne kaardi vormindamist tuleks mälukaardil olevad andmed salvestada seadme sisemällu (*[Kasutajaandmete kopeerimine mälukaardilt](#page-148-0)*, lehekülg 139). Pärast rakenduse ActiveCaptain kaardi vormindamist võid kasutajaandmed tagasi kaardile kopeerida (*[Kõikide kasutajaandmete kopeerimine](#page-148-0)  mälukaardile*[, lehekülg 139](#page-148-0)).

Kaart peab olema sisestatud iga kord, kui soovid kasutada rakendust ActiveCaptain.

- **6** Installi rakendu ActiveCaptain mobiilseadme rakenduste poest ja ava see. **VIHJE:** rakenduse allalaadimiseks skanni seda QR-koodi oma mobiilseadmega.
- **7** Paiguta mobiilseade kuni 32 m (105 ft) kaugusele seadmest ECHOMAP Ultra 2.
- **8** Ava oma mobiilseadme sätetest ühenduste Wi‑Fi® lehekülg ja loo ühendus seadmega ECHOMAP Ultra 2 kasutades 3. sammu juures sisestatud nime ja parooli.

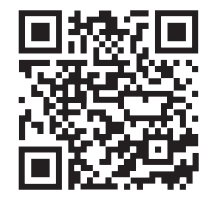

### <span id="page-20-0"></span>Tarkvara uuendamine rakendusega ActiveCaptain

Kui seade kasutab Wi‑Fi-tehnoloogiat, saad rakendusega ActiveCaptain laadida seadmesse tarkvarauuendused ja need installida.

#### *TEATIS*

Tarkvarauuendused võivad vajada mahukate failide allalaadimiseks rakendust. Rakenduvad tavalised Internetipakkuja andmesidelepinguga määratud tasud. Andmekasutuspiirangute ja tasude teada saamiseks pöördu oma Interneti teenusepakkuja poole.

Installimisele võib kuluda mitu minutit.

- **1** Ühenda oma mobiilseade ECHOMAP Ultra 2 seadmega (*[Rakenduse ActiveCaptain kasutamise alustamine](#page-19-0)*, [lehekülg 10\)](#page-19-0).
- **2** Kui tarkvarauuendus on saadaval ja sul on mobiilseadmes loodud Interneti-ühendus, vali **Tarkvarauuendused**  > **Laadi alla**.

Rakendus ActiveCaptain laadib uuendused mobiilseadmesse. Kui ühendad rakenduse ECHOMAP Ultra 2 seadmega, edastatakse uuendused seadmesse. Kui edastamine on lõpetatud, palutakse sul uuendus installida.

- **3** Kui seade ECHOMAP Ultra 2 seda palub, vali suvand uuenduse installimiseks.
	- Tarkvara kohe uuendamiseks vali **OK**.
	- Uuendamise viivitamiseks vali **Tühista**. Kui oled valmis uuenduse installima, vali **ActiveCaptain** > **Tarkvarauuendused** > **Installi kohe**.

#### Kaartide uuendamine rakendusega ActiveCaptain

**MÄRKUS.** enne kaartide uuendamist peab need registreerima (*[Rakenduse ActiveCaptain kasutamise alustamine](#page-19-0)*, [lehekülg 10\)](#page-19-0).

Kaardiuuenduste allalaadimiseks ja seadmesse edastamiseks võid kasutada rakendust ActiveCaptain. Allalaadimisaja vähendamiseks ja salvestusruumi säilitamiseks võid alla laadida vaid need kaardi piirkonnad, mida sul vaja läheb.

Pärast kaardi või piirkonna esmakordset allalaadimist sooritatakse automaatsed uuendused iga kord ActiveCaptain avamisel.

Kui laadid alla kogu kaardi, võid rakenduse Garmin Express™ abil laadida kaardi mälukaardile (*[Kaartide](#page-152-0)  [uuendamine rakenduse Garmin Express kasutamisel](#page-152-0)*, lehekülg 143). Rakendus Garmin Express laadib suured kaardid alla kiiremini kui rakendus ActiveCaptain.

#### *TEATIS*

Kaardiuuendused võivad suurte failide allalaadimiseks vajada rakendust. Rakenduvad tavalised Internetiteenusepakkuja andmesidelepinguga määratud tasud. Andmekasutuspiirangute ja tasude teadasaamiseks pöördu oma Interneti-teenusepakkuja poole.

- 1 Kui sinu mobiilseadmes on Interneti-juurdepääs, vali Kaart >  $\frac{1}{\sqrt{1-\frac{1}{n}}}$  > **Laadi kaardid alla**.
- **2** Vali allalaaditav ala.
- **3** Vali **Laadi alla**.
- **4** Vajadusel vali uuendamiseks kaart.

Rakendus ActiveCaptain laadib uuenduse mobiilseadmesse. Kui ühendad rakenduse uuesti seadmega ECHOMAP Ultra 2, laaditakse uuendus seadmesse. Edastuse lõppedes on uuendatud kaardid kasutamiseks valmis.

#### Kaartide tellimused

Kaarditellimus annab sulle mobiilirakenduse ActiveCaptain kaudu juurdepääsu uusimatele kaardiuuendustele ja täiendavale sisule. Uuendatud kaarte ja sisu on võimalik iga päev alla laadida.

Kaarditellimusi saab osta, aktiveerida ja uuendada mobiilirakenduses ActiveCaptain (*[Detailsed kaardid](#page-24-0)*, [lehekülg 15\)](#page-24-0).

## Traadita jagamine

<span id="page-21-0"></span>Saad juhtmevabalt ühendada ECHOMAP Ultra 2 seadme teise ECHOMAP Ultra 2 seadmega või ECHOMAP UHD2 seadmega, et kasutajaandmeid ja sonarit jagada (*Kahe ühilduva ECHOMAP seadme ühendamine kasutajaandmete ja sonari jagamiseks*, lehekülg 12). Traadita võrgu seadete esmakordsel avamisel palutakse seadistada hostseadme traadita võrk. Pärast võrgu seadistamist on võimalik seadet ka teiste traadita seadmetega (näiteks mobiiltelefoniga) ühendada, et ActiveCaptain rakendust kasutada (*[Rakenduse](#page-19-0)  [ActiveCaptain kasutamise alustamine](#page-19-0)*, lehekülg 10).

## Wi**‑**Fi võrgu seadistamine

See seade pakub Wi‑Fi võrku, kuhu saad ühendada juhtmeta seadmeid, nt teie kaardiplotteri või telefoni. Juhtmevaba võrgu seadete esmakordsel avamisel palutakse võrk seadistada.

- **1** Vali **Seaded** > **Side** > **Wi-Fi-võrk** > **Wi-Fi** > **Sees** > **OK**.
- **2** Vajadusel anna juhtmevabale võrgule nimi.
- **3** Sisesta parool.

Seda parooli on vaja, et pääseda ligi juhtmeta võrgule juhtmeta seadmest, nt telefonist. Parool on tõstutundlik.

#### Kahe ühilduva ECHOMAP seadme ühendamine kasutajaandmete ja sonari jagamiseks

Saad juhtmevabalt ühendada ECHOMAP Ultra 2 seadme teise ECHOMAP Ultra 2 seadmega või ECHOMAP UHD2 seadmega, et kasutajaandmeid ja sonarit jagada.

Kui seadmed on ühendatud, jagatakse kasutajaandmeid kahe seadme vahel automaatselt. Võimalik, et sonari jagamiseks on vaja valida sonari allikas (*Sonari jagamine*, lehekülg 12).

Kahe seadme ühendamiseks peab määrama ühe seadme hostseadmeks ja teise seadme kliendiseadmeks. Korraga saab ühendada kaks ühilduvat ECHOMAP seadet. Kui hostseade on kliendi seadmega ühendatud, saab seda muude traadita seadmetega (näiteks mobiiltelefoni või tahvelarvutiga) ühendada.

**MÄRKUS.** seadet ECHOMAP Ultra 2 ei saa ühendada komplektiga ECHOMAP UHD2 5/7 cv hostseadmena. Sellisel juhul pead seadistama hostseadmena seadme ECHOMAP Ultra 2.

- **1** Veendu, et kaks ühilduvat ECHOMAP seadet on sobivas 32 m (105 ft) ulatuses ja lülita mõlemad seadmed sisse.
- **2** Seadista võrgu hostiks oleval ühilduval ECHOMAP seadmel Wi‑Fi võrk (*Wi‑Fi võrgu seadistamine*, lehekülg 12).
- **3** Vali ühilduvas ECHOMAP hostseadmes **Seaded** > **Side** > **Wi-Fi-võrk** > **Wi-Fi** > **Sees** > **Host** > **Ühenda kaardiplotter** > **Algus**.
- **4** Vali ühilduvas ECHOMAP klientseadmes **Seaded** > **Side** > **Wi-Fi-võrk** > **Wi-Fi** > **Sees** > **Klient** > **Seo host** > **Algus**.
- **5** Pärast seadmete edukat sidumist vali **OK**.

Seadmete sidumise tühistamiseks ja juhtmevaba ühenduse andmete eemaldamiseks, et seadmed ei püüaks tulevikus ühendust luua, vali klientseadmes **Seaded** > **Side** > **Wi-Fi-võrk** > **Ühenda lahti**.

Juhul kui kahe seadme ühendamine pole võimalik, soorita ühenduse tõrkeotsing ja proovi uuesti (*[Traadita](#page-22-0)  [ühenduse tõrkeotsing](#page-22-0)*, lehekülg 13).

#### Sonari jagamine

Kas ühilduvat ECHOMAP seadet, mis on ühendatud Wi‑Fi võrgu abil, saavad sonarit jagada (*Kahe ühilduva ECHOMAP seadme ühendamine kasutajaandmete ja sonari jagamiseks*, lehekülg 12).

Juhul kui mõlema ECHOMAP seadmega on ühendatud andur, kasutab iga seade automaatselt oma sonari allikat. Võid sonari allika käsitsi teisele seadmele vahetada (*[Sonari allika valimine](#page-76-0)*, lehekülg 67).

Juhul kui andur on ühendatud vaid ühe ECHOMAP seadmega, on kõnealune üksus mõlema seadme sonari allikaks.

#### <span id="page-22-0"></span>Traadita ühenduse tõrkeotsing

Juhul kui kahte ühilduvatECHOMAP seadet pole võimalik juhtmevabalt ühendada, kontrolli järgmiseid üksusi ja proovi uuesti.

- Kui ühendad ECHOMAP Ultra 2 seadme ja ECHOMAP UHD2 5/7 cv seadme, pead seadistama võrgu hostiks elemendi ECHOMAP Ultra 2. Seadet ECHOMAP Ultra 2 ei saa seadmega ECHOMAP UHD2 5/7 cv ühendada, kui viimane on seadistatud hostina.
- Veendu, et kaks seadet on sobivas ulatuses (32 m (105 ft)).
- Kontrolli, et seadmete vahel poleks signaalihäireid põhjustavaid takistusi, eriti metallesemeid.
- Lülita seadmed välja ja uuesti siis ning proovi seejärel uuesti ühendada.

#### Traadita seadme ühendamine kaardiplotteriga

Enne traadita seadme ühendamist kaardiplotteri traadita võrku tuleb kaardiplotteri traadita võrk seadistada (*[Wi‑Fi võrgu seadistamine](#page-21-0)*, lehekülg 12).

Andmete jagamiseks võib kaardiplotteriga ühendada mitu traadita seadet.

- **1** Lülita traadita seadmes sisse Wi‑Fi funktsioon ja otsi traadita võrke.
- **2** Vali oma kaardiplotteri traadita võrgu nimi (*[Wi‑Fi võrgu seadistamine](#page-21-0)*, lehekülg 12).
- **3** Sisesta kaardiplotteri parool.

#### Võrgu Wi**‑**Fi haldamine

#### Wi**‑**Fi hosti vahetamine

Kui kasutusel on mitu Wi‑Fi tehnoloogiaga kaardiplotterit, mis on ühendatud Garmin merevõrku, saad muuta seda, milline kaardiplotter on Wi‑Fi host. See on abiks, kui sul on probleeme Wi‑Fi sidega. Wi‑Fi hosti vahetamine võimaldab valida kaardiplotteri, mis on sinu mobiilseadmele füüsiliselt kõige lähemal.

- **1** Vali **Seaded** > **Side** > **Wi-Fi-võrk** > **Täpsemad** > **Wi-Fi Host**.
- **2** Järgi ekraanil kuvatavaid juhiseid.

#### Traadita võrgu kanali muutmine

Kui sul on probleeme oma seadme leidmisel või sellega ühendamisel või ilmneb häireid, võid muuta traadita võrgu kanalit.

- **1** Vali **Seaded** > **Side** > **Wi-Fi-võrk** > **Täpsemad** > **Kanal**.
- **2** Vali uus kanal.

Sa ei pea selle võrguga ühendatud seadmete traadita kanalit muutma.

#### Juhtmeta tuuleandur

#### Juhtmeta anduri ühendamine kaardiplotteriga

Saad vaadata kaardiplotteris andmeid ühilduvast juhtmeta andurist.

- **1** Vali **Seaded** > **Side** > **Juhtmeta seadmed**.
- **2** Vali tuuleandur.
- **3** Vali **Luba**.

Kaardiplotter otsib ja loob ühenduse juhtmeta anduriga.

Anduri andmete vaatamiseks lisa andmed andmeväljale või näidikule.

#### <span id="page-23-0"></span>Tuuleanduri suuna seadistamine

Seda seadistust tuleb muuta, kui andur pole suunatud paadi esiotsa poole ja ei ole keskjoonega täpselt paralleelne.

**MÄRKUS.** avaus, kus kaabel pooluse külge ühendub, märgib anduri esiotsa.

- **1** Hinda nurka päripäeva kraadides ümber masti, kus andur osutab paadi vööri keskosast eemale.
	- Kui andur on suunatud tüürpoordi, peaks nurk jääma vahemikku 1 ja 180 kraadi.
	- Kui andur on suunatud pakpoordi, peaks nurk jääma vahemikku -1 ja -180 kraadi.
- **2** Vali **Seaded** > **Side** > **Juhtmeta seadmed**.
- **3** Vali tuuleandur.
- **4** Vali **Tuulenurga nihe**.
- **5** Sisesta esimeses sammus täheldatud nurk 1.
- **6** Vali **Valmis**.

#### Paadi andmete vaatamine Garmin kellas

Kaardiplotteri andmete vaatamiseks saad ühendada ühilduva Garmin kella ühilduva kaardiplotteriga.

- **1** Too Garmin kell kaardiplotteri tööulatusse (3 m).
- **2** Kellakuval vali **START** > **Boat Data** > **START**.

**MÄRKUS.** kui oled kaardiplotteri juba ühendanud ja soovid ühendada muu kaardiplotteri, ava kuva Boat Data, hoia all UP nuppu ja vali Pair new.

**3** Kaardiplotteris vali **Seaded** > **Side** > **Juhtmeta seadmed** > **Connect IQ™ rakendused** > **Paadi andmed** > **Luba** > **Uus ühendus**.

Kaardiplotter otsib ja loob ühenduse kantava seadmega.

- **4** Võrdle kaardiplotteris kuvatud koodi kellas olevaga.
- **5** Kui koodid kattuvad, vali sidumise lõpetamiseks **Jah**.

Pärast seadmete paaristamist loovad need automaatselt ühenduse, kui need on sisse lülitatud ja asuvad levialas.

## Kaardid ja 3D kaardivaated

<span id="page-24-0"></span>Kaardid ja 3D kaardivaated olenevad kasutatavates kaardiandmetest ja tarvikutest.

**MÄRKUS.** 3D-kaardikuvad on teatud kohtades saadaval preemiumkaartidega.

Kaartide ja 3D kaardivaadete avamiseks vali Kaardid.

- **Nav.kaart**: kuvab eellaaditud kaartidel ning lisakaartidel olevad navigatsiooniandmed. Andmete hulka kuuluvad poid, majakad, kaablid, sügavused, jahisadamad ja loodete jaamad ülaltvaates.
- **Kalastuskaart**: annab üksikasjaliku vaate põhja kontuuridest ja põhja kajaloodist. Sellel kaardil pole navigatsiooniandmeid ning sel esitatakse batümeetrilised andmed ja täpsemad põhjakontuurid. Kaart toimib hästi avamerel kalastamiseks.

**MÄRKUS.** kalastuskaart on teatud kohtades saadaval preemiumkaartidega.

- **Perspective 3D**: kuvab vaate paadi kohalt ja tagant (vastavalt kursile) ning pakub visuaalset navigatsiooniabi. Vaade on abiks madalikel, karide vahel, sildade ja kanalitega veekogudes navigeerimisel ning aitab tuvastada tundmatute sadamate või ankurkohtade sissepääsu- ja väljapääsuteid.
- **3D-kaart**: kuvab üksikasjaliku kolmemõõtmelise vaate paadi kohalt ja tagant (vastavalt kursile) ning pakub visuaalset navigatsiooniabi. Vaade on abiks madalikel, karide vahel, sildade ja kanalitega veekogudes navigeerimisel ning aitab tuvastada tundmatute sadamate või ankurkohtade sissepääsu- ja väljapääsuteid.
- **Fish Eye 3D**: annab veealuse kaardivaate koos merepõhjaga. Kui ühendatud on sonari andur, märgitakse hõljuvad sihtmärgid (nt kalad) punase, rohelise ja kollase värviga. Punane märgib suurimaid sihtmärke, roheline kõige väiksemaid.

**Varjualune**: tagab järvede ja rannikuvete kõrge eraldusvõimega kõrgusvarjutuse. See kaart on abiks kalastamisel ja sukeldumisel.

**MÄRKUS.** Varjualune kaart on teatud kohtades saadaval koos preemiumkaartidega.

## Detailsed kaardid

See kaardiplotter ühildub uusimate Garmin Navionics+™ kartograafia ja täiendavate kvaliteetkaartide funktsioonidega. Kaarte on võimalik hankida kolmel moel.

- Saad osta kaardiplotteri, kuhu on eellaaditud detailsed kaardid.
- Saad osta piirkonna kaardid mälukaardil oma Garmin edasimüüjalt või veebiaadressilt [garmin.com.](https://www.garmin.com)
- Saad osta piirkonna kaardid rakenduses ActiveCaptain ja laadida need oma kaardiplotterisse.

**MÄRKUS.** pead mälukaardil olevad eellaaditud kaardid ja ostetud kaardid rakenduses ActiveCaptain aktiveerima enne, kui saad kasutada oma kaardiplotteri kõiki funktsioone.

#### Merekaardi tellimuse aktiveerimine

Enne, kui saad kasutada seadmesse eellaaditud või mälukaardile ostetud Garmin Navionics+ kaartide kõiki funktsioone, pead aktiveerima tellimuse rakendusega ActiveCaptain.

Sinu tellimus annab sulle ligipääsu uusimatele kaardiuuendustele ja ostuga kaasnevale täiendavale sisule.

- **1** Kui ostsid kaardid mälukaardile, sisesta kaart kaardiplotteri mälukaardipessa või Garmin mälukaardilugejasse.
- **2** Ava mobiilseadmes rakendus ActiveCaptain ja ühenda see kaardiplotteriga (*[Rakenduse ActiveCaptain](#page-19-0) [kasutamise alustamine](#page-19-0)*, lehekülg 10).
- **3** Kui rakendus ActiveCaptain on loonud ühenduse kaardiplotteriga, veendu, et mobiilseadmes oleks loodud Interneti-ühendust.
- **4** Vali rakenduses ActiveCaptain valik **Kaart** > > **Minu kaardid** ja veendu, et loendis kuvataks kaartide aktiivne tellimus.
- **5** Vajadusel ühenda rakendus ActiveCaptain kaardiplotteriga, et aktiveerimine lõpule viia. Rakendus ActiveCaptain aktiveerib tellimuse pärast Interneti-ühenduse loomist automaatseltselt ja ühendub seejärel kaardiplotteriga. Rakendus ActiveCaptain kuvab aktiveerimise oleku loendis Minu kaardid.

**MÄRKUS.** uue tellimuse kinnitamiseni võib kuluda paar tundi.

#### <span id="page-25-0"></span>Kaarditellimuse soetamine ActiveCaptain rakendusega

- **1** Ühenda mobiilseade Internetiga ja ava ActiveCaptain rakendus.
- **2** Vali **Kaart** > > **Minu kaardid** > **Lisa kaarditellimus**.
- **3** Vali kaart.
- **4** Vali **Telli nüüd**. **MÄRKUS.** uue tellimuse kuvamisele võib kuluda paar tundi.

## Tellimuse uuendamine

Sinu kartograafia tellimus aegub ühe aasta möödudes. Pärast tellimuse aegumist saad jätkata allalaaditud kaartide kasutamist, aga ei saa laadida alla uusimaid kaardiuuendusi ega täiendavat sisu.

- **1** Ühenda mobiilseade Internetiga ja ava ActiveCaptain rakendus.
- **2** Vali **Kaart** > > **Minu kaardid**.
- **3** Vali kaart, mida soovid uuendada.
- **4** Vali **Uuenda nüüd**.

**MÄRKUS.** uuendatud tellimuse kuvamisele võib kuluda paar tundi.

## Navigatsioonikaart ja kalastuskaart

**MÄRKUS.** kalastuskaart on teatud kohtades saadaval preemiumkaartidega.

Nav.kaart on mõeldud optimaalseks navigeerimiseks. Saad määrata kursi, vaadata kaarditeavet ja kasutada seda navigatsiooniabina. Nav.kaart avamiseks vali **Kaardid** > **Nav.kaart**.

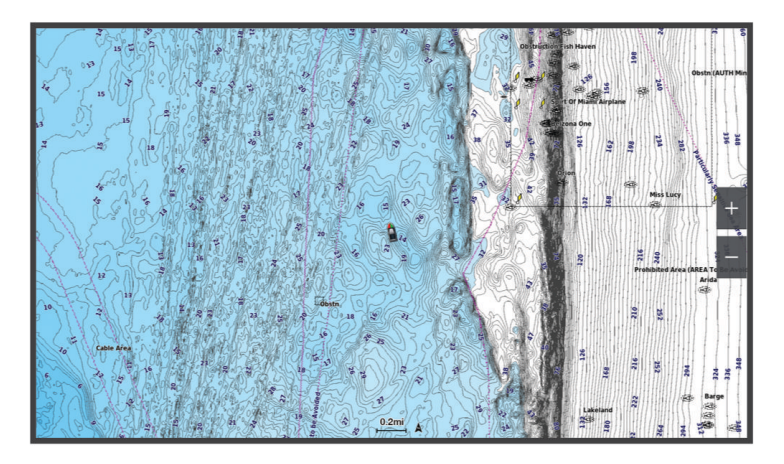

Kalastuskaart pakub üksikasjalikku teavet põhja andmete ja kalastussisu kohta. Seda kaarti kasutatakse kalastamisel. Kalastuskaart avamiseks vali **Kaardid** > **Kalastuskaart**.

#### <span id="page-26-0"></span>Kaardi sümbolid

Selles tabelis on toodud mõned levinud sümbolid, mida võid üksikasjalikel kaartidel märgata.

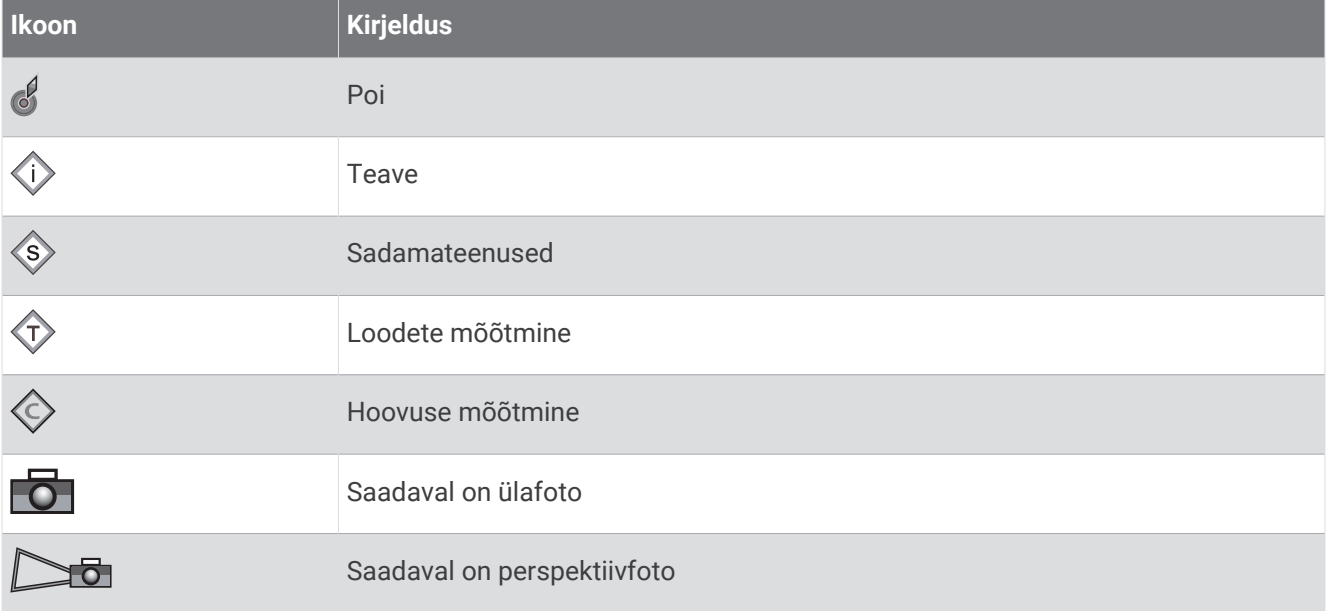

Kaartide muude levinud funktsioonide hulgas on sügavuse kontuurjooned, tõusu/mõõna alad, sügavus (nagu kujutatud algsetel paberkaartidel), navigatsiooniabid ja -sümbolid, takistused ja kaablitega alad.

#### Puuteekraaniga sisse- ja väljasuumimine

Saad paljudel kuvadel, näiteks kaardi- ja sonarivaadetes kiiresti sisse ja välja suumida.

- Vähendamiseks libista ekraanil kahte sõrme teineteise poole.
- Suurendamiseks libista sõrmi teineteisest eemale.

#### Vahemaa mõõtmine kaardil

- **1** Vali kaardilt asukoht.
- **2** Vali **Mõõda**.

Su praeguses asukohas kuvatakse tähis. Nurgas kuvatakse kaugus ja nurk tähisest.

**VIHJE:** tähise lähtestamiseks ja mõõtmiseks kursori praegusest asukohast vali Määra viide.

#### Kaardil vahepunkti loomine

- **1** Vali kaardilt asukoht või objekt.
- 2 Vali $Q^+$ .

#### Kaardil asukoha ja objekti teabe vaatamine

Võid navigatsiooni- või kalastuskaardil vaadata asukoha või objektiga seotud teavet, nt tõusu, hoovust, taevakehasid, kaardimärkmeid või asukohateenuseid.

**1** Vali navigatsiooni- või kalastuskaardil asukoht või objekt.

Kuvatakse suvandite loend. Kuvatavad suvandid olenevad valitud asukohast või objektist.

- 2 Vajadusel vali >.
- **3** Vali **Teave**.

#### <span id="page-27-0"></span>Navigatsioonimärkide üksikasjad

Navigatsioonikaardil, kalastuskaardil, kuval Perspective 3D või meremehe 3D-kaardil saab vaadata eri navigatsioonimärkide üksikasju (sh poid, majakad ja takistused).

**MÄRKUS.** kalastuskaart on teatud kohtades saadaval preemiumkaartidega.

**MÄRKUS.** 3D-kaardikuvad on teatud kohtades saadaval preemiumkaartidega.

- **1** Vali kaardilt või 3D-kaardikuvalt navigatsioonimärk.
- **2** Vali navigatsioonimärgi nimetus.

#### Kaardil olevasse punkti navigeerimine

#### **HOIATUS**

Kõik teekonnad ja navigatsiooniliinid kuvatakse kaardiplotteril ning need on mõeldud pakkuma üldist teekonnajuhendamist ja õigete kanalite tuvastamist ning pole mõeldud täpseks järgimiseks. Kehavigastuste, surma või veesõiduki kahjustamisega kaasneva madalikulesõidu või muude ohtude vältimiseks pööra alati tähelepanu navigatsiooniseadme teabele ja tegelikele veeoludele.

Automaatnavigatsiooni funktsioon põhineb elektroonilisel kaarditeabel. See teave ei taga ohutut kaugust takistustest ja põhjast. Võrdle kurssi kõikide visuaalsete märkidega ning väldi maismaad, madalikku ja muid teele jäävaid takistusi.

Funktsiooni Mine kasutamisel võib otsekurss ja parandatud kurss läbida maismaad või madalikku. Vaata visuaalseid märke ja juhi veesõidukit maismaa, madaliku ja muude ohtlike objektide vältimiseks.

**MÄRKUS.** kalastuskaart on teatud kohtades saadaval preemiumkaartidega.

**MÄRKUS.** automaatnavigatsioon on teatud kohtades saadaval preemiumkaartidega.

- **1** Vali navigatsioonikaardil või kalastuskaardil asukoht.
- **2** Vajadusel vali **Navigeeri kohta:**.
- **3** Tee valik:
	- Otse asukohta navigeerimiseks vali **Mine** või .
	- Marsruudi loomiseks asukohta koos pööretega vali **Teekond** või  $\leq$ .
	- Automaatnavigatsiooni kasutamiseks vali **Aut. navig.** või .
- **4** Vaata punase joonega tähistatud kurssi (*[Teekonna värvi kodeerimine](#page-44-0)*, lehekülg 35).

**MÄRKUS.** automaatnavigatsiooni kasutamisel tähistab punase joone mis tahes hall osa, et automaatnavigatsioon ei saa selle osa arvutada. Selle põhjuseks võib olla minimaalne ohutu sügavus või kõrgus.

**5** Järgi punast joont, samal ajal roolides, et vältida maismaad, madalikku ja muid takistusi.

## <span id="page-28-0"></span>Preemiumkaardi funktsioonid

#### **HOIATUS**

Kõik teekonnad ja navigatsiooniliinid kuvatakse kaardiplotteril ning need on mõeldud pakkuma üldist teekonnajuhendamist ja õigete kanalite tuvastamist ning pole mõeldud täpseks järgimiseks. Kehavigastuste, surma või veesõiduki kahjustamisega kaasneva madalikulesõidu või muude ohtude vältimiseks pööra alati tähelepanu navigatsiooniseadme teabele ja tegelikele veeoludele.

Automaatnavigatsiooni funktsioon põhineb elektroonilisel kaarditeabel. See teave ei taga ohutut kaugust takistustest ja põhjast. Võrdle kurssi kõikide visuaalsete märkidega ning väldi maismaad, madalikku ja muid teele jäävaid takistusi.

**MÄRKUS.** kõik mudelid ei toeta kõiki kaarte.

Valikulised preemiumkaardid, näiteks Garmin Navionics Vision+™ , võimaldavad kaardiplotterit tõhusamalt kasutada. Lisaks üksikasjalikele merekaartidele võivad preemiumkaardid hõlmata teatud piirkondades kasutatavaid lisafunktsioone.

**MÄRKUS.** kõik preemiumkaardi funktsioonid ei ole kohe pärast ostu saadaval. Enne kõigile preemiumkaardi funktsioonidele juurdepääsu pead aktiveerima oma kaarditellimuse ja konkreetsed funktsioonid alla laadima, kasutades rakendust ActiveCaptain (*[Merekaardi tellimuse aktiveerimine](#page-24-0)*, lehekülg 15).

**Mariner's Eye 3D**: annab kolmemõõtmelise vaate paadi kohalt ja tagant.

**Fish Eye 3D**: annab kolmemõõtmelise veealuse kaardivaate koos merepõhjaga.

- **Kalastuskaardid**: kuvab täpsema põhjakontuuriga ning navigatsiooniandmeteta kaardi. Kaart sobib hästi avamerel kalastamiseks.
- **Suure eraldusvõimega satelliitkujutised**: esitab navigatsioonikaardil maismaast ja veest suure eraldusvõimega sateliitkujutised (*[Sateliitkujutiste kuvamine navigatsioonikaardil](#page-30-0)*, lehekülg 21).
- **Aerofotod**: kuvab ümbruse paremaks visualiseerimiseks jahisadamate ja muude navigeerimiseks oluliste kohtade aerofotod (*[Maamärkide aerofotode vaatamine](#page-30-0)*, lehekülg 21).
- **Üksikasjalikud teed ja POI andmed**: kuvab üksikasjalikud teede ja huvipunktide (POI) andmed, mille hulka kuuluvad ka rannikuteed ja huvipunktid, nagu restoranid, majutus ja kohalikud atraktsioonid.

**Aut. navig.**: kasutab sihtkohta parima teekonna määramiseks aluse- ja kaardiandmeid.

**Sonari kujutised**: sonari kujutised aitavad kuvada põhja tihedust.

**Varjualune**: kuvab põhja kallaku varjutusega.

#### Fish Eye 3D kaardi ülevaade

Preemiumkaartide, nagu Garmin Navionics Vision+ sügavuse kontuurjoonte kasutamisel pakub Fish Eye 3D kaardivaade pildi mere- või järvepõhjast.

Hõljuvad sihtmärgid, nt kalad märgitakse punaste, roheliste ja kollaste sfääridena. Punane märgib suurimaid sihtmärke, roheline kõige väiksemaid.

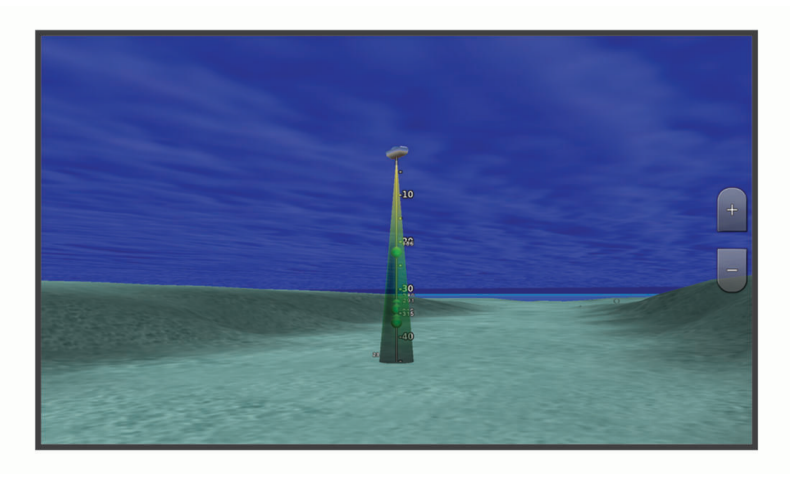

#### <span id="page-29-0"></span>Loodete jaama teabe vaatamine

#### **HOIATUS**

Loodete ja hoovuste teavet esitatakse ainult informatiivsel eesmärgil. Kõigi postitatud veega seotud soovituste, ümbruse tähelepaneliku jälgimise ja veel alati mõistuspärase käitumise eest vastutad ainult sina. Selle hoiatuse eiramine võib kaasa tuua varalise kahju, tõsise kehavigastuse või surmaga lõppeva õnnetuse.

Ikoon  $\circledcirc$  kaardil tähistab loodete jaama. Saad vaadata loodete jaama üksikasjalikku graafikut, et ennustada eri kellaaegade või päevade loodeid.

**MÄRKUS.** see funktsioon on teatud kohtades saadaval preemiumkaartidega.

- **1** Vali navigatsioonikaardil või kalastuskaardil loodete jaam.
- Loodete suund ja tase kuvatakse ikooni  $\Diamond$  kõrval.
- **2** Vali jaama nimi.

#### Animeeritud loodete ja hoovuste indikaatorid

#### **HOIATUS**

Loodete ja hoovuste teavet esitatakse ainult informatiivsel eesmärgil. Kõigi postitatud veega seotud soovituste, ümbruse tähelepaneliku jälgimise ja veel alati mõistuspärase käitumise eest vastutad ainult sina. Selle hoiatuse eiramine võib kaasa tuua varalise kahju, tõsise kehavigastuse või surmaga lõppeva õnnetuse.

**MÄRKUS.** see funktsioon on teatud kohtades saadaval preemiumkaartidega.

Animeeritud loodete ja hoovuste indikaatoreid saad vaadata navigatsioonikaardil või kalastuskaardil. Pead animeeritud ikoonid ka kaardisätetes lubama (*Loodete ja hoovuste indikaatorite kuvamine*, lehekülg 20).

Loodete indikaator ilmub kaardile vertikaalse noolega varustatud ribana. Punane alla suunatud nool märgib mõõna, sinine üles suunatud nool aga tõusu. Kursorit loodete indikaatoril liigutades kuvatakse sellele loodete kõrgus.

Hoovuste suund märgitakse kaardil nooltega. Iga noole suund märgib hoovuse suunda kaardi antud punktis. Hoovuse noole värv märgib hoovuse kiirust selles asukohas. Kursorit hoovuste indikaatoril liigutades kuvatakse sellele hoovuse kiirus.

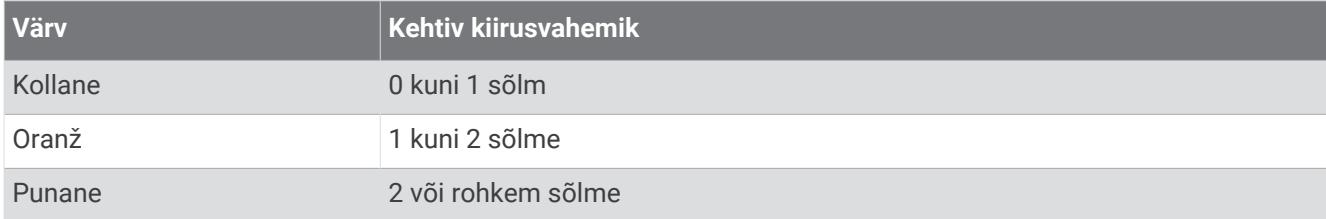

#### Loodete ja hoovuste indikaatorite kuvamine

**MÄRKUS.** see funktsioon on teatud kohtades saadaval preemiumkaartidega.

Staatiliste või animeeritud loodete ja hoovuste indikaatoreid saad vaadata navigatsioonikaardil või kalastuskaardil.

- **1** Vali navigatsiooni- või kalastuskaardil > **Kihid** > **Kaart** > **Looded ja hoovused**.
- **2** Tee valik:
	- Kaardil hoovuse ja loodete jaamade animeeritud indikaatorite kuvamiseks vali **Animeeritud**.
	- Lubab loodete ja hoovuste liuguri, mis määrab aja, millal looded ja hoovused kaardil esitatakse; selleks vali **Liugur**.

#### <span id="page-30-0"></span>Sateliitkujutiste kuvamine navigatsioonikaardil

**MÄRKUS.** see funktsioon on teatud kohtades saadaval preemiumkaartidega.

Saad paigutada suure eraldusvõimega satelliitkujutised navigatsioonikaardil asuvale maismaale või maismaale ja merele.

**MÄRKUS.** kui see on lubatud, esitatakse kõrge eraldusvõimega satelliitkujutisi ainult madalal suumitasemel. Kui sa ei näe valikulisel kaardialal suure eraldusvõimega kujutisi, vali sissesuumimiseks  $\blacktriangleleft$ . Üksikasiade taseme saad määrata kõrgemaks ka kaardi suumitaset muutes.

- **1** Vali navigatsioonikaardil > **Kihid** > **Kaart** > **Satelliitfotod**.
- **2** Tee valik:
	- Et kuvada veel tavaline kaarditeave ning maismaa kohal fotod, vali **Ainult maa**.

**MÄRKUS.** see säte tuleb Standard Mapping® kaartide nägemiseks lubada.

• Et kuvada fotod nii vee kui maismaa kohal, vali **Fotokaart**. Reguleeri foto läbipaistmatust. Mida kõrgem on määratud protsent, seda rohkem satelliitfotod nii maismaad kui vett katavad.

#### Maamärkide aerofotode vaatamine

Enne, kui navigatsioonikaardil aerofotosid vaadata saad, pead kaardi seadetes valiku Fotopunktid sisse lülitama (*Kaardikihid*[, lehekülg 26](#page-35-0)).

**MÄRKUS.** see funktsioon on teatud kohtades saadaval preemiumkaartidega.

Maamärkide, jahisadamate ja sadamate aerofotosid saad kasutada ümbruskonnas orienteerumiseks ning jahisadama või sadamaga tutvumiseks enne sinna saabumist.

- **1** Vali navigatsioonikaardil kaamera ikoon.
	- $\cdot$  Ülaltvaates foto nägemiseks vali  $\overline{\bullet}$ .
	- Perspektiivfoto nägemiseks vali  $\sum$  Foto tehti kaamera asukohas koonuse osutatud suunas.
- **2** Vali **Foto**.

#### Automaatne tuvastussüsteem

Automaatne tuvastussüsteem (AIS) võimaldab teisi aluseid tuvastada ja jälgida ning hoiatab liikluse eest. Kui kaardiplotter on ühendatud välise AIS-seadmega, võib see kuvada ulatusse jäävate ning transponderiga varustatud ja aktiivselt AIS-teavet edastavate aluste kohta teatud AIS-teavet.

Iga aluse kohta esitatav teave sisaldab laevanduse mobiilteenus tunnust (MMSI), asukohta, GPS-kiirust, GPSkurssi ning aja, mis on möödunud aluse viimati teatatud asukohast, lähima lähenemiskursi ning aja lähima lähenemiskursini.

Mõned kaardiplotteri mudelid toetavad ka Blue Force jälgimisrakendust. Blue Force jälgimisrakendusega jälgitavad alused esitatakse kaardiplotteril sinirohelise värviga.

#### <span id="page-31-0"></span>AIS sihtimise sümbolid

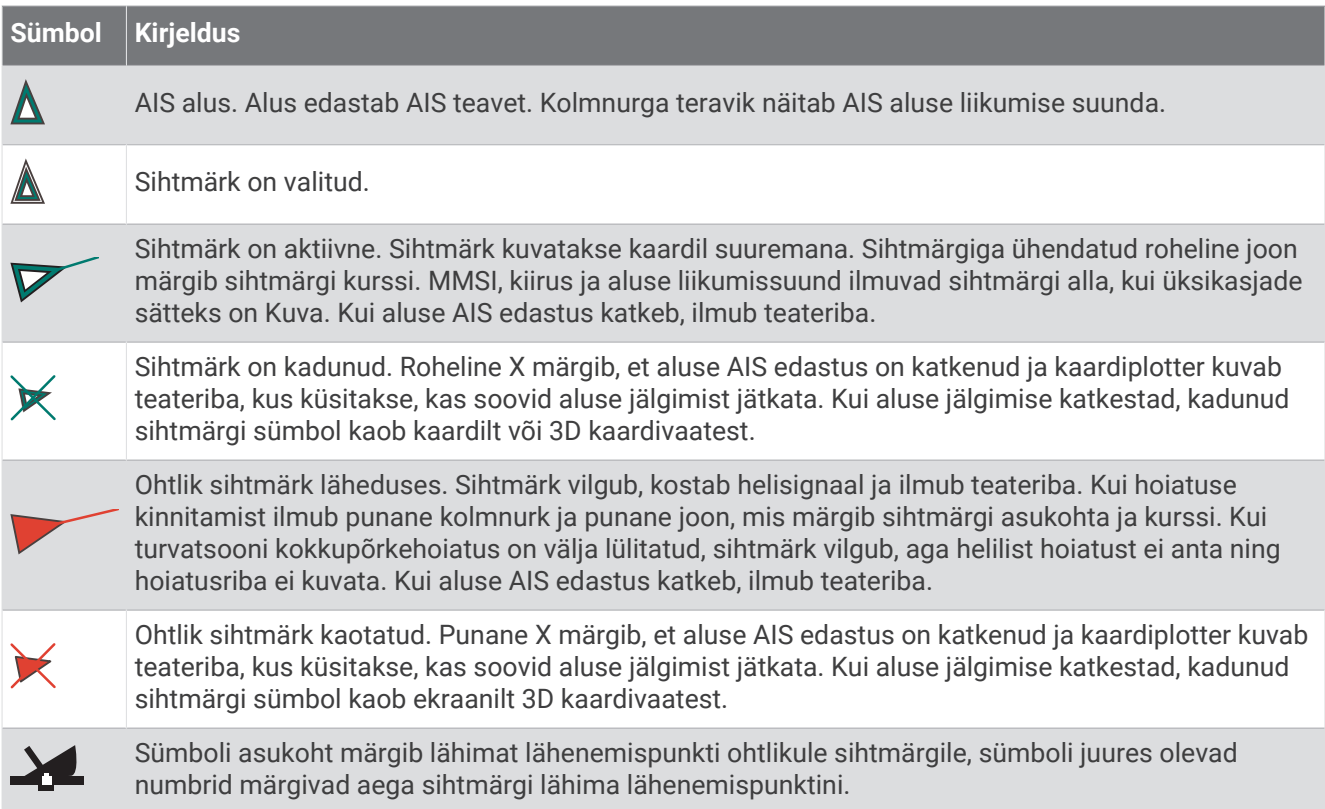

**MÄRKUS.** blue Force jälgimisfunktsiooniga jälgitavad alused tähistatakse olekust sõltumatult sinirohelise värviga.

#### Aktiveeritud AIS-sihtmärkide suund ja plaaniline kurss

Kui aktiveeritud AIS-sihtmärk edastab suuna- ja kursiteavet, ilmub kaardil sihtmärgi suund AIS-sihtmärgi sümboliga ühendatud pidevjoonena. Suunajoon ei ilmu 3D-kaardikuval.

Aktiveeritud AIS-sihtmärgi plaaniline kurss ilmub kaardil või 3D-kaardikuval punktiirjoonena. Plaaniline kursi pikkus põhineb plaanilise kursi sätte väärtusel. Kui aktiveeritud AIS-sihtmärk ei edasta kiiruseteavet või kui veesõiduk ei liigu, siis plaanilise kursi joont ei ilmu. Veesõiduki edastatav kiiruse-, kursi- või pöördeteave võib mõjutada plaanilise kursi joont.

Kui aktiveeritud AIS-sihtmärk edastab suuna-, kursi- ja pöördeteavet, siis arvutatakse sihtmärgi plaaniline kurss kiiruse ja pöörde põhjal. Pöörde suunda (põhineb ka pööramiskiirusel) tähistatakse suunajoone otsas oleva konksuga. Konksu pikkus ei muutu.

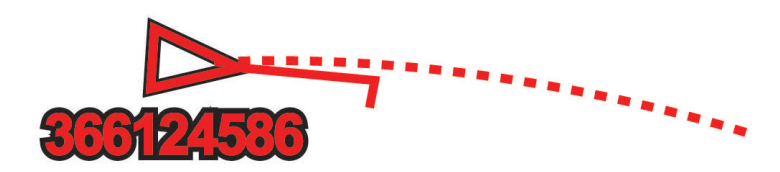

Kui aktiveeritud AIS-sihtmärk edastab kursi- ja suunateavet, aga mitte pöördeteavet, siis arvutatakse sihtmärgi plaaniline kurss kursiteabe põhjal.

#### <span id="page-32-0"></span>AIS alusele sihtmärgi aktiveerimine

- **1** Vali kaardil või 3D kaardivaates > **Kihid** > **Muud alused** > **AIS** > **AIS loend**.
- **2** Vali loendist alus.
- **3** Vali **Vaade** ja vaata üle sihtteave.
- **4** Vali **Aktiveeri sihtmärk**.

#### Sihitud AIS aluse teabe vaatamine

Saad vaadata sihitud AIS aluse AIS signaali olekut, MMSI-d, GPS-kiirust, GPS-suunda ja muud esitatavat teavet.

- **1** Vali kaardi või 3D kaardivaates AIS alus.
- **2** Vali **AIS alus**.

#### AIS-veesõiduki sihtmärgi desaktiveerimine

- **1** Vali kaardilt või 3D-kaardikuvalt AIS-veesõiduk.
- **2** Vali **AIS alus** > **Desaktiveeri**.

#### AIS aluste kuvamine kaardil või 3D kaardivaates

Enne, kui saad AIS-i kasutada, pead kaardiplotteri ühendama välise AIS-seadmega ja võtma teistelt alustelt vastu aktiivsed transponderisignaalid.

Saad määrata, kuidas teised alused kaardil või 3D kaardivaates esitatakse. Ühe kaardi või 3D kaardivaate jaoks määratud kuvamisulatus rakendub ainult sellele kaardile või 3D kaardivaatele. Ühe kaardi või 3D kaardivaate jaoks määratud üksikasjad, kavandatud suund ja rajaseaded rakenduvad kõikidele kaartidele ja 3D kaardivaadetele.

- 1 Vali kaardilt või 3D-kaardikuvalt ••• > Kihid > Muud alused > AIS.
- **2** Tee valik:
	- AIS-aluse radade kuvamiseks vali **AIS-i rajad** ja vajadusel seadista raja pikkust..
	- Et märkida kaugus sinu asukohast, kus AIS alus ilmub, vali **Ekraani vahemik** ja vali kaugus.
	- Et kuvada AIS-aktiivsete aluste loend, vali **AIS loend**.

#### Turvatsooni kokkupõrkehoiatuse seadistamine

#### **ETTEVAATUST**

Piipar seade peab olema sisse lülitatud, et hoiatuste helisignaalid oleks kuuldavad (*[Helid ja ekraaniseaded](#page-137-0)*, [lehekülg 128](#page-137-0)). Kui hoiatuste helisignaale ei määrata, võib tagajärjeks olla kehavigastus või varaline kahju.

Enne kokkupõrkehoiatuse seadistamist pead ühendama AIS-seadme ühilduva kaardiplotteriga samasse võrku.

Turvatsooni kokkupõrkehoiatust kasutatakse ainult AIS-i alustega. Turvatsooni kasutatakse kokkupõrgete vältimiseks ja seda saab kohandada.

**1** Vali **Seaded** > **Hoiatused** > **Kokkupõrke hoiatus** > **Sees**.

Kui AIS-aktiveeritud alus siseneb sinu paadi turvatsooni, kuvatakse teade ja kostab helisignaal. Alus märgitakse ekraanil ohtlikuks. Kui hoiatus on välja lülitatud, teadet ja helilist hoiatust ei esitata, aga alus märgitakse ekraanil ikkagi ohtlikuks.

- **2** Vali **Vahe** ja turvatsooni raadius veesõiduki ümber.
- **3** Vali **Aeg:** ja aeg, mille möödumisel kostab hoiatus, kui leitakse, et sihtmärk rikub turvatsooni piiri. Näiteks, kui soovid saada hoiatuse 10 minutit enne eeldatavat piiri rikkumist, määra suvandi Aeg: sätteks 10 ning hoiatus antakse 10 minutit enne seda, kui alus turvatsooni piiri ületab.

#### AIS-ohtude loendi kuvamine

- **1** Vali**Teave** > **Muud alused** > **AIS loend**.
- **2** Vajadusel vali **Ekraanivalikud**, et sortida või filtreerida loendis olevad üksused.

#### <span id="page-33-0"></span>AIS navigatsiooniabi

AIS navigatsiooniabi (ATON) on suvaline navigatsiooniabi, mida edastatakse AIS raadio kaudu. ATON-id kuvatakse kaartidel ning need omavad tuvastusteavet, nagu asukoht ja tüüp.

Saadaval on kolm peamist tüüpi AIS ATON-e. Tegelikud ATON-id on füüsiliselt olemas ning need saadavad tuvastus- ja asukohateavet oma tegelikust asukohast. Sünteetilised ATON-id on füüsiliselt olemas ning need saadavad tuvastus- ja asukohateavet muust asukohast. Virtuaalsed ATON-id pole füüsiliselt olemas ning need saadavad tuvastus- ja asukohateavet muust asukohast.

ATON-e saad kaardil vaadata, kui kaardiplotter on ühendatud ühilduva AIS raadioga. AIS ATON-ide kaardil kuvamiseks vali > **Kihid** > **Kaart** > **Navigatsioonimärk** > **ATON-id**. ATON-i kohta saab lisateavet, kui valid kaardil ATON-i.

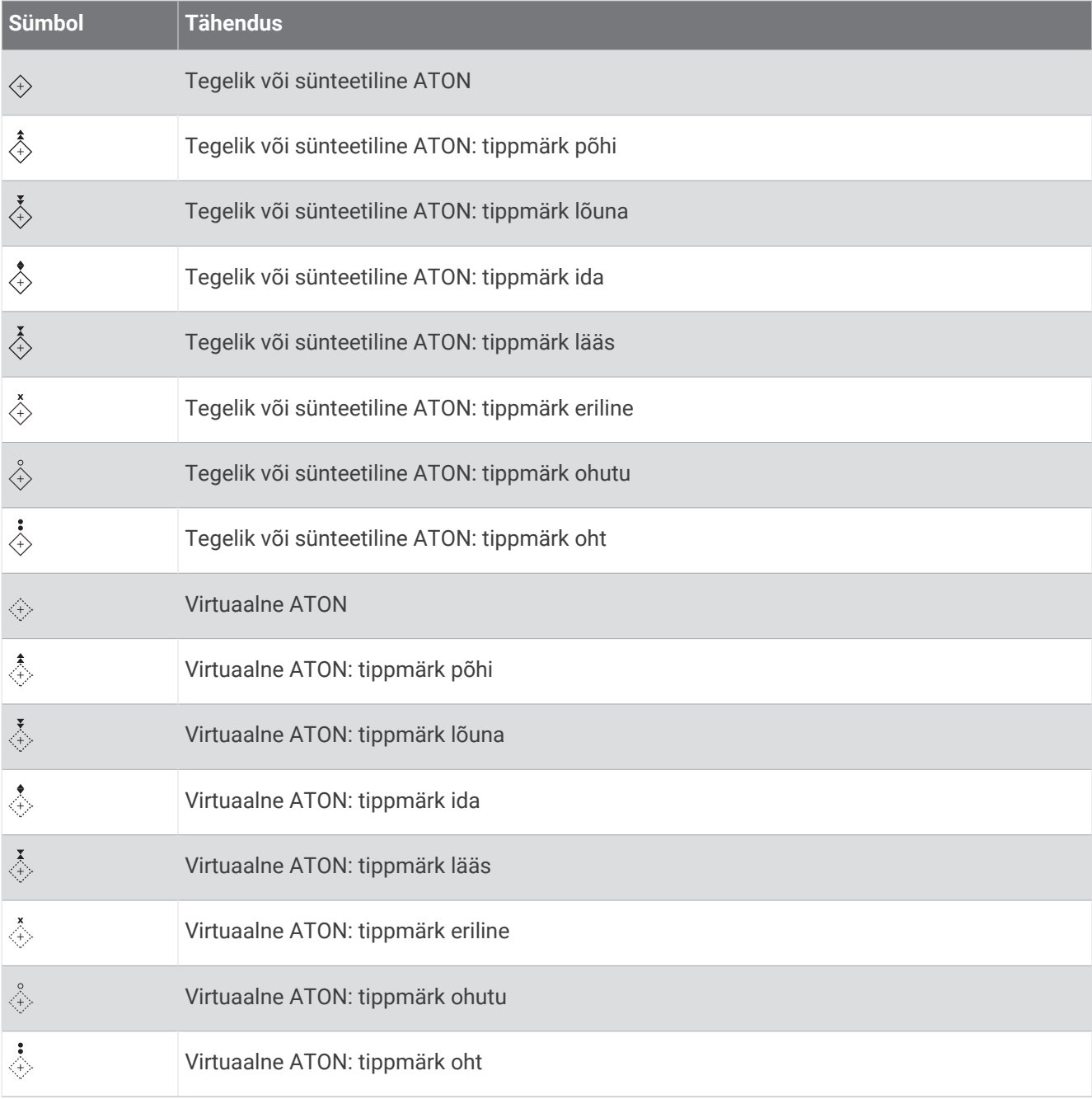

#### <span id="page-34-0"></span>AIS hädakutsungi signaalid

AIS hädakutsungi signaaliseadmed edastavad aktiveerimisel hädaabi asukoha aruande. Kaardiplotter võtab vastu signaale otsingu- ja päästesaatjatel (SART), hädaabi raadiomajakatelt (EPIRB) ja muid üle parda kukkunud isiku signaale. Hädakutsungi signaaliedastused erinevad tavalistest AIS edastustest, mistõttu esitatakse need kaardiplotteril teisiti. Selle asemel, et jälgida hädakutsungi signaali kokkupõrke vältimiseks, jälgitakse hädakutsungi signaali, et alus või isik leida ja teda abistada.

#### Hädaabisignaali edastajani navigeerimine

Kui võtad vastu hädaabisignaali, ilmub selle hoiatus.

Vali **Vaade** > **Mine** ja hakka signaali edastaja suunas liikuma.

#### AIS hädakutsungi signaalseadme sihtimissümbolid

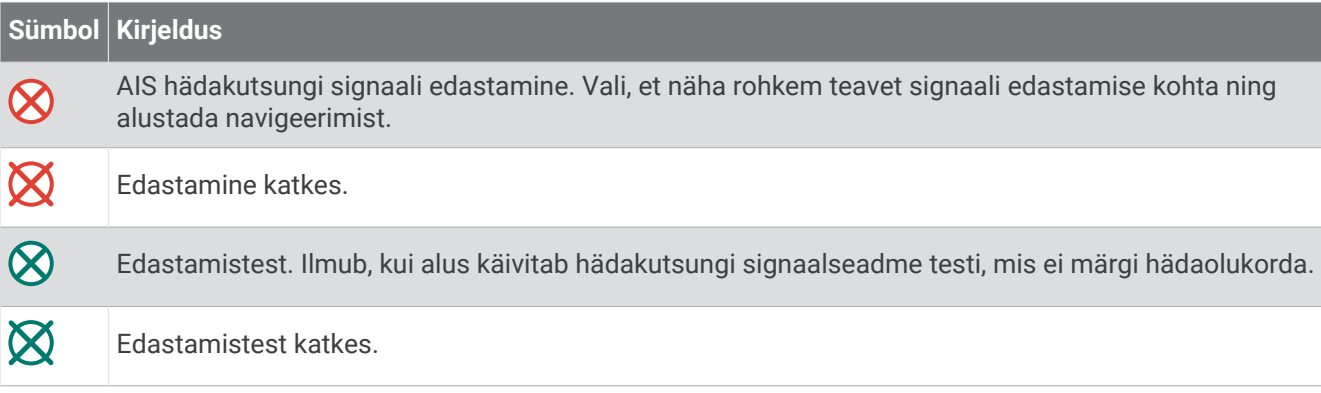

#### AIS edastustesti hoiatuste lubamine

Rahvarohketes piirkondades, nagu jahisadamad suure hulga testhoiatuste vältimiseks võid valida, kas võtta AIS testi teated vastu või neid eirata. AIS hädakutsungi seadme testimiseks tuleb kaardiplotter testi hoiatuste vastuvõtmiseks lubada.

#### **1** Vali **Seaded** > **Hoiatused** > **AIS**.

- **2** Tee valik:
	- Hädakutsungimajaka (EPRIB) testsignaalide vastuvõtmiseks või eiramiseks vali **AIS-EPIRB test**.
	- Üle parda kukkunust (MOB) teavitava testsignaali vastuvõtmiseks või eiramiseks vali **AIS-MOB test**.
	- Otsingu- ja päästetransponderi (SART) testsignaalide vastuvõtmiseks või eiramiseks vali **AIS-SART test**.

#### AIS vastuvõtu väljalülitamine

AIS-signaali vastuvõtt on vaikimisi välja lülitatud.

#### Vali**Seaded** > **Muud alused** > **AIS** > **Väljas**.

AIS-funktsionaalsus lülitatakse kõikidel kaartidel ja 3D kaardivaadetes välja. Nende funktsioonide hulka kuuluvad ka AIS aluse sihtimine ja jälgimine AIS aluse sihtimisest ja jälgimisest tulenevad kokkupõrkehoiatused ning AIS aluste teabe kuvamine.

## <span id="page-35-0"></span>Kaardi menüü

**MÄRKUS.** kõik seaded ei kehti kõikidele kaartidele. Mõned valikud nõuavad preemiumkaartide või ühendatud tarvikute, nt radari kasutamist.

**MÄRKUS.** menüüd võivad sisaldada seadeid, mida sinu paigaldatud kaardid või hetke asukoht ei toeta. Nende seadete muutmine kaardivaadet ei mõjuta.

Vali kaardil •••

**Kihid**: kohandab eri elementide välimust kaartidel (*Kaardikihid*, lehekülg 26).

**Quickdraw kontuurid**: lülitab põhjakontuuride joonistamise sisse ja võimaldab luua kalastuskaardi märgiseid (*[Garmin Quickdraw kontuurikaardid](#page-40-0)*, lehekülg 31).

**Seaded**: seadistab kaardiseaded (*[Kaardi seaded](#page-39-0)*, lehekülg 30).

**Muuda ülekatteid**: muudab ekraanil kuvatavaid andmeid (*[Andmekihtide kohandamine](#page-18-0)*, lehekülg 9).

#### Kaardikihid

Saad kaardikihid sisse ja välja lülitada ning kaardiomadusi kohandada. Iga säte on kaardi või kaardivaate spetsiifiline.

**MÄRKUS.** kõik sätted ei rakendu kõikidele kaarditele ja kaardiplotteri mudelitele. Teatud suvandid nõuavad preemiumkaarte või ühendatud tarvikuid.

**MÄRKUS.** menüüd võivad sisaldada seadeid, mida sinu paigaldatud kaardid või hetke asukoht ei toeta. Nende seadete muutmine kaardivaadet ei mõjuta.

Vali kaardil ••• > Kihid.

**Kaart**: kuvab ja peidab kaartidega seotud üksused (*Kaardikihi sätted*, lehekülg 26).

**Minu alus**: kuvab ja peidab paadiga seotud üksused (*[Minu aluse kihi sätted](#page-36-0)*, lehekülg 27).

- **Halda kasutajaandmeid**: kuvab ja peidab kasutajaandmed, nagu vahepunktid, piirid ja rajad ning avab kasutajaandmete loendid (*[Kasutajaandmete kihtide seaded](#page-37-0)*, lehekülg 28).
- **Muud alused**: võimaldab reguleerida seda, kuidas teisi veesõidukeid näidatakse (*[Muude aluste kihi sättedOther](#page-37-0) [Vessels Layer Settings](#page-37-0)*, lehekülg 28).

**Vesi**: kuvab ja peidab sügavuse üksused (*[Vee kihi sätted](#page-37-0)*, lehekülg 28).

**Quickdraw kontuurid**: kuvab ja peidab Garmin Quickdraw kontuuride andmed (*[Garmin Quickdraw kontuuri](#page-43-0)  seaded*[, lehekülg 34](#page-43-0)).

#### Kaardikihi sätted

Vali kaardil > **Kihid** > **Kaart**.

**Satelliitfotod**: kuvab navigatsioonikaardi maismaaosa või maismaa- ja mereosa kõrgeraldusega satelliitkujutisi (teatud preemiumkaartide kasutamisel) (*[Sateliitkujutiste kuvamine navigatsioonikaardil](#page-30-0)*, lehekülg 21).

**MÄRKUS.** see säte tuleb Standard Mapping kaartide nägemiseks lubada.

**Looded ja hoovused**: kuvab kaardil mareograafi tähised (*[Loodete ja hoovuste indikaatorite kuvamine](#page-29-0)*, [lehekülg 20\)](#page-29-0) ning aktiveerib loodete ja hoovuste liuguri, mis määrab kaardil loodete ja hoovuste kuvamise aja.

**Maa huvipunktid**: kuvab maismaa huvipunktid.

**Navigatsioonimärk**: kuvab kaardil navigatsiooniabid, nagu ATON-id ja majakad. Võimaldab valida NOAA või IALA navigatsiooniabi tüübid.

**Teeninduspunktid**: kuvab mereteeninduspunktide asukohad.

**Sügavus**: seadistab sügavuskihi üksused (*[Sügavuskihi sätted](#page-36-0)*, lehekülg 27).

**Piiratud alad**: kuvab kaardil keelatud alade teabe.

**Fotopunktid**: kuvab aerofotode kaamera ikoonid (*[Maamärkide aerofotode vaatamine](#page-30-0)*, lehekülg 21).
## Sügavuskihi sätted

Vali kaardil > **Kihid** > **Kaart** > **Sügavus**.

**Sügavuse varjutus**: määrab sügavusvarjutuse ülemise ja alumise piiri.

**Madaliku varjutus**: varjutab rannajoone määratud sügavusele.

- **Punktsügavused**: lülitab sisse punktkajaloodi ja määrab ohtlikud sügavused. Punktsügavused, mis on ohtlikust sügavusest madalamad või sama sügavad, esitatakse punase tekstiga.
- **Kalapüügi kontuurid**: määrab suumi taseme põhjakontuuride ja sügavuskaja üksikasjalikuks esitamiseks ning lihtsustab kaardi esitlemist kalastamisel optimaalseks kasutamiseks.

#### Minu aluse kihi sätted

#### Vali kaardil > **Kihid** > **Minu alus**.

**Kursiliin**: näitab ja seadistab suunajoone, mis on paadininast liikumissuunda tõmmatud joon (*[Suunajoone ja](#page-64-0) [nurgamarkerite määramine](#page-64-0)*, lehekülg 55).

**Aktiivsed jäljed**: kuvab kaardil aktiivse raja ning avab menüü Aktiivse jälje valikud.

**Tuuleroos**: kuvab ühendatud tuuleanduri abil tuulenurga või -suuna visuaalse teabe ning määrab tuuleallika.

**Kompassiroos**: kuvab paadi ümber kompassiroosi, näidates paadi liikumise suunda. Selle valiku lubamisel keelatakse Tuuleroos.

**Aluse ikoon**: määrab ikooni, mis märgib kaardil sinu asukohta.

#### Leeliinide seaded

Leeliinide kasitamiseks peab tuuleanduri kaardiplotteriga ühendama.

Purjetamisrežiimis (*[Aluse tüübi seadistamine purjetamisfunktsioonide jaoks](#page-57-0)*, lehekülg 48) saad leeliinid navigatsioonikaardile kuvada. Leeliinid on abiks purjevõistlustel.

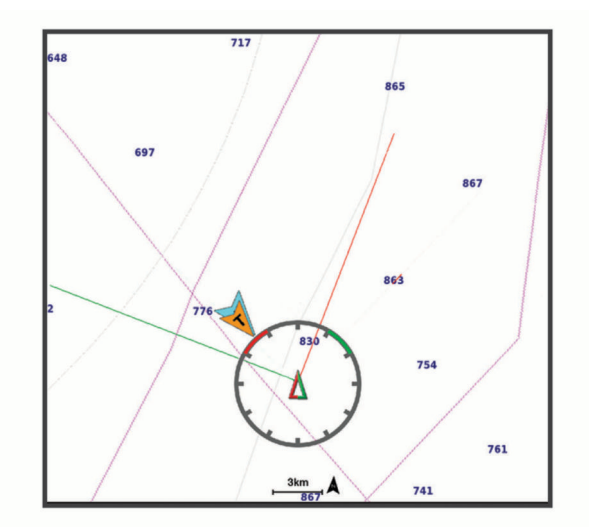

Vali navigatsioonikaardil > **Kihid** > **Minu alus** > **Leeliinid** > **Seadistus**.

**Purjetamisnurk**: võimaldab määrata selle, kuidas seade leeliine arvutab. Valik Tegelik arvutab leeliinid tuuleanduriga mõõdetud tuulenurga alusel. Valik Käsitsi arvutab leeliinid käistsi sisestatud luhvarti ja leinurga alusel. Valik Polari tabel arvutab leeliinid imporditud polaartabeli andmete alusel (*[Polari tabeli käsitsi](#page-60-0)  importimine*[, lehekülg 51\)](#page-60-0).

**Pealttuule nurk**: võimaldab määrata leeliini luhvarti nurga alusel.

**Alttuule nurk**: võimaldab määrata leeliini leinurga alusel.

**Loodeparandus**: korrigeerib leeliine loode alusel.

**Leeliini filter**: filtreerib sisestatud ajaintervalli põhinevad leeliini andmed. Sujuvamate, paadi mõningaid kursimuutusi või tuulenurka välja filtreerivate leeliinide saamiseks sisesta suurem numbriline väärtus. Paadi kursimuutuste või tuulenurga suuremat tundlikkust kuvavate leeliinide saamiseks sisesta väiksem numbriline väärtus.

## Kasutajaandmete kihtide seaded

Saad kaartidel kasutajaandmeid (nagu vahepunktid, piirid ja rajad) kuvada.

Vali kaardil > **Kihid** > **Halda kasutajaandmeid**.

**Vahepunktid**: kuvab kaardil vahepunktid ja avab vahepunktide loendi.

**Piirid**: kuvab kaardil piirid ja avab piiride loendi.

**Rajad**: kuvab kaardil rajad.

#### Muude aluste kihi sättedOther Vessels Layer Settings

**MÄRKUS.** nimetatud suvandid vajavad ühendatud lisaseadmeid, nt AIS-vastuvõtjat või VHF-raadiosaatjat.

#### Vali kaardil > **Kihid** > **Muud alused**.

**DSC**: määrab, kuidas kuvatakse kaardil DSC alused ja nende jäljed ning kuvab DSC loendi.

**AIS**: määrab, kuidas kuvatakse kaardil AIS alused ja nende jäljed ning kuvab AIS loendi.

**Üksikasjad**: kuvab kaardil muu aluse üksikasjad.

**Kavandatud kurss**: määrab AIS-aktiveeringuga veesõidukite plaanilise suuna.

**Kokkupõrke hoiatus**: seadistab ohutu ala kokkupõrkealarmi ( (*[Turvatsooni kokkupõrkehoiatuse seadistamine](#page-32-0)*, [lehekülg 23\)](#page-32-0)).

#### Vee kihi sätted

Vali kaardil > **Kihid** > **Vesi**.

**MÄRKUS.** menüü võib sisaldada seadeid, mida sinu paigaldatud kaardid või hetke asukoht ei toeta. Nende seadete muutmine kaardivaadet ei mõjuta.

**MÄRKUS.** kõik sätted ei rakendu kõikidele kaartidele, vaadetele ja kaardiplotteri mudelitele. Teatud suvandid nõuavad preemiumkaarte või ühendatud tarvikuid.

**Sügavuse varjutus**: määrab sügavuse varjutuse ülemise ja alumise piiri. (*[Sügavusulatuse varjutus](#page-38-0)*, lehekülg 29).

**Madaliku varjutus**: varjutab rannajoone määratud sügavusele.

**Punktsügavused**: lülitab sisse punktkajaloodi ja määrab ohtlikud sügavused. Punktsügavused, mis on ohtlikust sügavusest madalamad või sama sügavad, esitatakse punase tekstiga.

**Kalapüügi kontuurid**: määrab suumi taseme põhjakontuuride ja sügavuskaja üksikasjalikuks esitamiseks ning lihtsustab kaardi esitlemist kalastamisel optimaalseks kasutamiseks.

**Varjualune**: kuvab põhja kallaku varjutusega. See funktsioon on saadaval vaid teatud preemiumkaartidega.

**Sonari kujutised**: sonari kujutised aitavad kuvada põhja tihedust. See funktsioon on saadaval vaid teatud preemiumkaartidega.

**Järve tase**: määrab järve praeguse veetaseme. See funktsioon on saadaval vaid teatud preemiumkaartidega.

#### <span id="page-38-0"></span>Sügavusulatuse varjutus

Saad määrata kaardil värvivahemikud, mis tähistavad vee sügavust seal, kus kala parasjagu näkkab. Saad määrata ka sügavamad ulatused, et seirata, kui kiiresti põhjasügavus teatud ulatuse jooksul muutub. Kokku saad luua kuni kümme sügavusulatust. Sisemaal kalastamisel vähendavad kaardimüra kuni viis sügavusulatust. Sügavusvahemikud rakenduvad kõigile kaartidele ja veekogudele.

Mõnel Garmin LakeVü™ ja preemium lisakaardil on mitu sügavusvahemikku vaikimisi esitatud.

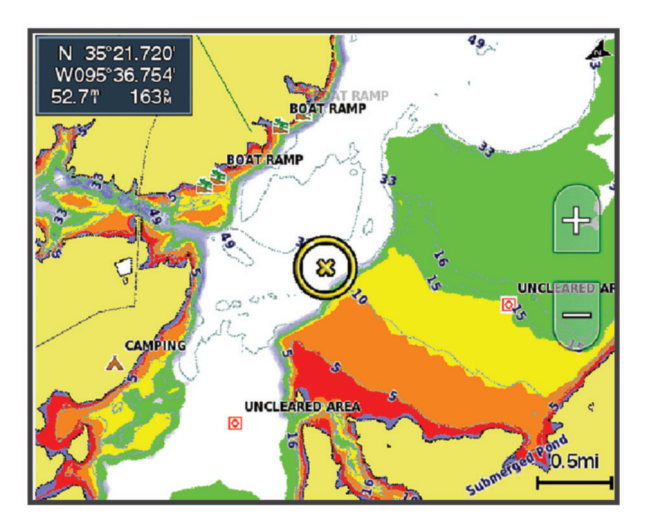

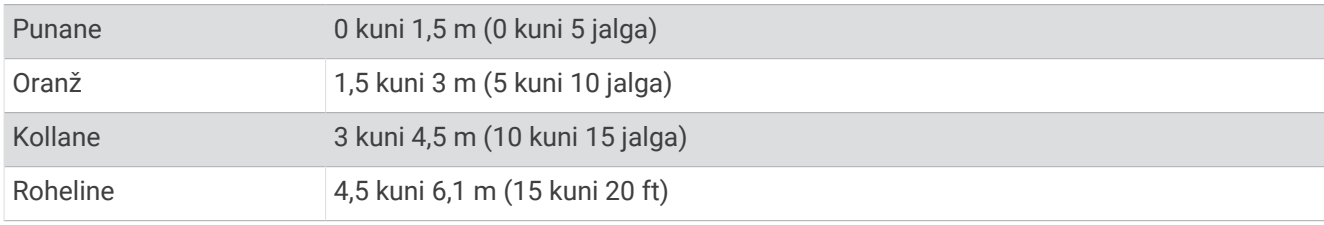

Kaardil pööramiseks ja reguleerimiseks vali > **Kihid** > **Vesi** > **Sügavuse varjutus**.

## Kaardi seaded

**MÄRKUS.** kõik seaded ei kehti kõikidele kaartidele ja 3D-kaardikuvadele. Mõned seaded vajavad välistarvikuid või vastavaid preemiumkaarte.

#### Vali kaardil > **Kaardiseaded**.

**Kaardi suund**: määrab kaardi vaatenurga.

- **Ettevaade**: kiiruse suurendamisel teisaldab sinu praeguse asukoha kuval automaatselt allapoole. Parimate tulemuste saavutamiseks sisesta oma tippkiirus.
- **Veesõiduki orientatsioon**: määrab kaardil veesõiduki ikooni joonduse. Valik Auto joondab veesõiduki ikooni, kasutades suurte kiiruste puhul GPS COG-i ja väikeste kiiruste puhul magnetkurssi, et veesõiduki ikoon aktiivse rajajoonega paremini joondada. Valik Kurss joondab veesõiduki ikooni magnetkursiga. Valik GPS-i kurss (COG) joondab veesõiduki ikooni GPS COG abil. Kui valitud andmeallikas ei ole saadaval, kasutatakse selle asemel saadaolevat andmeallikat.

#### **HOIATUS**

Veesõiduki suunaseadel on ainult informatiivne eesmärk ning see ei ole ette nähtud täpseks järgimiseks. Kehavigastuste, surma või veesõiduki kahjustamisega kaasneva madalikulesõidu või muude ohtude vältimiseks pööra alati tähelepanu navigatsiooniseadme teabele ja tegelikele veeoludele.

**MÄRKUS.** saad määrata valiku Kaardi suund ja Veesõiduki orientatsioon seaded kombinatsioonilehel kasutatava kahe navigatsioonikaardi jaoks eraldi.

**Detail**: määrab kaardil kuvatavad üksikasjad erinevatel suumitasemetel.

**Kaardi suurus**: määrab kaardi nähtava suuruse.

**Maailmakaart**: kasutab tavalist maailmakaarti või varjutatud reljeefkaarti. Erinevused on nähtavad ainult siis, kui oled üksikasjaliku kaardi vaatamiseks liiga kaugele välja suuminud.

**Startjoon**: määrab purjetamisvõistluse stardioone (*[Stardijoone seadistamine](#page-58-0)*, lehekülg 49).

**Sisekaart**: kuvab su praeguse asukohaga väikese kaardi.

## Fish Eye 3D seaded

**MÄRKUS.** see funktsioon on teatud kohtades saadaval preemiumkaartidega.

Vali Fish Eye 3D kaardivaates \*\*\*.

**Vaata**: määrab 3D kaardi vaatenurga.

**Rajad**: kuvab rajad.

**Sonari koonus**: kuvab anduriga kaetud piirkonna.

**Kala sümbolid**: kuvab hõljuvad sihtmärgid.

# Toetatud kaardid

Veekogul turvalise ja nauditava kogemuse pakkumiseks toetavad Garmin seadmed ainult Garmin toodetud või kolmanda osapoole heakskiiduga ametlikke kaarte.

Kaarte saad osta ettevõttest Garmin. Kui ostad kaarte muult pakkujalt kui Garmin, kontrolli müüja tausta enne ostu tegemist. Võrgus müüjate puhul ole äärmiselt ettevaatlik. Kui oled ostnud toetuseta kaardi, tagasta see müüjale.

# Garmin Quickdraw kontuurikaardid

### **HOIATUS**

Garmin Quickdraw kontuurikaartide funktsioon lubab kasutajatel kaarte luua. Garmin ei taga kolmandate osapoolte loodud kaartide täpsust, usaldusväärsust, terviklikkust ega ajakohasust. Kolmandate osapoolte loodud kaartide usaldamine jääb sinu vastutusele.

Garmin Quickdraw kontuurikaartide funktsioon võimaldab luua suvalise veekogu kaarte põhjakontuuride ja sügavusmärgistega.

Kui Garmin Quickdraw kontuurikaardid salvestavad andmeid, ümbritsetakse aluse ikoon värvilise ringiga. Ring tähistab ligikaudset ala, mis iga käiguga skannitakse.

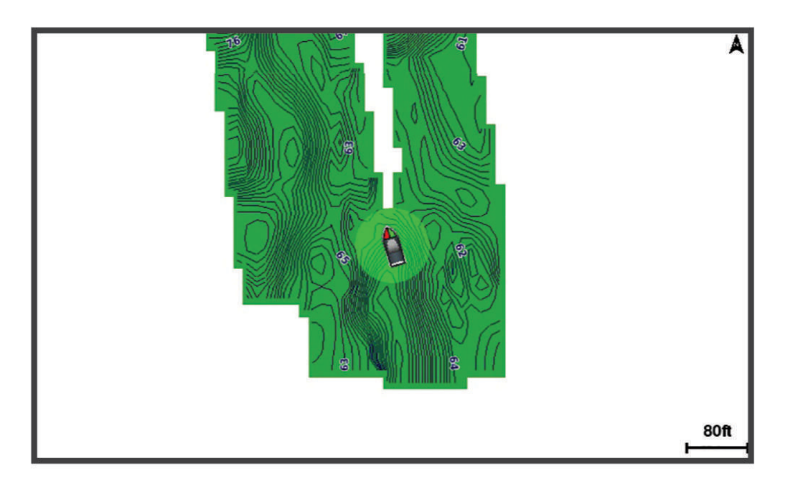

Roheline ring märgib head sügavust ja GPS-asendit ning aeglasemat liikumiskiirust kui 16 km/h (10 mph). Kollane ring märgib head sügavust ja GPS-asendit ning liikumiskiirust vahemikus 16 kuni 32 km/h (10 kuni 20 mph). Punane ring märgib kehva sügavust ja GPS-asendit ning suuremat liikumiskiirust kui 32 km/h (20 mph).

Garmin Quickdraw kontuure saad vaadata kombinatsioonkuval või kaardil üksiku vaatena.

Salvestatud andmete kogus oleneb mälukaardi mälumahust, sonariallikast ning andmete salvestamisel paadi liikumiskiirusest. Ühe kiirega sonarit kasutades saad andmeid kauem salvestada. Hinnanguliselt saad 2 GB mälukaardile salvestada ligikaudu 1500 tundi andmeid.

Kui salvestad andmeid kaardiplotteri mälukaardile, lisatakse uued andmed olemas olevatele Garmin Quickdraw kontuurikaartidele ning need salvestatakse mälukaardile. Uue mälukaardi sisestamisel ei kanta olemas olevaid andmeid uuele kaardile üle.

## Veekogu kaardistamine rakenduse Garmin Quickdraw kontuuride funktsiooniga

Enne rakenduse Garmin Quickdraw kontuuride funktsiooni kasutamist läheb tarvis sonari sügavuse teavet, GPS-asukohta ja vaba ruumiga mälukaarti.

- 1 Vali kaardikuval ••• > **Quickdraw kontuurid > Alusta salvestamist**.
- **2** Kui salvestamine on lõpule viidud, vali > **Quickdraw kontuurid** > **Peata salvestamine**.
- **3** Vali **Halda** > **Nimi** ja anna kaardile nimi.

## Garmin Quickdraw kontuurikaartidele siltide lisamine

Saad ohtude või huvipunktide märkimiseks lisada Garmin Quickdraw kontuurikaartidele sildid.

- **1** Vali navigatsioonikaardil asukoht.
- **2** Vali **Quickdraw teek**.
- **3** Sisesta sildi tekst ja vali **Valmis**.

# <span id="page-41-0"></span>Garmin Quickdraw kogukond

Garmin Quickdraw kogukond on tasuta, avalik siduskogukond, mis võimaldab laadida alla teiste kasutajate loodud kaarte. Saad oma Garmin Quickdraw kontuurikaarte teistega jagada.

Kui su seade toetab Wi‑Fi tehnoloogiat, võid Garmin Quickdraw kogukonnale juurdepääsuks kasutada rakendust ActiveCaptain (*Garmin Quickdraw kogukonnaga liitumine rakenduses ActiveCaptain*, lehekülg 32).

Kui su seade ei toeta Wi‑Fi tehnoloogiat, võid Garmin Quickdraw kogukonnale juurdepääsuks kasutada veebisaiti Garmin Connect™ (*Garmin Quickdraw kogukonnaga liitumine rakenduses Garmin Connect*, lehekülg 32).

## Garmin Quickdraw kogukonnaga liitumine rakenduses ActiveCaptain

- **1** Ava mobiilseadmes rakendus ActiveCaptain ja loo ühendus seadmega ECHOMAP Ultra 2 (*[Rakenduse](#page-19-0) [ActiveCaptain kasutamise alustamine](#page-19-0)*, lehekülg 10).
- **2** Vali rakenduses **Quickdraw kogukond**.

Võid laadida alla teiste liikmete kontuure (*Garmin Quickdraw kogukonna kaartide allalaadimine rakendusega ActiveCaptain*, lehekülg 32) ja jagada enda loodud kontuure (*Rakenduse Garmin Quickdraw kontuurikaartide jagamine Garmin Quickdraw kogukonnaga rakenduses ActiveCaptain*, lehekülg 32).

#### Garmin Quickdraw kogukonna kaartide allalaadimine rakendusega ActiveCaptain

Võid alla laadida Garmin Quickdraw kontuurikaarte, mida teised kasutajad on loonud ja Garmin Quickdraw kogukonnas jagavad.

- **1** Vali mobiilseadme rakenduses ActiveCaptain suvand **Quickdraw kogukond** > **Otsi kontuure**.
- **2** Kasuta kaarti ja otsingufunktsioone, et leida allalaadimiseks ala.

Punased täpid tähistavad Garmin Quickdraw kontuurikaarte, mida vastava ala jaoks jagatakse.

- **3** Vali **Vali allalaadimise regioon**.
- **4** Allalaaditava ala valimiseks lohista ruutu.
- **5** Allalaaditava ala muutmiseks lohista nurkasid.
- **6** Vali **Laadi ala alla**.

Rakenduse ActiveCaptain järgmisel ühendamisel ECHOMAP Ultra 2 seadmega edastatakse allalaaditud kontuurid seadmesse automaatselt.

#### Rakenduse Garmin Quickdraw kontuurikaartide jagamine Garmin Quickdraw kogukonnaga rakenduses ActiveCaptain

Võid jagada rakenduses Garmin Quickdraw loodud kontuurikaarte Garmin Quickdraw kogukonna liikmetega. Jagatakse üksnes kontuurikaarti. Vahepunkte ei jagata.

Kui seadistad rakenduse ActiveCaptain, võisid automaatselt valida kontuurikaartide jagamise kogukonnaga. Vastasel juhul soorita jagamise lubamiseks järgmised sammud.

Mobiilseadme rakenduses ActiveCaptain vali **Sünkrooni plotteriga** > **Panusta kogukonda**.

Järgmine kord, kui rakenduse ActiveCaptain seadmega ECHOMAP Ultra 2 ühendad, edastatakse sinu kontuurikaardid automaatselt kogukonda.

## Garmin Quickdraw kogukonnaga liitumine rakenduses Garmin Connect

- **1** Ava veebiaadress [connect.garmin.com.](http://connect.garmin.com)
- **2** Vali **Alustamine** > **Quickdraw kogukond** > **Alustamine**.
- **3** Kui sul pole Garmin Connect kontot, loo see.
- **4** Logi sisse oma Garmin Connect kontosse.
- **5** Vali **Juhtpaneelid** > **Mereline** ja ava vidin Garmin Quickdraw.

**VIHJE:** veendu, et arvutiga on ühendatud mälukaart, et saaksid Garmin Quickdraw kontuurikaarte jagada.

### Rakenduse Garmin Quickdraw kontuurikaartide jagamine Garmin Quickdraw kogukonnaga rakenduses Garmin Connect

Võid jagada rakenduses Garmin Quickdraw loodud kontuurikaarte Garmin Quickdraw kogukonna liikmetega. Jagatakse üksnes kontuurikaarti. Vahepunkte ei jagata.

- **1** Sisesta mälukaart pessa (*[Mälukaartide sisestamine](#page-13-0)*, lehekülg 4).
- **2** Sisesta mälukaart arvutisse.
- **3** Sisene Garmin Quickdraw kogukonda (*[Garmin Quickdraw kogukonnaga liitumine rakenduses Garmin Connect](#page-41-0)*, [lehekülg 32\)](#page-41-0).
- **4** Vali **Jaga oma kontuure**.
- **5** Sirvi mälukaarti ja vali kaust /Garmin.
- **6** Ava kaust Quickdraw ja vali fail ContoursLog.svy.

Kui fail on üles laaditud, kustuta fail ContoursLog.svy mälukaardilt, et vältida tulevikus üleslaadimisega seotud probleeme. Andmed ei lähe kaduma.

#### Garmin Quickdraw kogukonna kaartide allalaadimine rakendusega Garmin Connect

Võid alla laadida Garmin Quickdraw kontuurikaarte, mida teised kasutajad on loonud ja Garmin Quickdraw kogukonnas jagavad.

Kui seade ei toeta Wi‑Fi ühendust, võid Garmin Quickdraw kogukonnale juurdepääsuks avada Garmin Connect veebisaidi.

Kui seade toetab Wi‑Fi ühendust, siis kasuta Garmin Quickdraw kogukonnale juurdepääsuks rakendust ActiveCaptain (*[Garmin Quickdraw kogukonnaga liitumine rakenduses ActiveCaptain](#page-41-0)*, lehekülg 32).

- **1** Sisesta mälukaart arvutisse.
- **2** Sisene Garmin Quickdraw kogukonda (*[Garmin Quickdraw kogukonnaga liitumine rakenduses Garmin Connect](#page-41-0)*, [lehekülg 32\)](#page-41-0).
- **3** Vali **Otsi kontuure**.
- **4** Kasuta kaarti ja otsingufunktsioone, et leida allalaadimiseks ala. Punased täpid tähistavad Garmin Quickdraw kontuurikaarte, mida vastava ala jaoks jagatakse.
- **5** Vali **Vali allalaadimiseks ala**.
- **6** Allalaaditava ala valimiseks lohista ruudu servi.
- **7** Vali **Alusta allalaadimist**.
- **8** Salvesta fail mälukaardile.

**VIHJE:** kui sa ei leia faili, otsi kaustast "Allalaaditud failid". Brauser võis faili sinna salvestada.

- **9** Eemalda mälukaart arvutist.
- **10** Sisesta mälukaart pessa (*[Mälukaartide sisestamine](#page-13-0)*, lehekülg 4).

Kaardiplotter tuvastab kontuuride kaardi automaatselt. Kaartide laadimiseks võib kuluda mõni minut.

# Garmin Quickdraw kontuuri seaded

Vali kaardil ••• > Ouickdraw kontuurid > Seaded.

**Salvestan nihet**: määrab sonari sügavuse ja kontuuri salvestussügavuse vahelise kauguse. Kui veetase on pärast viimast salvestamist muutunud, kohanda seadistust nii, et salvestussügavus on mõlema salvestuse puhul sama.

Näiteks, kui viimati salvestati sonari sügavuseks 3,1 m (10.5 ft) ja täna on sonari sügavuseks 3,6 m (12 ft), sisesta valiku Salvestan nihet väärtuseks -0,5 m (-1.5 ft).

- **Kasutaja kuva nihe**: määrab kontuuri sügavuste ja sügavussiltide erinevused sinu kontuurikaartidele, et kompenseerida veetaseme muutuseid või salvestatud kaartide sügavusvigasid.
- **Sidekuva nihe**: määrab kontuuri sügavuste ja sügavussiltide erinevused kogukonna kontuurikaartidele, et kompenseerida veetaseme muutuseid või salvestatud kaartide sügavusvigasid.
- **Uuringu värvus**: määrab Garmin Quickdraw kontuuridele värvid. Kui seade on sisse lülitatud, märgivad värvid salvestuse kvaliteeti. Kui seade on sisse lülitatud, kasutavad kontuurialad standardseid kaardivärve.

Roheline märgib head sügavust ja GPS-asendit ning aeglasemat liikumiskiirust kui 16 km/h (10 mph). Kollane märgib head sügavust ja GPS-asendit ning liikumiskiirust vahemikus 16 kuni 32 km/h (10 ja 20 mph). Punane märgib kehva sügavust ja GPS-asendit ning suuremat liikumiskiirust kui 32 km/h (20 mph).

**Sügavuse varjutus**: määrab sügavusulatuse miinimum- ja maksimumsügavuse ning värvi.

# Kaardiplotteriga navigeerimine

## **HOIATUS**

Kõik teekonnad ja navigatsiooniliinid kuvatakse kaardiplotteril ning need on mõeldud pakkuma üldist teekonnajuhendamist ja õigete kanalite tuvastamist ning pole mõeldud täpseks järgimiseks. Kehavigastuste, surma või veesõiduki kahjustamisega kaasneva madalikulesõidu või muude ohtude vältimiseks pööra alati tähelepanu navigatsiooniseadme teabele ja tegelikele veeoludele.

Automaatnavigatsiooni funktsioon põhineb elektroonilisel kaarditeabel. See teave ei taga ohutut kaugust takistustest ja põhjast. Võrdle kurssi kõikide visuaalsete märkidega ning väldi maismaad, madalikku ja muid teele jäävaid takistusi.

Funktsiooni Mine kasutamisel võib otsekurss ja parandatud kurss läbida maismaad või madalikku. Vaata visuaalseid märke ja juhi veesõidukit maismaa, madaliku ja muude ohtlike objektide vältimiseks.

## **ETTEVAATUST**

Kui veesõidukil on autopiloodisüsteem, tuleb selle blokeerimiseks roolisüsteemi juurde paigaldada autopiloodi juhtekraan.

**MÄRKUS.** teatud piirkondades on mõned kaardikuvad saadaval preemiumkaartidega.

Navigeerimiseks tuleb valida sihtkoht, määrata kurss või luua marsruut ja järgida kurssi või marsruuti. Võid kurssi või marsruuti järgida navigatsioonikaardil, kalastuskaardil, kuval Perspective 3D või meremehe 3D-kaardi kuval.

Sihtkohta saabumise kursi määramiseks ja järgimiseks võid kasutada ühte kolmest meetodist: Mine, Teekond või Aut. navig..

**Mine**: viib sind otse sihtkohta. See on sihtkohta navigeerimise standardvalik. Kaardiplotter loob sihtkohani sirgjoonelise kursi või navigeerimisraja. Rada võib viia üle maa või muude takistuste.

**Teekond**: loob marsruudi su asukohast sihtkohani, võimaldades pöörete lisamist. See suvand loob sihtkohta jõudmiseks sirgjoonelise kursi, kuid võimaldab maismaa ja muude takistuste vältimiseks lisada marsruudile pöördeid.

**Aut. navig.**: kasutab veesõiduki vastavat teavet ja kaardiandmeid, et luua sihtkohta jõudmiseks parim marsruut. See suvand on kasutatav üksnes preemiumkaardi ja ühilduva kaardiplotteri olemasolul. See võimaldab maismaa ja muude takistuste vältimiseks kasutada üksikasjalike juhistega marsruuti (*[Automaatnavigatsioon](#page-51-0)*, [lehekülg 42\)](#page-51-0).

Kui sul on kasutava kaardiplotteriga ühendatud ühilduv NMEA 2000 autopiloot, siis järgib autopiloot automaatnavigatsiooni marsruuti.

## <span id="page-44-0"></span>**MÄRKUS.** automaatnavigatsioon on teatud kohtades saadaval preemiumkaartidega. Teekonna joone värv muutub sõltuvalt mitmest tegurist (*Teekonna värvi kodeerimine*, lehekülg 35).

# Tavalised navigatsiooniküsimused

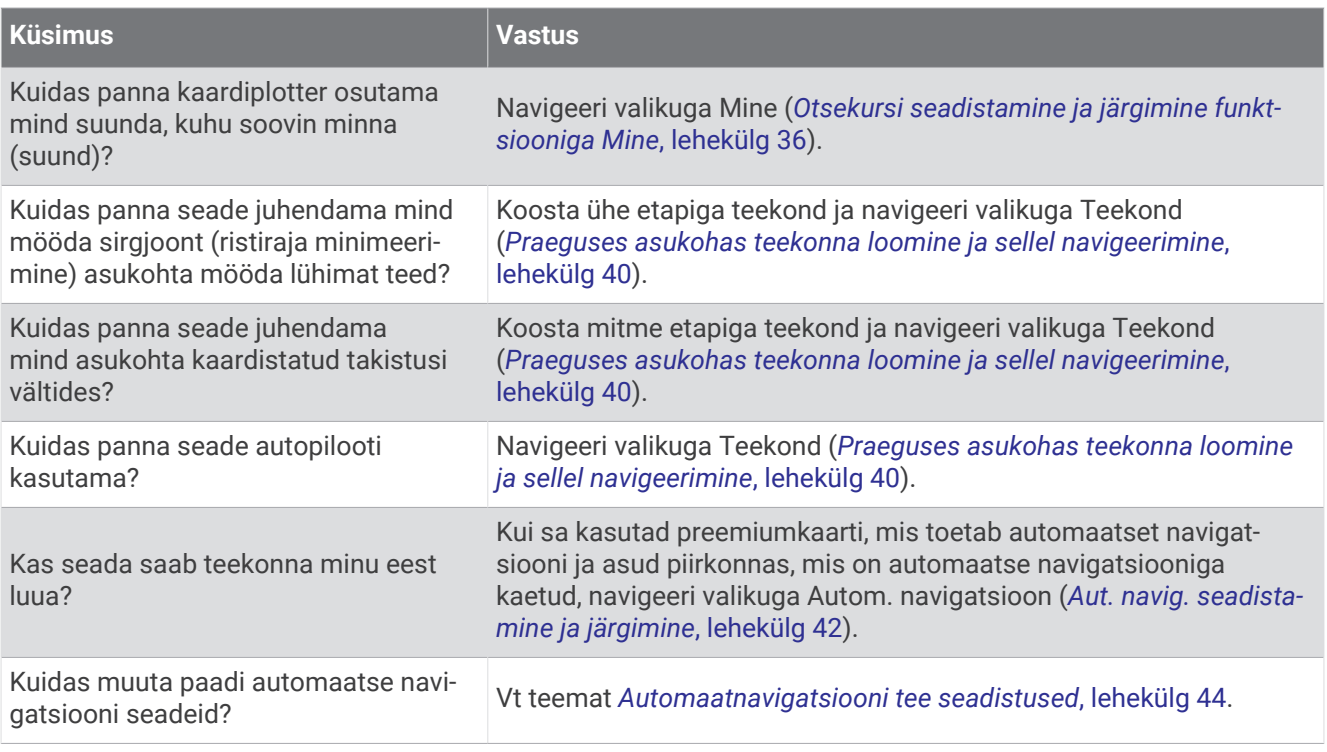

# Teekonna värvi kodeerimine

#### **HOIATUS**

Kõik teekonnad ja navigatsiooniliinid kuvatakse kaardiplotteril ning need on mõeldud pakkuma üldist teekonnajuhendamist ja õigete kanalite tuvastamist ning pole mõeldud täpseks järgimiseks. Kehavigastuste, surma või veesõiduki kahjustamisega kaasneva madalikulesõidu või muude ohtude vältimiseks pööra alati tähelepanu navigatsiooniseadme teabele ja tegelikele veeoludele.

Automaatnavigatsiooni funktsioon põhineb elektroonilisel kaarditeabel. See teave ei taga ohutut kaugust takistustest ja põhjast. Võrdle kurssi kõikide visuaalsete märkidega ning väldi maismaad, madalikku ja muid teele jäävaid takistusi.

Funktsiooni Mine kasutamisel võib otsekurss ja parandatud kurss läbida maismaad või madalikku. Vaata visuaalseid märke ja juhi veesõidukit maismaa, madaliku ja muude ohtlike objektide vältimiseks.

Navigeerimise ajal võib teekonna värv muutuda – see on märk olukordadest, kui peab olema ettevaatlik. **Punane**: marsruudi/kursijoone vaikesäte.

**Peenike lilla**: dünaamiliselt parandatud kurss, mis näitab, et oled kursilt kõrvale kaldunud.

**Oranž**: hoiatus! Marsruudi kõnealune segment võib olla automaatnavigatsiooni sügavuse ja kõrguse seadete piirväärtuste lähedal. Näiteks on marsruudi segment oranž siis, kui marsruut suundub silla alla või võimalikule madalikule. Ainult Garmin Navionics+ ja Garmin Navionics Vision+ kaardid.

**Punaste triipudega**: hoiatus! Marsruudi kõnealune segment võib olla ohtlik vastavalt automaatnavigatsiooni sügavusele ja kõrguse seadetele. Näiteks on marsruudi segment punaste triipudega siis, kui marsruut suundub väga madala silla alla või madalikule. Kõnealune joon on punaste triipudega ainult Garmin Navionics+ ja Garmin Navionics Vision+ kaartidel; vanematel kaardiversioonidel on see punaste ja hallide triipudega.

**Hall**: marsruudi kõnealust segmenti pole võimalik maismaa või muude takistuste tõttu arvutada, või kaart ei ulatu sellesse asukohta.

# <span id="page-45-0"></span>**Sihtkohad**

Võid eri kaartide ja 3D-kaardikuvade või loendite abil sihtkohti valida.

## Sihtkoha otsimine nime alusel

Saad otsida salvestatud vahepunkte, salvestatud teekondi, salvestatud radasid ja mereteenuste sihtkohti nime alusel.

- **1** Vali **Teave** > **Teenused** > **Otsi nime järgi**.
- **2** Sisesta vähemalt osa sihtkoha nimest.
- **3** Vajadusel vali **Valmis**.

Kuvatakse 50 lähimat otsingukriteeriumi osale vastavat sihtkohta.

**4** Vali sihtkoht.

## Navigatsioonikaardilt sihtkoha valimine

Vali navigatsioonikaardil sihtkoht.

## Sadamateenuste sihtkoha otsimine

**MÄRKUS.** see funktsioon on teatud kohtades saadaval preemiumkaartidega.

Kaardiplotter sisaldab sadamateenuseid pakkuvate tuhandete sihtkohtade teavet.

- **1** Vali **Teave** > **Teenused**.
- **2** Vali **Avamere teenused** või **Maateenused**.
- **3** Vajaduse korral vali sadamateenuse kategooria. Kaardiplotter kuvab lähimate sihtkohtade loendi ning nende kauguse ja suuna.
- **4** Vali sihtkoht, et vaadata rohkem sihtkoha teavet, kui see on saadaval. Lähimate sihtkohtade loendi sirvimiseks puuduta ning lohista üles ja alla.

## Otsekursi seadistamine ja järgimine funktsiooniga Mine

## **HOIATUS**

Funktsiooni Mine kasutamisel võib otsekurss ja parandatud kurss läbida maismaad või madalikku. Vaata visuaalseid märke ja juhi veesõidukit maismaa, madaliku ja muude ohtlike objektide vältimiseks.

Võid seadistada otsekursi ja järgida seda praegusest asukohast kuni valitud sihtkohani.

- **1** Vali sihtkoht (*Sihtkohad*, lehekülg 36).
- **2** Vali **Navigeeri kohta:** > **Mine**.

Ilmub punane joon. Punase joone sees on õhuke lilla joon, mis tähistab parandatud kurssi praegusest asukohast kuni sihtkohani. Parandatud kurss on dünaamiline ja see liigub koos paadiga, kui kaldud kursilt kõrvale.

- **3** Järgi punast joont, samal ajal roolides, et vältida maismaad, madalikku ja muid takistusi.
- **4** Kursilt kõrvale kaldudes järgi sihtkohta navigeerimiseks lillat joont (parandatud kurssi) või rooli tagasi punase joone juurde (otsekurss).

Võid kasutada ka oranži roolitava kursi noolt, mis näitab soovituslikku pöörderaadiust, et paati uuesti kursile juhtida.

## **HOIATUS**

Enne pööramist veendu, et teel pole takistusi. Kui tee pole ohutu, vähenda paadi kiirust ja leia ohutu tee kursile naasmiseks.

## Navigeerimise lõpetamine

Navigeerimise lõpetamiseks tee järgmist.

- Vali ••• > Lõpeta navigeerimine.
- Kui kasutad navigeerimisel automaatjuhiseid, vali > **Navigatsioonisuvandid** > **Lõpeta navigeerimine**.
- $\cdot$  Vali  $\triangle$

# Vahepunktid

Vahepunktid on seadmesse salvestatud asukohad. Vahepunktid võivad tähistada su asukohta, sihtkohta või läbitud kohta. Võid lisada asukoha üksikasju, nt nime, kõrguse ja sügavuse.

#### Praeguse asukoha tähistamine vahepunktina

Vali mis tahes kuval olles **Märgi**.

#### Teise asukohta vahepunkti loomine

- **1** Vali kaardil **Teave** > **Vahepunktid** > **Uus vahepunkt**.
- **2** Tee valik:
	- Asukoha koordinaatide alusel vahepunkti loomiseks vali **Sisesta koordinaadid** ja sisesta koordinaadid.
	- Kaardi abil vahepunkti loomiseks vali **Kasuta kaarti**, vali asukoht ja seejärel **Loo vahepunkt**.
	- Vahepunkti loomiseks kauguse (vahemaa) ja suuna põhjal vali **Sisesta vahemik/suund** ning sisesta teave.

## MOB asukoha märkimine

#### Vali **Märgi** > **Inimene üle parda**.

Rahvusvaheline üle parda kukkunud inimest tähistav sümbol (MOB) märgib MOB asukoha ja kaardiplotter määrab otsekursi märgitud asukohta.

## Vahepunkti kavandamine

Võid uue vahepunkti luua erineva asukoha vahemaa ja suuna põhjal. See on kasulik purjetamise stardi- ja finišijoone loomisel.

- **1** Vali **Teave** > **Vahepunktid** > **Uus vahepunkt** > **Sisesta vahemik/suund**.
- **2** Vajaduse korral vali kaardil viitepunkt.
- **3** Vali **Sisesta vahemik/suund**.
- **4** Sisesta vahemaa ja vali **Valmis**.
- **5** Sisesta suund ja vali **Valmis**.
- **6** Vali **Loo vahepunkt**.

#### Kõikide vahepunktide loendi kuvamine

Tee valik:

- Vali **Teave** > **Vahepunktid**.
- Vali kaardilt või 3D-kaardikuvalt ••• > Vahepunktid.

## Salvestatud vahepunkti muutmine

- **1** Vali **Teave** > **Vahepunktid**.
- **2** Vali vahepunkt.
- **3** Vali **Vaade** > **Redigeeri**.
- **4** Tee valik:
	- Nime lisamiseks vali **Nimi** ja sisesta nimi.
	- Sümboli muutmiseks vali **Sümbol**.
	- Vahepunkti asukoha liigutamiseks vali **Asukoht**.
	- Sügavuse muutmiseks vali **Sügavus**.
	- Veetemperatuuri muutmiseks vali **Veetemp.**.
	- Kommentaari muutmiseks vali **Kommentaar**.

## Salvestatud vahepunkti liigutamine

- **1** Vali **Teave** > **Vahepunktid**.
- **2** Vali vahepunkt.
- **3** Vali **Vaade** > **Redigeeri** > **Asukoht**.
- **4** Märgi vahepunkti uus asukoht.
	- Vahepunkti teisaldamiseks koordinaatide abil vali **Sisesta koordinaadid**, sisesta uued koordinaadid ja vali **Valmis** või **Tühista**.
	- Vahepunkti teisaldamiseks kaardi abil vali **Kasuta kaarti**, vali kaardil uus asukoht ja vali **Liiguta vahepunkti**.
	- Aluse praegust asukohta kasutades vahepunkti liigutamiseks vali **Kasuta kehtivat asukohta**.
	- Vahepunkti teisaldamiseks kauguse (vahemaa) ja suuna põhjal vali **Sisesta vahemik/suund** ning sisesta teave ja vali **Valmis**.

## Salvestatud vahepunktide sirvimine ja navigeerimine

#### **HOIATUS**

Kõik teekonnad ja navigatsiooniliinid kuvatakse kaardiplotteril ning need on mõeldud pakkuma üldist teekonnajuhendamist ja õigete kanalite tuvastamist ning pole mõeldud täpseks järgimiseks. Kehavigastuste, surma või veesõiduki kahjustamisega kaasneva madalikulesõidu või muude ohtude vältimiseks pööra alati tähelepanu navigatsiooniseadme teabele ja tegelikele veeoludele.

Automaatnavigatsiooni funktsioon põhineb elektroonilisel kaarditeabel. See teave ei taga ohutut kaugust takistustest ja põhjast. Võrdle kurssi kõikide visuaalsete märkidega ning väldi maismaad, madalikku ja muid teele jäävaid takistusi.

Funktsiooni Mine kasutamisel võib otsekurss ja parandatud kurss läbida maismaad või madalikku. Vaata visuaalseid märke ja juhi veesõidukit maismaa, madaliku ja muude ohtlike objektide vältimiseks.

**MÄRKUS.** automaatnavigatsioon on teatud kohtades saadaval preemiumkaartidega.

Enne vahepunktini navigeerimist tuleb vahepunkt luua.

- **1** Vali **Teave** > **Vahepunktid**.
- **2** Vali vahepunkt.
- **3** Vali **Navigeeri kohta:**.
- **4** Tee valik:
	- Otse asukohta navigeerimiseks vali **Mine**.
	- Marsruudi loomiseks asukohta koos pööretega vali **Teekond**.
	- Automaatnavigatsiooni kasutamiseks vali **Aut. navig.**.
- **5** Vaata punase joonega tähistatud kurssi.

**MÄRKUS.** automaatnavigatsiooni kasutamisel tähistab punase joone mis tahes hall osa, et automaatnavigatsioon ei saa selle osa arvutada. Selle põhjuseks võib olla minimaalne ohutu sügavus või kõrgus.

**6** Järgi punast joont, samal ajal roolides, et vältida maismaad, madalikku ja muid takistusi.

## Vahepunkti või MOB kustutamine

- **1** Vali **Teave** > **Vahepunktid**.
- **2** Vali vahepunkt või MOB.
- **3** Vali **Vaade** > **Kustuta**.

#### Kõikide vahepunktide kustutamine

Vali **Teave** > **Halda kasutajaandmeid** > **Kustuta kasutajaandmed** > **Vahepunktid** > **Kõik**.

# Teekonnad

Teekond on rada ühest asukohast vähemalt ühte sihtkohta.

## <span id="page-49-0"></span>Praeguses asukohas teekonna loomine ja sellel navigeerimine

Navigatsioonikaardil või kalastuskaardil saad luua teekonna ja sellel kohe navigeerima asuda. See meetod teekonda ei salvesta.

- Vali navigatsioonikaardil või kalastuskaardil sihtkoht.
- Vali **Teekond**.
- Vali enne sihtkohta viimase pöörde asukoht.
- Vali **Lisa pööre**.
- Vajadusel korda pöörete lisamist, liikudes sihtkohast tagasi aluse praegusesse asukohta.

Viimane lisatava pööre peab olema esimete tehtav pööre. See peaks olema alusele kõige lähem pööre.

- Vali **Valmis**.
- Vaata punase joonega tähistatud kurssi.
- Järgi punast joont, samal ajal roolides, et vältida maismaad, madalikku ja muid takistusi.

## Teekonna loomine ja salvestamine

#### Ühele teekonnale saad lisada kuni 250 pööret.

- Vali **Teave** > **Teekonnad ja autom. navigatsioonirajad** > **Uus** > **Kaarti kasutav teekond**.
- Vali teekonna alguspunkt.
	- Alguspunktiks saab määrata praeguse asukoha või mõne muu asukoha.
- Vali **Lisa pööre**.
- Vali kaardil järgmise pöörde asukoht.
- Vali **Lisa pööre**.
- Vajadusel korda samme 4 ja 5 ning lisa pöördeid.
- Vali **Valmis**.

#### Teekondade ja automaatnavigatsiooni radade loendi vaatamine

- Vali **Teave** > **Teekonnad ja autom. navigatsioonirajad**.
- Vajadusel vali ainult teekondade või automaatnavigatsiooni radade nägemiseks **Filter**.
- Saadaval teekondade loendi ulatuse, pikkuse või nime järgi sortimiseks vali **Sordi**.

## Salvestatud teekonna muutmine

Saad muuta teekonna nime või teekonnas sisalduvaid pöördeid.

- Vali **Teave** > **Teekonnad ja autom. navigatsioonirajad**.
- Vali teekond.
- Vali **Vaade** > **Muuda teekonda**.
- Tee valik:
	- Nime muutmiseks vali **Nimi** ja sisesta nimi.
	- Loendist pöörde muutmiseks vali **Muuda pöördeid** > **Kasuta pöörete loendit** ja vali loendist pööre.
	- Kaardilt pöörde valimiseks vali **Muuda pöördeid** > **Kasuta kaarti** ja vali kaardilt asukoht.

Salvestatud vahepunkti kasutava pöörde muutmine seda vahepunkti ei liiguta vaid paigutab pöörde teekonnal ümber. Teekonnal kasutatud vahepunkti asukoha liigutamisel pööret teekonnal ei liiguta.

## Salvestatud teekondade leidmine ja nendel laevatamine

Enne teekondade loendi sirvimist ja ühel nendest laevatamist pead looma ja salvestama vähemalt ühe teekonna (*[Teekonna loomine ja salvestamine](#page-49-0)*, lehekülg 40).

- **1** Vali **Teave** > **Teekonnad ja autom. navigatsioonirajad**.
- **2** Vali teekond.
- **3** Vali **Navigeeri kohta:**.
- **4** Tee valik:
	- Et hakata navigeerima teekonna loomisel kasutatud alguspunktist, vali **Edasta**.
	- Et hakata navigeerima teekonna loomisel kasutatud lõpp-punktist, vali **Tagasi**.
	- Teekonnaga paralleelseks laevatamiseks vali **Nihe** (*Salvestatud teekonna sirvimine ja sellega paralleelselt laevatamine*, lehekülg 41).
	- Teekonnal laevatamiseks alates teekonna esimesest vahepunktist vali **Algusest**.

Ilmub punane joon. Punase joone keskel on peenem lilla joon, mis märgib korrigeeritud kurssi praegusest asukohast sihtkohta. Parandatud kurss on dünaamiline ja see liigub koos paadiga, kui kaldud kursilt kõrvale.

- **5** Vaata punase joonega tähistatud kurssi.
- **6** Järgi punast joont teekonna igas etapis, maa, madalike ja muude takistuste vältimiseks tüürimisel.
- **7** Kursilt kõrvale kaldudes järgi sihtkohta navigeerimiseks lillat joont (parandatud kurssi) või rooli tagasi punase joone juurde (otsekurss).

#### Salvestatud teekonna sirvimine ja sellega paralleelselt laevatamine

Enne teekondade loendi sirvimist ja ühel nendest laevatamist pead looma ja salvestama vähemalt ühe teekonna (*[Teekonna loomine ja salvestamine](#page-49-0)*, lehekülg 40).

**1** Vali **Teave** > **Teekonnad ja autom. navigatsioonirajad**.

**MÄRKUS.** automaatnavigatsioon on teatud kohtades saadaval preemiumkaartidega.

- **2** Vali teekond.
- **3** Vali **Navigeeri kohta:**.
- **4** Teekonnaga paralleelseks laevatamiseks vali **Nihe**.
- **5** Teekonna ja nihke vahemaa sisestamiseks vali **Nihe**.
- **6** Märgi, kuidas teekonnal laevatada
	- Teekonna loomisel kasutatud alguspunktist algsest teekonnast vasakul laevatamiseks vali **Edasta pakpoord**.
	- Teekonna loomisel kasutatud alguspunktist algsest teekonnast paremal laevatamiseks vali **Edasta tüürpoord**.
	- Teekonna loomisel kasutatud alguspunktist algsest teekonnast vasakul laevatamiseks vali **Tagasi pakpoord**.
	- Teekonna loomisel kasutatud alguspunktist algsest teekonnast vasakul laevatamiseks vali **Tagasi tüürpoord**.
- **7** Vajadusel vali **Valmis**.

Ilmub punane joon. Punase joone keskel on peenem lilla joon, mis märgib korrigeeritud kurssi praegusest asukohast sihtkohta. Parandatud kurss on dünaamiline ja see liigub koos paadiga, kui kaldud kursilt kõrvale.

- **8** Vaata punase joonega tähistatud kurssi.
- **9** Järgi punast joont teekonna igas etapis, maa, madalike ja muude takistuste vältimiseks tüürimisel.
- **10** Kursilt kõrvale kaldudes järgi sihtkohta navigeerimiseks lillat joont (parandatud kurssi) või rooli tagasi punase joone juurde (otsekurss).

## <span id="page-51-0"></span>Otsingumustri käivitamine

Piirkonnas otsimiseks saad käivitada otsingumustri. Eri olukordades sobivad kasutamise eri mustrid.

- **1** Vali **Teave** > **Teekonnad ja autom. navigatsioonirajad** > **Uus** > **Marsruut otsingumustri järgi**.
- **2** Vali muster:
	- Kui objekti asukoht on suuresti teada, otsitav piirkond on väike ja vajalik on intensiivne otsimine, vali **Sektorotsing**.
	- Kui objekti asukoht on kaheldav, otsitav piirkond on väike ja vajalik on intensiivne otsimine, vali **Suurenev ruut**.
	- Kui objekti asukoht on ligikaudne, otsitav piirkond on väike ja vajalik on pidev otsimine, vali **Roomekiirus/ paralleelliin**.
- **3** Sisesta otsingu parameetrid.
- **4** Vali **Valmis**.
- **5** Vajadusel vali **Rakenda**.

#### Salvestatud teekonna kustutamine

- **1** Vali **Teave** > **Teekonnad ja autom. navigatsioonirajad**.
- **2** Vali teekond.
- **3** Vali **Vaade** > **Kustuta**.

## Kõikide salvestatud marsruutide kustutamine

Vali **Teave** > **Halda kasutajaandmeid** > **Kustuta kasutajaandmed** > **Teekonnad ja autom. navigatsioonirajad**.

## Automaatnavigatsioon

#### **HOIATUS**

Automaatnavigatsiooni funktsioon põhineb elektroonilisel kaarditeabel. See teave ei taga ohutut kaugust takistustest ja põhjast. Võrdle kurssi kõikide visuaalsete märkidega ning väldi maismaad, madalikku ja muid teele jäävaid takistusi.

Kõik teekonnad ja navigatsiooniliinid kuvatakse kaardiplotteril ning need on mõeldud pakkuma üldist teekonnajuhendamist ja õigete kanalite tuvastamist ning pole mõeldud täpseks järgimiseks. Kehavigastuste, surma või veesõiduki kahjustamisega kaasneva madalikulesõidu või muude ohtude vältimiseks pööra alati tähelepanu navigatsiooniseadme teabele ja tegelikele veeoludele.

**MÄRKUS.** automaatnavigatsioon on teatud kohtades saadaval preemiumkaartidega.

Automaatset navigatsiooni kasutatakse parima teekonna arvutamiseks sihtkohta. Automaatne navigatsioon kasutab kaardiandmete, nt veesügavuse ja teada olevate takistuste skannimiseks ja pakutud teekonna arvutamiseks kaardiplotterit. Teekonda saad navigatsiooni ajal muuta.

## Aut. navig. seadistamine ja järgimine

- **1** Vali sihtkoht (*Sihtkohad*[, lehekülg 36\)](#page-45-0).
- **2** Vali **Navigeeri kohta:** > **Aut. navig.**.
- **3** Vaata punase joonega märgitud rada üle.
- **4** Vali **Käivita navigatsioon**.
- **5** Järgi punast joont, samal ajal roolides, et vältida maismaad, madalikku ja muid takistusi (*[Teekonna värvi](#page-44-0) kodeerimine*[, lehekülg 35](#page-44-0)).

**MÄRKUS.** automaatnavigatsiooni kasutamisel tähistab punase joone mis tahes hall osa, et automaatnavigatsioon ei saa selle osa arvutada. Selle põhjuseks võib olla minimaalne ohutu sügavus või kõrgus.

## Aut. navig. raja loomine ja salvestamine

- **1** Vali **Teave** > **Teekonnad ja autom. navigatsioonirajad** > **Uus** > **Aut. navig.**.
- **2** Vali alguspunkt ja seejärel **Järgmine**.
- **3** Vali sihtkoht ja seejärel **Järgmine**.
- **4** Tee valik:
	- Ohtude nägemiseks ja ohu lähedal raja seadistamiseks vali **Ohu ülevaade**.
	- Raja seadistamiseks vali **Seadista rada** ja järgi kuvatavaid juhiseid.
	- Raja kustutamiseks vali **Tühista autom. navigatsioon**.
	- Raja salvestamiseks vali **Valmis**.

#### Salvestatud Aut. navig. valimine

- **1** Vali **Teave** > **Teekonnad ja autom. navigatsioonirajad**.
- **2** Vali rada ja **Vaade** > **Redigeeri** > **Seadista rada**. **VIHJE:** Aut. navig. rajal liikudes vali rada navigatsioonikaardil ja vali Seadista rada.
- **3** Vali raja asukoht.
- **4** Lohista punkt uude asukohta.
- **5** Vajadusel vali punkt ja **Eemalda**.
- **6** Vali **Valmis**.

#### Pooleli oleva Aut. navig. arvutuse tühistamine

Vali navigatsioonikaardil ••• > Tühista.

**VIHJE:** arvutamise kiireks tühistamiseks võid valida Tagasi.

#### Ajastatud saabumise määramine

Kasuta funktsiooni teekonnal või Aut. navig., et saada tagasisidet valitud punkti jõudmise kohta. See võimaldab asukohta saabumise, nt silla avanemiseks või võistluse startjoonele jõudmise ajastada.

- 1 Vali navigatsioonikaardil ...
- **2** Vali **Navigatsioonisuvandid** > **Ajast. saabum.**.

**VIHJE:** kui valid rajal või teekonnal punkti, saad menüü Ajast. saabum. kiiresti avada.

#### <span id="page-53-0"></span>Automaatnavigatsiooni tee seadistused

#### **ETTEVAATUST**

Eelistatud sügavus ja Vertikaalne kliirens määravad selle, kuidas kaardiplotter arvutab Aut. navig. tee. Kui Aut. navig. tee osa on madalam kui Eelistatud sügavus või madalam kui Vertikaalne kliirens säte, kuvatakse Aut. navig. tee osa oranži pidev- või punase katkendjoonena kaartidel Garmin Navionics+ ja Garmin Navionics Vision+ ning eelmistes versioonides punase ja halli katkendjoonena. Kui paat siseneb sellisesse alasse, ilmub hoiatusteade (*[Teekonna värvi kodeerimine](#page-44-0)*, lehekülg 35).

**MÄRKUS.** automaatnavigatsioon on teatud kohtades saadaval preemiumkaartidega.

**MÄRKUS.** kõik seaded ei kehti kõikidele kaartidele.

Võid seadistada parameetreid, mida kaardiplotter kasutab Aut. navig. tee arvutamisel.

#### Vali **Seaded** > **Eelistused...** > **Navigeerimine** > **Aut. navig.**.

**Eelistatud sügavus**: määrab kaardi sügavuseandmete põhjal vee minimaalse sügavuse, mida su paat ohutult läbida suudab.

**MÄRKUS.** preemiumkaartide (koostatud enne 2016. aastat) minimaalne veesügavus on kolm jalga. Kui sisestad kolmest jalast väiksema väärtuse, kasutavad kaardid Aut. navig. tee arvutamiseks üksnes kolme jala sügavust.

- **Vertikaalne kliirens**: määrab kaardiandmete põhjal silla või takistuse minimaalse kõrguse, mille alt su paat ohutult läbi sõita saab.
- **Kaugus rannajooneni**: määrab, kui lähedale rannajoonele Aut. navig. tee paigutatakse. Kui muudad seda sätet navigeerimise ajal, võib tee muutuda. Selle sätte saadaolevad väärtused on suhtelised, mitte absoluutsed. Tagamaks, et tee on kaldast sobival kaugusel, saad tee asukohta hinnata ühe või mitme tuttava sihtkoha abil, mille puhul on vaja navigeerida läbi kitsa veetee (*[Kaldast kauguse seadistamine](#page-54-0)*, lehekülg 45).

#### <span id="page-54-0"></span>Kaldast kauguse seadistamine

Säte Kaugus rannajooneni märgib, kui lähedale soovid, et Aut. navig. rannajoonele paigutatakse. Aut. navig. võib liikuda, kui muudad seda sätet navigeerimise ajal. Sätte Kaugus rannajooneni väärtused on suhtelised, mitte absoluutsed. Et tagada, et Aut. navig. asetatakse rannast sobivale kaugusele, saad hinnata Aut. navig. paigutust ühe või rohkema tuttava sihtkoha abil, mis nõuavad kitsal veeteel navigeerimist.

- **1** Jää alusega ankrusse.
- **2** Vali **Seaded** > **Eelistused...** > **Navigeerimine** > **Aut. navig.** > **Kaugus rannajooneni** > **Norm.**.
- **3** Vali sihtkoht, kuhu oled varem navigeerinud.
- **4** Vali **Navigeeri kohta:** > **Aut. navig.**.
- **5** Vaata **Aut. navig.** raja paigutus üle ja tee kindlaks, kas see väldib teada olevaid takistusi ja pöörded on võimalikud.
- **6** Tee valik:
	- Kui navigatsioonijoone paigutus on rahuldav, vali > **Navigatsioonisuvandid** > **Lõpeta navigeerimine** ja liigu edasi kümnenda sammu juurde.
	- Kui joon on teada olevale takistusele liiga lähedal, vali **Seaded** > **Eelistused...** > **Navigeerimine** > **Aut. navig.** > **Kaugus rannajooneni** > **Kaugel**.
	- Kui pöörded joonel on liiga laiad, vali **Seaded** > **Eelistused...** > **Navigeerimine** > **Aut. navig.** > **Kaugus rannajooneni** > **Lähedal**.
- **7** Kui valisid kuuendas sammus **Lähedal** või **Kaugel**, vaata **Aut. navig.** joone paigutus üle ja tee kindlaks, kas see väldib teada olevaid takistusi ja pöörded tagavad tõhus liikumise.

Aut. navig. säilitab avatud veel takistustes piisavat kaugust, kui valiku Kaugus rannajooneni sätteks on Lähedal või Lähim. Selle tulemusel ei pruugi kaardiplotter Aut. navig. ümber paigutada, kui sihtkoht ei vaja kitsal veeteel navigeerimist.

- **8** Tee valik:
	- Kui navigatsioonijoone paigutus on rahuldav, vali > **Navigatsioonisuvandid** > **Lõpeta navigeerimine** ja liigu edasi kümnenda sammu juurde.
	- Kui joon on teada olevale takistusele liiga lähedal, vali **Seaded** > **Eelistused...** > **Navigeerimine** > **Aut. navig.** > **Kaugus rannajooneni** > **Kaugeim**.
	- Kui pöörded joonel on liiga laiad, vali **Seaded** > **Eelistused...** > **Navigeerimine** > **Aut. navig.** > **Kaugus rannajooneni** > **Lähim**.
- **9** Kui valisid kaheksandas sammus **Lähim** või **Kaugeim**, vaata **Aut. navig.** paigutus üle ja tee kindlaks, kas see väldib teada olevaid takistusi ja pöörded on võimalikud.

Aut. navig. säilitab avatud veel takistustes piisavat kaugust, kui valiku Kaugus rannajooneni sätteks on Lähedal või Lähim. Selle tulemusel ei pruugi kaardiplotter Aut. navig. ümber paigutada, kui sihtkoht ei vaja kitsal veeteel navigeerimist.

**10** Korda samme kolm kuni üheksa vähemalt veel korra, kasutades iga kord uut sihtkohta, kuni oled valiku **Kaugus rannajooneni** kasutamise selgeks saanud.

# Rajad

Rada on paadi liikumistee salvestus. Jäädvustatavad rada nimetatakse aktiivseks rajaks ning selle saab salvestada. Radasid saad kuvada igal kaardil või 3D kaardivaates.

## Radade kuvamine

- **1** Vali kaardil > **Kihid** > **Halda kasutajaandmeid** > **Rajad**.
- **2** Vali kuvatavad rajad. Kaardil olev joon tähistab su rada.

## Aktiivse raja värvi määramine

- **1** Vali **Teave** > **Rajad** > **Aktiivse jälje valikud** > **Teekonna värv**.
- **2** Vali raja värv.

## Aktiivse raja salvestamine

Salvestatavat rada nimetatakse aktiivseks rajaks.

- **1** Vali **Teave** > **Rajad** > **Salvesta aktiivne jälg**.
- **2** Tee valik:
	- Vali aeg, millal aktiivset rada alustati.
	- Vali **Terve logi**.
- **3** Vali **Salvesta**.

## Salvestatud radade loendi kuvamine

Vali **Teave** > **Rajad** > **Salvestatud rajad**.

## Salvestatud raja muutmine

- **1** Vali **Teave** > **Rajad** > **Salvestatud rajad**.
- **2** Vali rada.
- **3** Vali **Vaade** > **Muuda rada**.
- **4** Tee valik:
	- Vali **Nimi** ja sisesta uus nimi.
	- Vali **Teekonna värv** ja vali värv.
	- Raja salvestamiseks marsruudina vali **Salvesta teekonnana**.
	- Raja salvestamiseks piirina vali **Salvesta piirina**.

## Raja salvestamine teekonnana

- **1** Vali **Teave** > **Rajad** > **Salvestatud rajad**.
- **2** Vali rada.
- **3** Vali **Vaade** > **Muuda rada** > **Salvesta teekonnana**.

## Salvestatud raja sirvimine ja sellel navigeerimine

Enne radade loendi sirvimist ja nendel navigeerimist pead salvestama vähemalt ühe raja.

- **1** Vali **Teave** > **Rajad** > **Salvestatud rajad**.
- **2** Vali rada.
- **3** Vali **Järgi rada**.
- **4** Tee valik:
	- Et hakata navigeerima raja loomisel kasutatud alguspunktist, vali **Edasta**.
	- Et hakata navigeerima raja loomisel kasutatud sihtpunktist, vali **Tagasi**.
- **5** Vaata värvilise joonega märgitud kurss üle.
- **6** Järgi joont teekonna igas etapis tüürimisel maa, madalike ja muude takistuste vältimiseks.

## Salvestatud raja kustutamine

- **1** Vali **Teave** > **Rajad** > **Salvestatud rajad**.
- **2** Vali rada.
- **3** Vali **Vaade** > **Kustuta**.

## Kõikide salvestatud radade kustutamine

Vali **Teave** > **Halda kasutajaandmeid** > **Kustuta kasutajaandmed** > **Salvestatud rajad**.

## Aktiivse raja järgimine

Salvestatavat rada nimetatakse aktiivseks rajaks.

- **1** Vali **Teave** > **Rajad** > **Järgi aktiivset rada**.
- **2** Tee valik:
	- Vali aeg, millal aktiivset rada alustati.
	- Vali **Terve logi**.
- **3** Vaata värvilise joonega märgitud kurss üle.
- **4** Järgi värvilist joont maa, madalike ja muude takistuste vältimiseks tüürimisel.

## Aktiivse raja kustutamine

Vali **Teave** > **Rajad** > **Nulli aktiivne jälg**. Radade mälu kustutatakse ja aktiivse raja salvestamine jätkub.

## Rajalogi haldamine salvestamise ajal

- **1** Vali **Teave** > **Rajad** > **Aktiivse jälje valikud**.
- **2** Vali **Salvestusrežiim**.
- **3** Tee valik:
	- Kuni mälu täitumiseni rajalogi salvestamiseks vali **Täida**.
	- Rajalogi pidevaks salvestamiseks ning vanemate rajaandmete ülekirjutamiseks vali **Mähi**.

## Rajalogi salvestusintervalli konfigureerimine

Saad määrata raja salvestamise sageduse. Sagedamate punktide salvestamine annab täpsema, aga kiiremini täituva logi. Mälu efektiivsemaks kasutamiseks soovitame kasutada lahendusintervalli.

- **1** Vali **Teave** > **Rajad** > **Aktiivse jälje valikud** > **Intervall** > **Intervall**.
- **2** Tee valik:
	- Punktide vahelise kauguse alusel raja salvestamiseks vali **Vahemaa** > **Muuda** ja sisesta kaugus.
	- Ajaintervalli alusel raja salvestamiseks vali **Aeg** > **Muuda** ja sisesta ajaintervall.
	- Kursilt kaldumise alusel põhineva raja salvestamiseks vali **Eraldusvõime** > **Muuda** ja sisesta maksimaalne kursilt kaldumise lubatud viga enne, kui rajapunkt salvestatakse. See on soovitatud salvestusvalik.

# Piirid

#### **HOIATUS**

See funktsioon on üksnes abivahend olukorrast ülevaate saamiseks ja ei pruugi kõikides oludes madalikele sattumist või kokkupõrkeid ära hoida. Veesõiduki ohutu kasutamise eest vastutad sina.

## **ETTEVAATUST**

Piipar seaded tuleb sisse lülitada, et hoiatuste helisignaalid oleks kuuldavad (*[Helid ja ekraaniseaded](#page-137-0)*, [lehekülg 128](#page-137-0)). Kui hoiatuste helisignaale ei määrata, võib tagajärjeks olla kehavigastus või varaline kahju.

Piirid aitavad vältida veel teatud piirkondi või neis püsida. Saad määrata hoiatuse, mis esitatakse, kui piiri ületad.

Saad kaarti kasutades luua piirialad, -jooned ja -sõõrid. Lisaks saad salvestatud rajad ja teekonnad piirijoonteks teisendada. Piiriala loomiseks saad kasutada vahepunkte, milleks loo vahepunktidest teekond ning teisenda teekond piirijooneks.

Saad määrata piiri aktiivseks piiriks. Aktiivse piiri andmed saad lisada kaardi andmeväljadele.

## Piiri loomine

- **1** Vali **Teave** > **Piirid** > **Uus**.
- **2** Vali piiri kuju.
- **3** Järgi ekraanil kuvatavaid juhiseid.

## <span id="page-57-0"></span>Teekonna teisendamine piiriks

- **1** Vali **Teave** > **Teekonnad ja autom. navigatsioonirajad**.
- **2** Vali teekond.
- **3** Vali **Vaade** > **Muuda teekonda** > **Salvesta piirina**.

## Raja teisendamine piiriks

- **1** Vali **Teave** > **Rajad** > **Salvestatud rajad**.
- **2** Vali rada.
- **3** Vali **Vaade** > **Muuda rada** > **Salvesta piirina**.

### Piiri muutmine

- **1** Vali **Teave** > **Piirid**.
- **2** Vali piir.
- **3** Vali **Vaade**.
- **4** Tee valik:
	- Kaardil esitatava piiri muutmiseks vali **Ekraanivalikud**.
	- Piiri joonte või nime muutmiseks vali **Muuda piiri**.
	- Piirihoiatuse muutmiseks vali **Häire**.

#### Piirihoiatuse määramine

Piirihoiatus annab teada, kui asud määratud piirist teatud kaugusel. See on abiks teatud piirkondade vältimisel või kui pead olema teatud piirkondades väga tähelepanelik.

- **1** Vali **Teave** > **Piirid**.
- **2** Vali piir.
- **3** Vali **Vaade** > **Häire**.
- **4** Tee valik:
	- Hoiatuse määramiseks, kui alus on piirist määratud kaugusel, vali **Hoiatuskaugus**, sisesta kaugus ja vali **Valmis**.
	- Ala piiri või ringpiiri sisenemisel või sealt väljumisel hoiatuse seadistamiseks vali **Ala**, et kuvada valikud **Sisenen** või **Väljun**.

## Kõigi piirihoiatuste keelamine

Vali **Teave** > **Halda kasutajaandmeid** > **Piirid** > **Hoiatused**.

## Piiri kustutamine

- **1** Vali **Teave** > **Piirid**.
- **2** Vali piir.
- **3** Vali **Vaade** > **Muuda piiri** > **Kustuta**.

## Kõigi salvestatud vahepuntide, radade, teekondade ja piiride kustutamine

Vali **Teave** > **Halda kasutajaandmeid** > **Kustuta kasutajaandmed** > **Kustuta kõik kasutajaandmed** > **OK**.

# Purjetamisfunktsioonid

## Aluse tüübi seadistamine purjetamisfunktsioonide jaoks

Purjetamisfunktsioonide kasutamiseks pead valima purjetamisaluse tüübi.

- **1** Vali **Seaded** > **Minu alus** > **Aluse tüüp**.
- **2** Vali **Purjepaat** või **Purjekatamaraan**.

# <span id="page-58-0"></span>Purjetamine

Võid seadme abil suurendada tõenäosust, et paat ületab stardijoone täpselt sõidu alguses. Kui sünkroonid purjetamistaimeri ametliku taimeriga, teavitatakse sind purjetamise alguse lähenemisest üheminutilise intervalliga. Kui kombineerid purjetamistaimeri virtuaalse stardijoonega, mõõdab seade kiirust, suunda ja järelejäänud aega. Nende andmete põhjal määrab seade, kas paat ületab stardijoone enne või pärast õiget stardiaega või õigel ajal.

## Startjoone navigatsioon

Purjetamise startjoone navigatsioon on teave, mida vajad, et startjoon optimaalsel ajal ja kiirusel ületada.

Kui oled tüür- ja pakpoordi startjoone märgid, sihtkiiruse ja aja paika pannud ning võistluskella käivitanud, ilmub ennustusjoon. Ennustusjoon ulatub praegusest asukohast startjooneni ja igast märgist välja ulatuvate leeliinideni.

Ennustusjoone lõpp-punkt ja värv märgivad, kus paat aja täis saades on (seda arvutatakse praeguse liikumiskiiruse alusel).

Kui lõpp-punkt asub enne startjoont, on joon valge. See tähendab, et paat peab õigel ajal startjoonele jõudmiseks kiirust suurendama.

Kui lõpp-punkt asub pärast startjoont, on joon punane. See tähendab, et paat peab enne aja täis saamist startjoone ületamise ja trahvi saamise vältimiseks kiirust vähendama.

Kui lõpp-punkt asub startjoonel, on joon valge. See tähendab, et paat liigub optimaalsel kiirusel ja jõuab startjoonele täpselt õigel ajal.

Vaikimisi kuvatakse startjoone navigatsiooniaken ja võistluskell purjevõistluse kombinatsioonkuval.

#### Stardijoone seadistamine

Stardijoone navigatsiooniaken lisatakse purjevõistluse kombinatsioonikuvale vaikimisi.

- **1** Vali purjevõistluse kombinatsioonikuval > **Startjoone navigatsioon** > **Startjoon**.
- **2** Tee valik:
	- Tüür- ja pakpoordi stardijoonemärkide tähistamiseks vali **Pingimärgid**.
	- Tüür- ja pakpoordi stardijoonemärkide koordinaatide sisestamiseks vali **Sisesta koordinaadid**.
	- Tüür- ja pakpoordi stardijoonemärkide ümberlülitamiseks pärast nende seadistamist vali **Vaheta pak- ja tüürpoord**.

#### Startjoone navigatsiooni kasutamine

Startjoone navigatsioonifunktsioon aitab purjetamisvõistlusel startjoone optimaalsel kiirusel ületada.

- **1** Märgi startjoon (*Stardijoone seadistamine*, lehekülg 49).
- **2** Vali purjevõistluse kombinatsioonkuval > **Startjoone navigatsioon** > **Sihtkiirus** ja startjoone ületamise sihtkiirus.
- **3** Vali **Sihtaeg** ning startjoone ületamise sihtaeg.
- **4** Vali **Tagasi**.
- **5** Käivita võistluskell (*Võistlustaimeri käivitamine*, lehekülg 49).

#### Võistlustaimeri käivitamine

Võistlustaimer lisatakse vaikimisi purjevõistluse kombinatsioonikuvale.

- **1** Vali purjevõistluse kombinatsioonikuval **Algus**.
- **2** Vajadusel vali ametliku võistlustaimeriga sünkroniseerimiseks **Sünkr.**.

#### Võistlustaimeri peatamine

Vali purjevõistluse kombinatsioonikuval **Peata**.

## Vööri ja GPS-antenni vahelise kauguse määramine

Saad sisestada paadi vööri ja GPS-antenni vahelise kauguse. Nii aitate tagada, et paadi vöör ületab startjoone täpselt stardi ajal.

- **1** Vali purjevõistluse kombinatsioonkuval > **Startjoone navigatsioon** > **Startjoon** > **GPSi ja vööri nihe**.
- **2** Sisesta kaugus.
- **3** Vali **Valmis**.

# Leeliinide seaded

Leeliinide kasitamiseks peab tuuleanduri kaardiplotteriga ühendama.

Purjetamisrežiimis (*[Aluse tüübi seadistamine purjetamisfunktsioonide jaoks](#page-57-0)*, lehekülg 48) saad leeliinid navigatsioonikaardile kuvada. Leeliinid on abiks purjevõistlustel.

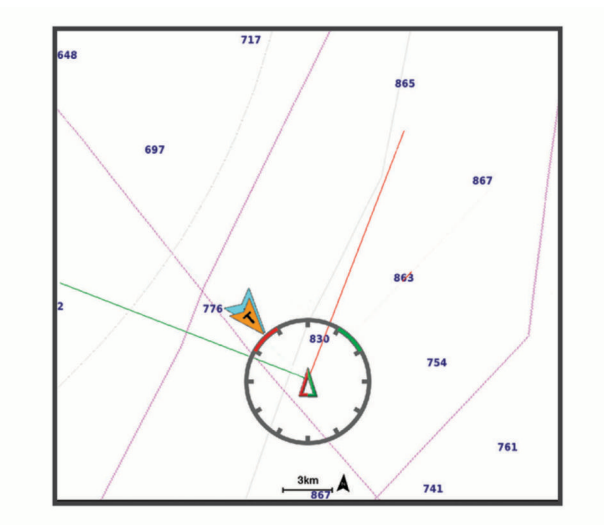

Vali navigatsioonikaardil > **Kihid** > **Minu alus** > **Leeliinid** > **Seadistus**.

**Purjetamisnurk**: võimaldab määrata selle, kuidas seade leeliine arvutab. Valik Tegelik arvutab leeliinid tuuleanduriga mõõdetud tuulenurga alusel. Valik Käsitsi arvutab leeliinid käistsi sisestatud luhvarti ja leinurga alusel. Valik Polari tabel arvutab leeliinid imporditud polaartabeli andmete alusel (*[Polari tabeli käsitsi](#page-60-0)  importimine*[, lehekülg 51\)](#page-60-0).

**Pealttuule nurk**: võimaldab määrata leeliini luhvarti nurga alusel.

**Alttuule nurk**: võimaldab määrata leeliini leinurga alusel.

**Loodeparandus**: korrigeerib leeliine loode alusel.

**Leeliini filter**: filtreerib sisestatud ajaintervalli põhinevad leeliini andmed. Sujuvamate, paadi mõningaid kursimuutusi või tuulenurka välja filtreerivate leeliinide saamiseks sisesta suurem numbriline väärtus. Paadi kursimuutuste või tuulenurga suuremat tundlikkust kuvavate leeliinide saamiseks sisesta väiksem numbriline väärtus.

# Polari tabel

#### **HOIATUS**

Funktsioon võimaldab kolmanda osapoole andmeid laadida ja kasutada. Garmin ei taga kolmandate osapoolte loodud andmete täpsust, usaldusväärsust, terviklikkust ega ajakohasust. Kolmandate osapoolte loodud andmete usaldamine jääb sinu vastutusele.

Polari tabeli andmeid saab kasutada kaardiplotteriga. Polari andmetüüpe saab määrata andmeväljadele. Samuti saad kasutada polari andmeid optimaalsete leeliinide arvutamiseks ja stardijoone juhiste jaoks.

## <span id="page-60-0"></span>Polari tabeli käsitsi importimine

Kui salvestad polari tabelifaili kui polar.plr ja paigutad selle mälukaardil kausta Garmin/polars/, impordib kaardiplotter andmed automaatselt, kui oled mälukaardi sisestanud. Kui andmeid automaatselt ei impordita või soovid laadida teise andmekogu, saad käivitada importimise käsitsi.

- **1** Salvesta polari tabel mälukaardi Garmin/polars/ kaustas .plr-failina.
- **2** Sisesta polari andmefailiga mälukaart kaardiplotterisse (*[Mälukaartide sisestamine](#page-13-0)*, lehekülg 4).
- **3** Vali **Seaded** > **Minu alus** > **Polari tabel** > **Impordi kaardilt**.
- **4** Kui see on vajalik, vali kaardipesa ja polari tabeli fail.

Kui polari tabel on imporditud, võib mälukaardi eemaldada.

Kui purjetamisplaanide või -tingimuste põhjal on vaja importida teistsugune polari tabelite kogum, tuleb uue polari tabeli andmed käsitsi importida. Kaardiplotter toetab korraga ühte andmekogumit.

## Polari andmete kuvamine andmeväljadel

Enne polari andmete vaatamist pead importima polari tabeli mälukaardilt (*Polari tabeli käsitsi importimine*, lehekülg 51).

- **1** Ava kuva, kuhu soovid polari andmed lisada.
- **2** Vali > **Muuda ülekatteid**.
- **3** Vali muutmiseks andmeväli.
- **4** Vali **Purjetamine**.
- **5** Vali andmeväljal kuvamiseks polari andmed.
	- Et kuvada paadi liikumiskiirus praeguse päristuulekiiruse ja nurga polari tabeli andmete alusel, vali **Polar Speed**.
	- Et kuvada optimaalne liikumiskiirus vastavalt sihttuule nurgale, vali **Sihtkiirus**.
	- Et kuvada optimaalne tuulenurk vastavalt praegusele päristuulekiirusele, vali **Target True Wind Angle**.
	- Et kuvada ilmselt teisendatud siht-TWA sihtkiiruse alusel, vali **Target App. Wind Angle**.
	- Et kuvada paadi praeguse liikumiskiiruse ja optimaalse liikumiskiiruse erinevus kiirusena, vali **Δ Polar Speed**.
	- Et kuvada paadi praeguse liikumiskiiruse ja optimaalse liikumiskiiruse erinevus protsendina, vali **Δ Polar Speed Percent**.
	- Et kuvada paadi praeguse liikumiskiiruse ja paadi sihtkiiruse erinevus kiirusena, vali **Δ Target Speed**.
	- Et kuvada paadi praeguse liikumiskiiruse ja paadi sihtkiiruse erinevus protsendina, vali **Δ Target Speed Percent**.
	- Et kuvada päristuulenurga ja sihttuulenurga erinevus, vali **Δ Target True Wind Angle**.
	- Et kuvada ilmse tuulenurga ja sihi ilmse tuulenurga ja päristuulenurga erinevus, vali **Δ Target App. Wind Angle**.

**VIHJE:** polari tabeli andmeid saad kasutada ka leeliinide ja stardijoone kalkuleerimisel.

# Kiilu nihke määramine

Saad sisestada kiilu nihke, et kompenseerida anduri esitatavat sügavusnäitu. See võimaldab olenevalt sinu vajadusest vaadata kiilu alla jääva vee sügavust või tõelist vee sügavust.

Kui soovid teada, kui sügav on vesi kiilu või paadi kõige madalama punkti all ning andur on paigaldatud veepiirile või kuhugi kiilu kohale, mõõda kaugus andurist paadi kiiluni.

Kui soovid teada tõelist vee sügavust ja andur on paigaldatud veepiirist allapoole, mõõda kaugus anduri põhjast veepiirini.

**MÄRKUS.** see suvand on kasutatav, kui sul on kehtivad sügavusandmed.

- **1** Mõõda kaugus.
	- Kui andur paigaldati veepiirile  $\Omega$  või kiilust kõrgemale, mõõda kaugus andurist paadi kiiluni. Sisesta see väärtus positiivse arvuna.
	- $\cdot$  Kui andur paigaldati kiilu põhja  $\circled{2}$  ja soovid teada tõelise vee sügavuse, mõõda kaugus andurist veepiirini. Sisesta see väärtus negatiivse arvuna.

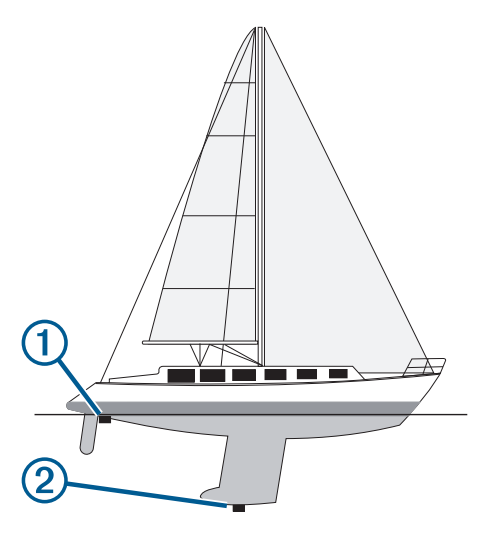

- **2** Lõpeta toiming.
	- Kui andur on kaardiplotteri või sonari mooduliga ühendatud, vali **Seaded** > **Minu alus** > **Sügavus ja ankur** > **Kiilu nihe**.
	- Kui andur on ühendatud NMEA 2000 võrku, vali **Seaded** > **Side** > **NMEA 2000 seadistus** > **Seadme loend**, vali andur ja seejärel **Vaade** > **Kiilu nihe**.
- **3** Vali **-**, kui andur on paigaldatud veepiirile, või vali -, kui andur on paigaldatud kiilu põhjale.
- **4** Sisesta esimeses sammus saadud väärtus.

# Purjepaadi autopiloodi kasutamine

#### **HOIATUS**

Sõiduki ohutu ja mõistliku kasutamise eest vastutab juht. Autopiloot on vahend, mis hõlbustab paadi juhtimist. See ei vabasta kohustusest paati ohutult juhtida. Väldi navigeerimisohte ja ära jäta rooliratast järelevalveta

#### **ETTEVAATUST**

Kui see on rakendatud, kontrollib autopiloot ainult tüüri. Kui autopiloot on rakendatud, vastutad sina ja su meeskond purjede eest.

Lisaks suuna hoidmisele saad määrata autopiloodi hoidma ka tuulehoidu. Autopilooti saab kasutada tüüri kontrollimiseks ka loovimisel ja halssimisel.

## <span id="page-62-0"></span>Tuule säilitamine

Võid seadistada autopiloodi säilitama kurssi vastavalt tõelisele või ilmsele tuulenurgale. Tuulehoiu või tuulepõhiste juhtimispöörete sooritamiseks peab ühendama ühilduva tuuleanduri samasse NMEA 2000 võrku, kuhu on ühendatud ka autopiloodisüsteem.

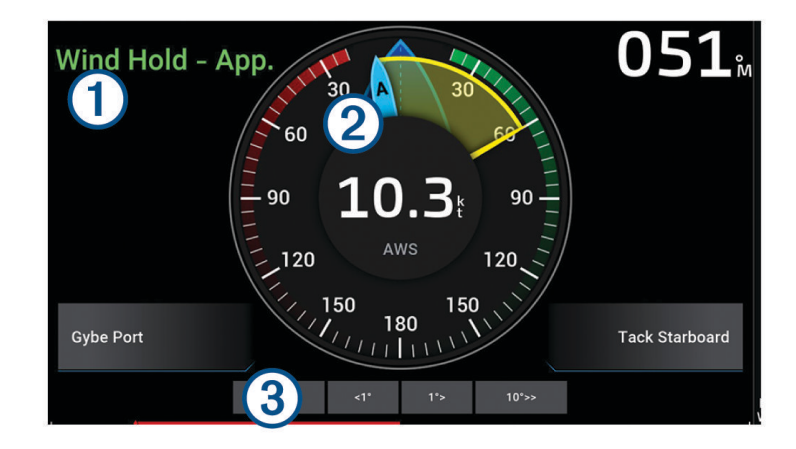

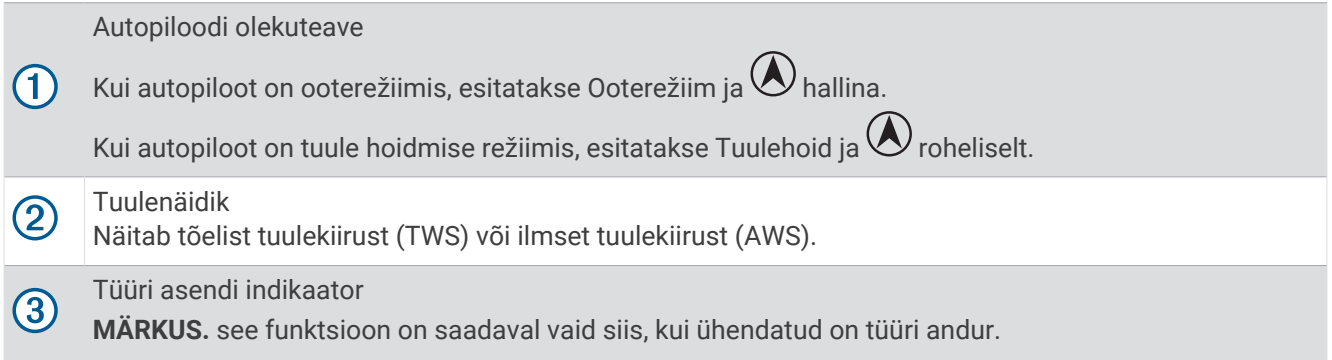

#### Tuulehoiu tüübi muutmine

Kui tuulehoid on rakendatud, vali ••• > Tuule tüüp.

Tuulehoiu tüüp lülitub väärtuselt Ilmne väärtusele Tõsi, või vastupidi.

#### Tuulehoiu rakendamine

Enne tuulehoiu rakendamist pead ühendama autopiloodiga NMEA 2000 tuuleanduri.

- 1 Kui autopiloot on ooterežiimis, vali \*\*\*.
- **2** Tee valik:
	- Ilmse tuulehoiu rakendamiseks vali **Aktiveeri rak. tuulehoid**.
	- Päristuulehoiu rakendamiseks vali **Rakenda päristuulehoid**.

**VIHJE:** viimati kasutatud tuulehoiu kiireks rakendamiseks vali ooterežiimis Tuulehoid.

#### Suunahoius tuulehoiu rakendamine

Enne tuulehoiu rakendamist pead ühendama autopiloodiga NMEA 2000 tuuleanduri.

- 1 Kui kursihoid on rakendatud, vali ...
- **2** Tee valik:
	- Kursihoiult ilmsele tuulehoiule lülitumiseks vali **Aktiveeri rak. tuulehoid**.
	- Kursihoiult päristuulehoiule lülitumiseks vali **Rakenda päristuulehoid**.

## Tuulehoiu nurga seadistamine

Autopiloodi tuulehoiu nurka saad seadistada, kui tuulehoid on aktiivne.

- 1° sammudena tuulehoiu nurga seadistamiseks vali **<1°** või **1°>**. **MÄRKUS.** kui hoiad valikut <1° või 1°> paar sekundit all, lülitub autopiloot automaatselt sättelt Tuulehoid ümber sättele Hoia kurssi ja käivitab tüüriga roolimise.
- 10° sammudena tuulehoiu nurga seadistamiseks vali **<<10°** või **10°>>**. **MÄRKUS.** saad sätet muuta, et muutus oleks väiksem või suurem kui 10°*[Sammtüürimise sammu](#page-91-0)  [seadistamine](#page-91-0)*, lehekülg 82.

## Pautimine ja halssimine

Kui suuna või tuule hoidmine on sisse lülitatud, võib automaatpiloodi abil sooritada pautimise või halssimise.

#### Loovimine ja halssimine suunahoius

- **1** Rakenda suunahoid (*[Autopiloodi sisselülitamine](#page-92-0)*, lehekülg 83).
- $2$  Vali $\cdots$
- **3** Tee valik.

Autopiloot loovib või halsib paati.

#### Loovimine ja halssimine tuulehoius

Enne tuulehoiu rakendamist pead paigaldama tuuleanduri.

- **1** Rakenda tuulehoid (*[Tuulehoiu rakendamine](#page-62-0)*, lehekülg 53).
- 2 Vali $\cdots$
- **3** Tee valik.

Autopiloot juhib paati loovimisel või halssimisel ning ekraanil kuvatakse loovimise või halssimise edenemisteave.

#### Loovimisviivituse seadistamine

Loovimisviivitus võimaldab pärast manöövri alustamist loovimist viivitada.

- **1** Vali autopiloodi kuval > **Autopiloodi seadistus** > **Purjetamise seadistus** > **Halsi viivitus**.
- **2** Vali viivituse pikkus.
- **3** Vajadusel vali **Valmis**.

#### Halsiblokeerija lubamine

**MÄRKUS.** halsiblokeerija ei takista tüüri abil käsitsi halssimist või järsku tüürimist.

Halsiblokeerija takistab autopiloodil halssimist.

- **1** Vali autopiloodi kuval > **Autopiloodi seadistus** > **Purjetamise seadistus** > **Gybe blokeerija**.
- **2** Vali **Lubatud**.

# Suunajoon ja nurgamarkerid

Suunajoon on kaardil paadi vöörist liikumissuunas tõmmatud pikendus. Nurgamarkerid näitavad suuna või kursi suhtelist asendit, mis aitab omakorda kaasa õnge heitmisele või viitepunktide leidmisele.

## <span id="page-64-0"></span>Suunajoone ja nurgamarkerite määramine

Suunajoon on kaardil paadi vöörist liikumissuunas tõmmatud pikendus. Nurgamarkerid näitavad suuna või kursi suhtelist asendit, mis aitab omakorda kaasa õnge heitmisele või viitepunktide leidmisele.

Saad kuvada suunajoone ja kursi kaardi maajoonel (COG).

COG märgib liikumissuunda. Kui suunaandur on ühendatud, märgib suund paadi vööri.

- **1** Vali kaardil > **Kihid** > **Minu alus** > **Kursiliin** > **Nurgamarkerid**.
- **2** Vajadusel vali **Allikas** ning seejärel suvand.
	- Saadaoleva allika automaatseks kasutamiseks vali **Auto**.
	- COG jaoks GPS-antenni suuna kasutamiseks vali **GPS-i kurss (COG)**.
	- Ühendatud suunaanduri andmete kasutamiseks vali **Kurss**.
	- Nii ühendatud suunaanduri kui GPS-antenni andmete kasutamiseks vali **COG and suund**. Kaardil kuvatakse nii suunajoon kui COG-joon.
- **3** Vali **Ekraan** nin seejärel suvand.
	- Vali **Vahemaa** > **Vahemaa** ning sisesta kaardil kuvatava joone pikkus.
	- Vali **Aeg** > **Aeg** ning sisesta aeg, mida kasutatakse paadiga läbitava vahemaa arvutamiseks, kui paat liigub ettenähtud kiirusel.

## Purjetamisaluse andmete vaatamine

Päras ühilduva seadme, näiteks MSC<sup>™</sup> 10 kompassi ühendamist, saate vaadata aluse andmeid, näiteks hiivamist ning külg- ja pikisuunas võnkumist.

- **1** Tee valik selle alusel, mis tüüpi ekraani sa vaatad.
	- Täisekraanivaates vali > **Muuda ülekatteid**.
	- Liitekraanivaates vali > **Redigeeri kombinatsiooni** > **Ülekatted**.
- **VIHJE:** ülekatte kastis kuvatud andmete kiireks vahetamiseks hoida ülekatte kasti all.
- **2** Vali **Andmed**.
- **3** Vali lehele lisatavad andmed, näiteks **Tõus**, **Kaldenurk** või **Kreeninurk**.

# Sonar-kalaleidja

Kui seade on ühilduva anduriga õigesti ühendatud, saab kaardiplotterit kalaleidjana kasutada.

Lisateavet sobivaima anduri kohta leiad aadressilt [garmin.com/transducers.](http://www.garmin.com/transducers)

Piirkonna olevaid kalu aitavad leida erinevad sonarivaated. Kasutatavad sonarivaated olenevad anduri tüübist ja kaardiplotteriga ühendatud sonarimoodulist. Näiteks saad vaadata teatud Panoptix sonarikuvasid ainult siis, kui ühendatud on ühilduv Panoptix andur.

Kasutada saab nelja põhilist sonarivaadet: täisekraanvaade, kahte või enamat vaadet ühildav poolitatud vaade, poolitatud suumivaade ja poolitatud sagedusvaade, kus kuvatakse kaks sagedust. Iga vaate seadeid saab kohandada. Näiteks, kui kasutada poolitatud sagedusvaadet, saad iga sageduse võimendust eraldi seadistada.

Kui sa ei näe vajadustele sobivat sonarivaadet, saad luua kohandatud kombinatsioonkuva (*[Uue](#page-18-0)  [kombinatsioonlehe loomine](#page-18-0)*, lehekülg 9).

## Sonarisignaalide edastamise peatamine

- Aktiivse sonari väljalülitamiseks val sonari kuval ••• > Saada.
- Kõigi sonariedastuste väljalülitamiseks vajuta  $\bigcup$  ja vali **Sonari edastus välja**.

# Tavaline sonarivaade

Saadaval on mitu täisekraani vaadet, mis olenevad ühendatud andurist.

Täisekraani Tavaline sonarivaade kuvab anduri edastatud sonarinäitudest suure kujutise. Ekraani paremas servas olev ulatusskaala kuvab tuvastatud objektide sügavuse, kui kuva paremalt vasakule kerib.

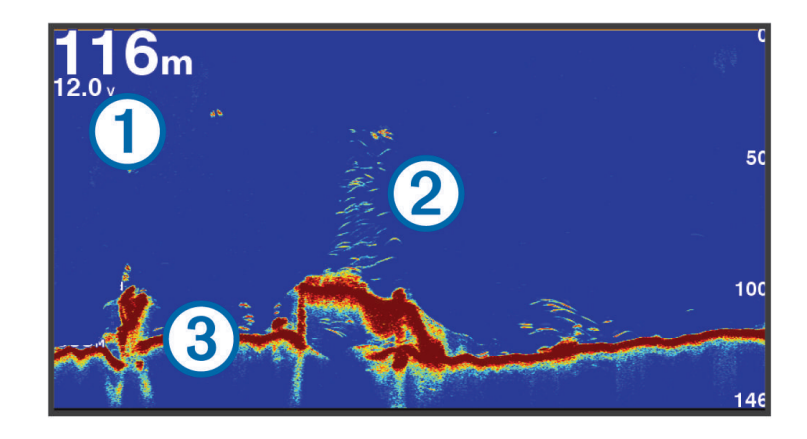

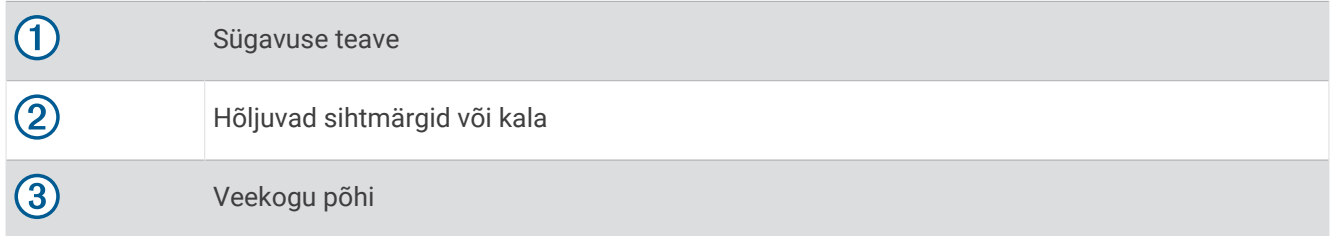

## Poolitatud sagedusega sonarivaade

Poolitatud sagedusega sonarivaates näitavad ekraani mõlemad osad eri sageduste sonariandmete täisgraafikut.

**MÄRKUS.** poolitatud sagedusega sonarivaade vajab kaksiksagedusega anduri kasutamist.

## Poolitatud suumiga sonarivaade

Poolitatud suumiga sonarivaade kuvab sonari näidute graafika täisvaates ning osa graafikast suurendatult ühel ja samal kuval.

# Garmin ClearVü sonarivaade

**MÄRKUS.** Garmin ClearVü skannimissonari kasutamiseks peab sul olema ühilduv andur. Lisateavet ühilduvate andurite kohta leiad aadressilt [garmin.com/transducers.](http://www.garmin.com/transducers)

Garmin ClearVü kõrgsageduslik sonar annab üksikasjaliku pildi kalaparvedest paadi ümbruses ning üksikasjaliku ülevaate paadiga ületavatest struktuuridest.

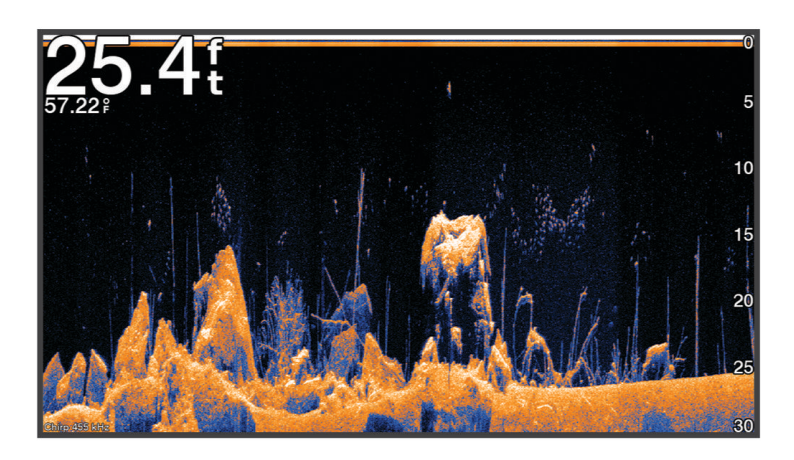

Tavalised andurid kasutavad koonusekujulist kiirt. Garmin ClearVü skannimissonari tehnoloogia saadab välja kiire, mis sarnaneb koopiamasina kiirele. See kiir annab paadi alla jäävast selgema kujutise.

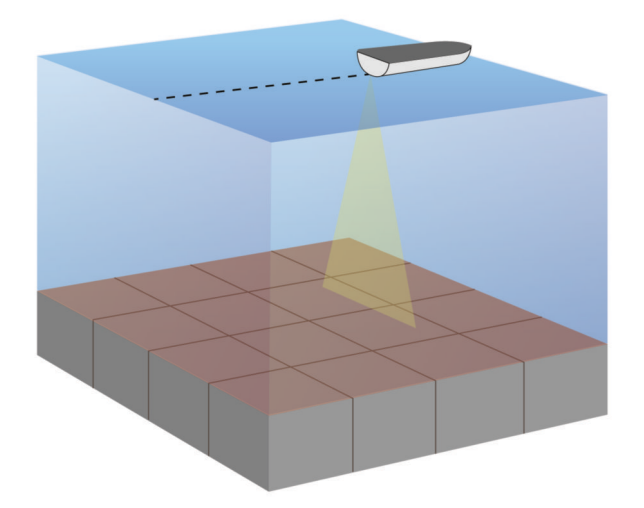

# Garmin SideVü<sup>™</sup> sonarivaade

**MÄRKUS.** kõik mudelid ei toeta sisse-ehitatud Garmin SideVü sonari kasutamist. Kui mudel pole varustatud sisse-ehitatud SideVü sonariga, vajad ühilduvat kajaloodi moodulit ja SideVü andurit.

Kui mudel on varustatud sisse-ehitatud SideVü sonariga, vajad ühilduvat SideVü andurit.

SideVü sonaritehnoloogia esitab pildi paadi külgede jäävast. Võid kasutada seda otsinguvahendina struktuuride ja kalade leidmiseks.

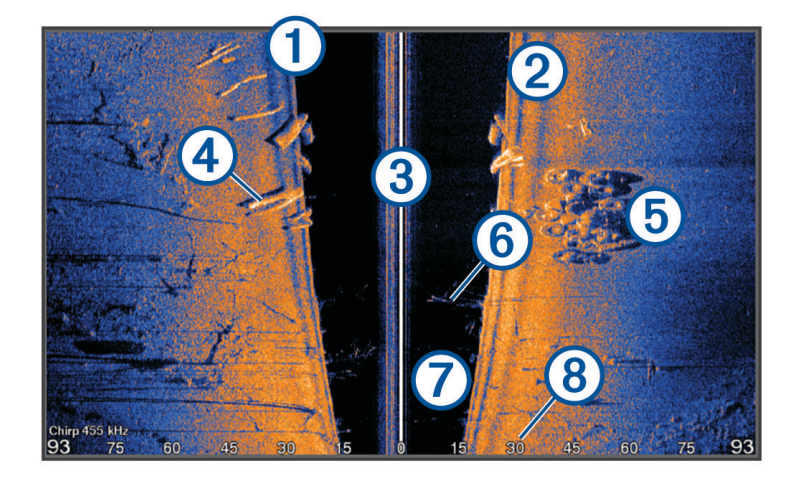

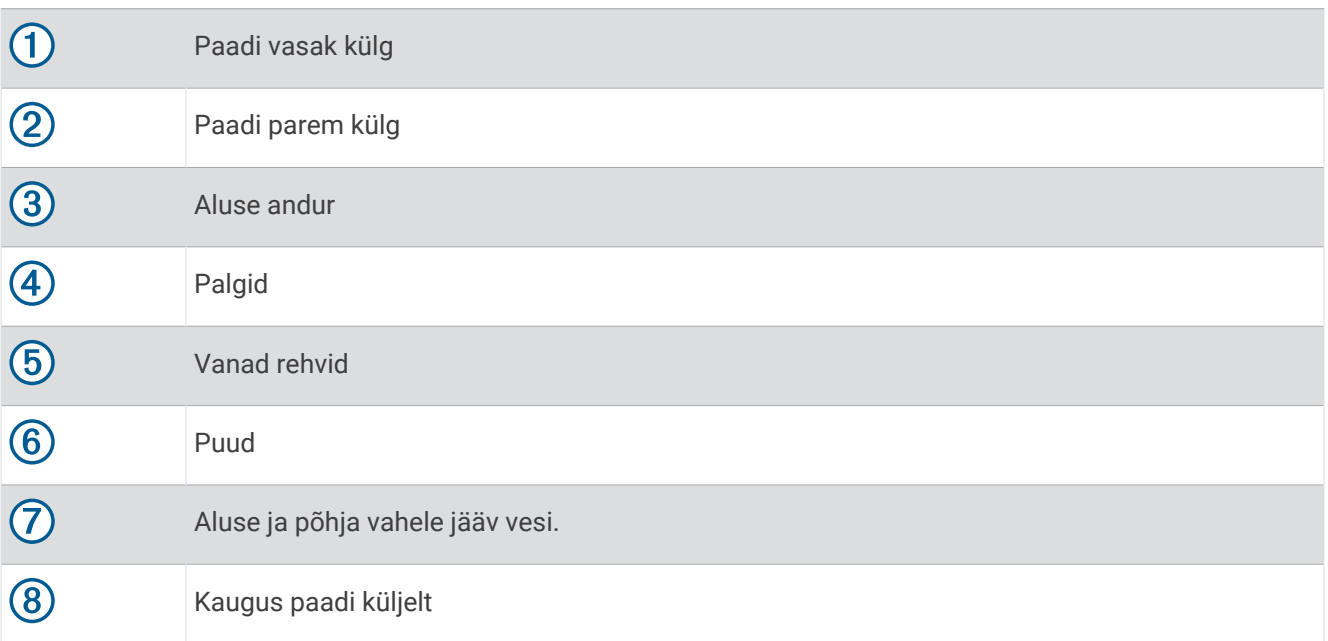

## SideVü skannimistehnoloogia

Tavalise koonuskiire asemel kasutab SideVü andur paadi külgedele jääva vee ja põhja skannimiseks lamekiirt.

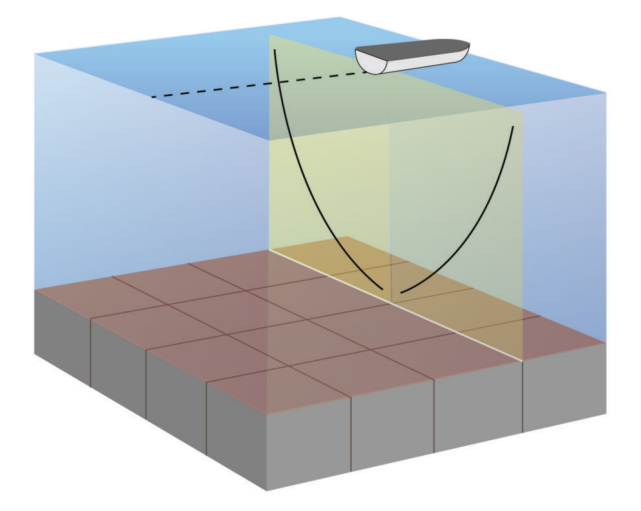

## Sonari ekraanil vahemaa mõõtmine

Saad SideVü sonarikuval mõõta kahe punkti vahelise kauguse.

- 1 Vali SideVü sonarikuval ...
- **2** Vali ekraanil asukoht.
- **3** Vali **Mõõda**. Valitud asukohas kuvatakse tähis.
- **4** Vali muu asukoht.

Ülemises vasakus nurgas kuvatakse kaugus ja nurk tähisest.

**VIHJE:** tähise lähtestamiseks ja mõõtmiseks tähise praegusest asukohast vali Määra viide.

# Panoptix sonarikuvad

Panoptix sonari kasutamiseks peab sul olema ühilduv andur.

Panoptix sonarikuvad võimaldavad reaalajas jälgida paadi ümbrust. Võid vaadata ka veealuseid ja eespool olevaid söötasid.

LiveVü sonarikuvad näitavad paadi ees või all toimuvat liikumist reaalajas. Ekraanikuva uuendamine toimub väga kiiresti, mistõttu sarnaneb kuva reaalajavideoga.

RealVü 3D-sonarikuvad näitavad paadi ette- või allapoole jäävast alast kolmemõõtmelist vaadet. Ekraanikuva uuendamine toimub anduri tööetapiga.

Panoptix kõigi viie sonarikuva nägemiseks läheb tarvis üht andurit allakuva näitamiseks ja teist andurit ettekuva näitamiseks.

Panoptix sonarikuvadele juurdepääsuks vali Sonar ja seejärel vaade.

## LiveVü sonari allavaade

See sonarivaade kuvab kahemõõtmelise vaate paadi alla jäävast ning seda kasutatakse söödapalli ja kalade vaatamiseks.

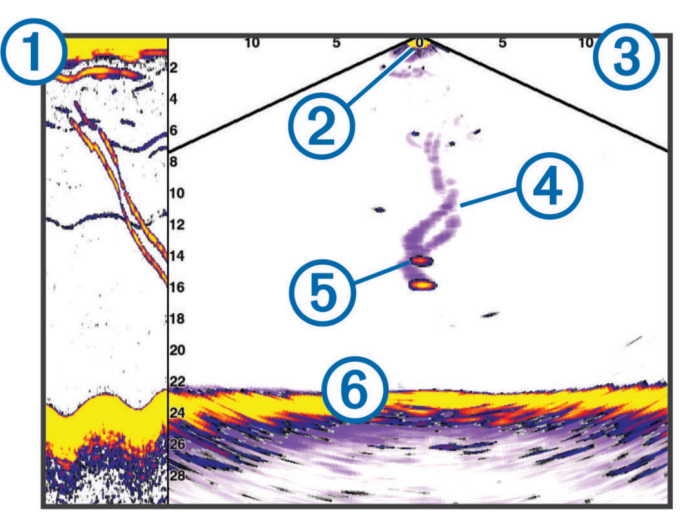

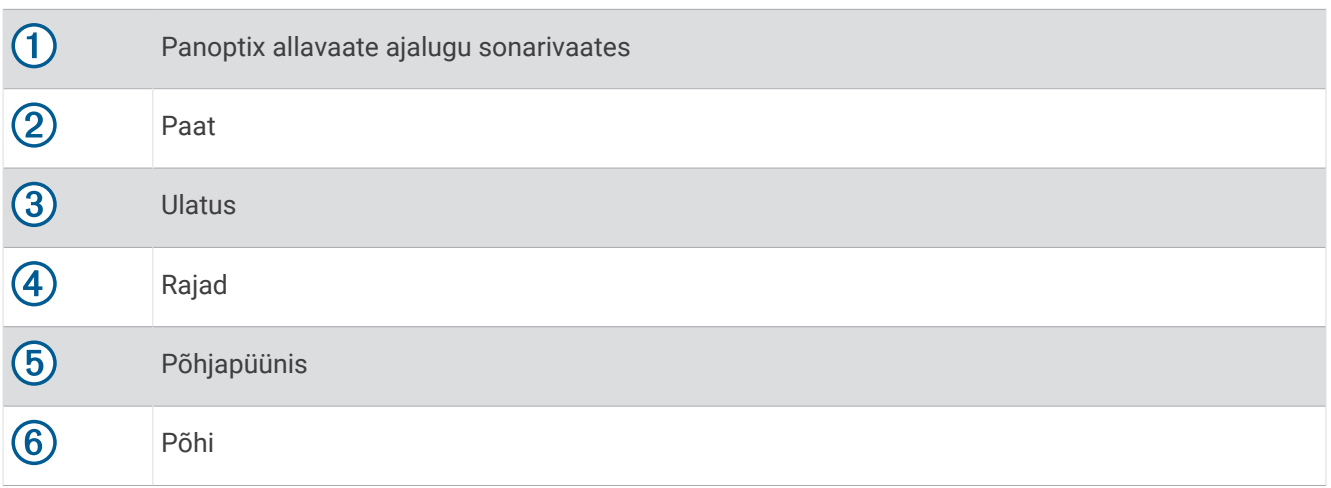

# LiveVü edasisuunaline sonarivaade

See sonarivaade näitab paadi eespool asuva ala kahemõõtmelist kuva, mida saab kasutada söödapalli ja kala nägemiseks.

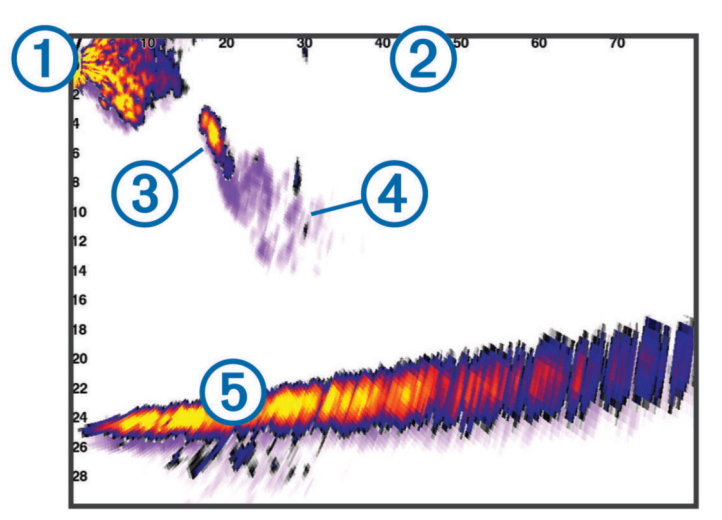

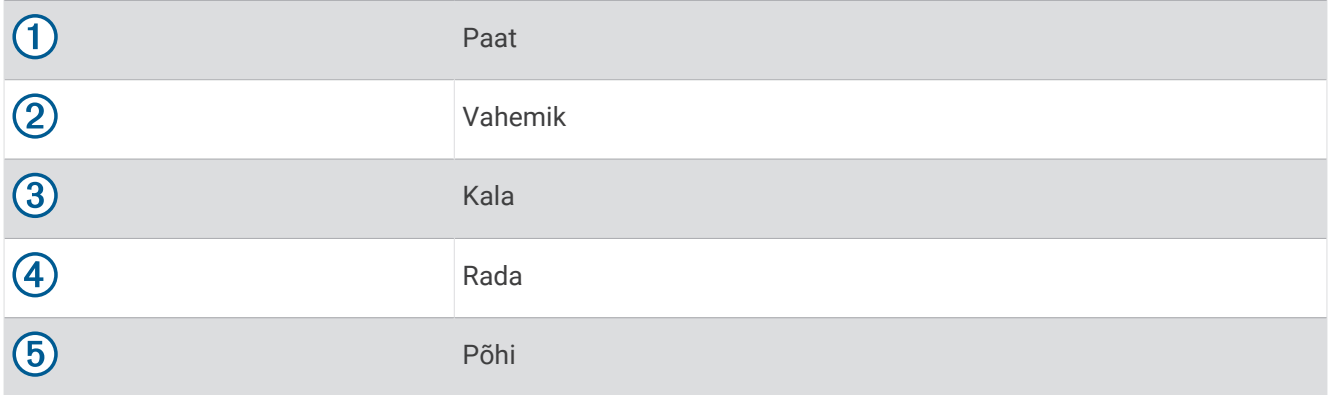

# RealVü 3D sonari ettevaade

See sonarivaade kuvab anduri ette jäävast kolmemõõtmelise vaate. Vaadet saab kasutada, kui seisad paigal ning pead nägema põhja ja paadile lähenevaid kalasid.

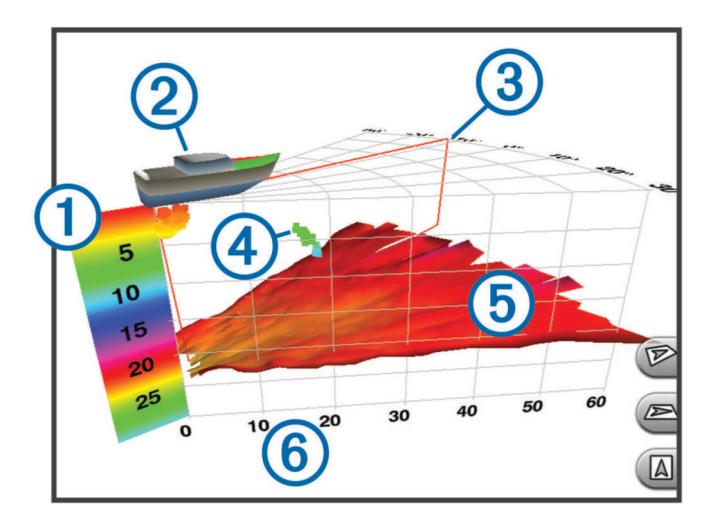

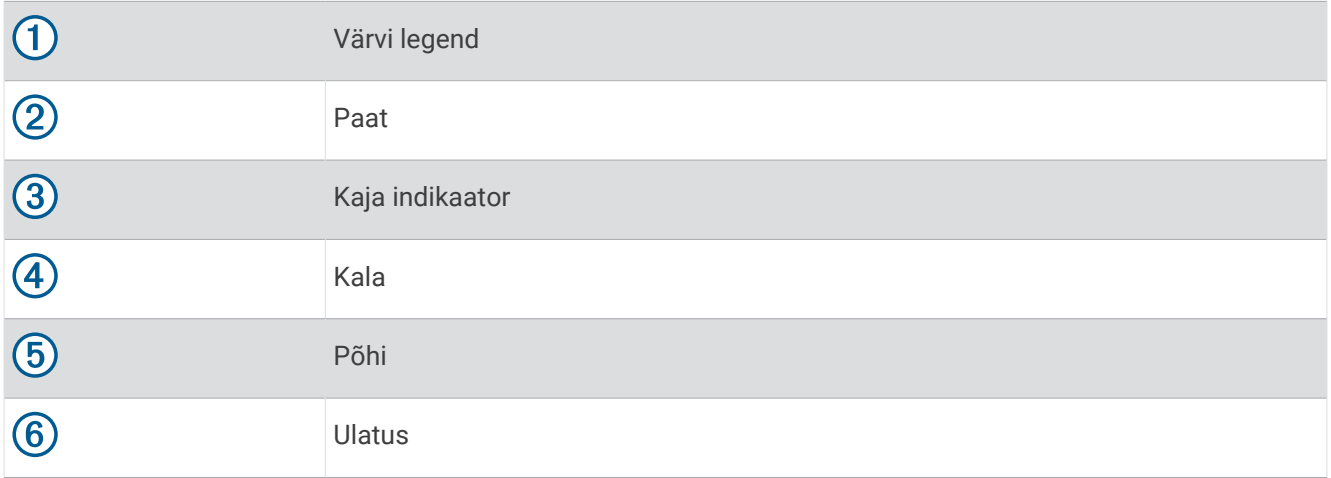
## RealVü 3D alla sonarikuva

See sonarikuva näitab andurist allapoole jääva ala kolmemõõtmelist vaadet. Seda saab kasutada paigalseisul, kui soovid näha paadi ümbrust.

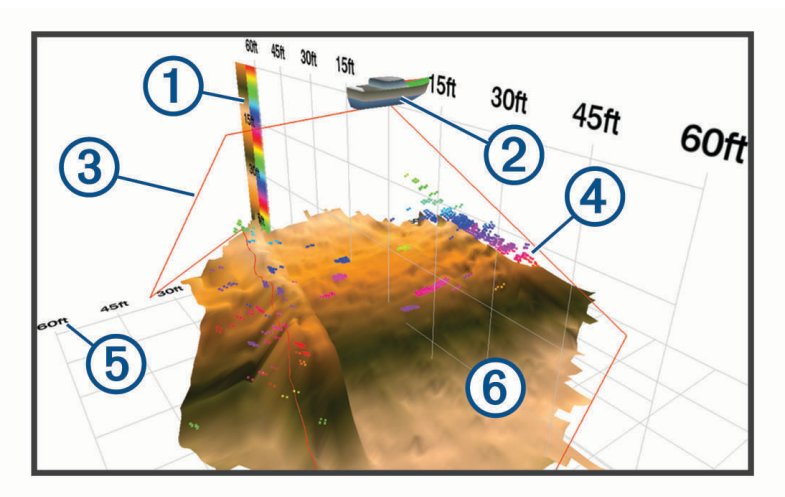

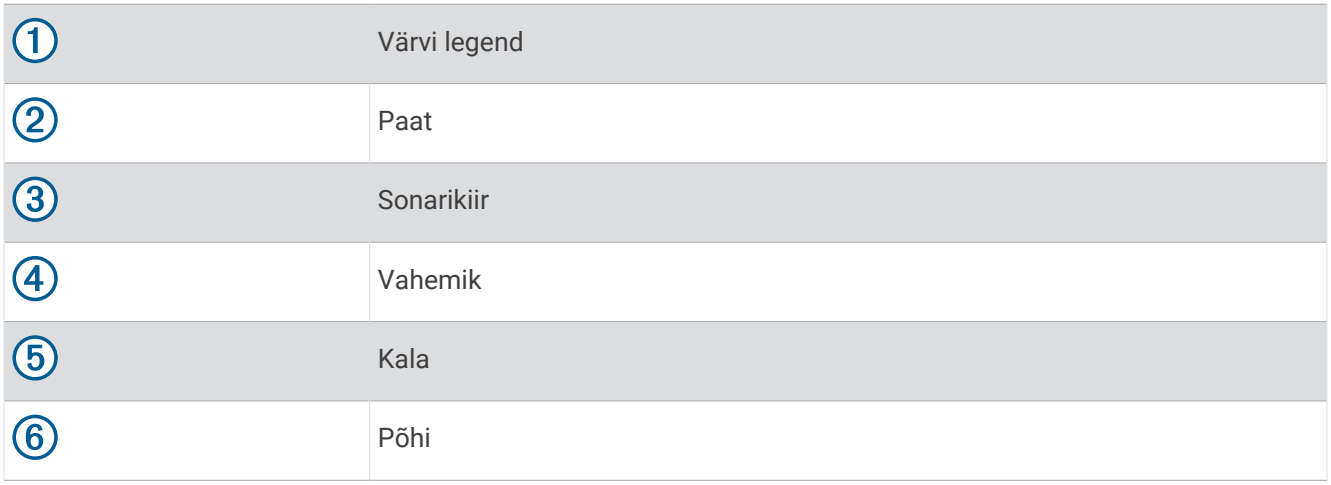

## RealVü 3D sonarikuva ajalugu

See sonarivaade esitab liikudes paadi taha jäävast kolmemõõtmelise vaate ning kuvab kogu veemassiivi kolmemõõtmelisena põhjast veepinnani. Seda vaadet kasutatakse kalade leidmiseks.

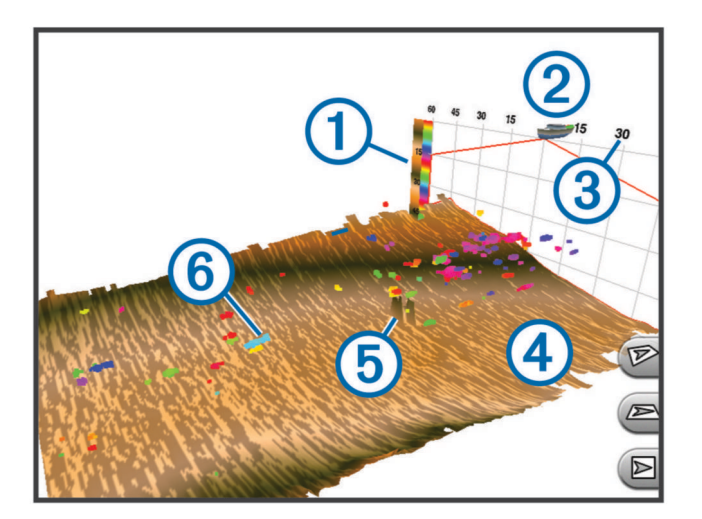

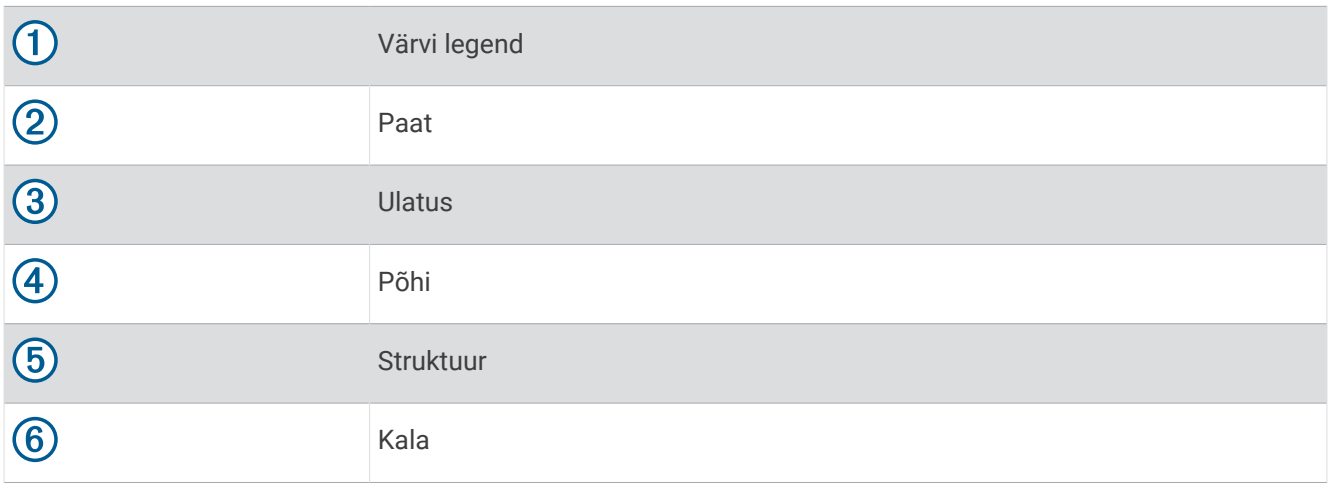

## FrontVü sonarivaade

Rakenduse Panoptix FrontVü sonarivaade annab ümbrusest parema ülevaate, näidates paadist kuni 91 meetrit (300 jalga) eespool asuvaid veealuseid takistusi.

FrontVü sonari abil otsasõidu vältimise efektiivsus väheneb kiirusel üle 8 sõlme.

FrontVü sonarivaate nägemiseks tuleb paigaldada ja ühendada ühilduv andur, nt PS21 andur. Võib-olla pead uuendama anduri tarkvara.

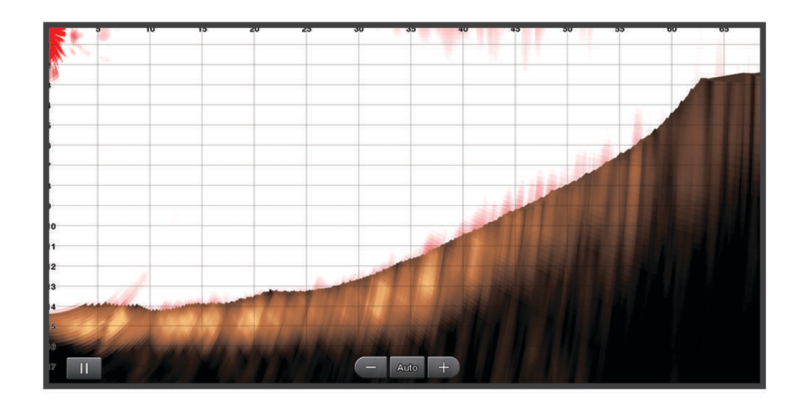

# LiveScope™ sonarivaade

See sonarivaade näitab paadi ees või all olevat ala reaalajas ning seda võib kasutada kalade või struktuuride vaatamiseks.

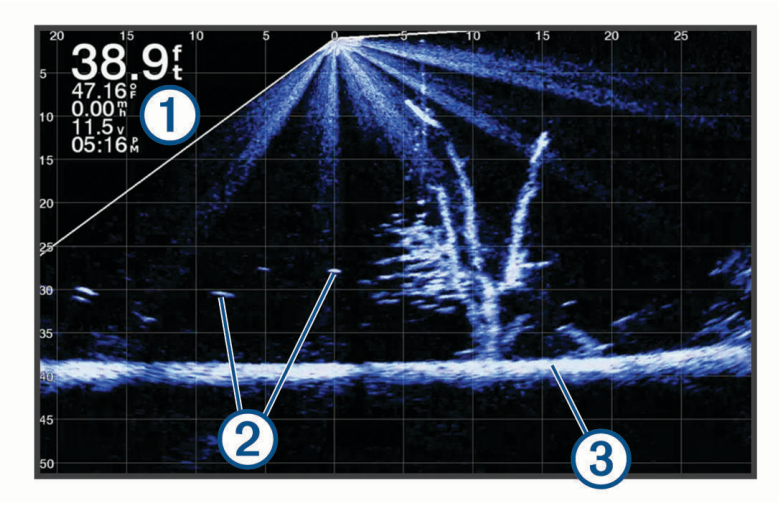

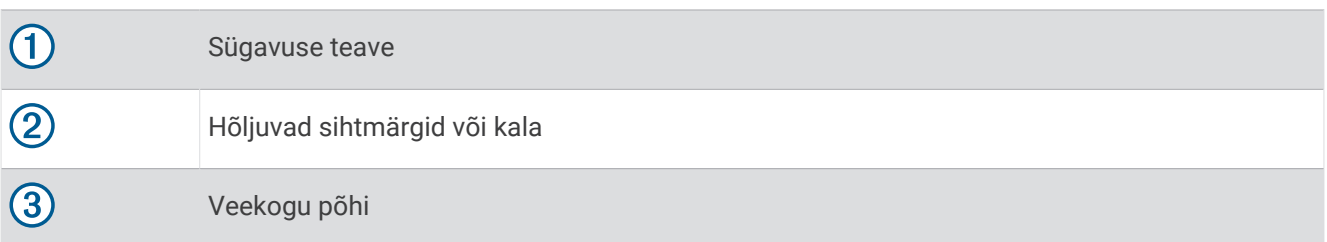

## Perspektiiv vaade

See sonarivaade kuvab reaalajas vaate paadi ümbrusest ja seda saab kasutada rannikujoone, kalade ja struktuuride nägemiseks. Seda vaadet on parim kasutada madalas vees, mille sügavus ei ületa 15 m (50 jalga). Selle sonarivaate kasutamiseks pead paigaldama LiveScope anduri perspektiivrežiimi alusele.

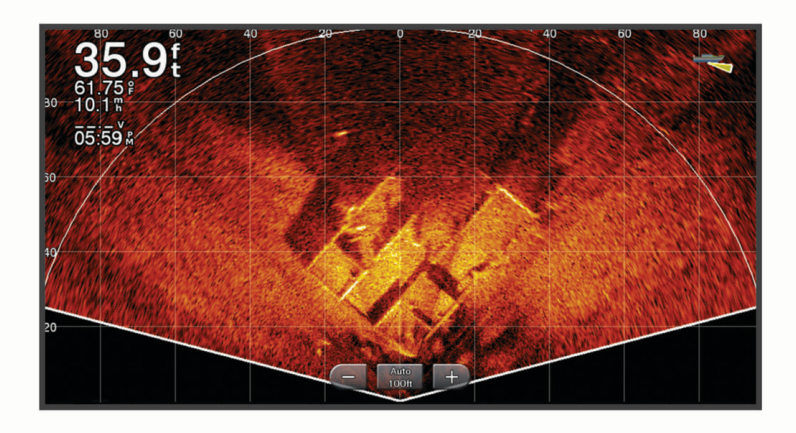

## Plinkeri vaade

Plinker kuvab sonari teabe ringikujulisel sügavusskaalal, näidates nii paadi alla jäävat ala. See koosneb ülevalt algavast ja päripäeva kulgevast ringist. Sügavust märgib skaala ringi sees. Sonari teave vilgub ringil, kui see teave saadakse näidatud sügavuselt.

Värvid märgivad plinkeri tagastuse signaalitugevusi. Värvi vaikeskeem järgib traditsionaalset sonari värvipaletti, kus kollane on tugevaim tagastussignaal, oranž tugev tagastussignaal, punane nõrgem ja sinine nõrgim tagastussignaal.

Vali **Sonar** > **Plinker**.

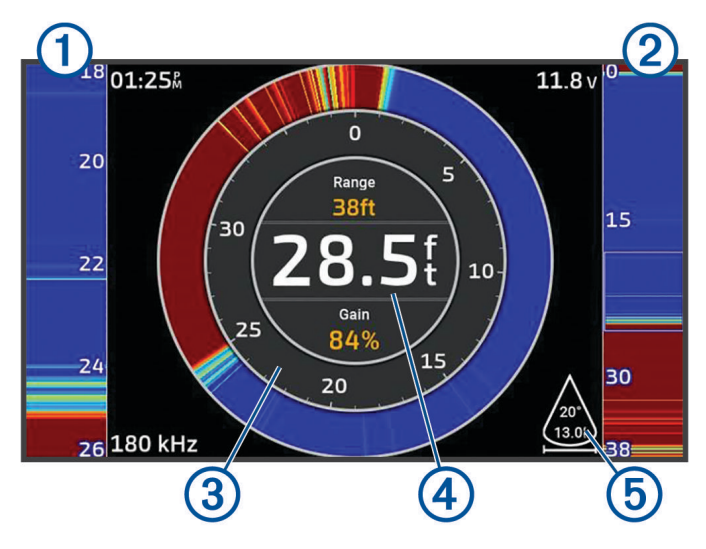

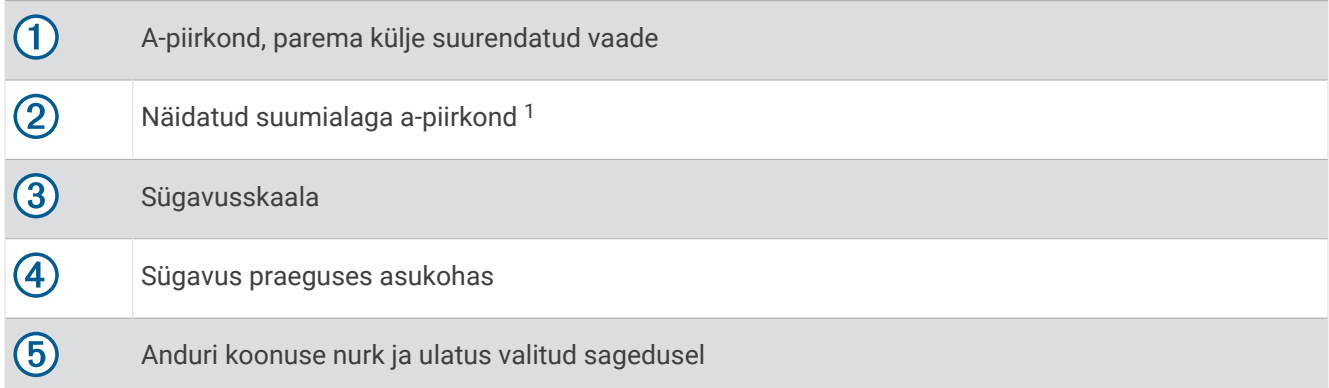

<sup>1</sup> Suumiala üles ja alla liigutamiseks lohista piirjooni.

## Anduri tüübi valimine

See kaardiplotter ühildub paljude lisaanduritega, sh Garmin ClearVü™ anduritega, mis on saadaval aadressil [garmin.com/transducers.](http://www.garmin.com/transducers)

Kui ühendad anduri, mis ei kuulunud kaardiplotteri komplekti, pead sonari õigeks toimimiseks määrama anduri tüübi.

**MÄRKUS.** kõik kaardiplotterid ja sonari moodulid seda funktsiooni ei toeta.

- **1** Lõpeta toiming.
	- Sonari vaates vali ••• > Sonari seadistus > Installi > Andurid.
	- Vali **Seaded** > **Minu alus** > **Andurid**.
- **2** Tee valik:
	- Et kaardiplotter anduri automaatselt tuvastaks, vali muutmiseks andur ja seejärel **Autom. tuvastus**.
	- Et valida andur käsitsi, tutvu paigaldatud anduri sagedusvahemikuga, vali muudetav andur ja seejärel paigaldatud andurile vastav valik, nt **Topeltkiir (200/77 kHz)** või **Topeltsagedus (200/50 kHz)** ja vali **Muuda mudelit**.

#### *TEATIS*

Anduri käsitsi valimine võib andurit kahjustada või vähendada anduri jõudlust.

**MÄRKUS.** kui sa valid anduri käsitsi, lahuta andur ja ühenda muu andur, seejärel lähtesta suvand valikule **Autom. tuvastus**.

## Sonari allika valimine

See funktsioon ei pruugi olla saadaval kõikidel mudelitel.

Kui kasutad sonarivaatel mitut sonariandmete allikat, võid valida sonarivaate allika. Nt kui sul on seadmele Garmin ClearVü kaks allikat, võid kasutatava allika valida seadme Garmin ClearVü sonarikuvalt.

- **1** Ava muudetava allika sonarivaade.
- **2** Vali > **Sonari seadistus** > **Allikas**.
- **3** Vali selle sonarivaate allikas.

### Sonari allika ümbernimetamine

Saad sonari allikale selle lihtsaks tuvastamiseks uue nime anda. Näiteks nimeta paadi vööris olev andur "Vööriks".

Allika ümbernimetamiseks pead olema allika rakendatavas sonari vaates. Selleks, et anda Garmin ClearVü sonari allikale uus nimi, pead avama Garmin ClearVü sonari vaate.

- **1** Vali sonari vaates > **Sonari seadistus** > **Allikas** > **Muuda ressursi nime**.
- **2** Sisesta nimi.

## Vahepunkti loomine sonarikuval

- **1** Lohista sonarikuval või vali .
- **2** Vali asukoht.
- 3 Vali $Q^*$ .
- **4** Vajadusel muuda vahepunkti teavet.

## Sonarikuva peatamine

Vali sonarivaates

## Sonari ajaloo kuvamine

Sonari ajalooandmete nägemiseks võid sirvida sonarikuva.

**MÄRKUS.** kõik andurid ei salvesta sonari ajalooandmeid.

- **1** Lohista sonarivaates kuva paremale.
- **2** Ajaloost väljumiseks vali **Tagasi**.

## Panoptix LiveVü või LiveScope sonarivaates suurendamine

Saad Panoptix LiveVü ja LiveScope 2D sonarivaadetes suurendada.

**MÄRKUS.** kui ekraan on suumirežiimis, on sirvimiste ajalugu peidetud.

**1** Piirkonna suurendamiseks aja kaks sõrme Panoptix LiveVü või LiveScope 2D sonarivaates laiali. Kuvatakse vaheaken  $(1)$ , kus esitatakse täisekraani kujutise väiksem versioon. Vaheakna kasti piirkond  $(2)$ esindab suumitud ala asukohta.

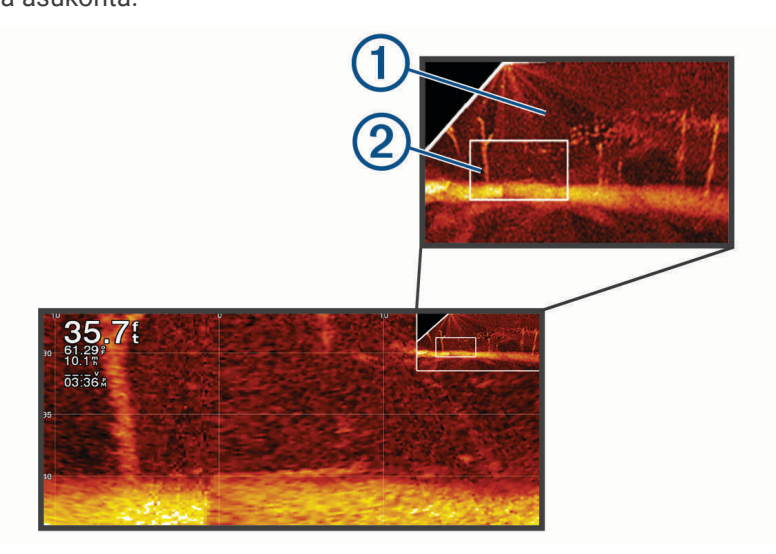

- **2** Vajadusel toksa või lohista vaheaknas, et vaadata täisekraani kuval muud piirkonda.
- **3** Suurendamiseks libista kaks sõrme laiali.
- **4** Vähendamiseks tõmba kaks sõrme kokku.

Suumirežiimist väljumiseks vali Tagasi või suru kaks sõrme kokku, kuni ekraan naasev täisekraani vaatesse.

## Üksikasjade taseme seadistamine

Saad määrata sonari kuval näidatud üksikasjade taseme ja mürataseme, milleks seadista tavaliste andurite võimendust või Garmin ClearVü andurite heledust.

Kui soovid näha ekraanil kõrgeima intensiivsusega signaalitagastusi, seadista võimendus või heledus madalamaks, et kõrvaldada madalama intensiivsusega tagastused ja müra. Kui soovid näha kogu tagastusteavet, suurenda võimendust või heledust. Sellega suureneb ka müra ning tegelike tagastuste tuvastamine võib muutuda keerulisemaks.

- 1 Vali sonari vaates \*\*\*.
- **2** Vali **Või.** või **Heledus**.
- **3** Tee valik:
	- Võimenduse või heleduse käsitsi suurendamiseks või vähendamiseks vali **Üles** või **Alla**.
	- Et kaardiplotter võimendust või heledust automaatselt seadistaks, vali automaatvalik.

## <span id="page-78-0"></span>Värvide intensiivsuse muutmine

Sonarisüsteemi värvide intensiivsuse muutmiseks ja huvipakkuvate alade esiletõstmiseks võid muuta tavaandurite värvivõimendust või mõningate andurite kontrasti. See seade toimib kõige paremini pärast võimenduse või heleduse abil kuva üksikasjade taseme muutmist.

Kui soovid esile tuua väikseid kalu või luua sihtmärgile intensiivsem tähis, võid suurendada värvivõimenduse või kontrastsuse sätet. See põhjustab põhjas kõrge intensiivsusega tagastuste diferentatsiooni kadu. Kui soovid vähendada tagastuse intensiivsust, võid vähendada värvivõimendust või kontrasti.

- 1 Vali sonarikuval olles ...
- **2** Vali suvand vastavalt sonarivaatele:
	- Vali **Kontrast**.
	- Vali **Sonari seadistus** > **Nähtav** > **Värvivõimendus**.
- **3** Tee valik:
	- Värvide intensiivsuse käsitsi suurendamiseks või vähendamiseks vali **Üles** või **Alla**.
	- Vaikeseade kasutamiseks vali **Vaikevalik**.

## Sonari seadistus

**MÄRKUS.** kõik suvandid ja seaded ei rakendu kõikidele mudelitele ja anduritele.

Need seaded rakenduvad järgmistele anduritüüpidele.

- Tavaline
- Garmin ClearVü
- SideVü

Need seaded ei rakendu Panoptix anduritele.

Vali sonari vaates > **Sonari seadistus**.

**Kerimiskiirus**: määrab kiiruse, millel sonar paremalt vasakule kerib (*[Kuvamiskiiruse seadistamine](#page-79-0)*, lehekülg 70).

Madalas vees võid valida aeglasema kerimiskiiruse, et pikendada aega, mille jooksul teavet ekraanil esitatakse. Sügavamas vees võid valida suurema kerimiskiiruse. Automaatne kerimiskiirus reguleerib kerimiskiiruse paadi liikumiskiirusele.

#### **Müravähendus**: vähendab häireid ja sonarikuval esitatud müra kogust (*[Sonari mürasummutuse seaded](#page-80-0)*, [lehekülg 71\)](#page-80-0).

**Nähtav**: seadistab sonarikuva välimuse (*[Sonari välimuse seaded](#page-80-0)*, lehekülg 71).

**Hoiatused**: võimaldab sonari hoiatusi määrata (*[Sonari hoiatused](#page-81-0)*, lehekülg 72).

**Täpsemad**: seadistab mitmesugused sonarikuva ja andmeallikate seaded (*[Täpsemad sonari seaded](#page-81-0)*, [lehekülg 72\)](#page-81-0).

**Installi**: seadistab anduri (*[Anduri installimisseaded](#page-81-0)*, lehekülg 72).

## <span id="page-79-0"></span>Suumi taseme määramine sonarikuval

- **1** Vali sonarivaates > **Suum** > > **Režiim**.
- **2** Tee valik:
	- Sügavuse ja suumi taseme automaatseks määramiseks vali **Auto**.

Suumisätte muutmiseks vali vajadusel **Määra suum**. Suurendatud piirkonna sügavuse ulatuse seadistamiseks vali **Vaata üles** või **Vaata alla**, suurendatud piirkonna suurenduse suurendamiseks või vähendamiseks vali **Suurenda** või **Vähenda**.

• Suurendatud piirkonna sügavuse ulatuse käsitsi seadistamiseks vali **Käsitsi**. Suumisätte muutmiseks vali vajadusel **Määra suum**. Suurendatud piirkonna sügavuse ulatuse seadistamiseks vali **Vaata üles** või **Vaata alla**, suurendatud piirkonna suurenduse suurendamiseks või vähendamiseks vali **Suurenda** või **Vähenda**.

• Ekraanil konkreetse ala suurendamiseks vali **Suurenda**. Vajadusel vali suurenduse taseme suurendamiseks või vähendamiseks **Suurenda**. **VIHJE:** võid suurendusruudu ekraanil uude kohta lohistada.

- Põhjast edastavate sonariandmete suurendamiseks vali **Põhjalukk**.
	- Vajadusel vali põhjaluku piirkonna sügavuse ja paigutuse seadistamiseks **Ulatus**.

Suumimise tühistamiseks tühista valik Suum.

### Kuvamiskiiruse seadistamine

Võid muuta sonarikujutiste ekraanil liikumise kiirust. Kiirem kuvamiskiirus esitab rohkem üksikasju, kuni enam pole rohkem andmeid esitada, mis järel hakatakse olemas olevaid andmeid venitama. See on kasulik liikumisel või lantimisel või oled väga sügavas vees, kus sonari pingimine on väga aeglane. Aeglasema kuvamiskiiruse korral näidatakse sonariteavet ekraani kauem.

Enamikel juhtudel pakub Vaikevalik head tasakaalu kiirete kujutise esitamise ja vähem moonutatud sihtide vahel.

- **1** Vali sonarikuval > **Sonari seadistus** > **Kerimiskiirus**.
- **2** Tee valik:
	- Kuvamiskiiruse automaatseks muutmiseks vastavalt kiiruseandmetele vali **Auto**.

**Auto** valib kerimiskiiruse paadi liikumiskiiruse järgi, mistõttu ilmuvad vees olevad objektid õige kuvasuhtega ja väiksemate moonutustega. Garmin ClearVü/SideVü sonarivaadete vaatamisel või struktuuri otsimisel soovitame kasutada **Auto**.

- Kiiremaks kerimiseks vali **Üles**.
- Aeglasemaks kerimiseks vali **Alla**.

#### Ulatuse reguleerimine

Võid reguleerida traditsioonilise ja Garmin ClearVü sonari vaate sügavusskaala ulatust. Võid reguleerida SideVü sonarikuva laiusskaala ulatust.

Kui lubad seadmel ulatust automaatselt seadistada, hoitakse põhi sonari alumisel või alumise kolmandiku kuval ning see aitab minimaalsete või keskmiste pinnasemuutustega põhja lihtsamalt jälgida.

Ulatuse käsitsi muutmine võimaldab jälgida kindlat ulatust ning see aitab jälgida suuremate pinnasemuutustega põhja, nt sügavikke või järsakuid. Põhi kuvatakse ekraanil seni, kuni see jääb määratud ulatusse.

- **1** Vali sonari vaates ••• > Vahe.
- **2** Tee valik:
	- Et kaardiplotter ulatust automaatselt muudaks, vali **Auto**.
	- Ulatuse käsitsi suurendamiseks või vähendamiseks vali **Üles** või **Alla**.

**VIHJE:** ulatuse käsitsi reguleerimiseks vali sonarikuval  $\blacktriangleright$  või ...

**VIHJE:** kui vaatad korraga mitut sonari kuva, saad aktiivse kuva vaatamiseks valida Vali.

### <span id="page-80-0"></span>Sonari mürasummutuse seaded

#### Vali sonarikuval > **Sonari seadistus** > **Müravähendus**.

**Häire**: kohandab tundlikkust, et vähendada läheduses olevate müraallikate häirete mõju.

Ekraanilt häirete eemaldamiseks kasutage madalaimat häirete sätet, mis annab soovitud tulemuse. Paigaldusprobleemide lahendamine võib aidata kõrvaldada müra.

**Värvi limiit**: peidab osa värvipalettist, et aidata kõrvaldada kerge värvirisustusega väljad.

Soovimatute tagastustega värvile värvilimiidi määramine aitab kõrvaldada ekraanilt soovimatu kaja kuvamise.

**Silumine**: eemaldab müra, mis pole osa tavalisest sonarikajast ja seadistab kaja välimuse, nagu põhi.

Kui silumine on seadistatud kõrgeks, säilib häire kontrollimise kasutamisel rohkem madalatasemelist müra, aga müra on keskmistamise tõttu pehmendatud. Silumine võib täpid põhjalt eemaldada. Silumine ja häired toimivad koos madala tasemega müra eemaldamiseks hästi. Ekraanilt soovimatu müra eemaldamiseks saad häirete ja silumise sätteid samm haaval seadistada.

**Pinnamüra**: peidab risu vähendamiseks pinnamüra. Laiemad kiired (madalam sagedus) kuvavad rohkem sihtmärke, aga võivad luua rohkem pinnamüra.

**TVG**: reguleerib ajas muudetavat võimendust, mis võib vähendada müra.

Seda funktsiooni on hea kasutada siis, kui soovid seadistada ja summutada pinnamüra. See võimaldab ka kuvada sihtmärke veepinna lähedal, mis muidu jäävad märkamatuks või pinnamüra tõttu varjatuks.

### Sonari välimuse seaded

Vali sonari vaates > **Sonari seadistus** > **Nähtav**.

**Värviskeem**: määrab värviskeemi.

**Värvivõimendus**: seadistab värvide intensiivsust (*[Värvide intensiivsuse muutmine](#page-78-0)*, lehekülg 69).

**Ankrukett**: kuvab ekraani paremas servas vertikaalse vilkuri, mis kuvab skaalal kauguse sihtmärkideni.

**Sügavuse joon**: kuvab kiirviiteks sügavusjoone.

**Edge**: tõstab kõige tugevama signaali põhjast esile ning aitab määrata signaali tugevuse või pehmuse.

**Vaate valik**: määrab Garmin SideVü sonarivaate suuna.

**Kala sümbolid**: määrab, kuidas sonar hõljuvaid sihtmärke tõlgendab.

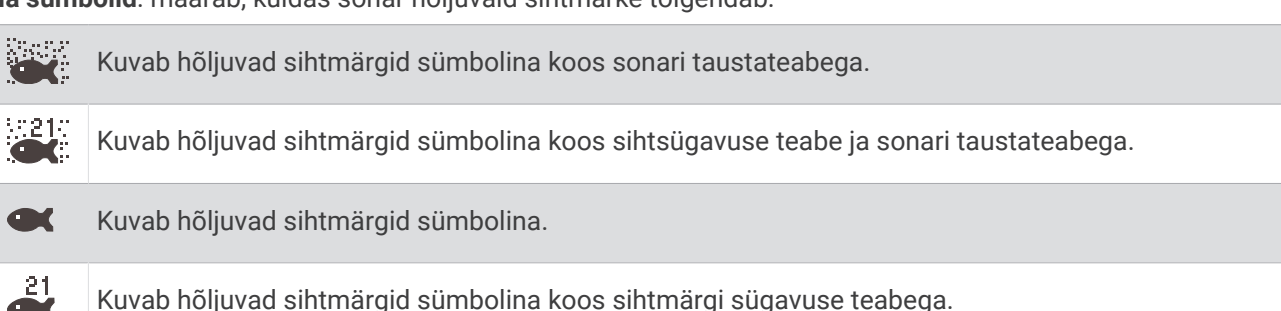

**Pilttäiustus**: lubab sonari pildil kiiremini liikuda, milleks esitatakse ekraanil rohkem kui üks teabeveerg iga vastuvõetud sonari andmete veeru kohta. See on abiks, kui kasutad sonarit sügavas vees, sest sonari signaalil kulub põhjast andurisse jõudmiseni rohkem aega.

1/1 säte joonistab ekraanile ühe teabeveeru iga sonari signaali kohta. 2/1 säte joonistab ekraanile kaks teabeveergu iga sonari signaali kohta; jne 4/1 ja 8/1 sätte puhul.

**Ülekatte andmed**: määrab sonari ekraanil kuvatavad andmed.

### <span id="page-81-0"></span>Sonari hoiatused

#### **HOIATUS**

Sonari hoiatused on vahend tähelepanu püüdmiseks ja ei pruugi kõikides oludes madalikele sattumist vältida. Veesõiduki ohutu kasutamise eest vastutad sina.

#### **ETTEVAATUST**

Piipar seade peab olema sisse lülitatud, et hoiatuste helisignaalid oleks kuuldavad (*[Helid ja ekraaniseaded](#page-137-0)*, [lehekülg 128](#page-137-0)). Kui hoiatuste helisignaale ei määrata, võib tagajärjeks olla kehavigastus või varaline kahju.

**MÄRKUS.** kõik suvandid pole kõikidel anduritel kasutatavad.

Vali kasutatava sonari vaates > **Sonari seadistus** > **Hoiatused**.

Sonari hoiatused saada avada ka valides **Seaded** > **Hoiatused** > **Sonar**.

**Madal vesi**: hoiatus kostab, kui sügavus on määratud väärtusest väiksem.

**Sügav vesi**: hoiatus kostab, kui sügavus on määratud väärtusest suurem.

**FrontVü hoiatus**: seadistab hoiatuse, mis esitatakse, kui paadi ette jääv sügavus on määratud väärtusest väiksem (aitab vältida madalikule sõitmist) (*[FrontVü sügavushoiatuse seadistamine](#page-85-0)*, lehekülg 76). See hoiatus on saadaval vaid Panoptix FrontVü anduritega.

**Veetemp.**: hoiatus kostab, kui anduri tuvastatud veetemperatuur on 1,1 °C määratud temperatuurist üle või alla.

**Kontuur**: hoiatus kostab, kui andur tuvastab määratud sügavusel veepinnast ja põhjast kõrgemal hõljuva sihtmärgi.

**Kala**: hoiatus kostab, kui seade tuvastab hõljuva sihtmärgi.

- määrab hoiatuse mis tahes suuruses kala tuvastamisel.
- määrab hoiatuse keskmise või suurema kala tuvastamisel.
- määrab hoiatuse ainult suure kala tuvastamisel.

#### Täpsemad sonari seaded

Vali sonarivaade Tavaline ja seejärel > **Sonari seadistus** > **Täpsemad**.

**Põhjaotsingu limiit**: piirab põhja otsimiseks sügavusele, mis valiti, kui valiku Vahe sätteks on Auto. Et vähendada põhja otsimisele kuluvat aega, saad valida sügavuse, millega piiratakse põhja otsimist. Seade ei otsi põhja valitud sügavuselt sügavamalt.

#### Anduri installimisseaded

Need seaded kehtivad järgmistele sonaritüüpidele.

- **Tavaline**
- Garmin ClearVü
- Garmin SideVü

Vali vastavas sonarivaates valik.

- Sonarivaates Tavaline vali suvandid ••• > Sonari seadistus > Installi.
- Sonarivaates Garmin ClearVü vali suvandid > **ClearVü seadistus** > **Installi**.
- Sonarivaates Garmin SideVü vali suvandid ••• > SideVü seadistus > Installi.

**Pööra vasakule/paremale**: lülitab SideVü kuva suuna ümber vasakult paremale. See valik on saadaval ainult SideVü sonarikuval.

**Taasta sonari vaikeseaded**: taastab sonari tehasesätted.

**Andurid**: võimaldab andurit vahetada, andurite andmeid vaadata ning andmeid mälukaardile salvestada.

**Andurid > Käsitsikonfiguratsioon**: võimaldab ühilduval sonarimoodulil seadistada manuaalse sensori konfiguratsiooni parameetreid. Sensori ühendamise ja käsitsi konfigureerimise kohta vaata lisateavet oma ühilduva sonarimooduli paigaldusjuhistest.

## Sonari sagedused

**MÄRKUS.** saadaolevad sagedused sõltuvad kasutatavatest anduritest.

Sageduse muutmine aitab kohandada sonarit vastavalt konkreetsele eesmärgile ja veesügavusele.

Kõrged sagedused kasutavad kitsamat kiirtekimpu ja sobivad paremini kiire töö ja raskete mereolude jaoks. Kõrge sageduse kasutamisel võib paraneda põhja ja termokliini kujutamine.

Madalad sagedused kasutavad laiemat kiirtekimpu, mis aitab kaluritel märgata rohkem sihtmärke, kuid rasketes mereoludes loob rohkem pinnamüra ja vähendab põhja signaalipidevust. Lai kiirtekimp loob kalapüügi jaoks laiema kaare, mis on kalade leidmiseks ideaalne. Lai kiirtekimp toimib paremini ka sügavas vees, sest madalad sagedused läbivad sügavat vett paremini.

CHIRP-i sagedused võimaldab iga impulsiga kasutada eri sagedusi, mis aitab sügavas vees sihtmärke paremini eristada. CHIRP-i saab kasutada sihtmärkide selgeks tuvastamiseks (nt erinevad kalad) ja sügavas vee sõitmisel. Enamasti toimib CHIRP paremini kui ühe sageduse kasutamine. Kuna mõned kalad võivad konkreetse sageduse kasutamisel paremini eristuda, tuleks CHIRP-i kasutamisel pöörata tähelepanu eesmärkidele ja veeoludele.

Mõned andurid võimaldavad iga mõõteelemendi eelseadistatud sageduste kohandamist, mistõttu saab veeolude ja eesmärkide muutudes kiiresti muuta sageduse eelsätet.

Jaotatud sageduse kuva abil kahe sageduse samaaegne kuvamine lubab madala sagedusega näha sügavamale ja kõrgema sagedusega näha rohkem detaile.

#### *TEATIS*

Järgige kohalikke sonarisageduse piiranguid. Näiteks mõõkvaala karjade kaitsemiseks võidakse keelata sagedusvahemiku 50 kuni 80 khz kasutamine ½ miili raadiuses mõõkvaala karjast. Seadme kasutamine vastavuses rakenduvate seaduste ja regulatsioonidega jääb sinu vastutusele.

#### Anduri sageduse valimine

**MÄRKUS.** võid muuta kõikide sonarikuvade ja andurite sagedusi.

Võid valida, millised sagedused sonarikuval ilmuvad.

#### *TEATIS*

Järgige kohalikke sonarisageduse piiranguid. Näiteks mõõkvaala karjade kaitsemiseks võidakse keelata sagedusvahemiku 50 kuni 80 khz kasutamine ½ miili raadiuses mõõkvaala karjast. Seadme kasutamine vastavuses rakenduvate seaduste ja regulatsioonidega jääb sinu vastutusele.

- **1** Vali sonarivaates ••• > Sagedus.
- **2** Vali oma vajadustele ja veesügavusele vastav sagedus. Sageduste kohta vt lisateavet jaotisest *Sonari sagedused*, lehekülg 73.

Sageduse eelsätte loomine

**MÄRKUS.** pole kõikide anduritega kasutatav.

Saad luua eelsätte, et salvestada selle alla kindel sonarisagedus, mis võimaldab sagedusi kiiremini vahetada.

- **1** Vali sonarivaates ••• > Sagedus.
- **2** Vali **Halda sagedusi** > **Uus eelsäte**.
- **3** Sisesta sagedus.

## A-piirkonna sisselülitamine

**MÄRKUS.** see funktsioon on saadaval Tavaline sonarikuvadel.

A-piirkond on vertikaalne ala kuva parempoolsel küljel, mis näitab anduri all olevaid objekte. Võid a-piirkonna abil tuvastada objekte, mis sonariandmete kiirel liikumisel ekraanil võivad märkamata jääda (nt paadiga kiiresti sõites). Seda saab kasutada ka põhja lähedal olevate kalade tuvastamiseks.

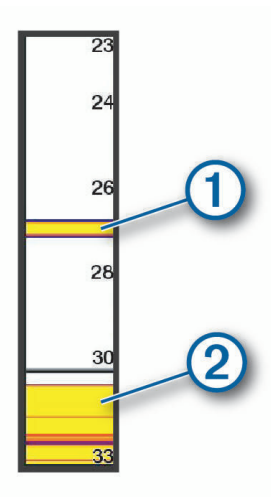

Eeltoodud a-piirkond näitab kalu  $\Omega$  ja põhja  $\Omega$ .

- **1** Vali sonarivaates > **Sonari seadistus** > **Nähtav** > **Ankrukett**.
- 2 Vajadusel vali sonarikajade kuvamise pikkuse muutmiseks ••• > Tipuhoid.

## Panoptix sonari seadistus

### RealVü vaatenurga ja suumitaseme seadistamine

Saad muuta RealVü sonari vaadete vaatenurka. Lisaks saate vaates sisse või välja suumida.

Vali RealVü sonari vaates suvand.

- Vaatenurga diagonaalseks seadistamiseks vali $\mathcal{P}$ .
- Vaatenurga horisontaalseks seadistamiseks vali  $\sum$ .
- Vaatenurga vertikaalseks seadistamiseks vali $\boxed{\blacktriangle}$ .
- Vaatenurga seadistamiseks nipsa ekraanil suvalises suunas.
- Suurendamiseks aja kahte sõrme laiali.
- Vähendamiseks tõmba kahte sõrme kokku.

### RealVü laotuskiiruse seadistamine

Saad määrata, kui kiiresti andur alal edasi ja tagasi liigub. Kiirem laotuskiirus loob vähemate üksikasjadega pildi, kuid kuva värskendatakse kiiremini. Aeglasem laotuskiirus loob suuremate üksikasjadega pildi, kuid kuva värskendatakse aeglasemini.

**MÄRKUS.** see funktsioon pole saadaval RealVü 3D ajalugu sonarivaates.

- 1 Vali RealVü sonarivaates ••• > Radari kiirus.
- **2** Vali suvand.

## LiveVü Edasiliikumise ja FrontVü sonari seaded

Vali LiveVü edasiliikumise või FrontVü sonari vaates \*\*\*.

**Või.**: määrab sonarikuval esitatava üksikasjade ja müra taseme.

Kui soovid näha ekraanil kõrgeima intensiivsusega signaalitagastusi, seadista võimendus madalamaks, et kõrvaldada madalama intensiivsusega tagastused ja müra. Kui soovid näha kogu tagastusteavet, suurenda võimendust. Sellega suureneb ka müra ning tegelike tagastuste tuvastamine võib muutuda keerulisemaks.

#### **Sügavuse ulatus**: seadistab sügavusskaala ulatuse.

Kui lubad seadmel ulatust automaatselt seadistada, hoitakse põhi sonari alumisel või kuva alumisel osal ning see aitab minimaalsete või keskmiste pinnasemuutustega põhja lihtsamalt jälgida.

Ulatuse käsitsi muutmine võimaldab jälgida kindlat ulatust ning see aitab jälgida suuremate pinnasemuutustega põhja, nt sügavikke või järsakuid. Põhi kuvatakse ekraanil seni, kuni see jääb määratud ulatusse.

**Edatusulatus**: seadistab edastusskaala ulatuse.

Lubab seadmel ulatust edastusskaalal sügavusega võrreldes automaatselt seadistada. Ulatuse käsitsi seadistamisel võimaldab vaadata teatud kaugusele. Põhi kuvatakse ekraanil seni, kuni see jääb määratud ulatusse. Väärtuse käsitsi vähendamine vähendab FrontVü hoiatus efektiivsust, vähendades reaktsiooniaega madala sügavuse näitudele.

**Saatmisnurk**: seadistab anduri fookuse pak- või tüürpoordi. See funktsioon on saadaval vaid RealVü võimekusega Panoptix anduritel, nagu näiteks PS31 anduril.

**Saada**: peatab aktiivse anduri andmete saatmise.

**FrontVü hoiatus**: seadistab hoiatuse, mis esitatakse, kui paadi ette jääv sügavus on määratud väärtusest väiksem (*[FrontVü sügavushoiatuse seadistamine](#page-85-0)*, lehekülg 76). See funktsioon on saadaval vaid Panoptix FrontVü anduritel.

**Sonari seadistus**: muudab anduri seadistust ja sonari tagastuste välimust.

**Muuda ülekatteid**: muudab ekraanil kuvatavaid andmeid (*[Andmekihtide kohandamine](#page-18-0)*, lehekülg 9).

#### LiveVü ja FrontVü anduri edastusnurga seadistamine

See funktsioon on saadaval vaid RealVü võimekusega Panoptix anduritel, nagu PS30, PS31 ja PS60.

Saad muuta anduri edastusnurka ja suunata selle huvipakkuvale alale. Näiteks võid soovida suunata anduri jälgima söödapalli või puuronti, millest parasjagu möödud.

- **1** Vali LiveVü või FrontVü sonarivaates > **Saatmisnurk**.
- **2** Vali suvand.

#### <span id="page-85-0"></span>FrontVü sügavushoiatuse seadistamine

#### **HOIATUS**

FrontVü sonar ja FrontVü sügavushoiatused on vahendid tähelepanu püüdmiseks ja ei pruugi kõikides oludes madalikele sattumist vältida. Kui aluse kiirus ületab kaheksa sõlme, väheneb sinu võime sonari ja/või hoiatuse esitatud teabele kiiresti reageerida. Liikudes ümbrusele tähelepanu pööramine ja aluse ohutul moel käsitsemine jääb sinu vastutusele. Selle eiramine võib kaasa tuua varalise kahju, tõsise kehavigastuse või surmaga lõppeva õnnetuse.

#### **ETTEVAATUST**

Piipar seaded tuleb sisse lülitada, et hoiatuste helisignaalid oleks kuuldavad (*[Helid ja ekraaniseaded](#page-137-0)*, [lehekülg 128](#page-137-0)). Kui hoiatuste helisignaale ei määrata, võib tagajärjeks olla kehavigastus või varaline kahju.

**MÄRKUS.** see hoiatus on saadaval vaid Panoptix FrontVü anduritega.

Saad määrata hoiatuse kõlama, kui sügavus on määratud tasemest väiksem Parima tulemuse saavutamiseks peaksid eesmise kokkupõrkehoiatuse määramiseks seadistama ka vööri nihke (*[Paadinina nihe](#page-86-0)*, lehekülg 77).

- **1** Vali FrontVü sonarivaates > **FrontVü hoiatus**.
- **2** Vali **Sees**.

**3** Sisesta sügavus, mille peale hoiatus käivitub ning vali **Valmis**.

FrontVü kuval on toodud sügavus, mis hoiatuse käivitab. Kui asud ohutul sügavusel, on joon roheline. Kui liigud kiiremini, kui andur aega reageerimiseks annab, muutub joon kollaseks (10 sekundit). Kui süsteem tuvastab takistuse või sisestatud väärtusest väiksema sügavuse, muutub joon punaseks.

#### LiveVü ja FrontVü välimuse seaded

Vali LiveVü või FrontVü Panoptix sonarivaates > **Sonari seadistus** > **Nähtav**.

**Värviskeem**: määrab värvipaleti.

**Värvivõimendus**: muudab ekraanil esitatavate värvide intensiivsust.

Võid valida kõrgema värvivõimenduse, et näha sihtmärke veesambas kõrgemal. Kõrgem värvivõimenduse säte võimaldab eristada madala tihedusega kajasi kõrgemal veesambas, aga see põhjustab kadusid põhjatagastuse eristamisel. Kui sihtmärgid on põhjale lähemal, kasuta madalamat värvivõimenduse väärtust, et eristada sihtmärke ja suurema intensiivsusega tagastusi, nagu liiv, kivid ja muda.

**Teed**: määrab, kui pikalt rada ekraanil esitatakse. Rajad märgivad sihtmärgi liikumist.

**Põhi täidetud**: värvib põhja pruuniks, et eristada seda veetagastusest.

#### LiveVü jaFrontVü paigutuse sätted

Vali LiveVü või FrontVü Panoptix sonarivaates > **Sonari seadistus** > **Paigutus**.

**Koordinaadikiht**: kuvab koordinaatjoonestiku.

**Keri ajalugu**: kuvab sonari ajaloo ekraani servas.

**Kiire ikoon**: valib ikooni, mis märgib andurikiire suunda.

**Ekraani juhtseadmedOn**: kuvab ekraaninupud.

**Tihenduse ulatus**: edasivaates tihendab edasiulatuse paadist kaugemale ja laiendab paadi läheduses olevat ulatust. See võimaldab nähe lähemal paiknevaid objekte selgemalt ja säilitab kaugemad objektid ekraanil.

#### RealVü välimuse seaded

RealVü sonari vaates vali > **Sonari seadistus** > **Nähtav**.

**Punkti värvid**: määrab sonari tagastuspunktidele värvipaleti.

**Põhjavärvid**: määrab põhjale värviskeemi.

**Põhja stiil**: määrab põhjale stiili. Kui oled sügavas vees, saad valida suvandi Punktid ja madalamale väärtusele käsitsi ulatuse määrata.

**Värvivõti**: kuvab värvide esitatava sügavuse legendi.

**Ekraani juhtseadmedOn**: kuvab või peidab ekraaninupud.

## <span id="page-86-0"></span>Panoptix anduri installimisseaded

Vali Panoptix sonari vaates > **Sonari seadistus** > **Installi**.

- **Paigaldussügavus**: määrab veepiiri aluse sügavuse, kuhu Panoptix andur on paigaldatud. Kui sisestad anduri paiknemise tegeliku sügavuse, esitatakse vees olevat täpsemalt.
- **Vööri nihe**: määrab vööri ja Panoptix anduri paigutuse ettevaate kauguse. Võimaldab näha ette vöörist, mitte anduri asukohast.

Rakendub Panoptix anduritele FrontVü, LiveVü ette ja RealVü 3D ette sonarivaates.

**Poomi laius**: määrab Panoptix anduri kiire allavaate laiuse. Kitsas kiir võimaldab näha sügavamale ja kaugemale. Laiem kiir võimaldab näha suuremat ala.

Rakendub Panoptix anduritele FrontVü, LiveVü alla ja LiveVü ette sonarivaates.

- **Kasuta AHRS-i**: võimaldab kasutada sisemise kursi- ja viitesüsteemi (AHRS) andureid ning tuvastada Panoptix anduri paigaldusnurga automaatselt. Kui see säte on välja lülitatud, saad sisestada anduri paigaldusnurga suvandiga Õõtsumisnurk. Paljud ette vaatavad andurid on paigaldatud 45-kraadise nurga all, alla vaatavad andurid nullkraadise nurga all.
- **Pööratud**: muudab Panoptix sonarivaate orientatsiooni, kui alla vaatav andur on paigaldatud kaablitega, mis on suunatud paadi pakpoordi.

Rakendub Panoptix anduritele LiveVü alla, RealVü 3D alla ja RealVü 3D ajaloo sonarivaates.

**Kalibreeri kompass**: kalibreerib Panoptix anduri sisemise kompassi (*[Kompassi kalibreerimine](#page-87-0)*, lehekülg 78).

Rakendub Panoptix sisemise kompassiga anduritele, nagu PS21-TR andur.

**Orientatsioon**: määrab, kas muundur on alla- või ülespoole suunatud režiimis. Seade Auto määrab AHRS-anduri abil suuna.

See kehtib PS22 andurite puhul.

**Taasta sonari vaikeseaded**: taastab sonari tehasesätted.

#### Paadinina nihe

Panoptix ettesuunaga anduri kasutamisel võid sisestada paadinina nihke, et kompenseerida ettesuuna näitu anduri paigalduskohas. Nii saad vaadata ettesuunda paadininas, mitte anduri paigalduskohas.

See funktsioon kehtibPanoptix anduritele FrontVü, LiveVü ettesuuna ja RealVü 3D-ettesuuna sonarikuvadel.

**1** Mõõda horisontaalkaugus $\Omega$  andurist paadininani.

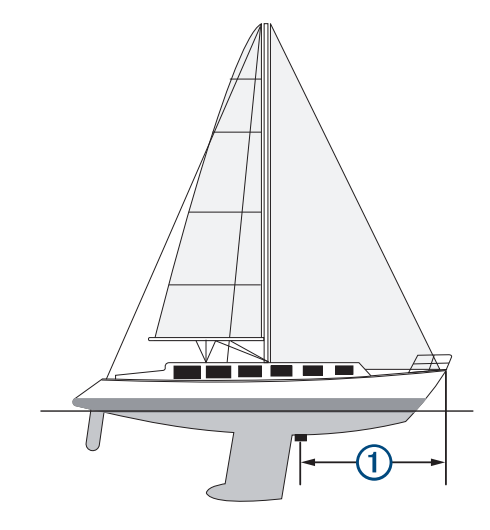

- **2** Vali vastaval sonarikuval > **Sonari seadistus** > **Installi** > **Vööri nihe**.
- **3** Sisesta mõõdetud vahemaa ja vali **Valmis**.

Vastaval sonarikuval nihkub ettesuund sisestatud vahemaa võrra.

#### <span id="page-87-0"></span>Kompassi kalibreerimine

Enne kompassi kalibreerimist tuleb magnethäirete vältimiseks veomootorist piisavalt kaugele paigaldada andur ning see vette suunata. Kalibreerimine peab olema kvaliteetne, et tagada sisemise kompassi töö.

**MÄRKUS.** kompass ei pruugi toimida, kui paigaldad anduri mootori külge.

**MÄRKUS.** parima tulemuse saavutamiseks tuleks kasutada suunaandurit, nt SteadyCast™ suunaandurit. Suunaandur kuvab suuna, mida andur paadi suhtes näitab.

**MÄRKUS.** kompassi kalibreerimine on saadaval vaid sisemise kompassiga anduritele, näiteks PS21-TR andur.

Paati võib keerata ka enne kalibreerimist, aga kalibreerimise ajal tuleb paati 1,5 korda täielikult ümber telje keerata.

- **1** Vali kasutatava sonari vaates > **Sonari seadistus** > **Installi**
- **2** Vajadusel vali AHRS-anduri sisselülitamiseks valik **Kasuta AHRS-i**.
- **3** Vali **Kalibreeri kompass**.
- **4** Järgi ekraanil kuvatavaid juhiseid.

## Sonari seaded LiveScope ja Perspektiiv

Vali LiveScope või Perspektiiv sonarivaates ...

**Või.**: määrab sonarikuval esitatava üksikasjade ja müra taseme.

Kui soovid näha ekraanil kõrgeima intensiivsusega signaalitagastusi, seadista võimendus madalamaks, et kõrvaldada madalama intensiivsusega tagastused ja müra. Kui soovid näha kogu tagastusteavet, suurenda võimendust. Võimenduse suurendamisega suureneb ka müra ning tegelike tagastuste tuvastamine võib muutuda keerulisemaks.

**Sügavuse ulatus**: seadistab sügavusskaala ulatuse.

Kui lubad seadmel ulatust automaatselt seadistada, hoitakse põhi sonari alumisel või kuva alumisel osal ning see aitab minimaalsete või keskmiste pinnasemuutustega põhja lihtsamalt jälgida.

Ulatuse käsitsi muutmine võimaldab jälgida kindlat ulatust ning see aitab jälgida suuremate pinnasemuutustega põhja, nt sügavikke või järsakuid. Põhi kuvatakse ekraanil seni, kuni see jääb määratud ulatusse.

Saadaval LiveScope sonarivaates.

**Edatusulatus**: seadistab edastusskaala ulatuse.

Lubab seadmel ulatust edastusskaalal sügavusega võrreldes automaatselt seadistada. Ulatuse käsitsi seadistamisel võimaldab vaadata teatud kaugusele. Põhi kuvatakse ekraanil seni, kuni see jääb määratud ulatusse.

Saadaval LiveScope sonarivaates.

**Vahe**: seadistab ulatust.

Kui lubad seadmel ulatust automaatselt seadistada, hoitakse põhi sonari alumisel või alumise kolmandiku kuval ning see aitab minimaalsete või keskmiste pinnasemuutustega põhja lihtsamalt jälgida.

Ulatuse käsitsi muutmine võimaldab jälgida kindlat ulatust ning see aitab jälgida suuremate pinnasemuutustega põhja, nt sügavikke või järsakuid. Põhi kuvatakse ekraanil seni, kuni see jääb määratud ulatusse.

Saadaval Perspektiiv sonarivaates.

**Saada**: peatab aktiivse anduri andmete saatmise.

**Sonari seadistus**: muudab anduri seadistust ja sonari tagastuste välimust (*[LiveScope ja Perspektiiv sonari](#page-88-0) seadistus*[, lehekülg 79\)](#page-88-0).

**Muuda ülekatteid**: muudab ekraanil kuvatavaid andmeid (*[Andmekihtide kohandamine](#page-18-0)*, lehekülg 9).

## <span id="page-88-0"></span>LiveScope ja Perspektiiv sonari seadistus

Vali LiveScope või Perspektiiv sonarivaates > **Sonari seadistus**.

**Nähtav**: seadistab sonarikuva välimuse (*LiveScope'i ja Perspektiiv välimusesätted*, lehekülg 79).

**Paigutus**: seadistab sonarikuva välimuse (*Valikute LiveScope ja Perspektiiv paigutuse sätted*, lehekülg 79).

**Müravähendus**: vähendab müra ja häireid ning eemaldab tagastused, mida vees tegelikult pole.

**Varju hülgamine**: eemaldab varikujutised, mis on duplikaadid või peegelkujutised tagastustelt, mida vees tegelikult pole. Säte Varju hülgamine suunab rohkem edastusvõimsust vees ettepoole, et näha väiksema põhjamüraga kaugemale. Sätete Varju hülgamine ja Müravähendus koos muutmine vähendab varikujutiste teket kõige tõhusamalt. See on saadaval ainult orientatsioonis LiveScope Edasta.

**TVG**: reguleerib ajas muudetavat võimendust, mis võib vähendada müra.

Seda funktsiooni on hea kasutada siis, kui soovid seadistada ja summutada pinnamüra. See võimaldab ka kuvada sihtmärke veepinna lähedal, mis muidu jäävad märkamatuks või pinnamüra tõttu varjatuks.

**Ülekatte andmed**: määrab sonari ekraanil kuvatavad andmed.

**Installi**: seadistab anduri (*[LiveScope'i ja Perspektiiv anduri paigaldamise seaded](#page-89-0)*, lehekülg 80).

### LiveScope'i ja Perspektiiv välimusesätted

Vali LiveScope'i või Perspektiiv sonarivaates > **Sonari seadistus** > **Nähtav**.

**Värviskeem**: määrab värvipaleti.

**Värvivõimendus**: muudab ekraanil esitatavate värvide kontrasti.

Võid valida suurema värvivõimenduse väärtuse, et näha suurte värvierinevustega sihtmärkide väikseid muutusi. Võid valida väiksema värvivõimenduse, et näha samas olukorras rohkem sarnaseid värve.

**Teed**: määrab, kui pikalt rada ekraanil esitatakse. Rajad märgivad sihtmärgi liikumist.

**Põhi täidetud**: värvib põhja pruuniks, et eristada seda veetagastusest. Pole saadaval Perspektiiv.

### Valikute LiveScope ja Perspektiiv paigutuse sätted

Vali LiveScope'i või Perspektiiv sonarivaates > **Sonari seadistus** > **Paigutus**.

- **Koordinaadikiht**: kuvab koordinaatjoonestiku. Suvand Koordinaadistik kuvab ruuduvõrgustiku. Suvand Radiaal kuvab ringivõrgustiku koos radiaalsete nurgajoontega.
- **Keri ajalugu**: kuvab sonari ajaloo ekraani servas. Pole saadaval Perspektiiv.

**Kiire ikoon**: valib ikooni, mis märgib andurikiire suunda.

**Kiire ülekate**: kuvab piirjooned, mis näitavad andurite orientatsiooni üksteise suhtes, kui ühendatud on vähemalt kaks Panoptix andurit.

**Ekraani juhtseadmedOn**: kuvab ekraaninupud.

**Tagasik. nähtav.**: seadistab anduri taga kuvatavat ulatust.

**Tihenduse ulatus**: edasivaates tihendab edasiulatuse paadist kaugemale ja laiendab paadi läheduses olevat ulatust. See võimaldab nähe lähemal paiknevaid objekte selgemalt ja säilitab kaugemad objektid ekraanil.

## <span id="page-89-0"></span>LiveScope'i ja Perspektiiv anduri paigaldamise seaded

Vali LiveScope'i või Perspektiiv sonarivaates > **Sonari seadistus** > **Installi**.

- **Paigaldussügavus**: määrab veepiiri aluse sügavuse, kuhu Panoptix andur on paigaldatud. Kui sisestad anduri paiknemise tegeliku sügavuse, esitatakse vees olevat täpsemalt.
- **Kasuta AHRS-i**: võimaldab kasutada sisemise kursi- ja viitesüsteemi (AHRS) andureid ning tuvastada Panoptix anduri paigaldusnurga automaatselt. Kui see säte on välja lülitatud, saad sisestada anduri paigaldusnurga suvandiga Õõtsumisnurk. Paljud ette vaatavad andurid on paigaldatud 45-kraadise nurga all, alla vaatavad andurid nullkraadise nurga all.
- **Kalibreeri kompass**: kalibreerib Panoptix anduri sisemise kompassi (*[Kompassi kalibreerimine](#page-87-0)*, lehekülg 78).

See kehtib LiveScope andurite puhul, millel on sisemine kompass.

- **Orientatsioon**: määrab, kas muundur on alla- või ülespoole suunatud režiimis. Seade Auto määrab AHRS-anduri abil suuna.
- **Fookus**: kohandab sonarivaadet, et kompenseerida helikiirust vees Seade Auto arvutab veetemperatuuri abil helikiiruse.

**Taasta sonari vaikeseaded**: taastab sonari tehasesätted.

# Autopiloot

#### **A** HOIATUS

Autopiloodi funktsiooni saab kasutada, kui jaam on paigaldatud tüüri, gaasi ja tüüri juhtseadme kõrvale. Sõiduki ohutu ja mõistliku kasutamise eest vastutab juht. Autopiloot on vahend, mis hõlbustab paadi juhtimist. See ei vabasta kohustusest paati ohutult juhtida. Väldi navigeerimisohte ja ära jäta rooliratast järelevalveta.

Ole alati valmis paadi käsijuhtimist üle võtma.

Õpi autopilooti kasutama rahulikul ja ohutul veel.

Autopiloodi kasutamisel ohtlikes piirkondades ole äärmiselt ettevaatlik.

Autopiloodi süsteem tüürib paati pidevalt, et hoida määratud suunda (suunahoid). Süsteem võimaldab ka käsitsi tüürida ning sisaldab mitut automaattüürimisfunktsiooni ja -mustrit.

Kui ühilduva Garmin autopiloodiga on ühendatud kaardiplotter, saad autopiloodi rakendada ja seda juhtida kaardiplotteri kaudu. Lisateabe ühilduvate Garmin autopilootide kohta leiad aadressilt [garmin.com](http://www.garmin.com).

Kui kaardiplotter on ühendatud ühilduva Yamaha® autopiloodi süsteemiga, saad autopilooti kaardiplotterist juhtida, kasutades selleks Yamaha autopiloodi kuva ja ülekatteriba (*[Yamaha autopiloot](#page-96-0)*, lehekülg 87). Lisateabe jaoks ühilduvate Yamaha autopilootide kohta võtke ühendust Yamaha edasimüüjaga.

## Autopiloodi seadistamine

*TEATIS*

Paadi kahjustamise vältimiseks peab autopiloodisüsteemi paigaldama ja seadistama merendusvaldkonda tundev tehnik. Paigaldamiseks ja seadistamiseks on vajalikud tüürimise ja elektrisüsteemide valdkonna teadmised.

Autopiloodi süsteem tuleb paadiga õigeks toimimiseks seadistada. Võid autopiloodi seadistada, kasutades kaardiplotterit autopiloodiga samas NMEA 2000 võrgus. Seadistusjuhiste leidmiseks ava veebiaadress [support](http://support.garmin.com) [.garmin.com](http://support.garmin.com) ja laadi alla vastava autopiloodi mudeli seadistusjuhend.

## Eelistatud suunaallika valimine

#### *TEATIS*

Parimate tulemuste saavutamiseks kasuta suunaallika jaoks autopiloodi CCU sisemist kompassi. Kolmanda osapoole GPS-kompassi kasutamisel võidakse andmeid esitada kõikuvalt ning tulemuseks võivad olla liiga pikad viivitused. Autopiloot vajab õigeaegset teavet ning ei saa seetõttu tihti GPS-asukoha või -kiiruse määramiseks kolmanda osapoole GPS-kompassi andmeid kasutada. Kui kasutad kolmanda osapoole GPSkompassi, teatab autopiloot tõenäoliselt perioodiliselt navigatsiooniandmete ja kiirusallika kadumisest.

Kui sul on võrgus rohkem kui üks suunaallikas, vali eelistatud allikas. Allikaks võib olla ühilduv GPS-kompass või magentiline suunaandur.

- **1** Vali autopiloodi kuval > **Autopiloodi seadistus** > **Eelistatud allikad**
- **2** Vali allikas.

Kui valitud suunaallikas pole kasutatav, ei kuva autopiloodi ekraan teavet.

## Autopiloodikuva avamine

Enne, kui saad autopiloodikuva avada, pead paigaldama ja konfigureerima ühilduva Garmin autopiloodi. Vali **Alus** > **Autopiloot**.

## Autopiloodi kuva

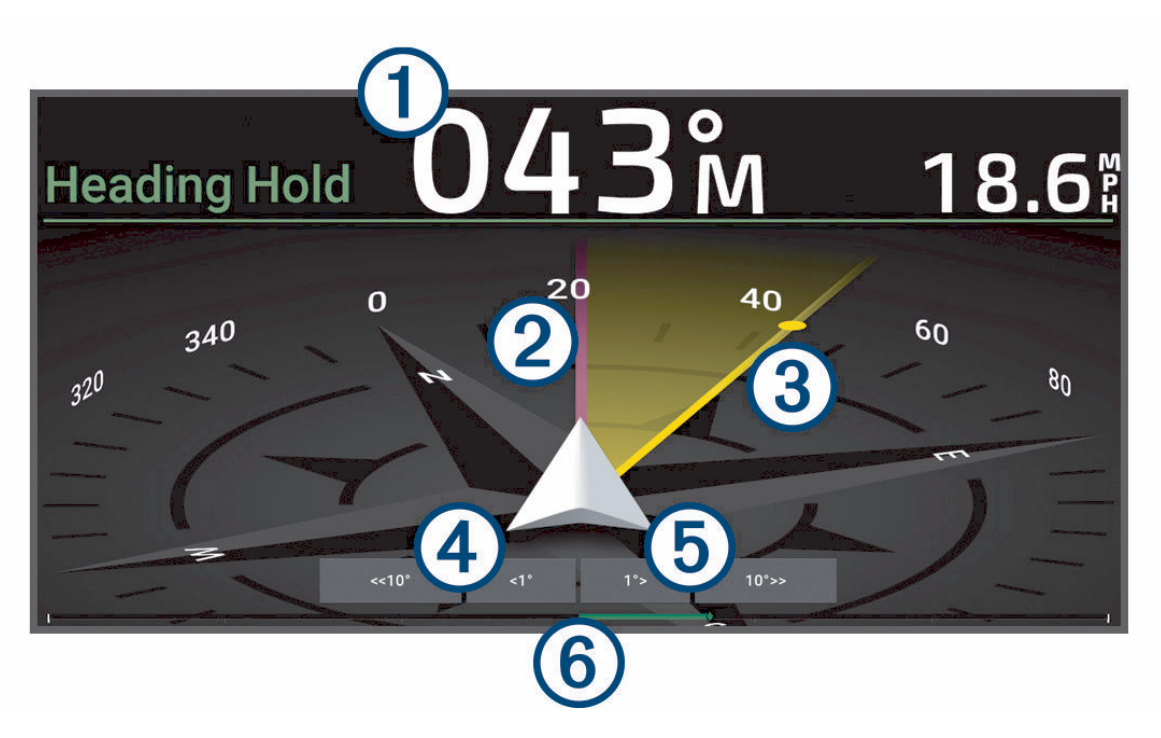

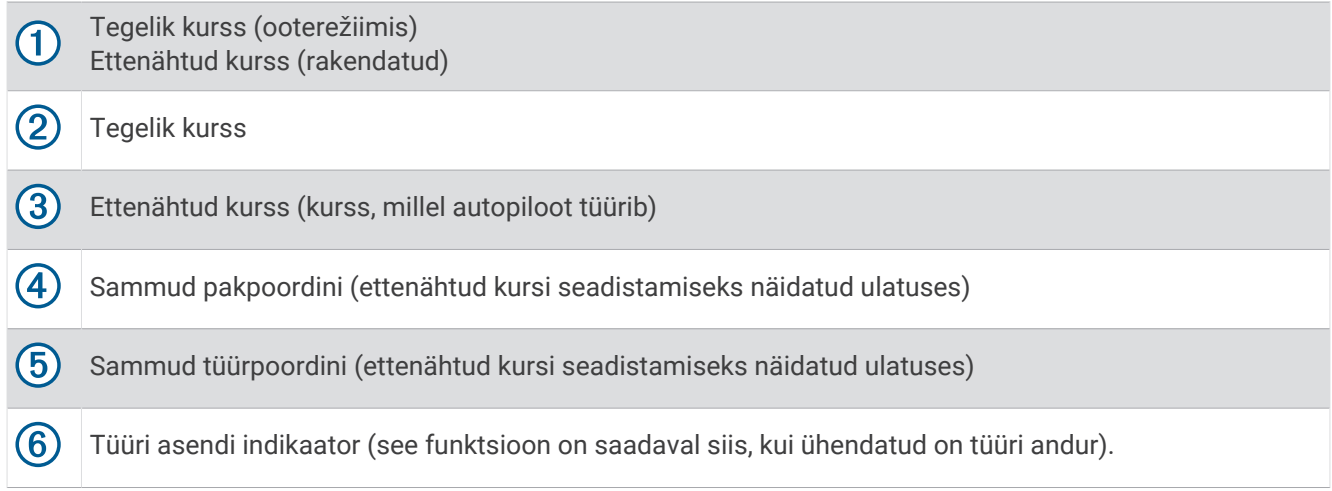

### Sammtüürimise sammu seadistamine

- **1** Vali autopiloodi kuval > **Autopiloodi seadistus** > **Sammu pöörde suurus**.
- **2** Vali samm.

### Voolusäästja seadistamine

Saad määrata tüüri aktiivsuse taseme.

- **1** Vali autopiloodi kuval > **Autopiloodi seadistus** > **Võimsurežiimi seadistus** > **Võimsussäästja**.
- **2** Vali protsent.

Kõrgema protsendi valimine vähendab tüüri aktiivsust ja suuna jõudlust. Mida kõrgem on protsent, seda rohkem paat kursilt enne autopiloodi rakendumist kõrvale kaldub.

**VIHJE:** muutlikes oludes ja aeglasel kiirusel valiku Võimsussäästja protsendi suurendamisel tüürimisaktiivsus väheneb.

### Shadow Drive™ funktsiooni aktiveerimine

#### **HOIATUS**

Kui funktsioon Shadow Drive on keelatud, ei lülita paadi käsitsi juhtimine autopiloodisüsteemi välja. Autopiloodisüsteemi väljalülitamiseks pead kasutama tüüri juhtseadet või ühendatud kaardiplotterit.

**MÄRKUS.** funktsiooni Shadow Drive ei saa kõikides autopiloodimudelites kasutada.

Kui funktsioon Shadow Drive on keelatud, pead selle uuesti lubama, enne kui saad paati käsitsi juhtida ja autopiloodisüsteemi välja lülitada.

- **1** Vali autopiloodi kuval > **Autopiloodi seadistus** > **Shadow Drive'i seadistus**.
- **2** Kui kuvatud on **Keelatud**, siis vali **Shadow Drive**, et lubada funktsioon Shadow Drive.

Funktsioon Shadow Drive on lubatud. Funktsiooni uuesti keelamiseks võid neid samme korrata.

## <span id="page-92-0"></span>Autopiloodi ülekatteriba

**MÄRKUS.** kõik autopiloodi mudelid ei toeta kõiki suvandeid.

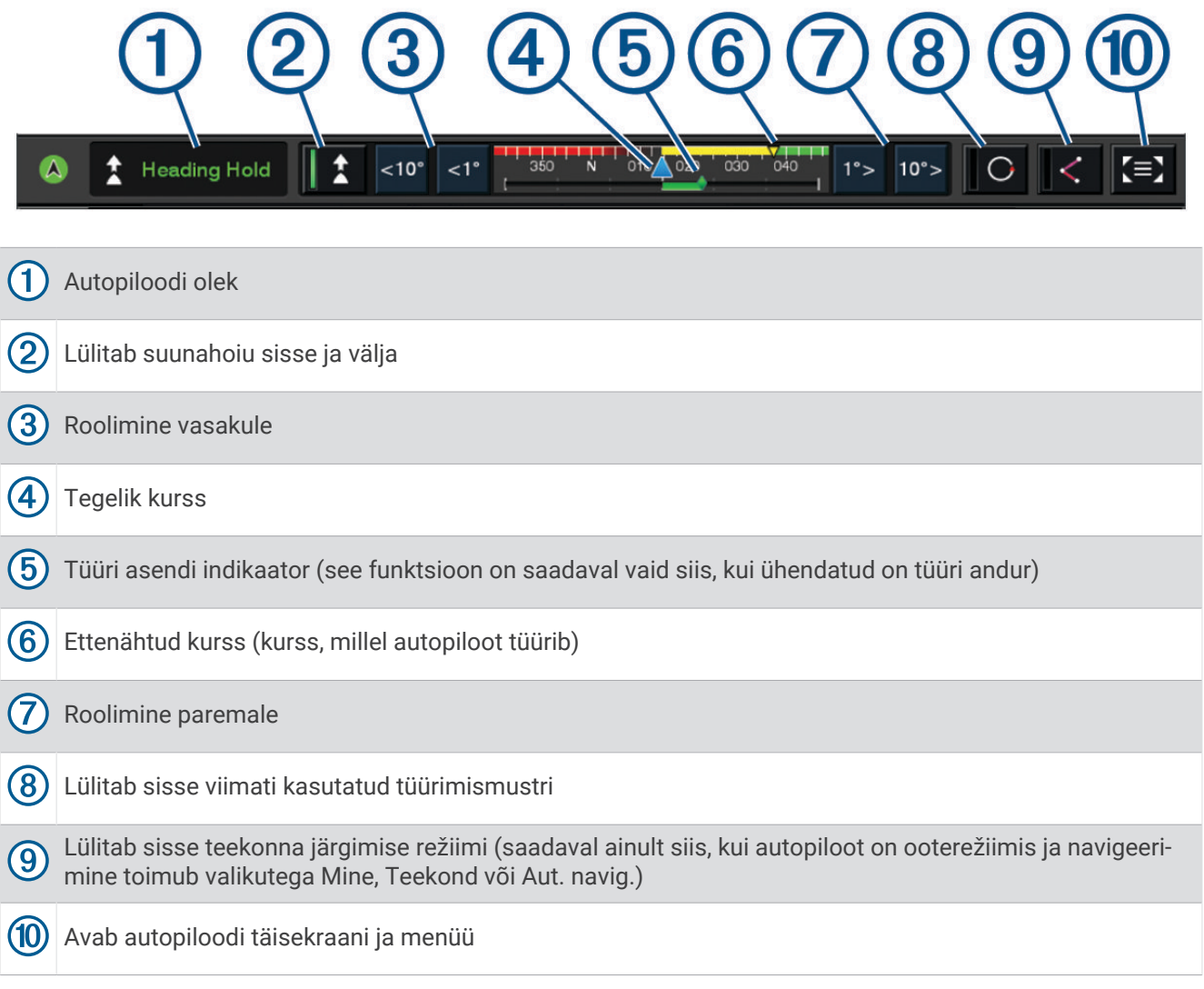

## Autopiloodi sisselülitamine

Autopiloodi sisselülitamisel võtab tüürimise ja kursi hoidmise üle autopiloot.

Vali suvalisel kuval **Rakenda**.

Ettenähtud kurss kuvatakse autopiloodi kuval.

## Tüüriga kursi seadistamine

**MÄRKUS.** enne, kui saad tüüriga kurssi seadistada siis, kui autopiloot on rakendatud, pead aktiveerima funktsiooni Shadow Drive .

Kui autopiloot on aktiivne, juhi paati tüüriga käsitsi.

Shadow Drive ja  $\bigotimes$  kursikuva kohal kuvatakse kollaselt ja sul on tüüri üle täielik kontroll.

Kui tüüri vabastad ja hoiad ettenähtud kurssi mõni sekund, jätkab autopiloot uue kursi hoidmist automaatselt.

### Kursi seadistamine, kui kaardiplotter on sammtüürimisrežiimis

- **1** Rakenda suunahoid (*[Autopiloodi sisselülitamine](#page-92-0)*, lehekülg 83).
- **2** Tee valik:
	- Vali **<1°** või **1°>**, et algatada üks 1° pööre.
	- Vali **<<10°** või **10°>>**, et algatada üks 10° pööre.
	- Hoia valikut **<1°** või **1°>** all, et algatada kontrollitav pööre. Paat jätkab pööramist, kuni klahvi vabastad.
	- Hoia valikut **<<10°** või **10°>>** all, et algatada 10° pöörete jada.

## Tüürimismustrid

#### **HOIATUS**

Paadi ohutu kasutamise eest vastutad sina. Ära käivita mustrit enne, kui oled kindel, et vees pole takistusi.

Autopiloot võib kalastimisel paati eelseadistatud mustri alusel tüürida ning erimanöövreid sooritada, nt Upöörded ja silmuspöörded.

### U-pöörde mustri järgimine

Kasuta u-pööret paadiga 180 kraadi pöörde tegemiseks ja uue suuna hoidmiseks.

- **1** Vali autopiloodi kuval > **Musterjuhtimine** > **U-pööre**.
- **2** Vali **Rakenda pakpoord** või **Rakenda tüürpoord**.

### Ringmustrite seadistamine ja järgimine

Paati lakkamatus, kindlas suunas ja kindla ajaintervalliga ringis tüürimiseks saad määrata ringmustrid.

- **1** Vali autopiloodi kuval > **Musterjuhtimine** > **Ringid**.
- **2** Vajadusel vali **Aeg** ja määra aeg, mille jooksul autopiloot ühe täisringi teeb.
- **3** Vali **Rakenda pakpoord** või **Rakenda tüürpoord**.

#### Siksakmustrite seadistamine ja järgimine

Eelseadistatud suunas kindlaks määratud aja jooksul ja nurga all paadi pak- ja tüürpoordi ning tagasi tüürimiseks saad kasutada siksakmustrit.

- **1** Vali autopiloodi kuval > **Musterjuhtimine** > **Siksak**.
- **2** Vajadusel vali **Amplituud** ning seejärel kraadid.
- **3** Vajadusel vali **Periood** ning seejärel aeg.
- **4** Vali **Rakenda siksak**.

### Williamsoni pöördemustri järgimine

Võid Williamsoni pöördemustri abil teha tagasipöörde ja liikuda tagasi kohta, kus Williamsoni pöördemuster algatati. Williamsoni pöördemustrit saab kasutada üle parda kukkumisel.

- **1** Vali autopiloodi kuval olles > **Musterjuhtimine** > **Williamsoni pööre**.
- **2** Vali **Rakenda pakpoord** või **Rakenda tüürpoord**.

### Orbiitmustri järgimine

Orbiitmustrit kasutatakse paadi pidevas ringis ümber aktiivse vahepunkti tüürimiseks. Ringi suuruse määrab sinu kaugus aktiivsest vahepunktist, kui käivitad orbiitmustri.

- **1** Vali autopiloodi kuval > **Musterjuhtimine** > **Orbiit**.
- **2** Vali **Rakenda pakpoord** või **Rakenda tüürpoord**.

## Ristikheinakujuliste mustrite seadistamine ja järgimine

Saad kasutada ristikheinakujulist mustrit, et juhtida paati korduvalt üle aktiivse vahepunkti. Ristikulehe mustri käivitamisel juhib autopiloot paati aktiivse vahepunkti poole ja alustab ristikulehe mustrit.

Saad seadistada kaugust vahepunkti ja asukoha vahel, kus autopiloot juhib paati uuesti üle vahepunkti. Vaikesättena pööratakse paati aktiivsest vahepunktist 300 m (1000 ft) kaugusel.

- **1** Vali autopiloodi kuval > **Musterjuhtimine** > **Ristikuleht**.
- **2** Vajadusel vali **Pikkus** ja vali kaugus.
- **3** Vali **Rakenda pakpoord** või **Rakenda tüürpoord**.

#### Otsingumustrite seadistamine ja järgimine

Otsingumustrit kasutatakse paadi juhtimiseks aktiivsest vahepunktist järjest suuremas ringis, moodustades nii spiraalmustri. Otsingumustri käivitamisel juhib autopiloot paati automaatselt aktiivse vahepunkti ümber ringis ja suurendab spiraali pärast iga ringi lõpetamist.

Saad seadistada kauguse iga spiraali ringi vahel. Ringide vaikekauguse väärtus on 20 m.

- **1** Vali autopiloodi kuval > **Musterjuhtimine** > **Otsi**.
- **2** Vajadusel vali **Otsi ruumi** ja vali kaugus.
- **3** Vali **Rakenda pakpoord** või **Rakenda tüürpoord**.

### Tüürimismustri tühistamine

• Juhi paati füüsiliselt.

**MÄRKUS.** füüsiliselt paati juhtides tüürimismustri tühistamiseks peab funktsioon Shadow Drive olema lubatud.

- Mustri tühistamiseks sammroolimisrežiimis vali  $\langle v \tilde{o} \rangle$ .
- Vali **Ooterežiim**.

## Autopiloodi reaktsooni seadistamine

Seadistusvaliku Vastus abil saad reguleerida autopiloodi reageerimist muutuvate mere- ja tuuletingimuste jaoks.

Autopiloodi täpsemaks konfigureerimiseks uuri autopiloodisüsteemi tootekomplekti kuuluvat konfiguratsioonijuhendit.

- **1** Vali autopiloodi kuval ••• > Vastus.
- **2** Seadista tüüri reaktsiooni.

Kui tüür peab reageerima ja liikuma kiiremini, suurenda väärtust. Kui tüür reageerib ja liigub liiga kiiresti, vähenda väärtust.

## Autopiloodi juhtseadete aktiveerimine Garmin kellas

Saad juhtida Garmin autopilooti ühilduva Garmin kellaga. Lehelt [garmin.com](http://www.garmin.com) leiad täieliku ühilduvate Garmin kellade loendi.

**MÄRKUS.** kui autopiloodi kaugjuhtimine on aktiivne, ei saa kellas nutiteavitusi esitada.

- **1** Vali **Side** > **Juhtmeta seadmed** > **Connect IQ™ rakendused** > **Autopiloodi juhtimine** > **Luba** > **Uus ühendus**.
- **2** Järgi ekraanil kuvatavaid juhiseid.

## Autopiloodi nuppude toimingute kohandamine

Enne, kui saad määrata autopiloodi nuppudele toimingud, pead paigaldama ja konfigureerima ühilduva Garmin autopiloodi.

Saad valida oma Garmin kellale kolm autopiloodi toimingut.

**MÄRKUS.** kasutatavad autopiloodi toimingud olenevad paigaldatud autopiloodist.

- **1** Vali kaardiplotteris **Side** > **Juhtmeta seadmed** > **Connect IQ™ rakendused** > **Autopiloodi juhtimine** > **Nuputoimingud**.
- **2** Vali nupp.
- **3** Vali toiming.

## Reactor™ Autopiloodi kaugjuhtimine

#### **HOIATUS**

Sõiduki ohutu ja mõistliku kasutamise eest vastutab juht. Autopiloot on vahend, mis hõlbustab paadi juhtimist. See ei vabasta kohustusest paati ohutult juhtida. Väldi navigeerimisohte ja ära jäta rooliratast järelevalveta.

Saad Reactor autopiloodi kaugjuhtimise kaardiplotteriga juhtmevabalt ühendada ja ühilduvat Reactor autopiloodisüsteemi kasutada.

Lisateavet kaugjuhtimise kasutamise kohta leiad Reactor autopiloodi kaugjuhtimise juhistest aadressil [garmin](http://www.garmin.com) [.com](http://www.garmin.com)

#### Reactor autopiloodi kaugjuhtimise sidumine kaardiplotteriga

- **1** Vali > **Side** > **Juhtmeta seadmed** > **Traadita kaugjuhtimispuldid** > **Autopiloodi kaugjuhtimine**.
- **2** Vajadusel vali **Luba**.
- **3** Vali **Uus ühendus**.
- **4** Kaugjuhtimisseadmes vali > **Pair with MFD**. Kaardiplotter piiksub ja kuvab kinnitusteate.
- **5** Vali kaardiplotteril **Jah**, et sidumine lõpetada.

### Reactor autopiloodi kaugjuhtpuldi toiminguklahvide funktsioonide muutmine

Saad muuta Reactor autopiloodi kaugjuhtpuldi toiminguklahvidele määratud mustreid või toiminguid.

- **1** Vali **Seaded** > **Side** > **Juhtmeta seadmed** > **Traadita kaugjuhtimispuldid** > **Autopiloodi kaugjuhtimine** > **Nuputoimingud**.
- **2** Vali toiminguklahv, mida soovid muuta.
- **3** Vali toiminguklahvile määratav muster või toiming.

#### Reactor autopiloodi kaugjuhtimistarkvara uuendamine

Saad uuendada Reactor autopiloodi kaugjuhtimistarkvara kaardiplotteri abil.

- **1** Sisesta mälukaart arvuti kaardipilusse.
- **2** Ava aadress [garmin.com/software/autopilot\\_remote\\_control](https://garmin.com/software/autopilot_remote_control) ja vali **Tarkvara**.
- **3** Vali **Laadi alla**.
- **4** Loe läbi ja nõustu tingimustega.
- **5** Vali **Laadi alla**.
- **6** Vali asukoht ja vali **Salvesta**.
- **7** Topeltklõpsa allalaaditud faili.
- **8** Vali **Edasi**.
- **9** Vali mälukaardiga seotud draiv ja seejärel **Edasi** > **Lõpp**.
- **10** Sisesta mälukaart kaardiplotteri mälukaardipessa.

**11** Vali **Seaded** > **Side** > **Juhtmeta seadmed** > **Autopiloodi kaugjuhtimine** > **Uuenda tarkvara**.

## <span id="page-96-0"></span>Yamaha autopiloot

#### **HOIATUS**

Autopiloodi funktsiooni saab kasutada, kui jaam on paigaldatud tüüri, gaasi ja tüüri juhtseadme kõrvale.

Sõiduki ohutu ja mõistliku kasutamise eest vastutab juht. Autopiloot on vahend, mis hõlbustab paadi juhtimist. See ei vabasta kohustusest paati ohutult juhtida. Väldi navigeerimisohte ja ära jäta rooliratast järelevalveta. Ole alati valmis paadi käsijuhtimist üle võtma.

Õpi autopilooti kasutama rahulikul ja ohutul veel.

Autopiloodi kasutamisel ohtlikes piirkondades ole äärmiselt ettevaatlik.

Autopiloodi süsteem tüürib paati pidevalt, et hoida määratud suunda (suunahoid).

Kui kaardiplotter on ühendatud ühilduva Yamaha autopilootsüsteemiga, saad vaadata autopiloodi teavet, kui kasutad Yamaha autopiloodi kuva ja ülekatteriba. Lisateabe jaoks ühilduvate Yamaha autopilootide kohta võtke ühendust Yamaha edasimüüjaga.

### Yamaha autopiloodi kuva

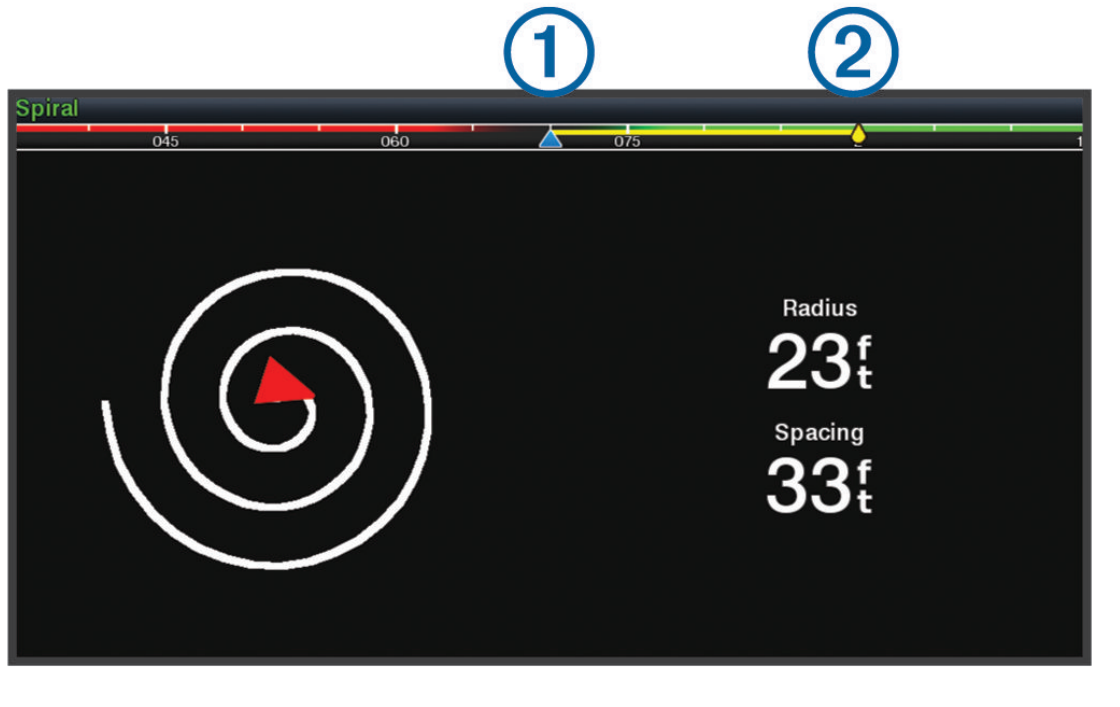

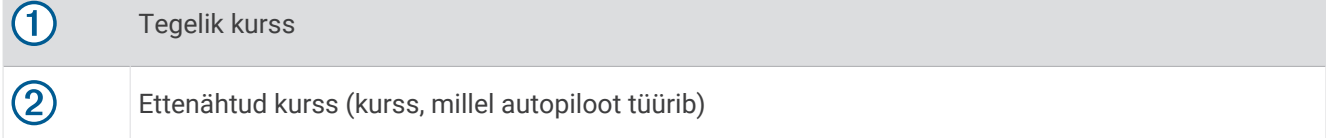

### Yamaha autopiloodi seaded

Vali Yamaha mootorikuval ••• > Autopiloodi säte.

**Mustrikogum**: võimaldab määrata autopiloodi mustri.

**Suund**: määrab mustrile pak- või tüürpoordi suuna.

**Ruum**: määrab mustri paigutuse.

**Pikkus**: määrab mustri pikkuse.

**Amplituud**: määrab siksakmustri nurga.

**Algne raadius**: määrab spiraalmustri raadiuse.

**Lõpliku rajapunkti režiim**: määrab autopiloodi režiimi teekonna lõppu jõudmisel. Valik FishPoint® hoiab paiknemist, aga ei hoia kurssi. Valik DriftPoint® võimaldab paadil tuule või hoovusega triivida, säilitades samal ajal kurssi, aga mitte paiknemist. Valik StayPoint® hoiab paiknemist ja kurssi. Valik Aeglustamine seiskab mootori, aga ei hoia paiknemist ega kurssi. Valik Aeglustamata ei seiska mootorit.

**Kursihoiu nihe**: määrab kauguse, kus teekonnal paralleelselt navigeerida.

**MÄRKUS.** lisateavet Yamaha juhtkangi ja autopiloodi kohta leiate uusima juhtkangi/autopiloodi komplekti *kiirjuhendist*.

### Yamaha autopiloodi ülekatteriba

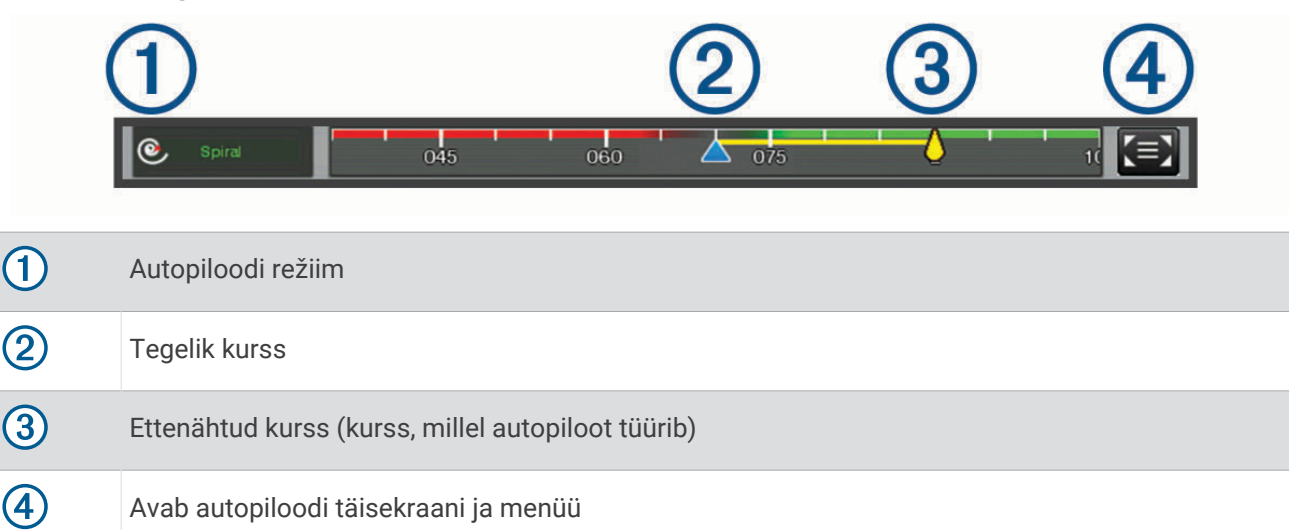

# Force® veomootori juhtimine

#### **HOIATUS**

Ära käita mootorit, kui propeller asub veest väljas. Kokkupuude pöörleva propelleriga võib põhjustada raske kehavigastuse.

Ära kasuta mootorit kohas, kus sul või mõnel teisel isikul võib olla kokkupuude pöörleva propelleriga.

Kehavigastuse vältimiseks tuleb enne propelleri puhastamist või hooldamist alati eraldada akutoide.

Sõiduki ohutu ja mõistliku kasutamise eest vastutab juht. Veomootori autopiloodi funktsioonid on töövahendid, mis aitavad paati juhtida. Need ei vabasta kohustusest paati ohutult juhtida. Väldi navigeerimisohte ja ära jäta mootori juhtnuppe järelvalveta.

Õpi autopilooti kasutama rahulikul ja ohutul veel.

Autopiloodi kasutamisel ohtlikes piirkondades ole äärmiselt ettevaatlik.

#### **ETTEVAATUST**

Autopiloodi funktsioonide kasutamisel ole valmis ootamatuks peatumiseks, kiirendamiseks ja pööramiseks.

Mootori hoiuasendisse või sealt välja liigutamisel pööra tähelepanu mootori ümber olevatele libedatele pindadele. Libisemine mootori hoiuasendisse või sealt välja liigutamisel võib põhjustada kehavigastuse.

Võid Force veomootori ühendada kaardiplotteriga ning kaardiplotteri abil mootorit kuvada ja juhtida.

## Veomootoriga ühendamine

Võid kaardiplotteri juhtmevabalt ühendada ühilduva Garmin Force veomootoriga ning kaadriplotteri abil veomootorit juhtida.

- **1** Lülita sisse kaardiplotter ja veomootor.
- **2** Luba kaardiplotteris Wi‑Fi võrk (*[Wi‑Fi võrgu seadistamine](#page-21-0)*, lehekülg 12).
- **3** Kui Garmin merevõrguga on ühendatud mitu kaardiplotterit, veendu, et see kaardiplotter on Wi‑Fi võrgu host (*[Wi‑Fi hosti vahetamine](#page-22-0)*, lehekülg 13).
- **4** Vali kaardiplotteris **Seaded** > **Side** > **Juhtmeta seadmed** > **Garmin-veomootor**.
- **5** Sidumisrežiimi sisenemiseks vajuta veomootori kuvapaneelil kolm korda (<sup>1</sup>).  $\mathcal Z$  on veomootori kuvapaneelil kaardiplotteri otsimise ajal sinine ja eduka ühendamise järel roheline.

Kui kaardiplotter ja veomootor on edukalt ühendatud, siis mootori juhtimiseks luba veomootori ülekatteriba (*Ekraanile veomootori juhtnuppude lisamine*, lehekülg 89).

## Ekraanile veomootori juhtnuppude lisamine

Kui oled kaardiplotteri Force veomootoriga ühendanud, pead veomootori juhtimiseks lisama ekraanile veomootori juhtriba.

- **1** Ava vaade, mida soovid kasutada veomootori juhtimiseks.
- **2** Tee valik:
	- Vali täisekraanilt > **Muuda ülekatteid**.
	- Vali kombineeritud ekraanilt ••• > **Redigeeri** > Ülekatted.
- **3** Vali **Ülemine riba** või **Alumine riba**.
- **4** Vali **Veomootori riba**.

Korda neid samme, et soovi korral lisada veomootori juhtnupud kõikidele vastavatele kuvadele.

## Veomootori juhtriba

Veomootori juhtriba võimaldab Force veomootori juhtimist ja mootori oleku jälgimist. Vali soovitud üksus. Valitud nupp süttib. Väljalülitamiseks vali üksus uuesti.

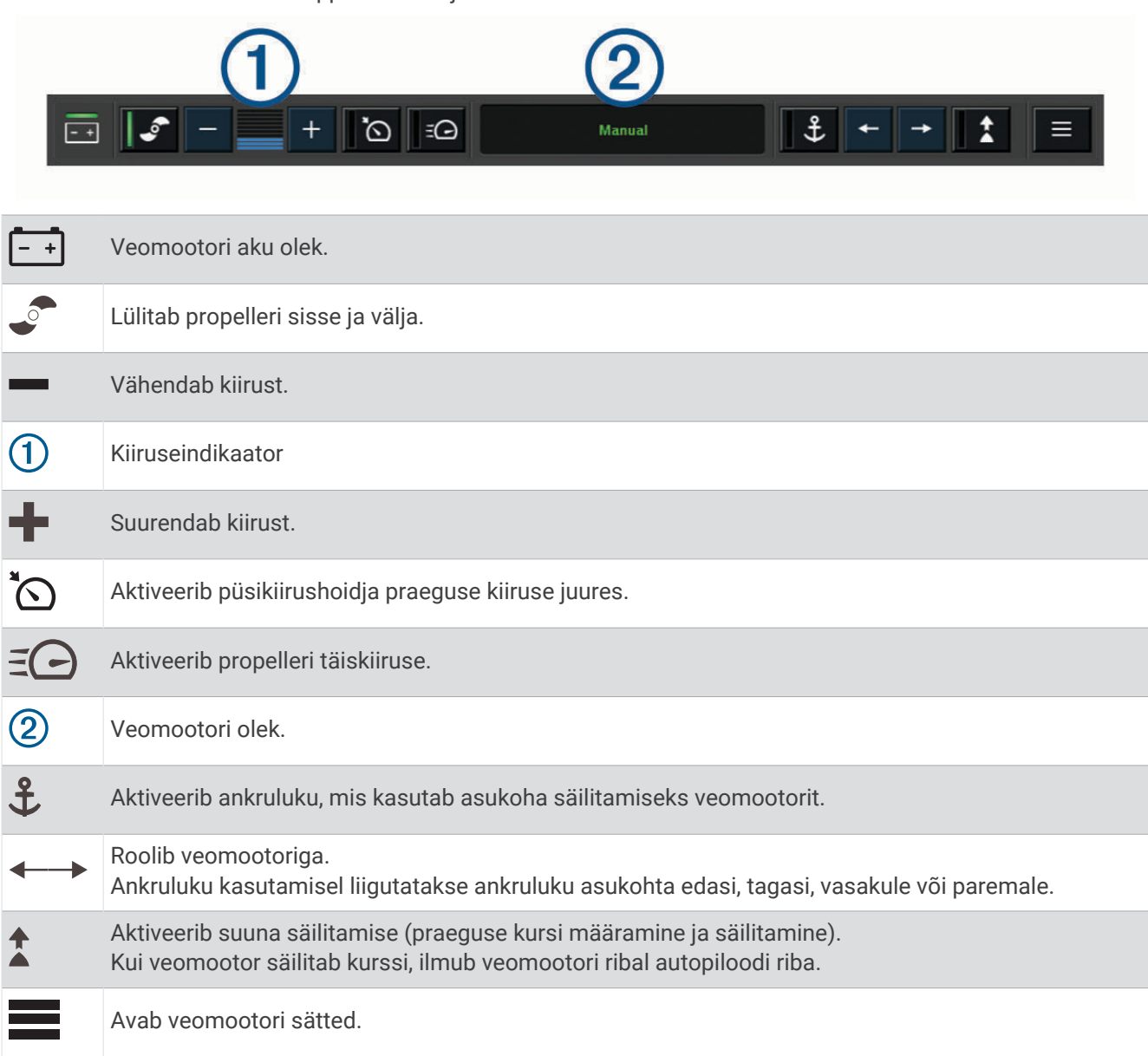

## Veomootori seaded

Vali veomootori ribalt

- **Kalibreeri**: kalibreerib veomootori kompassi (*Veomootori kompassi kalibreerimine*, lehekülg 91) ning seadistab veomootori ja nina nihke (*[Paadinina nihe](#page-101-0)*, lehekülg 92).
- **Ankurduse tõhusus**: seadistab veomootori reageeringu ankruluku režiimis olles. Kui veomootor peab reageerima ja liikuma kiiremini, siis suurenda väärtust. Kui mootor liigub liiga palju, vähenda väärtust.
- **Navigatsiooni tõhusus**: seadistab veomootori reageeringu navigeerimise ajal. Kui veomootor peab reageerima ja liikuma kiiremini, siis suurenda väärtust. Kui mootor liigub liiga palju, vähenda väärtust.
- **Suuna säilitamise režiim**: seadistab suuna säilitamise režiimi. Suvand Veesõiduki joondus üritab säilitada veesõiduki suunda triivist hoolimata. Suvand Mine üritab otsejoones navigeerida soovitud asukohta.
- **Saabumisrežiim**: määrab veomootori käitumise teekonna lõppu jõudmisel. Säte Ankrulukk võimaldab veomootoril asukohta hoida, kasutades selleks teekonna lõppu jõudes ankruluku funktsiooni. Sättega Käsitsi lülitub propeller välja, kui paat jõuab teekonna lõppu.

#### **ETTEVAATUST**

Paadi ohutu kasutamise eest vastutad sina. Kui kasutad sätet Käsitsi valikuga Saabumisrežiim, pead olema valmis paadi juhtimise üle võtma.

**Toite autom. sisselülitus**: lülitab veomootori sisse, kui süsteem pingestatakse.

- **Propelleri hoiupool**: seadistab veomootori propelleri liikumissuuna veomootori hoiuasendi valimisel. See on kasulik, kui hoiuasendis propelleri lähedal on teisi esemeid.
- **Otseteeklahvid**: võimaldab veomootori kaugjuhtimissüsteemi otseteeklahvide toimimist vastava kaardiplotteriga. Klahvid toimivad korraga vaid ühe kaardiplotteriga.

**Taasta algseaded**: taastab veomootori seadete tehaseväärtused.

#### Veomootori kaugjuhtimissüsteemi otseteeklahvidele otsetee määramine

Kui määrad veomootori kaugjuhtimissüsteemile otseteeklahvi, saad kiiresti avada sageli kasutatavaid kuvasid. Otsetee saad määrata näiteks sonarikuvadele ja kaartidele.

**MÄRKUS.** kui sul on võrgus rohkem kui üks kaardiplotter, saad otsetee määrata ainult ühele kaardiplotterile.

- **1** Ava kuva.
- **2** Hoia all otseteeklahvi.

**VIHJE:** otseteeklahv salvestatakse numbrina ka kategooriasse Kinnitatud.

### Veomootori kompassi kalibreerimine

Enne autopiloodi funktsioonide kasutamist tuleb kalibreerida veomootori kompass.

- **1** Kui ilm on rahulik, siis sõida kaldast jms eemale.
- **2** Vali veomootori ribalt > **Kalibreeri** > **Kompassi kal.**.
- **3** Järgi ekraanil kuvatavaid juhiseid.

## <span id="page-101-0"></span>Paadinina nihe

Paigaldusnurgast sõltuvalt ei pruugi veomootor joonduda paadi keskjoonega. Parimate tulemuste saavutamiseks tuleks seadistada paadinina nihe.

**1** Reguleeri veomootori nurka  $\Omega$  nii, et see joondub paadi keskjoonega  $\Omega$ , osutades ettepoole.

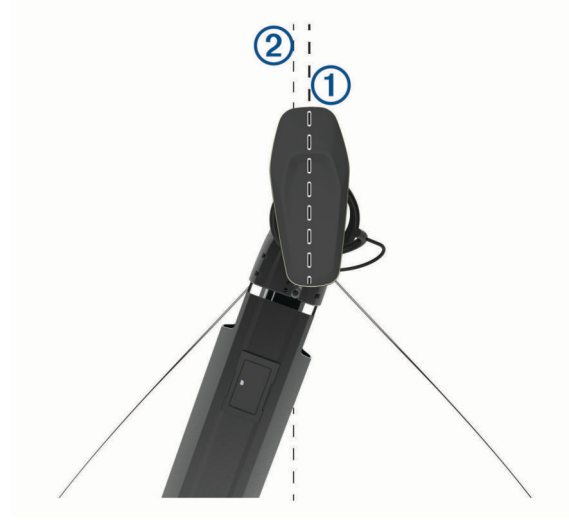

**2** Vali veomootori ribalt > **Kalibreeri** > **Vööri nihe**.

# Digitaalne selektiivne helistamine

## Võrku ühendatud kaardiplotteri ja VHF-raadiosaatja funktsioonid

Kui ühendad ühilduva VHF-raadiosaatja kaardiplotteriga, aktiveeritakse need funktsioonid.

- Kaardiplotter saab edastada su GPS-asukoha raadiosaatjale. GPS-asukoha teave edastatakse DSC-kõnedega (kui raadiosaatja seda toetab).
- Kaardiplotter võtab raadiosaatjalt vastu digitaalsete valikkutsungite (DSC) häda- ja asukohateavet.
- Kaardiplotter jälgib asukohateavet edastavate veesõidukite asukohta.

Kui sul on kaardiplotteriga ühendatud Garmin NMEA 2000 VHF-raadiosaatja, aktiveeritakse ka need funktsioonid.

- Kaardiplotter võimaldab individuaalsed rutiinsed kutsungid seadistada ja saata sinu Garmin VHFraadiosaatiasse.
- Kui käivitad raadiosaatjas üle parda kukkunud inimese hädaabikutsungi, kuvab kaardiplotter üle parda kukkunud inimese kuva ja palub navigeerida vastavasse punkti.

Lisateavet VHF-raadiosaatja paigaldamise ja ühendamise kohta leiad VHF-raadiosaatja paigaldusjuhendist.

## DSC sisselülitamine

Vali **Seaded** > **Muud alused** > **DSC**.

## DSC loend

DSC loend on logi viimastest DSC kõnedest ja muudest sisestatud DSC kontaktidest. DSC loendisse saab sisestada kuni 100 kirjet. DSC loend kuvab viimati paadist tehtud kõned. Kui samalt paadilt võetakse vastu järgmine kõne, vahetab see loendis esimese kõne välja.

## DSC loendi vaatamine

Enne DSC loendi vaatamist tuleb kaardiplotter ühendada DSC-i toetava VHF-raadioga.

Vali **Teave** > **Muud alused** > **DSC loend**.

## DSC kontakti lisamine

Saad oma DSC loendisse aluse lisada. DSC kontaktile saad helistada kaardiplotteri kaudu.

- **1** Vali **Teave** > **Muud alused** > **DSC loend** > **Lisa kontakt**.
- **2** Sisesta aluse laevanduse mobiilteenuse tunnus (MMSI).
- **3** Sisesta aluse nimi.

## Saabuvad hädaabikutsungid

Kui kaardiplotter on ühendatud ühilduva VHF-raadiosaatjaga, siis VHF-raadiosaatjale DSC-hädaabikutsungi saabudes annab kaardiplotter hoiatuse. Kui hädaabikutsungiga koos saadeti asukoha teave, siis salvestatakse kutsungiga ka see teave.

 $\blacksquare$ märgib DSC loendis hädaabikõnet ning märgib aluse asukoha navigatsioonikaardil DSC hädaabikõne saabumise ajal.

#### Hädas oleva aluse juurde navigeerimine

 märgib DSC loendis hädaabikõnet ning märgib aluse asukoha navigatsioonikaardil DSC hädaabikõne saabumise ajal.

- **1** Vali **Teave** > **Muud alused** > **DSC loend**.
- **2** Vali asukoha teadaande kutsung.
- **3** Vali **Vaade** > **Navigeeri kohta:**.
- **4** Vali **Mine** või **Teekond**.

#### VHF-raadiosaatjaga algatatud üle parda kukkunud inimese hädaabikutsung

Kui kaardiplotter on ühendatud ühilduva VHF-raadiosaatjaga NMEA 2000 kaudu ja algatad raadiosaatjas üle parda kukkunud inimese hädaabikutsungi, kuvab kaardiplotter üle parda kukkunud inimese kuva ja palub navigeerida vastavasse punkti. Kui ühilduv autopilootsüsteem on võrku ühendatud, palub kaardiplotter käivitada silmuspöörde ja naasta punkti, kus inimene üle parda kukkus.

Kui tühistad raadiosaatjas hädaabikutsungi, kaob kaardiplotteri palve navigeerida punkti, kus inimene üle parda kukkus.

## Asukoha jälgimine

Asukoha aruannete saatmiseks ja asukoha aruandeid saatvate aluste jälgimiseks võid ühendada VHF-raadio kaardiplotteriga samasse NMEA 2000 võrku. Selle funktsiooni kasutamiseks peab alus saatma õiged PGNandmed (PGN 129808; DSC-kutsungi teave).

Iga vastuvõetud asukohaaruanne logitakse DSC loendisse (*DSC loend*[, lehekülg 92\)](#page-101-0).

### Asukoha aruande vaatamine

- **1** Vali **Teave** > **Muud alused** > **DSC loend**.
- **2** Vali asukoha teadaande kutsung.
- **3** Vali **Vaade**.
- **4** Tee valik:
	- Asukoha aruande teabe vaatamiseks vali $\blacktriangleright$ .
	- Asukohta märkiva kaardi vaatamiseks vali $\triangle$ .

#### Jälgitud aluse juurde navigeerimine

- **1** Vali **Teave** > **Muud alused** > **DSC loend**.
- **2** Vali asukoha teadaande kutsung.
- **3** Vali **Vaade** > **Navigeeri kohta:**.
- **4** Vali **Mine** või **Teekond**.

## Vahepunkti loomine jälgitava veesõiduki asukohas

- **1** Vali **Teave** > **Muud alused** > **DSC loend**.
- **2** Vali asukoha teadaande kutsung.
- **3** Vali **Vaade** > **Loo vahepunkt**.

### Asukoha aruande teabe muutmine

- **1** Vali **Teave** > **Muud alused** > **DSC loend**.
- **2** Vali asukoha teadaande kutsung.
- **3** Vali **Vaade** > **Redigeeri**.
	- Aluse nime sisestamiseks vali **Nimi**.
	- Uue sümboli valimiseks vali **Sümbol**, kui see on kohaldatav.
	- Kommentaari sisestamiseks vali **Kommentaar**.
	- Kui raadio jälgib alust ja soovid aluse jäljejoone kuvada, vali **Tee**.
	- Jäljejoonele värvi valimiseks vali **Teejoon**.

### Asukoha aruandekõne kustutamine

- **1** Vali **Teave** > **Muud alused** > **DSC loend**.
- **2** Vali asukoha teadaande kutsung.
- **3** Vali **Vaade** > **Redigeeri** > **Nulli aruanne**.

### Aluse jälgede vaatamine kaardil

Teatud kaardivaadetes saad vaadata kõikide jälgitavate aluste jälgi. Vaikimisi märgivad mustad jooned aluse teekonda, mustad punktid märgivad jälgitava aluse viimatisi asukohti, sinine lipp aga aluse viimast asukohta.

- **1** Vali kaardil või 3D kaardivaates > **Kihid** > **Muud alused** > **DSC** > **DSC rajad**.
- **2** Vali tundide arv, mille jooksul kuvatakse kaardil jälgitavad alused.

Näiteks, kui valid 4 tundi, kuvatakse kõikide jälgitavate aluste jäljepunktid, mis on nooremad kui neli tundi.

## Individuaalsed rutiinsed kutsungid

Kui kaardiplotter on ühendatud ettevõtte Garmin VHF-raadiosaatjaga, võid kaardiplotteri liideses seadistada individuaalse rutiinse kutsungi.

Kaardiplotteris individuaalse rutiinse kutsungi seadistamisel võid valida DSC-kanali, mida soovid sideks kasutada. Raadiosaatja edastab selle taotluse koos kutsungiga.

### DSC kanali valimine

**MÄRKUS.** dSC kanalid on piiratud kõikidel sagedusaladel olevate kanalitega. Vaikimisi määratud kanal on 72. Kui valid muu kanali, kasutab kaardiplotter kõnede tegemiseks seda kanalit, kui määrad uue kanali.

- **1** Vali **Teave** > **Muud alused** > **DSC loend**.
- **2** Vali helistamiseks alus või jaam.
- **3** Vali **Vaade** > **Kõne raadioga** > **Kanal**.
- **4** Vali olemasolev kanal.

## Individuaalse kõne tegemine

**MÄRKUS.** kaardiplotterilt kõne algatamisel, kui raadiosse pole MMSI numbrit programmeeritud, ei võta raadio kõneteavet vastu.

- **1** Vali **Teave** > **Muud alused** > **DSC loend**.
- **2** Vali helistamiseks alus või jaam.
- **3** Vali **Vaade** > **Kõne raadioga**.
- **4** Vajadusel vali **Kanal** ja seejärel uus kanal.
- **5** Vali **Saada**. Kaardiplotter saadab kõneteabe raadiosse.
- **6** Lõpeta Garmin VHF-raadiosaatja abil kõne.

### Individuaalse kõne tegemine AIS sihtmärki

- **1** Vali kaardil või 3D kaardivaates AIS sihtmärk.
- **2** Vali **AIS alus** > **Kõne raadioga**.
- **3** Vajadusel vali **Kanal** ja seejärel uus kanal.
- **4** Vali **Saada**.

Kaardiplotter saadab kõneteabe raadiosse.

**5** Lõpeta Garmin VHF-raadiosaatja abil kõne.

# Näidikud ja graafikad

Näidikud ja graafikad esitavad teavet mootori ja keskkonna kohta. Teabe vaatamiseks tuleb võrguga ühendada ühilduv andur.

## Näidikute vaatamine

- **1** Vali **Alus**.
- **2** Vali näidik, nt **Alus**.

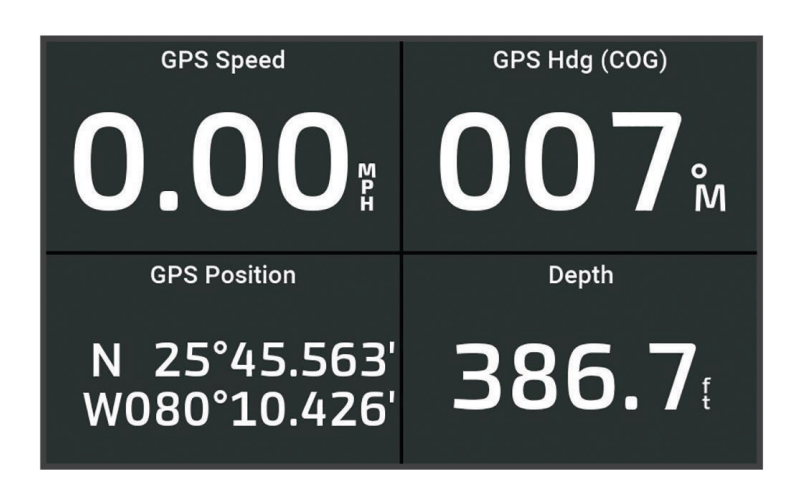

**3** Vali ≮või → ja vaata muud näidikulehte, kui on saadaval.

## Mootori märguannete ikoonid

Kui näidikute lehel süttib ikoon, märgib see probleemi mootoris.

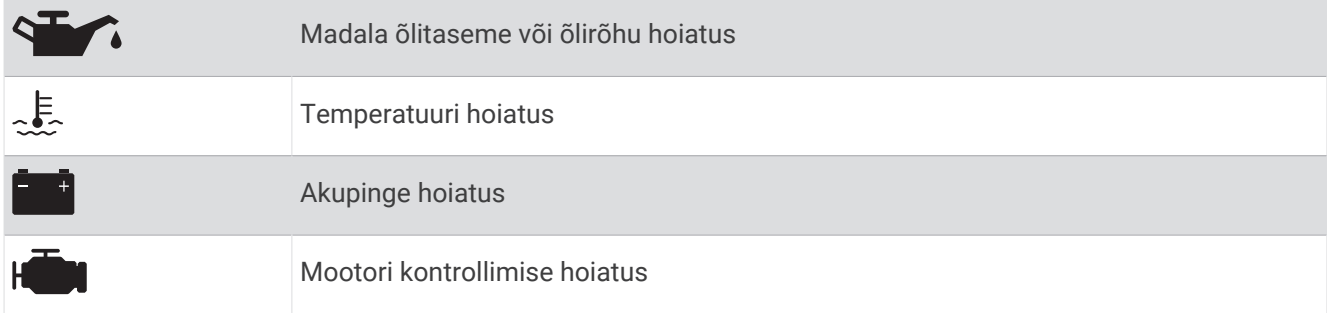

### Näidikul kuvatavate andmete muutmine

- **1** Ava näidiku leht.
- 2 Vali ••• > Redigeeri näidikulehti.
- **3** Vali muudetav näidik.

**VIHJE:** andmete kiireks muutmiseks hoia all ükskõik millist näidikut.

- **4** Vali **Asenda andmed**.
- **5** Vali andmetüüp.
- **6** Vali kuvatavad andmed.

### Näidikute kohandamine

Võid lisada näidiku lehe, muuta selle paigutust, näidikute kuvamisviisi ja iga mõõdiku andmeid.

- **1** Ava näidiku leht.
- 2 Vali ••• > Redigeeri näidikulehti.
- **3** Vajaduse korral vali näidikuvaade või muudetav näidik.
- **4** Tee valik:
	- Näidikul kuvatavate andmete muutmiseks vali näidik ja seejärel **Asenda andmed**.
	- Näidikute paigutuse muutmiseks lehel vali **Muuda paigutust**.
	- Lehe lisamiseks selle näidikulehtede kogumist vali **Lisa leht**.
	- Lehe eemaldamiseks sellest näidikulehtede kogumist vali **Eemalda leht**.
	- Selle lehe asukoha muutmiseks näidikulehtede kogumis vali **Teisalda leht vasakule** või **Teisalda leht paremale**.
	- Selle lehe algvaate taastamiseks vali **Taasta vaikekuva**.

## Mootorinäidiku ja kütusenäidiku piiride kohandamine

Saad konfigureerida näidiku ülemise ja alumise piiri ning soovitud standardse töö.

**MÄRKUS.** kõik suvandid pole kõigi näidikute jaoks saadaval.

- **1** Vali kasutatavate näidikute kuval > **Installi** > **Määra näidiku piirid**.
- **2** Vali kohandatav näidik.
- **3** Tee valik:
	- Standardse töövahemiku minimaalse väärtuse määramiseks vali **Hinnanguline min**.
	- Standardse töövahemiku maksimaalse väärtuse määramiseks vali **Hinnanguline max**.
	- Et näidiku alumine piir määratud miinimumist väiksemaks seada, vali **Min. kaal**.
	- Et näidiku alumine piir määratud maksimumist suuremaks seada, vali **Max. kaal**.
- **4** Vali piirväärtus.
- **5** Lisanäidikute piiride määramiseks korda samme 4 ja 5.

### Näidikutel kuvatavate mootorite valimine

Saad kuvada kuni nelja mootori teabe.

- **1** Vali mootorinäidikute kuval > **Installi** > **Mootori valik** > **Mootorite arv**.
- **2** Tee valik.
	- Vali mootorite arv.
	- Mootorite automaatselt tuvastamiseks vali **Autom. konfiguratsioon**.

### Näidikutel kuvatavate mootoriandmete kohandamine

Enne näidikutel kuvatavate mootoriandmete kohandamist tuleb käsitsi valida mootorite arv (*Näidikutel kuvatavate mootorite valimine*, lehekülg 97).

- **1** Vali mootorinäidikute kuval > **Installi** > **Mootori valik** > **Mootorite arv**.
- **2** Vali **Esimene mootor**.
- **3** Vali esimesel näidikul kuvatav mootor.
- **4** Korda toimingut ülejäänud mootoritulpadel.

## Mootorinäidikute olekuhoiatuste lubamine

Saad määrata kaardiplotteri kuvama mootori olekuhoiatusi.

Vali mootorinäidikute kuval > **Installi** > **Olekuhoiatused** > **Sees**.

Mootorihoiatuse rakendudes ilmub näidiku olekuhoiatus ning olenevalt hoiatuse tüübist võib näidik punaseks muutuda.

### Mootorinäidiku teatud olekuhoiatuste lubamine

- **1** Vali mootorinäidikute kuval > **Installi** > **Olekuhoiatused** > **Kohand.**.
- **2** Vali vähemalt üks mootorinäidiku hoiatus, mis sisse või välja lülitada.

## Yamaha mootorinäidikud

Vali **Alus** > **YAMAHA**, et vaadata Yamaha mootorinäidikuid. Kuva oleneb mootorivõrgust ja gaasikontrollerist.

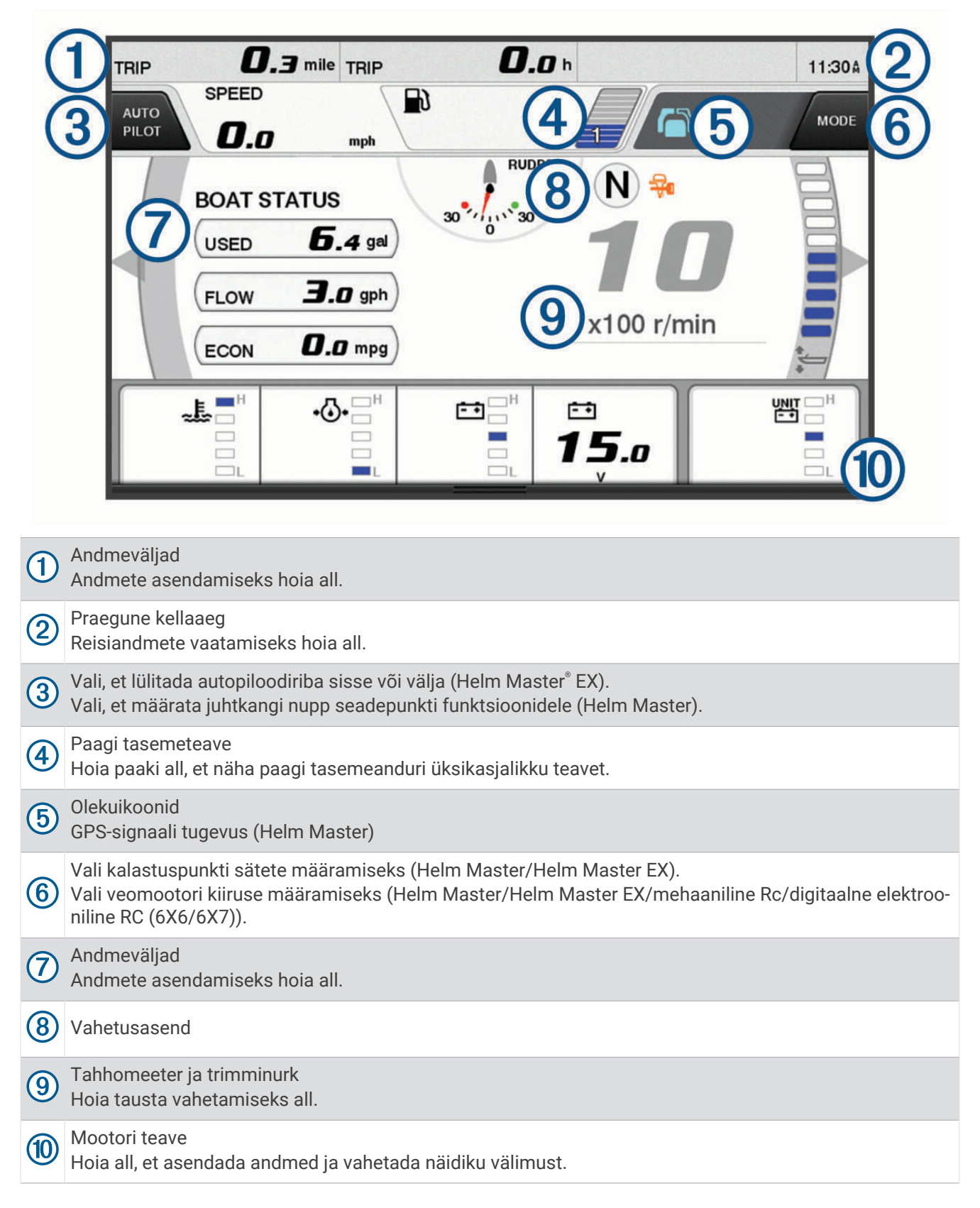
## Mootori tingimuste ikoonid

Oranžid ikoonid märgivad mootori tingimus.

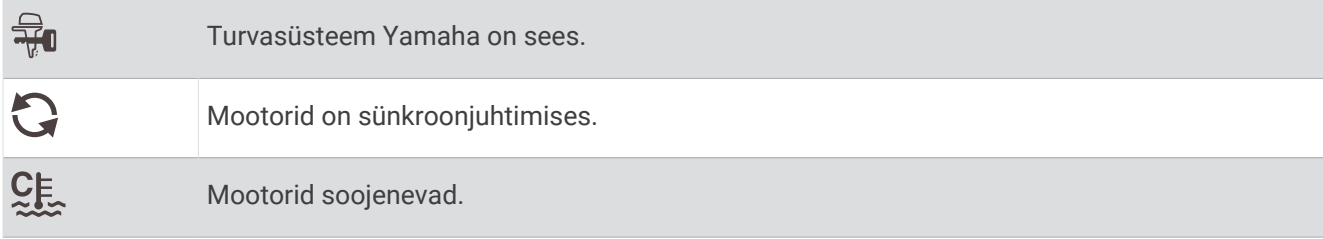

## Mootori märguannete ikoonid

Punased ikoonid märgivad mootoririkkeid.

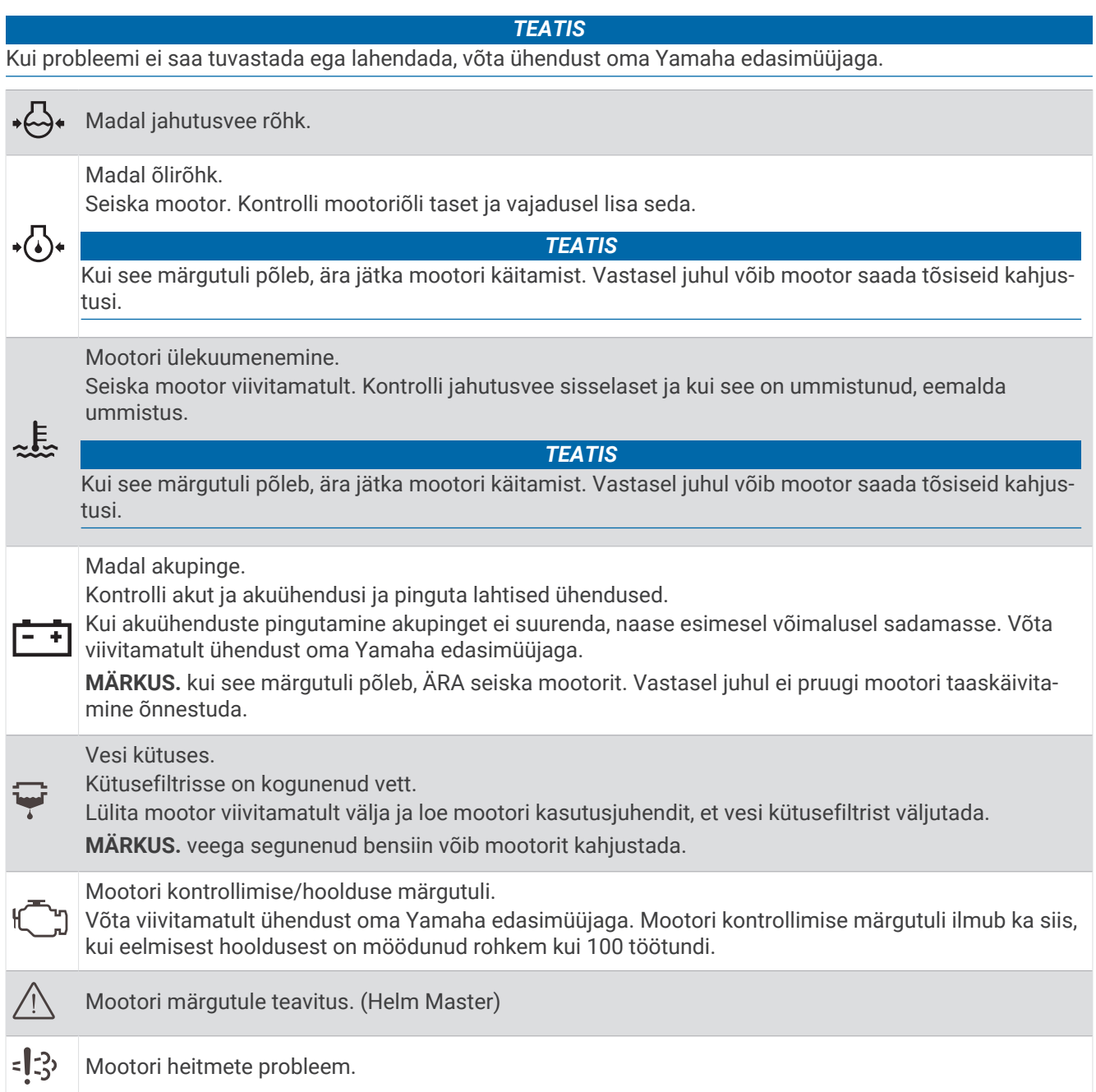

### Näidikute seadistamine

### Mootorite arvu konfigureerimine

- 1 Vali näidikute kuval ••• > Mootorite arv.
- **2** Vali mootorite arv.

### Paagi tasemeandurite konfigureerimine

- 1 Vali näidikute kuval ••• > Paagi eelsäte.
- **2** Vali konfigureerimiseks paagi tasemeandur.
- **3** Vali **Nimi**, sisesta nimi ja vali **Valmis**.
- **4** Vali **Tüüp**, seejärel vali anduri tüüp.
- **5** Vali **Stiil**, seejärel vali anduri stiil.
- **6** Vali **Paagi mahutavus** ja sisesta paagi mahutavus ning vali **Valmis**.
- **7** Vali **Kalibreerimine** ja järgi paagi tasemete konfigureerimiseks ekraanile kuvatavaid juhiseid. Kui paagi tasemeid ei kalibreerita, kasutab süsteem paagi tasemete vaikesätteid.

#### Kuvatavate andmete muutmine

- **1** Hoia andmekuval kohandatavat üksust all.
- **2** Vali andmetüüp.
- **3** Vali kuvatavad andmed.

#### Yamaha mootori andmete seaded

*TEATIS*

Veendu, et seaded määratakse õigesti. Vastasel juhul ei kuvata mootorikuval õige teave.

Vali Yamaha mootorikuval •••

**Reis**: kuvab reisi teabe, ng kauguse ja tunnid ning võimaldab need väärtused lähtestada.

- **Hoolduse meeldetuletus**: kuvab hooldusteabe, võimaldab määrata hooldusintervallid ja lähtestada eelmisest hooldusest möödunud aja.
- **Paagi eelsäte**: määrab paagi nime, vedeliku tüübi, anduri stiili ja paagi mahutavuse ning kalibreerib anduri.
- **Trimmi abi**: lülitab trimmiabi sisse või välja. Saadaval Helm Master süsteemis, mis on varustatud digitaalse mootori juhtsüsteemiga (DEC).
- **Tüüri hõõrdumine**: määrab rooliratta hõõrdumise. Hõõrdumist seadistatakse vastavalt mootori pööretele automaatselt. Saadaval Helm Master süsteemis, mis on varustatud digitaalse mootori juhtsüsteemiga (DEC).

**Lukust lukuni**: määrab selle, mitu korda saab rooliratast pak- ja tüürpoordi stoppasendite vahel keerata.

- **Kiirushoidik**: määrab kiirusallika GPS-i või p/min alusel. GPS-i kasutamine valikuna Kiiruse allikas on saadaval ainult Helm Master EX süsteemis, mis on varustatud autopiloodi või juhtkangiga. GPS pole saadaval Helm Master süsteemis.
- **Autopiloodi säte**: konfigureerib Yamaha autopiloodi seaded. Saadaval Helm Master EX süsteemis, mis on varustatud autopiloodiga. Garmin autopiloodi teabe leiate teemast (*Autopiloot*[, lehekülg 80](#page-89-0)).
- **Juhtkang ja sättepunkt**: määrab juhtkangi põtkuri, trimminurga ja eelsätte, võimaldab kaugust ja kalastuspunkti seadeid täpsemalt reguleerida. Saadaval Helm Master süsteemis ja Helm Master EX süsteemis, mis on varustatud juhtkangiga.
- **Trimmiabi eelsäte**: seadistab trimmiabi eelsätted. Saadaval Helm Master süsteemis, mis on varustatud digitaalse mootori juhtsüsteemiga (DEC).
- **Kütusevoolu nihe**: määrab kütuse vooluandmete nihke.
- **Väljalülitustaimer**: lülitab süsteemi välja tund pärast mootori välja lülitamist.
- **Akuhaldus**: konfigureerib akuhalduse süsteemi, nt määrab akude tüübi ja mahtuvuse. Kuvab ka aku oleku.
- Saadaval Helm Master EX süsteemis, mis on varustatud akuhalduse süsteemiga (BMS).
- **Kalibreerimine**: kalibreerib eri funktsioonid, nt Trimmi nullasendi määramine ja kompassi.

**Lähtest**: lähtestab mootori ja lüüsi andmed.

## <span id="page-110-0"></span>Mercury mootorinäidikud

**MÄRKUS.** see funktsioon on saadaval ainult siis, kui oled loonud ühenduse Mercury SmartCraft Connect lüüsiga. Saada olevad andmed olenevad mootorivõrgust ja võivad sisaldada pöördeid minutis, mootori töötundide, jahutusvedeliku rõhu, õlirõhu ja muid andmeid.

Vali **Alus** > **Mercury**, et vaadata Mercury mootori näidikuid.

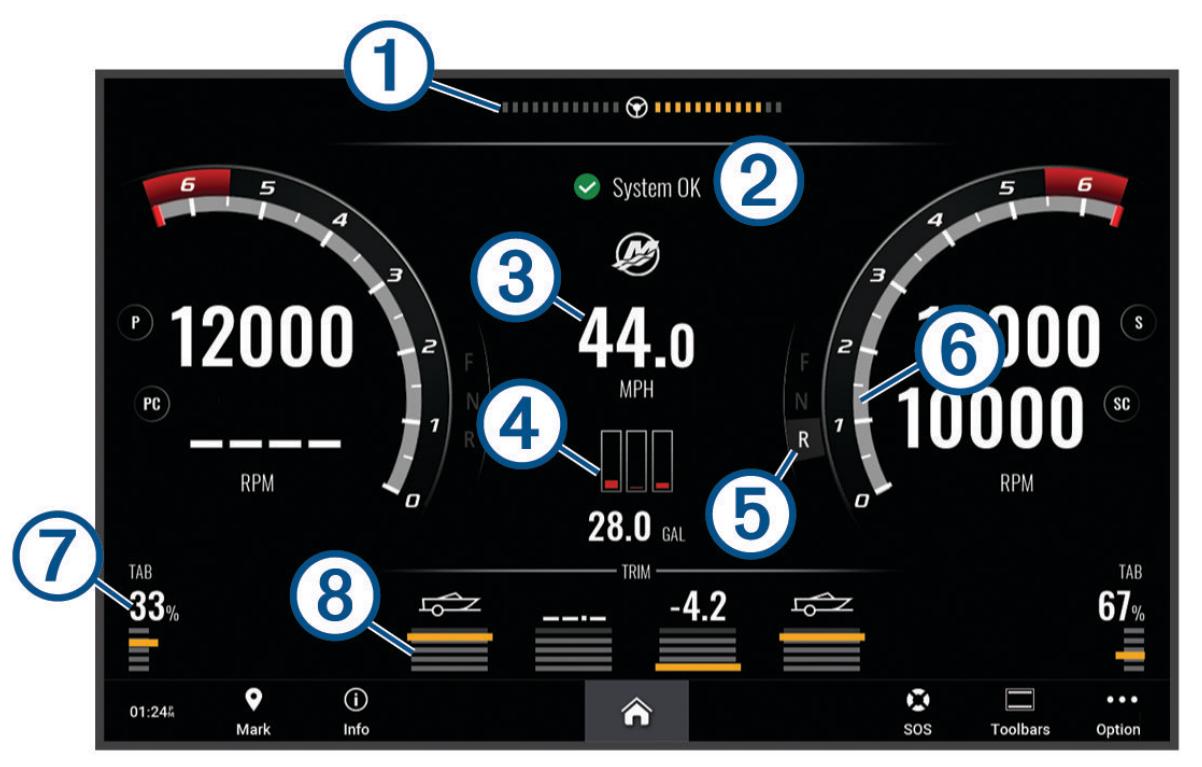

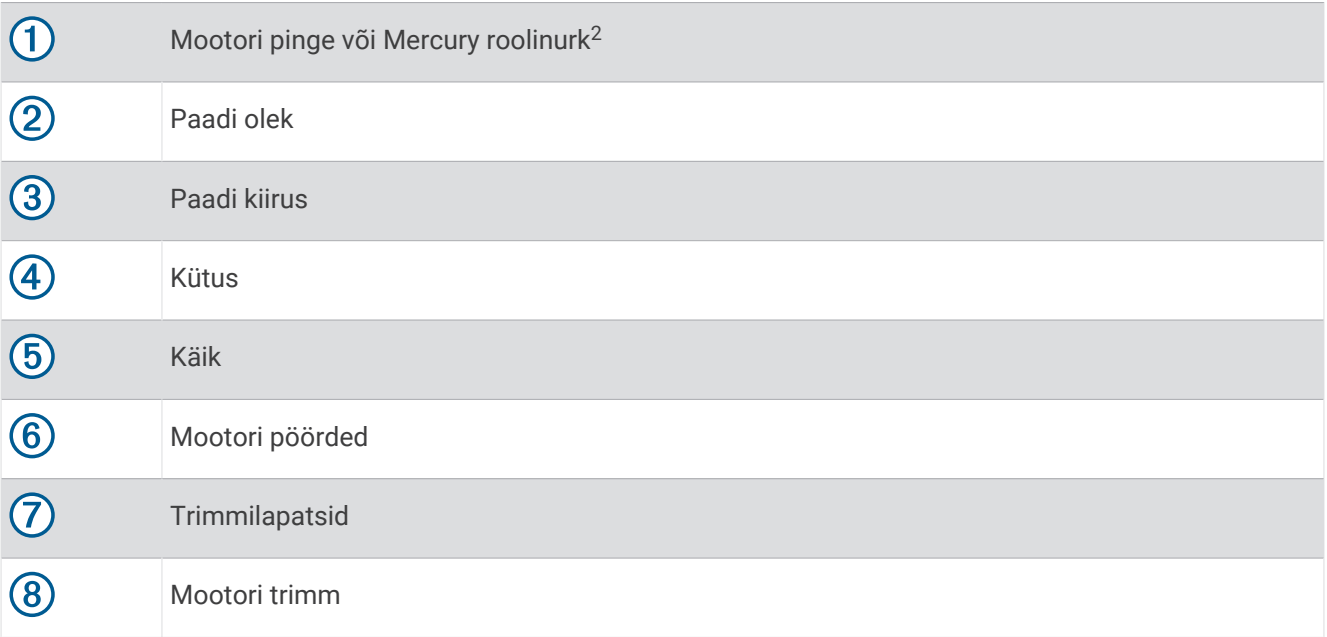

**VIHJE:** mootori täiendavate üksikasjade vaatamiseks vali ••• > Mootori andm..

<sup>2</sup> Mercury roolinurk võidakse kuvada ja see oleneb mootori mudelist ja konfiguratsioonist; selle asukoht ekraanil võib erineda.

## Kütusehoiatuse määramine

### **ETTEVAATUST**

Piipar seade peab olema sisse lülitatud, et hoiatuste helisignaalid oleks kuuldavad (*[Helid ja ekraaniseaded](#page-137-0)*, [lehekülg 128](#page-137-0)). Kui hoiatuste helisignaale ei määrata, võib tagajärjeks olla kehavigastus või varaline kahju.

Enne kütuse hoiatustaseme määramist tuleb kaardiplotteriga ühendada ühilduv kütuse vooluandur.

Saad määrata hoiatuse, mis kostab, kui pardal olev kütusekogus saavutab sinu määratud taseme.

- **1** Vali **Seaded** > **Hoiatused** > **Kütus** > **Kogu pardal olev kütus** > **Sees**.
- **2** Sisesta kütuse kogus, mis vallandab hoiatuse ja vali **Valmis**.

### Kütuseandmete sünkroonimine aluse tegeliku kütusekogusega

Kui kasutad kütuse vooluandureid, saad kütuse lisamisel kaardiplotteris kütusetasemeid aluses oleva tegeliku kütusekogusega sünkroonida. Kui kasutada kütusepaagi andureid, seadistatakse tase automaatselt vastavalt paagi tasemeanduri andmetele ja kütusetasemeid ei pea käsitsi sünkroonima (*[Kütusenäidu seaded](#page-146-0)*, [lehekülg 137](#page-146-0)).

- **1** Vali **Alus**.
- **2** Vali **Mootorid** või **Kütus**.
- $3$  Vali<sup>\*\*\*</sup>
- **4** Tee valik:
	- Kui oled aluse kõik kütusepaagid täitnud, vali **Täida kõik paagid**. Kütusetase seadistatakse maksimaalsele kogusele.
	- Kui sa paaki päris täis ei tankinud, vali **Lisa paati kütust** ning sisesta lisatud kogus.
	- Aluse paakides oleva kogu kütusekoguse täpsustamiseks vali **Määra pardal olev kütus** ning sisesta paakides olev kütuse kogus.

## Tuulenäidikute vaatamine

Enne tuuleteabe vaatamist pead tuuleandurid kaardiplotteriga ühendama.

Vali **Alus** > **Tuul**.

### Purjetamise tuulenäidiku konfigureerimine

Purjetamise tuulenäidiku saad konfigureerida kuvama tõelist või ilmset tuulekiirust ja -nurka.

- **1** Vali tuulenäidikul > **Redigeeri näidikulehti**.
- **2** Vali vasakpoolses aknas **Purjetamistuule näidik**.
- **3** Tee valik:
	- Tõelise või ilmse tuulenurga kuvamiseks vali **Nõel** ja tee valik.
	- Tõelise või ilmse tuulekiiruse kuvamiseks vali **Tuulekiirus** ja tee valik.

### Kiirusallika konfigureerimine

Saad määrata, kas aluse kiiruseandmed kuvatakse näidikul tuule arvutamiseks veekiiruse või GPS-kiiruse alusel.

- **1** Vali tuulenäidikul > **Redigeeri näidikulehti**.
- **2** Vali vasakpoolses aknas **Kompassinäidik**.
- **3** Vali **Speed Display** ja seejärel suvand:
	- Et arvutada aluse liikumiskiirus veekiiruse anduri alusel, vali **Vesi**.
	- Et arvutada aluse liikumiskiirus GPS-andmete alusel, vali **Satelliitpositsioneerimine**.

### Tuulenäidiku kursiallika konfigureerimine

Saad määrata tuulenäidikul kuvatava kursi allika. Magentkurss on kursiandurilt vastuvõetud kursiandmed, GPSkurss aruvatakse kaardiplotteri GPS-i järgi (kurss maapinnal).

- **1** Vali tuulenäidikul > **Redigeeri näidikulehti**.
- **2** Vali vasakpoolses aknas **Kompassinäidik**.
- **3** Vali **Kursi allikas** ja seejärel suvand:
	- Kursiandurilt vastuvõetud kursiandmete kasutamiseks vali **Magnetic**.
	- GPS-i abil arvutatud kursiandmete kasutamiseks vali **GPS**.

**MÄRKUS.** aeglasel kiirusel liikudes või paigal seistes on magnetkompass täpsem kui GPS-allikas.

### Tihttuules sõitja tuulemõõdik

Võid vastu- või pärituule jaoks määrata tihttuules sõitva paadi tuulemõõdiku vahemiku.

- 1 Vali tuulenäidikul ••• > Redigeeri näidikulehti.
- **2** Vali vasakpoolses aknas **Kompassinäidik** või **Purjetamistuule näidik**.
- **3** Vali **Asenda andmed** > **Purjetamine** > **Tihttuule mõõdik**.

Näidik Kompassinäidik või Purjetamistuule näidik asendatakse näidikuga Tihttuule mõõdik.

- **4** Tee valik:
	- Vastusuunalises tihttuules sõitja tuulemõõdiku maksimum- ja miinimumväärtuste seadistamiseks vali **Muuda vastutuule skaalat** ja määra nurgad.
	- Pärisuunalises tihttuules sõitja tuulemõõdiku maksimum- ja miinimumväärtuste seadistamiseks vali **Muuda allatuule skaalat** ja määra nurgad.
	- Tegeliku või näilise tuule kuvamiseks vali **Tuul** ja seejärel soovitud suvand.

## Teekonnanäidikute kuvamine

Teekonnanäidikud kuvavad praeguse teekonnaga seotud odomeetri-, kiiruse-, aja- ja kütusenäidu. Vali **Alus** > **Reis**.

### Teekonnanäidikute lähtestamine

- **1** Vali **Teave** > **Reis ja graafikud** > **Reis**.
- **2** Tee valik:
	- Praeguse teekonna näitude nullimiseks vali **Nulli reis**.
	- Maksimumkiiruse näidu nullimiseks vali **Nulli max kiirus**.
	- Odomeetrinäidu nullimiseks vali **Nulli odomeeter**.
	- Kõikide näitude nullimiseks vali **Lähtesta kõik**.

## Graafikute vaatamine

Eri keskkonnamuudatuste (temperatuur, sügavus ja tuul) graafikute kuvamiseks peab vastav andur võrguga ühendatud olema.

### Vali **Teave** > **Reis ja graafikud** > **Graafikud**.

**VIHJE:** erinevate saadaolevate graafikute vaatamiseks vali Muuda graafikut ja seejärel uus graafik.

### Graafikuulatuse ja ajaskaalade seadistamine

Saad märkida aja ja anduri andmete ulatuse, mis kuvatakse sügavuse, tuule ja veetemperatuuri graafikutel.

- **1** Vali graafikul **Graafiku seadistus**.
- **2** Tee valik:
	- Aegskaala seadistamiseks vali **Kestus**. Vaikesätteks on kümme minutit. Aegskaala suurendamine võimaldab vaadata muutuseid pikema ajaperioodi jooksul. Aegskaala vähendamine võimaldab näha lühema ajaperioodi jooksul täpsemaid üksikasju.
	- Graafiku skaala seadistamiseks vali **Kaal**. Skaala suurendamine võimaldab vaadata rohkem näitude muutuseid. Skaala vähendamine võimaldab vaadata muutuseid üksikasjalikumalt.

### Graafiku filtreerimise keelamine

Tuule kiiruse ja nurga graafiku filtreerimine silub anduri andmeid enne nende kuvamist graafikul. Vaikeseade on Sees. Filtreerimise võib keelata.

- **1** Vali graafikul **Graafiku seadistus**.
- **2** Vali **Filter** > **Väljas**.

# inReach® i sõnumid

#### **A** HOIATUS

Ära loe teavitusi ega vasta neile veesõiduki juhtimisel. Kui vees toimuvale ei pöörata tähelepanu, võib tulemuseks olla kehavigastused, surm või veesõiduki kahjustamine.

Saad ühendada kaardiplotteriga ühilduva inReachi satelliitkommunikaatori, et kaardiplotteri kaudu sõnumeid vaadata, neile vastata ja neid saata.

#### *TEATIS*

Kaardiplotteri abil sõnumite saatmiseks ja vastuvõtmiseks peab inReachi seade olema kaardiplotteriga ühendatud ja satelliitsignaale vastu võtma.

inReachi seadme vastuvõetud ja saadetud sõnumid rühmitatakse vestlusteks, mis tähistatakse sõnumites olevate kontaktide nimede või aadressidega.

Kõigi sõnumite pikkuse piirang on 160 tähemärki, sh sõnumis oleva(te) kontakti(de) nimi, aadress või telefoninumber. Kui saadad sõnumi rohkematele kontaktidele, vähendab see sõnumi sisu jaoks saadaolevate tähemärkide arvu. Sõnumit koostades kuvatakse saadaolevate tähemärkide teave kaardiplotteris reaalajas , et aidata vältida piirangu ületamist.

## inReachi seadme ühendamine kaardiplotteriga

Sõnumite haldamiseks saad ühendada kaardiplotteriga ühilduva inReachi seadme.

- **1** Paiguta inReachi seade kaardiplotterist 3 m (10 ft) kaugusele.
- **2** Tee valik:
	- Tee seadme inReach Mini peamenüüs valikud **Setup** > **ANT+** > **Status** > **On**.
	- Vali seadme inReach Mini 2 või inReach Messengeri peamenüüs suvandid **Settings** > **inReach Remote** > **Status**.
	- Vali seadme GPSMAP 86i peamenüüs suvandid **Setup** > **Sensors** > **inReach Remote** > **Enabled** > **On**.
- **3** Tee kaardiplotteris valikud **Alus** > **InReach®** > **Alusta sidumist**.

Kaardiplotter otsib ja loob inReachi seadmega ühenduse. Selleks võib kuluda kuni 60 sekundit.

**4** Vajadusel võrdle inReachi seadmes kuvatud koodi kaardiplotteri koodiga ja kui need ühtivad, vali **OK**.

inReach ja kaardiplotter ühendatakse automaatselt, kui need on leviulatuses.

## <span id="page-114-0"></span>Sõnumite vastuvõtmine

Kui sinu inReachi seade võtab vastu sõnumi, kuvatakse ECHOMAP Ultra 2-i kuval lühidalt hüpikteavitus.

- Kogu sõnumi vaatamiseks vali **Vaata sõnumit**.
- Hüpikteavituse sulgemiseks vali **OK** või oota, kuni teavitus automaatselt sulgub.

## Tekstsõnumile vastamine

Saad vastata inReachi sõnumile eelnevalt kirjutatud kiirsõnumi või kohandatud sõnumiga.

- **1** Tee lehel **InReach®** valik **Vestlused**.
- **2** Tõsta esile vestlus ja vali **Vaata vestlust**.
- **3** Tee valik:
	- Kiirsõnumi saatmiseks vali **Saada kiirsõnum** (*Kiirsõnumi saatmine*, lehekülg 105).
	- Kohandatud sõnumi saatmiseks vali **Saada kohandatud sõnum** (*[Kohandatud sõnumi saatmine](#page-115-0)*, [lehekülg 106](#page-115-0)).
- **4** Vaata sõnum üle ja vali **Saada**.

## Eelmääratud sõnumi või kontrollsõnumi saatmine

Eelmääratud sõnumid või kontrollsõnumid on eelnevalt määratletud sõnumid, mille koostad kindlatele kontaktidele kas rakenduses Garmin Messenger™ või oma kontol veebisaidil [explore.garmin.com.](https://explore.garmin.com) Kontrollsõnumite puhul saad kohandada ainult nende saajaid, mitte sõnumite teksti.

- **1** Tee lehel **InReach®** valik **Vestlused** > **Saada eelseadistatud sõnum**.
- **2** Vali eelmääratud sõnum või kontrollsõnum.
- **3** Vali **Saada**.

## Uue vestluse alustamine

- **1** Tee lehel **InReach®** valikud **Vestlused** > **Alusta vestlust**.
- **2** Lisa adressaadid.
	- Olemasoleva kontakti vestlusesse lisamiseks vali kontakt ja vali **Lisa**.
	- Uue kontakti vestlusesse lisamiseks vali **Sisesta uus adressaat** ning sisesta uue kontakti jaoks telefoninumber, e-posti aadress või inReachi aadress.
- **3** Tee valik:
	- Kiirsõnumi saatmiseks vali **Saada kiirsõnum** (*Kiirsõnumi saatmine*, lehekülg 105).
	- Kohandatud sõnumi saatmiseks vali **Saada kohandatud sõnum** (*[Kohandatud sõnumi saatmine](#page-115-0)*, [lehekülg 106](#page-115-0)).
- **4** Vaata sõnumi üksikasjad üle ja vali **Saada**.

## Kiirsõnumi saatmine

Kiirsõnumid on eelmääratud sõnumid, mille saad koostada oma kontol veebisaidil [explore.garmin.com.](https://explore.garmin.com) Kiirsõnumid sisaldavad kohandatud teksti ja need ei ole määratud sinu kontol kindlale kontaktile. Saad neid kasutada vastavalt vajadusele, kui kaardiplotteris inReachi sõnumeid saadad või neile vastad.

- **1** Tee lehel **InReach®** valik **Vestlused**.
- **2** Vali olemasolev vestlus või alusta uut (*Uue vestluse alustamine*, lehekülg 105).
- **3** Vali **Saada kiirsõnum** ja seejärel saadetav eelmääratud sõnum.
- **4** Vaata sõnum üle ja vali **Saada**.

## <span id="page-115-0"></span>Kohandatud sõnumi saatmine

- **1** Tee lehel **InReach®** valik **Vestlused**.
- **2** Vali olemasolev vestlus või alusta uut (*[Uue vestluse alustamine](#page-114-0)*, lehekülg 105).
- **3** Vali **Saada kohandatud sõnum**.
- **4** Koosta sõnum ja vali **Valmis**.
- **5** Vaata sõnum üle ja vali **Saada**.

## inReach SOS-kõned

#### **HOIATUS**

Enne SOS-funktsiooni kasutamist peab su ühendatud seadmes inReach olema aktiivne satelliitside tellimus. Testi alati seadet, enne kui seda õues kasutad.

Veendu, et SOS-funktsiooni kasutamisel oleks seadmel inReach vaba vaade taevasse, sest selle funktsiooni toimimiseks on vaja satelliitsideühendust.

*TEATIS*

Mõnes jurisdiktsioonis on satelliitsidevahendite kasutamine reguleeritud või keelatud. Kasutaja kohustus on teada ja järgida kõiki kohaldatavaid seadusi riikides, kus seadet kavatsetakse kasutada.

Kui ühilduv seade inReach on kaardiplotteriga seotud, saad abi palumiseks võtta ühendust Garmin Response<sup>sm</sup>i keskusega. Kaardiplotterist saad inReach SOS-kõnet algatada ja tühistada ning selle olekut jälgida, samuti Garmin Response'i meeskonnaga suhelda, kuni abi saabumist ootad.

SOS-funktsiooni tohib kasutada ainult hädaolukorras.

### inReach SOS-kõne saatmine

Pead ühilduva seadme inReach oma kaardiplotteriga siduma, enne kui saad inReach SOS-kõnet kaardiplotteriga saata.

- **1** Vali mistahes kuval suvand **SOS**.
- **2** Vali suvand **Aktiveeri inReach SOS**.

Kaardiplotter algatab seotud seadmest inReach SOS-kõne, ja loob lehele Vestlused kirje. Selle vestluse abil saad Garmin Response'i meeskonnaga suhelda.

#### **ETTEVAATUST**

Kui inReach SOS-kõne on aktiivne, ära püüa välja lülitada ega lülita seadet inReach ega ühendatud kaardiplotterit välja. See võib takistada selle funktsiooni korralikku toimimist ja aeglustada hädaolukorras abi saamist.

### SOS-kõne ajal Garmin Response'i meeskonnaga suhtlemine

**1** Saada inReach SOS-kõnexxx.

Lehel Vestlused kuvatakse uus SOS-kõne kirje. SOS-vestlus kuvatakse punase tekstiga.

**2** Vali SOS-vestlus ja seejärel suvand **Vaata vestlust**, et näha Garmin Response'i meeskonna vastuseid.

**MÄRKUS.** Garmin Response'i meeskonna vastused kuvatakse ka teateribadena, kui kaardiplotter on need vastu võtnud, uutele sõnumitele pääsed juurde jaotises Hoiatuste haldur.

- **3** Vali vähemalt üks toiming.
	- Garmin Response'i meeskonna täieliku vastuse vaatamiseks vali see vastus ja seejärel suvand **Vaata sõnumit**.
	- Garmin Response'i meeskonnale vastamiseks vali suvand **Saada kiirsõnum** või **Saada kohandatud sõnum**.
	- Garmin Response'i meeskonnale oma laeva kohta teabe saatmiseks vali suvand **Laevaandmete saatmine**.

## <span id="page-116-0"></span>inReach SOS-kõne tühistamine

Kaardiplotteri abil saadetud inReach SOS-kõne saab tühistada.

- **1** Tee lehel **InReach®** valik **Vestlused**.
- **2** Vali SOS-vestlus, mida soovid tühistada.
- **3** Vali suvand **Tühistada SOS** ja kinnita, et soovid selle SOS-kõne tühistada.

# Digitaalne lülitus

Kaardiplotteri abil saab ühilduva digitaallülituse süsteemiga ühendamise järel süsteemi jälgida ja juhtida. Nt võid juhtida veesõiduki sisevalgustust ja navigeerimistulesid. Võid jälgida süsteeme ka reaalajas. Digitaalse lülitussüsteemi ostmise ja seadistamise kohta küsi lisateavet ettevõtte Garmin edasimüüjalt.

## Digitaalse lülituskuva lisamine ja muutmine

Võid lisada ja kohandada kaardiplotteri digitaalseid lülituskuvasid.

- **1** Vali **Alus** > **Lülitamine** > > **Seadistus**.
- **2** Vali **Lisa leht** või **Redigeeri lehte**.
- **3** Seadista lehekülg vastavalt soovile.
	- Lehekülje nime sisestamiseks vali **Nimi**.
	- Lülitite seadistamiseks vali **Muuda lüliteid**.
	- Paadi kujutise lisamiseks vali **Lisa paadivaate kujutis**.

**MÄRKUS.** saad kasutada aluse vaikekujutist või määrata alusele kohandatud kujutise. Salvesta kohandatud kujutis mälukaardil kausta /Garmin. Võid muuta ka kujutise vaadet ja paigutust.

# Paati paigaldatud kolmandate osapoolte seadmete juhtimine

## Power-Pole<sup>®</sup> ankursüsteem

#### **HOIATUS**

Ankursüsteemi Power-Pole ei tohi kasutada liikudes. See võib kaasa tuua varalise kahju, tõsise kehavigastuse või surmaga lõppeva õnnetuse.

Kui ühilduv ankursüsteem Power-Pole on ühendatud võrguga NMEA 2000, saad kasutada kaardiplotterit ankuri Power-Pole juhtimiseks. Kaardiplotter tuvastab automaatselt ankursüsteemi Power-Pole lüüsi C-Monster® võrgus NMEA 2000.

## Ankru Power-Pole või ülekatte CHARGE™ lubamine

Oma laeva ankurdussüsteemi Power-Pole või toitehaldussüsteemi CHARGE juhtimiseks pead lubama kaardiplotteri ülekatte.

- 1 Vali lehel, kuhu soovid ülekatte lisada ••• > Muuda ülekatteid.
- **VIHJE:** ülekatte kiireks valimiseks vali suvand  $\Box$  ja seejärel Ankur või Laetus.
- **2** Vali, kuhu soovid ülekatte lisada.
- **3** Vali suvand **Power-Pole® ankur** või **Power-Pole® Charge**.

Kui oled kaardiplotteris Power-Pole ülekatte lubanud, pead seadistama Power-Pole installirežiimi paadis vastavaltPower-Pole ankru paigaldusele (*[Power-Pole ankuri seadistamine](#page-117-0)*, lehekülg 108).

### <span id="page-117-0"></span>Power-Pole ankuri seadistamine

Enne kui saad kasutada kaardiplotterit Power-Pole ankuri juhtimiseks, pead valima nõutud installimisrežiimi. Vaikimisi installimisrežiim on Kaks. Kui installimisrežiim on seadistatud valikule Kaks, on Power-Pole ankuri juhtimine kaardiplotteriga passiivne.

- **1** Tee tööriistaribal Power-Pole valik **E** > Installi.
- **2** Vali installimsrežiim, mis sobib paadi ankuri paigaldusega.
	- Ühe pakpoordi küljega Power-Pole ankuri juhtimiseks vali **Port**.
	- Ühe tüürpoordi küljega Power-Pole ankuri juhtimiseks vali **Tüürpoord**.
	- Kahepoolsete Power-Pole ankurite juhtimiseks vali **Kaks**.
- **3** Kasuta liugurit, et seadistada ankuri rakendamise ja sissetõmbamise soovitud kiirus.

### Power-Pole ülekate

Enne kui saad Power-Pole'i ankrut kaardiplotteriga juhtida, pead lubama ülekihi (*[Ankru Power-Pole või ülekatte](#page-116-0) CHARGE™ lubamine*[, lehekülg 107](#page-116-0)) ja määrama Power-Pole'i paigaldusrežiimi (*Power-Pole ankuri seadistamine*, lehekülg 108).

Ülekatte paigutus oleneb installirežiimist. Lisateavet leiad oma Power-Pole dokumentatsioonist.

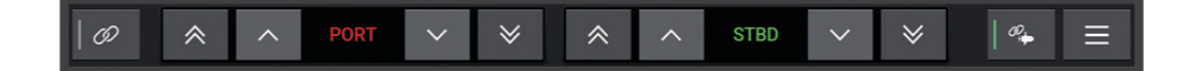

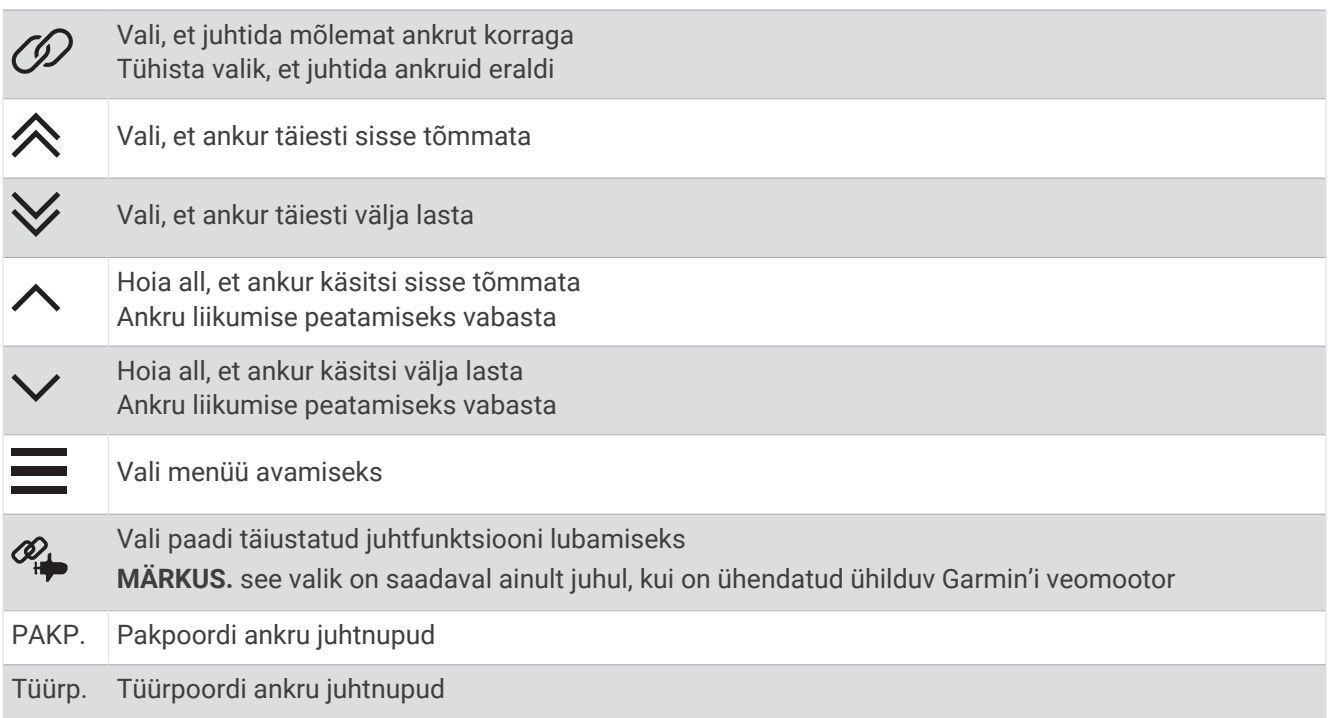

## Power-Pole paadi täiustatud juhtfunktsioonid

Kui kaardiplotter on ühendatud ühilduva Garmin'i veomootori ja ühilduva Power-Pole'i ankrusüsteemiga, saad lubada paadi täiustatud juhtfunktsioonid, mis kasutavad nii Power-Pole'i ankruid kui ka veomootorit.

**MÄRKUS.** enne paadi täiustatud juhtfunktsioonide lubamist pead lubama veomootori funktsiooni Ankrulukk.

Nende paadi täiustatud juhtfunktsioonide lubamiseks tee Power-Pole ülekihil valik  $\mathcal{P}_{\bullet}$ .

**MÄRKUS.** paadi täiustatud juhtfunktsioonide esmakordsel lubamisel pead tegema ühekordse toimingu, et määrata maksimaalne sügavuse ja triivi tundlikkus. Neid sätteid saab hiljem Power-Pole ülekihi menüüs kohandada.

- **Nutikas ankru valimine**: see süsteem määrab kindlaks, millal kasutada funktsiooni Ankrulukk veomootori või Power-Pole'i ankrusüsteemi puhul.
- **Triivimise tuvastus**: kui Power-Pole madala vee ankrud ei hoia veesõidukit paigal, hiivatakse ankrud automaatselt, veomootor proovib liigutada veesõiduki algsesse asendisse ja seejärel heisatakse ankrud uuesti.
- **Ankru nihutamine**: kui kasutad veomootorit teise ankurduskohta liikumiseks, hiivab süsteem vajaduse korral ankrud automaatselt, kuni nihutamine on lõpule viidud. Seejärel otsustab süsteem sügavuse põhjal, kas ankrud uuesti heisata või kasutada veomootori funktsiooni Ankrulukk.
- **Veomootori suuna juhtimine**: kui Power-Pole'i ankrud on heisatud, saad vajaduse korral veomootori nurka pöörata. See on kasulik, kui kasutad veomootori funktsiooni LiveScope ja soovid ankrus olles vaadata teise nurga alt.

**Automaatne hiivamine**: kui tõstate veomootori üles, hiivab süsteem Power-Pole'i ankrud automaatselt.

**MÄRKUS.** kui soovid veomootori ülestõstmise korral Power-Pole'i ankrute kasutamist jätkata, pead Power-Pole ülekihil paadi täiustatud juhtfunktsioonid keelama.

### CHARGE ülekate

Enne ülekatte CHARGE lisamist pead paigaldama oma laevale toitehaldussüsteemi CHARGE ja ühendama selle juhtimissüsteemiga C-Monster. Need mõlemad süsteemid on ettevõtte Power-Pole tooted, mitte ettevõtte Garmin toodetud. Pärast selle riistvara paigaldamist pead konfigureerima toitehaldussüsteemi CHARGE ja juhtimissüsteemi C-Monster, et kaardiplotteril oleks ligipääs laadimisfunktsioonidele ja saaks neid juhtida. Lisateavet vaata oma toitehaldussüsteemiga CHARGE kaasas olevast kasutusjuhendist.

Pärast toitehaldussüsteemi CHARGE paigaldamist ja konfigureerimist saad lubada ülekatte CHARGE, et juhtida seda süsteemi kaardiplotteri abil (*[Ankru Power-Pole või ülekatte CHARGE](#page-116-0)™ lubamine*, lehekülg 107).

Ülekatte paigutus varieerub olenevalt kaardiplotteri mudeli suurusest. Väiksematel mudelitel võidakse kuvada vähem teksti, kuid funktsioonid on samad.

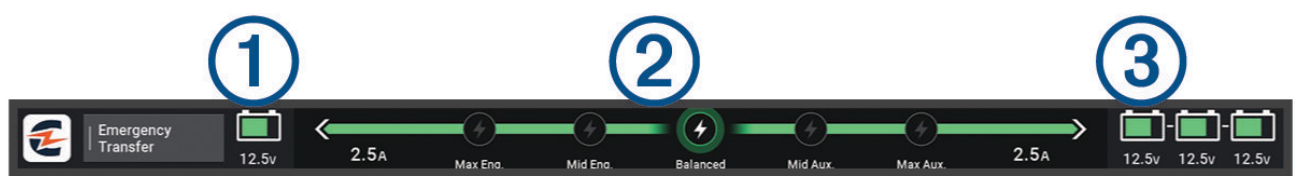

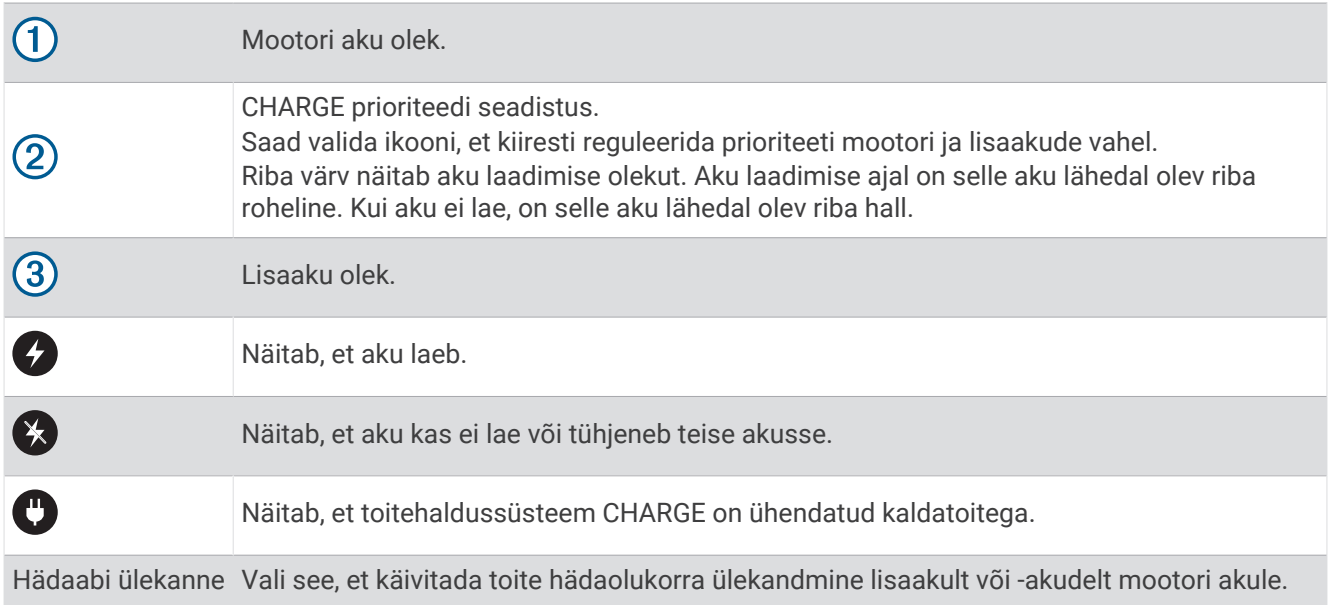

## Mercury veomootori juhtfunktsioonid

#### **A** HOIATUS

Sõiduki ohutu ja mõistliku kasutamise eest vastutab juht. Mercury veomootori juhtfunktsioonid ei tüüri sinu eest paati ega väldi navigatsiooniohte. Paadi ohutu kasutamise vältimine võib kaasa tuua varalise kahju, tõsise kehavigastuse või surmaga lõppeva õnnetuse.

Kui see on ühendatud ühilduva Mercury mootoriga, saad kasutada ülekatet Mercury veomootor ja määrata ja reguleerida veomootori pöördeid kaardiplotteris.

### Mercury veomootori juhtimise ülekatte lisamine

Kui see on ühendatud ühilduva Mercury mootoriga, saad kaardiplotteril ülekatet Mercury veomootor kasutades määrata ja reguleerida sihtkiirust.

1 Vali lehel, kuhu soovid ülekatte lisada ••• > Muuda ülekatteid.

**VIHJE:** ülekatete kiireks vahetamiseks võid menüüribal valida  $\Box$ .

- **2** Vali **Ülemine riba** või **Alumine riba**.
- **3** Vali **Mercury veomootor**.
- **4** Vali **Tagasi**.

### Mercury veomootori ülekate

Kui see on ühendatud ühilduva Mercury mootoriga, saad kasutada kaardiplotteris Mercury veomootor ülekatet, et määrata sihtkiirus.

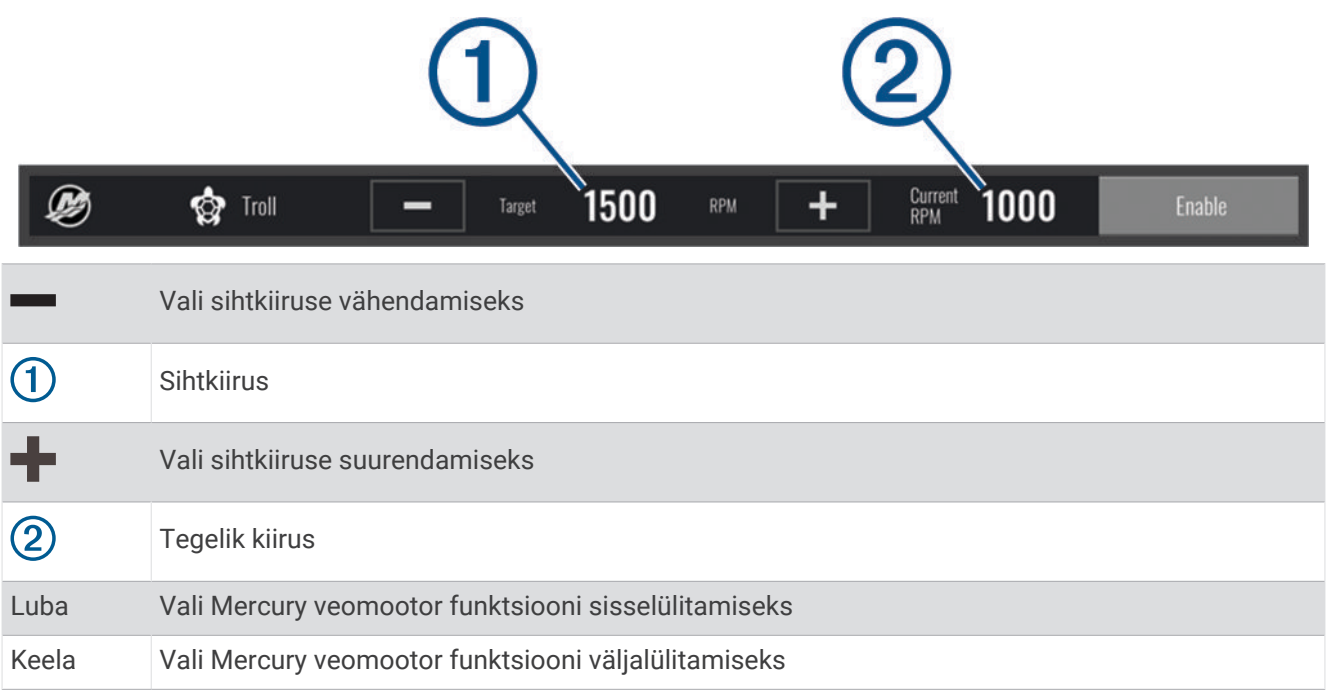

## Mercury püsikiirushoidja

 **HOIATUS** Sõiduki ohutu ja mõistliku kasutamise eest vastutab juht. Mercury Püsikiirushoidja ei tüüri paati sinu eest ega väldi navigeerimisohte. Paadi ohutu kasutamise vältimine võib kaasa tuua varalise kahju, tõsise kehavigastuse või surmaga lõppeva õnnetuse.

Kui see on ühendatud ühilduva Mercury mootoriga, saad püsikiirushoidja seadistada ja selle seadeid reguleerida kaardiplotteris.

### Mercury püsikiirushoidja ülekatte lisamine

- 1 Vali lehel, kuhu soovid ülekatte lisada ••• > Muuda ülekatteid. **VIHJE:** ülekatete kiireks vahetamiseks võid menüüribal valida .
- **2** Vali **Ülemine riba** või **Alumine riba**.
- **3** Vali **Mercury ristlus**.
- **4** Vali **Tagasi**.

## <span id="page-121-0"></span>Mercury püsikiirushoidja kattekiht

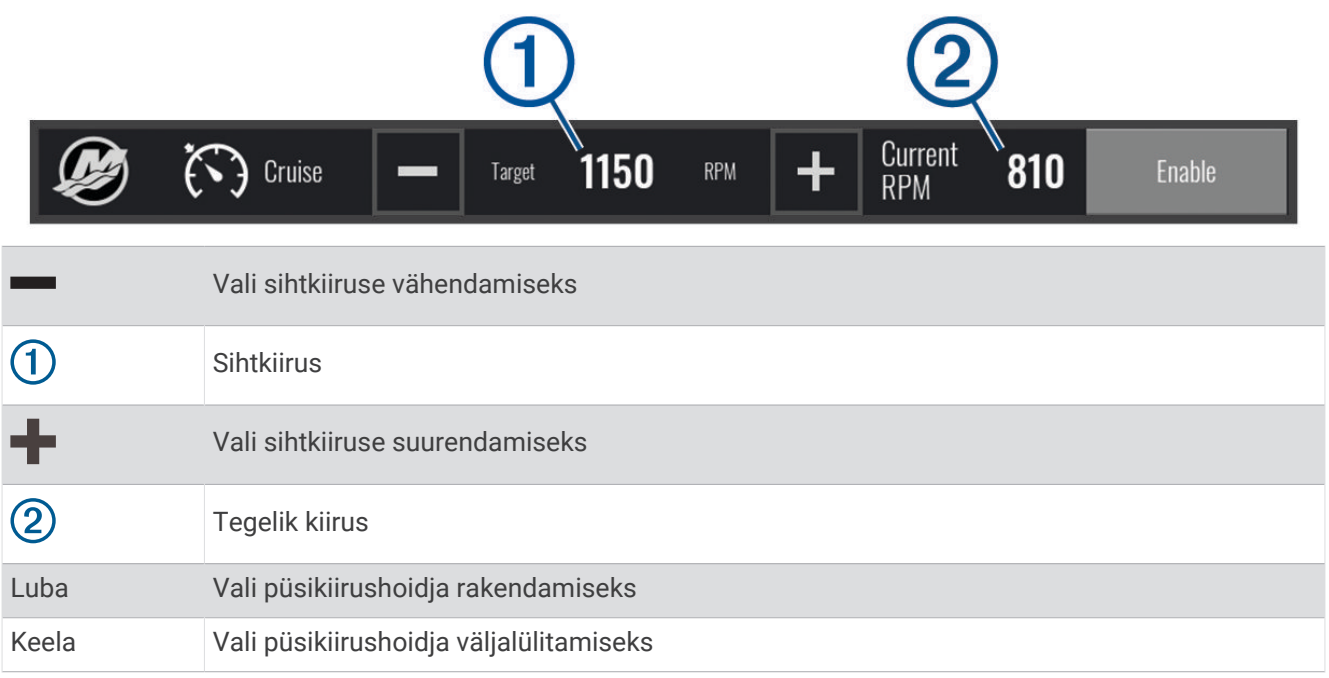

## Mercury mootori üksikasjad

#### **A** HOIATUS

Vastutad oma aluse mootorite hoolduse eest. Suutmatus mootoreid õigesti hooldada võib kaasa tuua varalise kahju, tõsise kehavigastuse või surmaga lõppeva õnnetuse.

Kui kaardiplotter on ühendatud ühilduva Mercury mootoriga, saad vaadata mootori andmeid kaardiplotteri Mercury mootor kattekihi abil.

### Mercury mootori ülekatte lisamine

- 1 Vali lehel, kuhu soovid ülekatte lisada ••• > Muuda ülekatteid. **VIHJE:** ülekatete kiireks vahetamiseks võid menüüribal valida ...
- **2** Vali **Ülemine riba** või **Alumine riba**.
- **3** Vali **Mercury mootor**.
- **4** Vali **Tagasi**.

### Mercury mootori ülekate

Mootori andmete vaatamiseks saad kasutada Mercury mootori ülekatet (*[Mercury mootori ülekatte lisamine](#page-121-0)*, [lehekülg 112](#page-121-0)).

**MÄRKUS.** ülekatte ruumipiirangute tõttu ei pruugi mõned elemendid ilmuda, kui alusel on mitu mootorit.

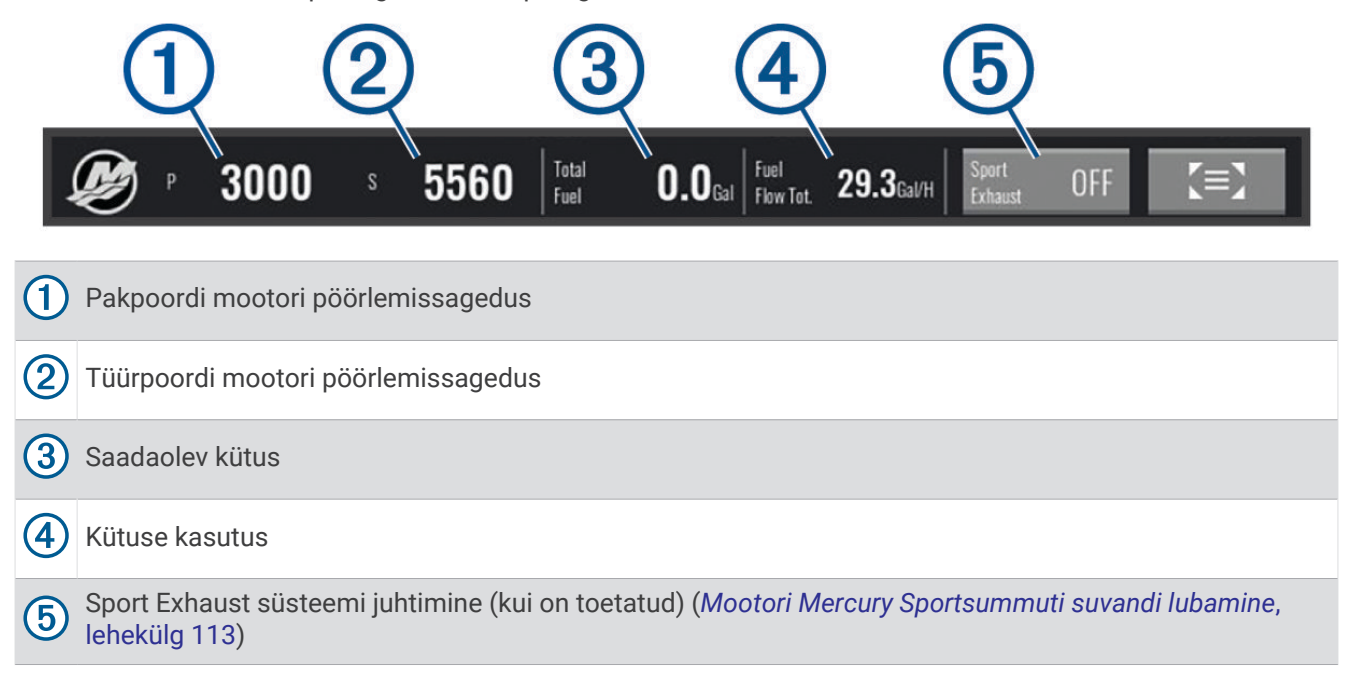

**VIHJE:** mootori üksikasjade ülevaade on esitatud ka Mercury näidikutel lehel (*Mercury®  [mootorinäidikud](#page-110-0)*, [lehekülg 101](#page-110-0)).

### Mootori Mercury Sportsummuti suvandi lubamine

Kui kaardiplotter on ühendatud ühilduva Mercury mootoriga, saad kasutada kaardiplotteri Mercury mootor ülekatet, et lubadda Sportsummuti suvand. Suvand Sportsummuti muudab mootori heli.

Tee **Mercury mootor** ülekattel valik **Sportsummuti** > **Sees**.

**VIHJE:** ülekatte kiireks vahetamiseks võid menüüribal valida .

**VIHJE:** suvandi Sportsummuti võib lubada ka Mercury näidikute lehe menüüs.

## Mercury aktiivne diferendi juhtimine

#### **A** HOIATUS

Sõiduki ohutu ja mõistliku kasutamise eest vastutab juht. Mercury aktiivne diferendi juhtimise funktsioon ei kontrolli paadi kiirust, ei tüüri paati sinu eest ega väldi navigeerimisohte. Paadi ohutu kasutamise vältimine võib kaasa tuua varalise kahju, tõsise kehavigastuse või surmaga lõppeva õnnetuse.

Kui su kaardiplotter on ühendatud ühilduva Mercury aktiivse diferendi süsteemiga, saate süsteemi juhtida, kasutades kaardiplotteri ülekatet Active Trim.

### Mercury aktiivse diferendi ülekatte lisamine

- 1 Vali lehel, kuhu soovid ülekatte lisada ••• > Muuda ülekatteid. **VIHJE:** ülekatete kiireks vahetamiseks võid menüüribal valida .
- **2** Vali **Ülemine riba** või **Alumine riba**.
- **3** Vali suvand **Active Trim**.

## <span id="page-123-0"></span>Mercury aktiivse diferendi ülekate

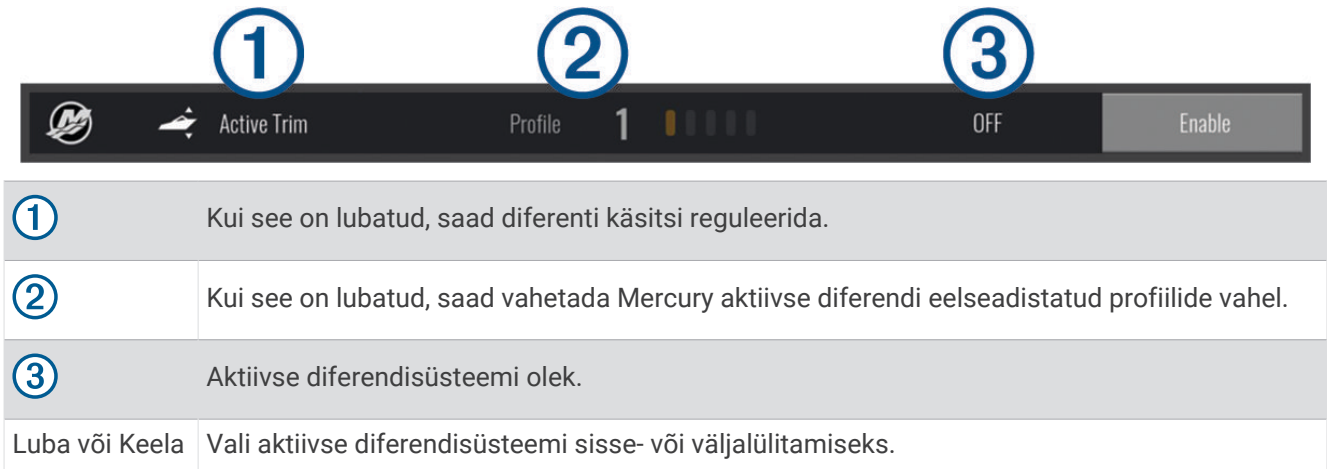

## Dometic Optimus funktsioonid

Kui kaardiplotter on ühendatud ühilduva Optimus süsteemiga, saad kaardiplotteri abil süsteemile juurde pääseda ja seda juhtida. Võid lubada Optimus ülekatteriba süsteemi Optimus juhtimiseks (*Optimus ülekatteriba aktiveerimine*, lehekülg 114).

Vajadusel tagab süsteem Optimus teabe, juhiste ja märguannetega teated tõrgete ning ohtude kohta.

Ujumise keelu ikoon  $\mathbb{R}$  annab teada, et ujuda ei tohi, kui kindlad Optimus režiimid on aktiivsed. Selliste režiimide kasutamise korral on propelleri juhtimine automaatne, mis võib vees olevaid inimese vigastada.

## Optimus ülekatteriba aktiveerimine

- **1** Vali kaardil > **Muuda ülekatteid**.
- **2** Vali **Ülemine riba** või **Alumine riba**.
- **3** Vali **Optimuse riba**.

## Optimus ülekatteriba ülevaade

Ülekatteriba kasutamiseks ühenda oma Optimus süsteem kaardiplotteriga ning lisa ülekatteriba vajalikele kuvadele (*[Optimus ülekatteriba aktiveerimine](#page-123-0)*, lehekülg 114).

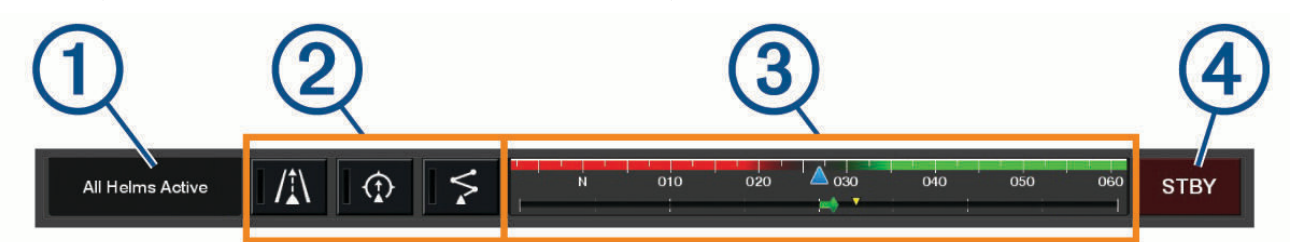

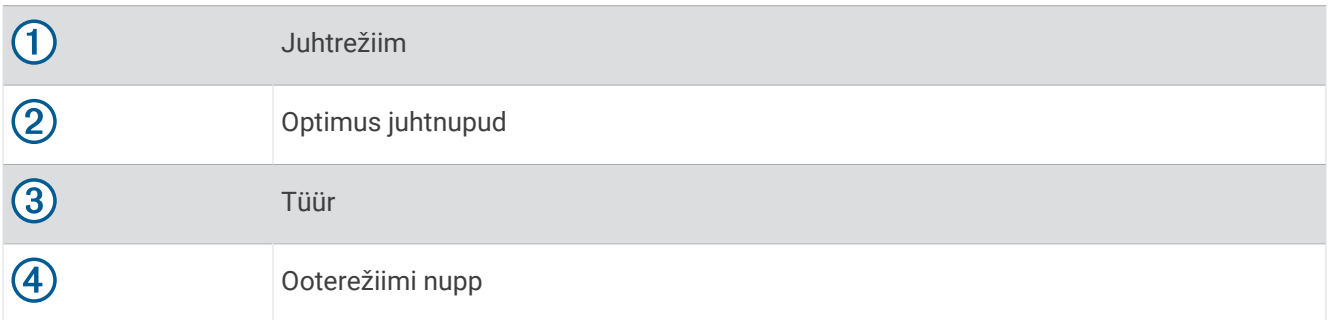

Režiimi sisse või välja lülitamiseks vajuta ülekatteribal režiimi nuppu. Kui režiim on sisse lülitatud, süttib nupp põlema.

Ülekatteriba konfiguratsioon ja nupud olenevad süsteemist, režiimidest ja varustusest. Lisateavet leiad oma Optimus dokumentatsioonist.

### Optimus ülekatte sümbolid

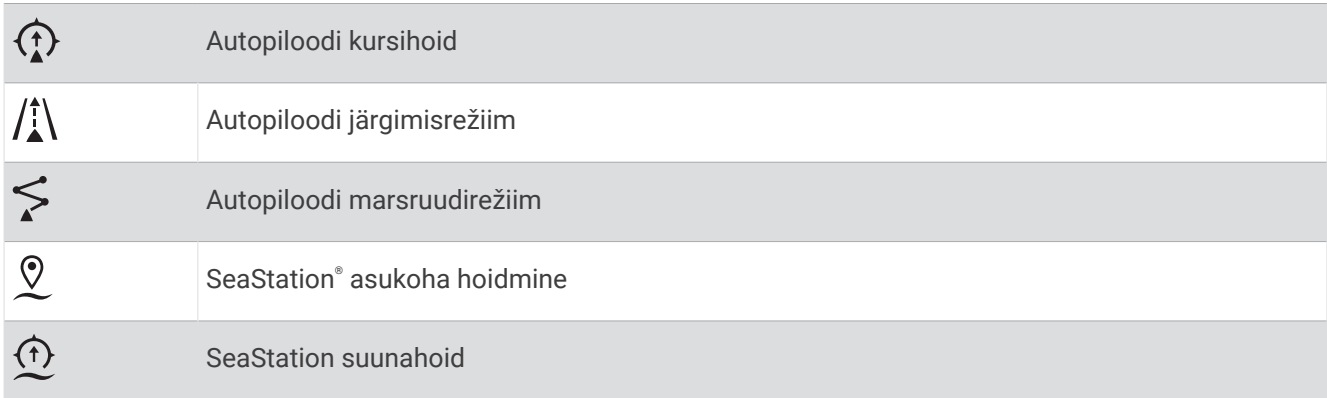

## Režiim Optimus Kojunaasm.

#### **HOIATUS**

Tüüri tõrkumisel saad kasutada režiimi Optimus Kojunaasm.. Kojunaasm. on alistussüsteem, mis võib paadi juhitavust oluliselt mõjutada. Seda tuleks kasutada üksnes hädaolukorras, kui sul pole võimalik abi kutsuda. Ole väga ettevaatlik. Tutvu Optimus kasutusjuhendiga ja kanna alati päästevesti.

Sõiduki ohutu ja mõistliku kasutamise eest vastutab juht. Režiimi Kojunaasm. kasutamine ei vabasta sind kohustusest paati ohutult käitada. Väldi navigeerimisohte ja ära jäta mootori juhtnuppe järelvalveta.

Kui see on kasutatav, ilmub nupp Kojunaasm. ülekatteribale Optimus. Tutvu Optimus kasutusjuhendiga enne režiimi Kojunaasm. kasutamist.

Suvalisel kuval režiimi Kojunaasm. aktiveerimiseks vali **Teave** > **Hoiatuste haldur** > **Tüüri kojunaasmisrežiim**.

# Loodete, hoovuse ja taevakehade teave

## Mareograafi teave

#### **HOIATUS**

Loodete ja hoovuste teavet esitatakse ainult informatiivsel eesmärgil. Kõigi postitatud veega seotud soovituste, ümbruse tähelepaneliku jälgimise ja veel alati mõistuspärase käitumise eest vastutad ainult sina. Selle hoiatuse eiramine võib kaasa tuua varalise kahju, tõsise kehavigastuse või surmaga lõppeva õnnetuse.

Võid vaadata mareograafi konkreetse kuupäeva ja kellaaja teavet, sh loodete kõrgus ning järgmine tõus ja mõõn. Vaikimisi kuvab kaardiplotter hiljuti kuvatud mareograafi, praeguse kuupäeva ja viimase tunni tõusuteavet.

#### Vali **Teave** > **Looded ja hoovused** > **Looded**.

**VIHJE:** enamikele kuvadele saab lisada ülekatte, nii et loodetejaama teave on alati nähtav (*[Loodete ja hoovuste](#page-126-0) ülekatted*[, lehekülg 117](#page-126-0)).

## Hoovusejaama teave

### **HOIATUS**

Loodete ja hoovuste teavet esitatakse ainult informatiivsel eesmärgil. Kõigi postitatud veega seotud soovituste, ümbruse tähelepaneliku jälgimise ja veel alati mõistuspärase käitumise eest vastutad ainult sina. Selle hoiatuse eiramine võib kaasa tuua varalise kahju, tõsise kehavigastuse või surmaga lõppeva õnnetuse.

**MÄRKUS.** hoovusejaama teave on saadaval teatud üksikasjalikel kaartidel.

Saad vaadata valitud kindla kuupäeva ja kellaaja teavet, sh liikumiskiirust ja hoovuse taset. Vaikimisi kuvab kaardiplotter viimati vaadatud jaama tänase kuupäeva ja kellaaja hoovuseteavet.

#### Vali **Teave** > **Looded ja hoovused** > **Hoovused**.

**VIHJE:** enamikele kuvadele saab lisada hoovuste ülekatte, nii et hoovustejaama teave on alati nähtav (*[Loodete](#page-126-0)  [ja hoovuste ülekatted](#page-126-0)*, lehekülg 117).

## <span id="page-126-0"></span>Loodete ja hoovuste ülekatted

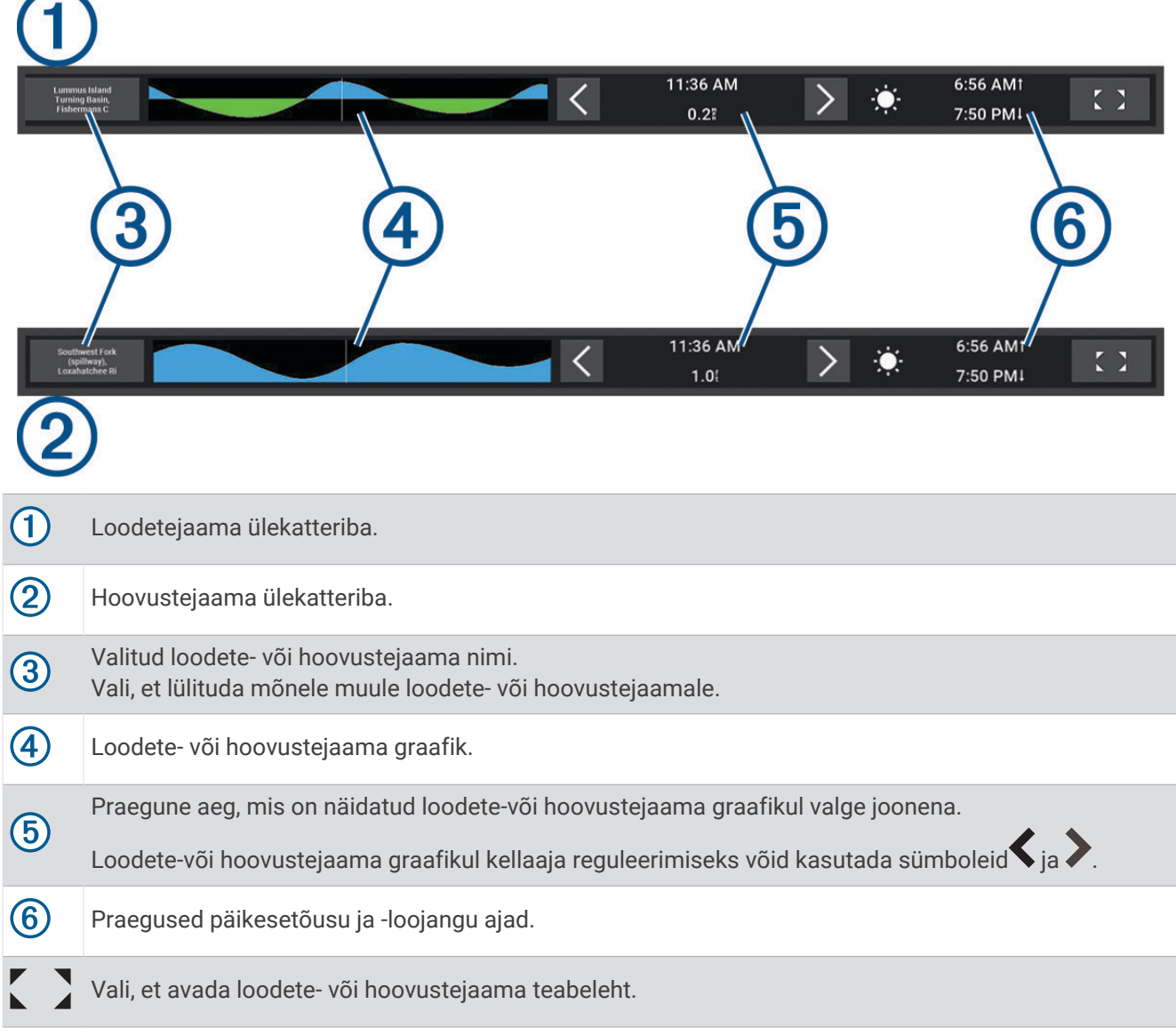

### Loodete ja hoovuste ülekatete lisamine

- 1 Vali lehel, kuhu soovid ülekatte lisada ••• > Muuda ülekatteid. **VIHJE:** ülekatete kiireks vahetamiseks võid menüüribal valida  $\Box$ .
- **2** Vali **Ülemine riba** või **Alumine riba**.
- **3** Vali **Looded** või **Hoovused**.

## **Taevateave**

Saad vaadata teavet päikesetõusu, -loojangu, kuutõusu, -loojangu, kuufaaside ja nende ligikaudse asukohta kohta taevas. Ekraani keskosa esitab otse üles jäävat taevast, välimised ringid esitavad horisonti. Kaardiplotter kuvab vaikimisi taevateavet tänase kuupäeva ja kellaaja kohta.

Vali **Teave** > **Taevas**.

## Loodete, hoovuste jaamade või taevakehade teabe vaatamine erinevatel kuupäevadel

- **1** Vali **Teave**.
- **2** Vali **Looded ja hoovused** > **Looded**, **Looded ja hoovused** > **Hoovused** või **Taevas**.
- **3** Tee valik:
	- Muu kuupäeva teabe vaatamiseks vali **Muuda kuupäeva** > **Käsitsi** ja sisesta kuupäev.
	- Tänase päeva teabe vaatamiseks vali **Muuda kuupäeva** > **Ajakohane**.
	- Kui see on saadaval, saad vaadata teavet kuvatava päeva järgse päeva kohta, kui valid **Järgmine päev**.
	- Kui see on saadaval, saad vaadata teavet kuvatava päeva eelse päeva kohta, kui valid **Eelmine päev**.

## Loodete ja hoovuste erineva mõõtejaama teabe kuvamine

- **1** Vali **Teave** > **Looded ja hoovused**.
- **2** Vali **Looded** või **Hoovused**.
- **3** Vali **Läheduses olevad jaamad**.
- **4** Vali jaam.

## Kalendriteabe vaatamine navigatsioonikaardil

- **1** Vali kaardilt või 3D-kaardikuvalt asukoht.
- **2** Vali **Teave**.
- **3** Vali **Looded**, **Hoovused** või **Taevas**.

# Hoiatuste haldur

Aktiivse hoiatuse ajal ilmub menüüriba näidik. Hoiatuste haldur kuvab värvikoodiga hoiatuse ja prioritiseerib hoiatusteated nende tõsiduse alusel.

Hoiatuste haldur avamiseks vali menüüribal  $\bigwedge$  või vali Teave ja seejärel Hoiatuste haldur.

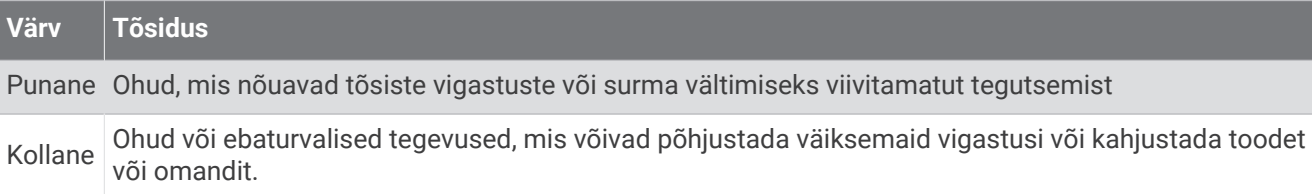

## Sõnumite vaatamine

- **1** Vali menüüribalt **Teave** või /!..
- **2** Vali **Hoiatuste haldur**.
- **3** Vali sõnum.
- **4** Vali **Vaade**.

## Sõnumite sortimine ja filtreerimine

- **1** Vali **Teave** > **Hoiatuste haldur** > **Sordi/filter**.
- **2** Vali suvand sõnumite loendi sortimiseks või filtreerimiseks.

## Sõnumite salvestamine mälukaardile

- **1** Sisesta mälukaart pessa.
- **2** Vali **Teave** > **Hoiatuste haldur** > **Salvesta kaardile**.

## Kõigi sõnumite kustutamine

Vali **Teave** > **Hoiatuste haldur** > **Kustuta hoiatuste haldur**.

# Meediumimängija

Kui oled kaardiplotteriga ühendanud ühilduva stereoseadme või stereoseadmed, saad juhtida heli kaardiplotteri meediumimängija kaudu.

- Kui NMEA 2000 võrku või Garmin merevõrku on ühendatud seadmega Fusion-Link™ ühilduv stereoseade, saad juhtida stereoseadet kaardiplotteri kaudu. Kaardiplotter peaks stereoseadme automaatselt tuvastama.
- Kui sul on üksteisega ühendatud mitu Fusion®stereoseadet, kasutades Fusion PartyBus® võrku, saad juhtida võrguga ühendatud stereoseadmeid ja kaardiplotterit kasutavaid rühmi. Kui üks võrku ühendatud Fusion stereoseade on ühendatud NMEA 2000 võrgu või Garmin merevõrguga, peaks kaardiplotter stereoseadmed automaatselt tuvastama.
- Kui NMEA 2000 võrku on ühendatud ühilduv kolmanda osapoole stereoseade, saad juhtida stereoseadet kaardiplotteri abil.

**MÄRKUS.** kõik funktsioonid ei pruugi kõikide ühendatud stereoseadmetega saadaval olla.

**MÄRKUS.** saad esitada ainult stereoga ühendatud allikatest.

## Meediumipleieri avamine

Enne meediumipleieri avamist tuleb kaardiplotteriga ühendada ühilduv seade.

Vali **Alus** > **Meedium**.

**VIHJE:** meediumi kattekihi kiireks lehele lisamiseks vali > **Meedium** > **Lisa**.

### Meediumimängija ikoonid

**MÄRKUS.** kõikidel seadmete ei pruugi neid ikoone olla.

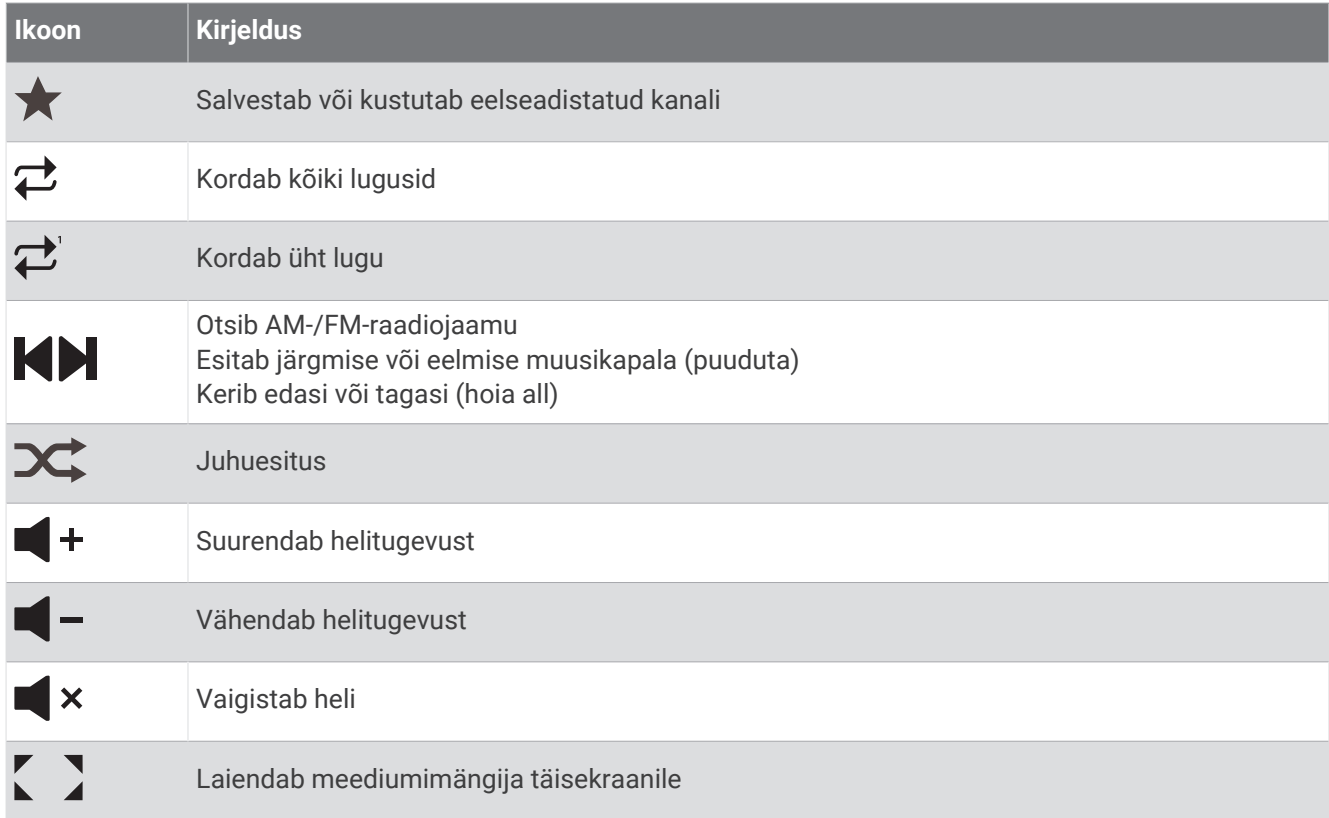

## Meediumiseadme ja allika valimine

Saad valida stereoga ühendatava meediumiallika. Kui sul on võrku ühendatud mitu stereo- või meediumiseadet, saad valida seadme, mille kaudu muusikat esitada.

**MÄRKUS.** saad esitada ainult stereoga ühendatud allikatest.

**MÄRKUS.** kõik funktsioonid pole kõigil meediumiseadmetel ja -allikatel kasutatavad.

- **1** Vali meediumikuval **Seadmed** ja seejärel stereo.
- **2** Vali meediumikuval **Allikas** ja vali meediumiallikas.

**MÄRKUS.** nupp Seadmed kuvatakse alles siis, kui võrku on ühendatud rohkem kui üks meediumiseade. **MÄRKUS.** nupp Allikas kuvatakse ainult seadmetele, mis toetavad mitme meediumiallika kasutamist.

## Helitugevuse ja helitasemete reguleerimine

### Helitugevuse reguleerimine

**MÄRKUS.** kui sinu aluse meediumisüsteem on seadistatud tsoonidena, saab meediumikuva helitugevuse juhtnuppude abil Kodutsoon (*[Kodutsooni valimine](#page-130-0)*, lehekülg 121) helitugevust reguleerida.

Helitugevuse reguleerimiseks kasuta meediumikuval liugurriba või $\blacksquare$  - ja  $\blacksquare$  +.

### Helitaseme reguleerimine

Ühendatud meediumiseadme helitaseme reguleerimiseks saad kasutada ekvalaiserit.

**MÄRKUS.** kui meediumisüsteemil on mitu tsooni, mõjutab helitaseme toonide juhtnuppude reguleerimine ainult kodutsooni. Teiste tsoonide helitaseme reguleerimiseks võid muuta kodutsooni (*[Kodutsooni valimine](#page-130-0)*, [lehekülg 121](#page-130-0)).

- 1 Vali meediumikuval ••• > Heli tasmed.
- **2** Soovitud helitasemete muutmiseks vali  $\blacksquare$  või $\blacksquare$  +.

### Meediumi heli vaigistamine

- **1** Vali meediumikuval  $\blacktriangleright$  **x**.
- **2** Vajaduse korral vali **Vali**.

### Kiirusel põhineva automaatse helitugevuse kohandamine

Kui stereoseade on ühendatud NMEA 2000 võrguga sellise seadme abil, mis tagab kiiruseteabe (nt mootor, kaardiplotter, GPS-antenn, veekiiruse andur või tuulekiiruse andur), võid seadistada stereoseadme vastavalt valitud kiirusallikale helitugevust automaatselt kohandama (*Kiirusel põhineva automaatse helitugevuse lubamine*, lehekülg 120).

Näiteks kui sisemise GPS-antenniga kaardiplotter või üksik GPS-antenn on stereoseadmega samas NMEA 2000 võrgus ja seadistad valiku Kiiruse allikas valikule Kiirus põhja suhtes, suureneb helitugevus koos kiiruse suurenemisega.

**MÄRKUS.** kui helitugevus suureneb vastavalt kiirusele, muutub tegelik helivaljus, kuid helitugevuse tase näidikuribal ja number jäävad samaks.

Lisateabe jaoks stereoseadme ja NMEA 2000 võrgu ühendamise kohta tutvu stereoseadme paigaldusjuhistega.

### Kiirusel põhineva automaatse helitugevuse lubamine

- **1** Vali meediumikuval **Meedium •••** > Installi.
- **2** Vali stereosüsteemi nimi.
- **3** Vali **Tsoonid** > **Kiirus vs helitugevus** > **Luba**.
- **4** Vajadusel uuenda seadeid, et valida kiiruse allikas ja helitugevuse seaded.

Lisateabe saamiseks kiirusel põhineva automaatse helitugevuse konfigureerimise kohta tutvu stereoseadme *kasutusjuhendiga*.

## <span id="page-130-0"></span>Raadiotsooni ja rühmad

**MÄRKUS.** nupp Tsoonid ilmub ainult mitme kõlari tsooni toetavate raadiote korral.

**MÄRKUS.** valik Rühmad ilmub ainult siis, kui sul on üksteisega ühendatud mitu Fusion raadiot, kasutades selleks Fusion PartyBus võrku.

Kui ühendatud raadio toetab mitut kõlarite tsooni, saad juhtide tsoonide heli kaardiplotteri meediumikuval. Nt kajutis võib heli olla vaiksem ja tekil valjem (*Tsooni helitugevuse reguleerimine*, lehekülg 121).

Kui sul on üksteisega ühendatud mitu Fusion raadiot, kasutades selleks Fusion PartyBus võrku, saad luua raadiorühmad ja juhtida võrgus olevad raadioid ja rühmi kaardiplotteriga.

Olenevalt kaardiplotteriga ühendatud raadio/raadiote võimalustest, võib sul olla tsooni heli juhtimiseks mitu võimalust:

- Kolmandate osapoolte raadiote ja Fusion-Link-tehnoloogiat kasutavate raadiote vahekaart Kohalikud tsoonid võimaldab reguleerida ühendatud raadio kõiki aktiivsete kõlaritsoonide helitugevust.
- Kui mitu Fusion raadiot on üksteisega ühendatud Fusion PartyBus võrgu kaudu, võimaldab vahekaart Rühmatsoonid reguleerida iga sama rühma raadio kõikide tsoonide helitugevust vastavalt tsoonile Kodutsoon.
- Kui mitu Fusion raadiot on üksteisega ühendatud Fusion PartyBus võrgu kaudu, võimaldab vahekaart Võrk reguleerida iga Fusion PartyBus võrku ühendatud raadio iga tsooni helitugevust.

### Kodutsooni valimine

Kui kaardiplotteriga on ühendatud mitu stereoseadet, või kaardiplotteriga on ühendatud mitme kõlaritsooniga stereoseade või stereoseadmed, pead määrama ühe stereoseadme ühe kõlaritsooni kodutsooniks. Meediumikuval olevad muusika esitamise ja helitugevuse juhtnupud reguleerivad ainult seda stereoseadet või tsooni, mis on määratud kodutsooniks. Muusika esitamise teave meediumikuval näitab allikat, mida esitatakse Kodutsoon stereoseadmes.

Kodutsoon on soovitatav määrata kaardiplotterile kõige lähedasemaks tsooniks.

**MÄRKUS.** võimalik, et mõnel stereoseadmel on ülemaailmne tsoon. Kui määrad kodutsooniks ülemaailmse tsooni, saavad meediumilehe juhtnupud mõjutada stereoseadme või meediumiseadme kõiki tsoone.

**MÄRKUS.** nupp Tsoonid ilmub ainult nende stereoseadmete või meeidumiseadmete jaoks, mis toetavad mitut meediumitsooni.

- **1** Vali meediumikuval ••• > Kodutsoon.
- **2** Vajadusel vali ühendatud stereoseade.
- **3** Vali tsoon, mille soovid määrata kui **Kodutsoon**. Valitud kodutsooni nimi ilmub meediumikuval.

## Tsooni helitugevuse reguleerimine

**MÄRKUS.** nupp Tsoonid ilmub ainult mitme kõlari tsooni toetavate stereoseadmete korral.

- **1** Vali meediumikuval **Tsoonid**. Ilmub saadaolevate tsoonid loend.
- **2** Vajadusel muuda seadistatava tsooni vaatamiseks tsoonirühma (*Raadiotsooni ja rühmad*, lehekülg 121).
- **3** Tsooni helitugevuse muutmiseks vali $\blacksquare$  või $\blacksquare$  +.

## Kõlaritsooni väljalülitamine

Kui ühendatud meediumiseade on varustatud kõlaritsoonidega, saab kasutamata tsoonid välja lülitada.

- **1** Vali meediumikuval ••• > Installi.
- **2** Vali ühendatud raadio.
- **3** Vali **Tsoonid**.
- **4** Vali välja lülitatav tsoon.
- **5** Vali **Luba**.

Roheline riba nupul muutub halliks, mis märgib, et tsoon on välja lülitatud. Välja lülitatud tsooni aktiveerimiseks vali Luba.

### Rühma loomine

Kui sul on üksteisega ühendatud mitu Fusion stereoseadet, kasutades selleks Fusion PartyBus võrku, saad luua stereoseadmete rühmad ja juhtida võrgus olevad stereoseadmeid ja rühmi kaardiplotteriga. Üks stereoseade peab olema kaardiplotteriga ühendatud NMEA 2000 võrgu kaudu.

Fusion võrgu paigaldamise ja konfigureerimise täieliku teabe jaoks vt ühilduva Fusion PartyBus stereoseadmega kaasas olevaid paigaldusjuhiseid ja kasutusjuhendit.

**MÄRKUS.** Fusion PartyBus võrgus allikate voogedastamise korral kehtivad piiragnud. Lisateabe jaoks vt Fusion stereoseadme kasutusjuhendit.

- **1** Vali meediumikuval ••• > Rühmad.
- **2** Vali stereoseadme nimi, mille soovid määrata rühma esmaseks stereoseadmeks, seejärel vali **Määra allikaks**.
- **3** Vali stereoseadmed, mida soovid rühma lisada.
- **4** Vali **Valmis**.

### Rühma muutmine

- **1** Vali meediumikuval ••• > Rühmad.
- **2** Vali olemasoleva rühma nimi.
- **3** Vali helisüsteemid, mida soovid rühma lisada või sealt eemaldada.
- **4** Vali **Valmis**.

### Rühma sünkroonimine

Kui lülitad rühmas stereoseadmeid välja, siis sinu loodud rühmi vaikimisi ei säilitata. Kui lülitad välja ühe rühma lisatud stereoseadme, siis eemaldatakse see rühmast. Kui lülitad välja rühma esmase stereoseadme, siis rühm kustutatakse. Võimalik on lubada rühma sünkroonimine, et säilitada rühma liikmelisus stereoseadme jaoks pärast selle väljalülitamist. Rühma sünkroonimine toimub erinevalt ja sõltub sellest, kuidas stereoseadmeid välja ja sisse lülitad.

• Kui lülitad sünkroonitud stereoseadme välja ja sisse kas stereoseadme toitenupu või süütejuhtme (punase juhtme) füüsilise lüliti abil, siis lülituvad rühma kõik sünkroonitud stereoseadmed korraga välja ja sisse. See kehtib kõikide sünkroonitud stereoseadmete kohta rühmas, sõltumata sellest, kas stereoseade on rühma esmane stereoseade või mitte.

**MÄRKUS.** kui valid stereoseadme toitemenüüs ALL OFF, lülitab see kõik võrgu stereoseadmed välja isegi siis, kui need ei kuulu rühma või nende puhul on rühma sünkroonimine lubatud.

- Kui lülitatud sünkroonitud stereoseadme toitejuhtme (kollase juhtme) füüsilise lüliti abil välja ja sisse, käituvad rühma teised sünkroonitud stereoseadmed teisiti.
	- Kui sünkroonitud stereoseade on rühma esmane stereoseade ja kasutad selle väljalülitamiseks toitejuhtme füüsilist lülitit, siis jäävad rühma ülejäänud sünkroonitud stereoseadmed sisse, kuid need eemaldatakse rühmast. Kui lülitad esmase stereoseadme uuesti sisse, liituvad ülejäänud stereoseadmed rühmaga uuesti.
	- Kui sünkroonitud stereoseade ei ole rühma esmane stereoseade ning kasutad selle välja ja sisse lülitamiseks toitejuhtme füüsilist lülitit, siis jäävad rühma ülejäänud sünkroonitud sisse ning need on rühmitatud, ja stereoseade liitub rühmaga uuesti, kui selle sisse lülitad.

### Rühma sünkroniseerimise lubamine

Enne sätte Salvesta grupp lubamist tuleb stereoseade olemasolevast rühmast eemaldada. Kui stereoseade on rühma osa, ei saa seadeid uuendada.

See säte tuleb lubada igas stereoseadmes, kui soovid säilitada rühmasätted pärast toitetsüklit.

- **1** Vali meediumikuval **Meedium •••** > Installi.
- **2** Vali stereosüsteemi nimi.
- **3** Vali **Toitevalikud** > **Salvesta grupp**.

Pärast toitetsüklit säilitab stereoseade rühmasätted.

**4** Vajadusel korda toiminguid teiste steroseadmete jaoks.

**MÄRKUS.** sünkroniseerimise nõuetekohaseks toimimiseks peab lubama valiku Salvesta grupp kõikide võrku ühendatud stereoseadmete jaoks.

## Muusika esitamine

### Muusika sirvimine

Muusika jaoks sirvi meediumiallikaid.

- **1** Vali meediumikuvalt ja sobivast allikast nupp, millel on allika nimi, näiteks **USB**.
- **2** Sirvi ja vali esitamiseks muusikapala.

### Tähestikulise otsingu lubamine

Suuremast loendist palade või albumite leidmiseks saad kasutada tähestikulist otsingut.

- **1** Vali meediumikuval ••• > Installi.
- **2** Vali seade.
- **3** Vali **Alpha otsing**.
- **4** Vali otsingutulemustes kuvatud muusikapalade maksimaalne arv.

Tähestikulise otsingu keelamiseks vali Tähestikuline otsing väljas.

### Loo kordamine

- **1** Samal ajal kui lugu esitatakse, tee meediumikuval valik.
	- Vali ••• > **Korda**
	- Vali > **Sirvi** > **Korda**.
- **2** Vajaduse korral vali **Üks**.

**MÄRKUS.** kõik meediumiseadmed ja allikad ei toeta valikut Üks valiku Korda abil juhtimiseks.

### Kõikide palade kordamine

**MÄRKUS.** kõik meediumi seadmed ja allikad ei toeta valikut Kõik valikule Korda.

Tee meediumikuval valik.

- Vali > **Korda** > **Kõik**.
- Vali > **Sirvi** > **Korda** > **Kõik**.

### Palade seadmine juhujärjekorda

Tee meediumikuval valik.

- Vali ••• > Juhujärjestus.
- Vali ••• > Sirvi > Juhujärjestus.

## Raadio

AM- või FM-raadio kuulamiseks läheb tarvis raadioga õigesti ühendatud sobivat AM-/FM-mereantenn ja raadiosignaale edastatavat raadiojaama. AM/FM-antenni ühendamisjuhiseid vt raadio paigaldusjuhendist.

SiriusXM® raadio kuulamiseks läheb tarvis sobivaid seadmeid ja tellimust (*[SiriusXM satelliitraadio](#page-135-0)*, [lehekülg 126](#page-135-0)). Juhiseid SiriusXM Connect sõidukitüüneri ühendamiseks vt raadio paigaldusjuhendist.

DAB-jaamade kuulamiseks peavad sul olema vastavad seadmed (*[DAB taasesitus](#page-134-0)*, lehekülg 125). DAB-adapteri ja antenni ühendamise juhiseid vt adapteri ja antenni müügikomplekti kuuluvast paigaldusjuhendist.

### Tuuneri regiooni seadistamine

- **1** Vali meediumikuval > **Installi** > **Tuuneri regioon**.
- **2** Tee valik.

### Raadiojaama vahetamine

- **1** Vali meediumiekraanil kasutatav allikas, näiteks **FM**.
- 2 Vali või la seejärel kuulatav jaam.

## Häälestusrežiimi muutmine

Võid määrata kuidas jaama teatud meediumitüüpidel valitakse, nt FM- või AM-raadio kuulamisel.

**MÄRKUS.** kõik häälestusrežiimid pole saadaval kõikide meediumitüüpide jaoks.

Häälestusrežiimide vahel lülitumiseks vajuta ia vahel olevat nuppu:

- Jaama käsitsi valimiseks vali **KÄSITSI**.
- Otsimiseks ja järgmisel saadaoleval jaamal peatumiseks vali **AUTOMAATNE**.
- Salvestatud jaama eelsätte valimiseks vali **LEMMIK**.
- Meediumiallika kategooria valimiseks vali **KATEGOORIA**.

## Eelsätted

Võid AM- ja FM-lemmikjaamad kiireks juurdepääsuks mällu salvestada.

Saad salvestada oma lemmik SiriusXM kanalid, kui stereoseade on ühendatud valikulise SiriusXM tüüneri ja antenniga.

Oma lemmikute DAB-jaamade salvestamiseks peab stereoseade olema ühendatud sobivate DAB-seadmetega ja seadistatud õigele tuuneri regioonile. (*[DAB taasesitus](#page-134-0)*, lehekülg 125)

### Jaama salvestamine eelsättena

- **1** Vali meediumikuval eelsättena salvestatav jaam.
- **2** Vali **Eelsätted** > **Lisa praegune kanal**.

### Mälujaama valimine

- **1** Vali vastaval meediumikuval olles **Eelsätted**.
- **2** Vali loendist eelsäte.
- **3** Vali **Häälesta kanalile**.

### Eelsätete eemaldamine

- **1** Vali rakenduval meediumikuval **Eelsätted**.
- **2** Vali loendist eelsäte.
- **3** Vali **Eemalda valitud kanal**.

## <span id="page-134-0"></span>DAB taasesitus

Kui ühendad ühilduva digitaalse heliedastuse (DAB) mooduli ja antenni, nagu Fusion MS-DAB100A ühilduva raadioga, saad valida ja esitada DAB jaamasid.

DAB allika kasutamiseks pead asuma regioonis, kus DAB on saadaval ja valima tuuneri regiooni (*DAB tuuneri regiooni seadistamine*, lehekülg 125).

### DAB tuuneri regiooni seadistamine

Õigete DAB seadete saamiseks pead määrama regiooni, kus asud.

- **1** Vali meediumikuval > **Installi** > **Tuuneri regioon**.
- **2** Vali regioon, kus asud.

### DAB jaamade otsimine

- **1** Vali **DAB** allikas.
- **2** Saadaolevate DAB jaamade otsimiseks vali **Skanni**.

Kui otsimine on lõpetatud, hakatakse esitama esimese leitud komplekti esimest saada olevat jaama.

**MÄRKUS.** kui esimene otsimine on lõpetatud, vali Skanni ja otsi DAB jaamu uuesti. Kui ka uuesti otsimine on lõpetatud, hakkab süsteem esitama selle komplekti esimest jaama, mida kuulasid siis, kui otsingu uuesti käivitasid.

### DAB jaamade vahetamine

- **1** Vali **DAB** allikas.
- **2** Vajadusel vali kohalike DAB jaamade skannimiseks **Skanni**.
- **3** Jaama vahetamiseks vali või .

Kui oled jõudnud valitud kogumiku lõppu, valib raadio järgmises kogumikus oleva esimese jaama automaatselt.

**VIHJE:** kogumiku muutmiseks hoia all või ...

### Loendist DAB jaama valimine

- **1** Vali DAB kuval **Sirvi** > **Jaamad**.
- **2** Vali loendist jaam.

### DAB-jaama valimine kategooriast

- **1** Vali DAB-i meediumikuvalt **Sirvi** > **Kategooriad**.
- **2** Vali loendist kategooria.
- **3** Vali loendist jaam.

### DAB-jaamade eelsätted

Hõlpsaks juurdepääsuks võid soovitud DAB-jaamad salvestada. Mällu saab salvestada kuni 15 DAB-jaama.

### DAB jaama salvestamine eelsättena

- **1** Vali DAB meediumikuval eelsättena salvestatav jaam.
- **2** Vali **Sirvi** > **Eelsätted** > **Salvesta kehtiv**.

### DAB-eelsätte valimine loendist

- **1** Vali DAB-i meediumikuvalt **Sirvi** > **Eelsätted** > **Vaata eelsätteid**.
- **2** Vali loendist eelsäte.

### <span id="page-135-0"></span>DAB eelsätete eemaldamine

- **1** Vali DAB kuval **Sirvi** > **Eelsätted**.
- **2** Tee valik:
	- Ühe eelsätte eemaldamiseks vali **Eemalda eelsäte** ja vali eelsäte.
	- Kõigi eelsätete eemaldamiseks vali **Eemalda kõik eelsätted**.

## SiriusXM satelliitraadio

Kui installitud ja kaardiplotteriga on ühendatud FUSION-Link™ raadio ja SiriusXM Connect Tuner, võib sul tellimusest olenevalt olla ligipääs SiriusXM satelliitraadiole.

### SiriusXM raadio tunnuskoodi leidmine

Enne oma SiriusXM tellimuse aktiveerimist peab sul olema SiriusXM Connect tüüneri raadio tunnuskood. SiriusXM raadio tunnuskoodi leidmiseks vaata SiriusXM tüüneri või selle pakendi taha või häälesta kaardiplotter kanalile 0.

- **1** Vali **Meedium** > **Allikas** > **SiriusXM**.
- **2** Häälesta kanalile 0.

SiriusXM raadio tunnuskood ei sisalda tähte I, O, S ja F.

## SiriusXM tellimuse aktiveerimine

- **1** Kui valitud on allikas SiriusXM, vali kanal 1. Peaksid kuulma kontrollkanalit. Vastasel juhul kontrolli SiriusXM Connect tuunerit ja antenni paigaldust ning ühendusi ja proovi uuesti.
- **2** Vali kanal 0, et leida raadio ID.
- **3** Võta ühendust SiriusXM kuulajatoega telefoninumbril (866) 635-2349 või ava aadress [siriusxm.com](http://www.siriusxm.com/activatenow) [/activatenow](http://www.siriusxm.com/activatenow), et see Ühendriikides tellida.
- **4** Esita raadio ID.

Aktiveerimisele kulub tavaliselt 10 kuni 15 minutit, aga sellele võib kuluda ka kuni tund. Et SiriusXM Connect tuuner võtaks aktiveerimisteate vastu, peab see olema sisse lülitatud ja võtma vastu SiriusXM signaale.

**5** Kui teenust tunni jooksul ei aktiveerita, ava aadress <http://care.siriusxm.com/refresh>või võta ühendust SiriusXM kuulajatoega telefoninumbril 1-866-635-2349.

### Jaamajuhi kohandamine

SiriusXM raadiojaamad on jaotatud kategooriatesse. Võid valida jaamajuhis ilmuvate jaamade kategooriad. Tee valik:

- Kui meediumiseade on stereotoega FUSION-Link, vali **Meedium** > **Sirvi** > **Kanal**.
- **•** Kui meediumiseade on GXM™ antenn, vali Meedium > ••• > Kategooria.

## SiriusXM kanali salvestamine eelsätete loendisse

Saad oma lemmikkanalid eelsätete loendisse salvestada.

- **1** Vali **Meedium**.
- **2** Vali eelsättena salvestatav kanal.
- **3** Tee valik:
	- Kui meediumiseade on FUSION-Link stereovõimekusega, vali **Sirvi** > **Eelsätted**.
	- Kui tegemist on GXM antenniga, vali ••• > Eelsätted > Lisa praegune kanal.

## Vanemlikud õigused

Vanemlikud õigused võimaldavad piirata ligipääsu SiriusXM kanalitelel, sh täiskasvanutele mõeldud sisule. Kui vanemlike õiguste funktsioon on lubatud, pead lukustatud kanalite avamiseks sisestama pääsukoodi. Lisaks saad neljakohalist pääsukoodi muuta.

### SiriusXM vanemlike õiguste avamine

- **1** Vali meediumikuval **Sirvi** > **Vanemlik** > **Ava**.
- **2** Sisesta pääsukood.

Vaikimisi määratud pääsukood on 0000.

### Vanemlike õiguste määramine SiriusXM raadiokanalitele

Enne vanemlike õiguste määramist tuleb need avada.

Vanemlikud õigused võimaldavad piirata ligipääsu SiriusXM kanalitelel, sh täiskasvanutele mõeldud sisule. Kui funktsioon on lubatud, pead lukustatud kanalite avamiseks sisestama pääsukoodi.

### Vali **Sirvi** > **Vanemlik** > **Lukusta/ava lukust**.

Kuvatakse kanalite loend. Lukustatud kanalid on märgistatud.

**MÄRKUS.** kui vaatad kanaleid pärast vanemlike õiguste määramist, ekraanipilt muutub:

- $\cdot$  **m**ärgib lukustatud kanalit.
- **J** märgib avatud kanalit.

### Kõikide lukus kanalite kustutamine SiriusXM raadios

Enne kõikide lukus kanalite kustutamist tuleb avada vanemlik järelevalve.

- **1** Vali meediumikuval **Sirvi** > **Vanemlik** > **Nulli kõik lukustatud**.
- **2** Sisesta parool.

### Vanemlike õiguste vaikeväärtuste taastamine

Selle toiminguga kustutatakse kõik tehtud seadistused. Kui taastad vanemlikud õigused vaikeväärtustele, lähtestub ka pääsukood väärtusele 0000.

- **1** Vali meediumimenüüs **Installi** > **Tehase vaikesätted**.
- **2** Vali **Jah**.

### Vanemliku järelevalve parooli muutmine SiriusXM raadios

Enne parooli muutmist tuleb avada lukust vanemlik järelevalve.

- **1** Vali meediumikuval **Sirvi** > **Vanemlik** > **Muuda PIN**.
- **2** Sisesta parool ja vali **Valmis**.
- **3** Sisesta uus parool.
- **4** Kinnita uus parool.

## Seadmele nime andmine

- **1** Vali meediumikuval > **Installi** > **Määra seadme nimi**.
- **2** Sisesta seadme nimi.
- **3** Vali **Vali** või **Valmis**.

## Meediumipleieri tarkvara uuendamine

Võid uuendada ühendatud ühilduvate stereoseadmete ja tarvikute tarkvara.

Tarkvara uuendamise juhiste jaoks vt stereoseadme *kasutusjuhendit* veebisaidil [support.garmin.com](http://support.garmin.com).

# Stereoseadme konfigureerimine kaardiplotterist

Kaardiplotteri abil on võimalik konfigureerida ühilduva ja ühendatud stereoseadme mitmesuguseid funktsioonde.

- **1** Vali meediumikuval **Meedium •••** > Installi.
- **2** Vali stereosüsteemi nimi.
- **3** Vali seade, mida soovid konfigureerida.

**MÄRKUS.** konfigureeritavate seadete lisateabe jaoks tutvu stereoseadme uusima *kasutusjuhendiga* .

# Seadme konfiguratsioon

## <span id="page-137-0"></span>Süsteemiseaded

Vali **Seaded** > **Süsteem**.

**Helid ja kuva**: seadistab ekraani- ja heliseadeid (kui saadaval).

**Satelliitpositsioneerimine**: esitab GPS-satelliitide ja sätete teabe.

**Süsteemiteave**: esitab võrgus olevate seadmete ja tarkvaraversiooni teabe.

**Jaama teave**: võimaldab jaama seadistada.

**Automaatkäivitus**: määrab, millised seadmed toite saamisel automaatselt sisse lülituvad.

**Automaatne seiskamine**: lülitab süsteemi automaatselt välja, kui see on teatud ajaperioodi unerežiimis olnud.

**Simulaator**: lülitab simulaatori sisse ja välja ning võimaldab määrata aja, kuupäeva, kiiruse ja simuleeritud asukoha.

## Helid ja ekraaniseaded

### Vali **Seaded** > **Süsteem** > **Helid ja kuva**.

**Piipar**: võimaldab hoiatuste andmisel ja valikute tegemisel esitatava helisignaali sisse ja välja lülitada.

- **Heli seadistamine**: seadistab heliväljundi.
- **Taustvalgus**: määrab taustvalguse heleduse. Et taustvalgust ümbritseva valguse alusel automaatselt seadistataks, vali Auto.

**Taustavalguse sünkr.**: sünkroonib jaama muude kaardiplotterite taustvalguse heleduse.

**Värvirežiim**: seadistab seadme päeva- või öövärvid. Et seade vastavalt kellaajale automaatselt päeva- või öövärvid valiks, saad valida Auto.

**Käivituskujutis**: määrab kujutise, mis ilmub seadme sisselülitamisel.

**Alustuspaigutus**: määrab paigutuse, mis ilmub seadme sisselülitamisel.

### Heliseaded

Saad seadistada helialarme, märguandeid ja hoiatusi, mida esitatakse ühendatud seadmete, ntFusion raadio kaudu. Heliseadme saab ühendada HDMI® või NMEA® 0183 helikaabli abil.

Vali **Seaded** > **Süsteem** > **Helid ja kuva** > **Heli seadistamine**.

**Heliväljund**: lülitab helihoiatuste heliväljundi sisse.

**Helihoiatused**: määrab, milliseid süsteemihoiatusi ja märguandeid ühilduva heliväljundi kaudu esitatakse. Alarm märgib olukorda, mis võib olla ohtlik reisijatele ja nõuab viivitamatut tegutsemist. Hoiatus märgib olukorda, mis võib olla veesõiduki varustusele või veesõidukile endale ja nõuab peatset tegutsemist. Muud teated ja teave klassifitseeritakse märguannetena.

**Helihoiatuse keel**: määrab hoiatuste keele.

**Helihoiatuse seade**: määrab heli esitamisel kontrollitava seadme.

**Helihoiatuse allikas**: lülitab hoiatuse esitamisel heliseadme valitud allikale.

**Hoiatuse helitugevus**: määrab hoiatuste helitugevuse.

## Satelliitpositsioneerimise (GPS) seaded

**MÄRKUS.** kõik mudelid ei toeta kõiki suvandeid.

#### Vali **Seaded** > **Süsteem** > **Satelliitpositsioneerimine**.

**Allikas**: võimaldab valida GPS-i andmete eelistusliku allika.

**Kiiruse filter**: sujuvama kiiruseväärtuse saamiseks arvutab veesõiduki kiiruse lühiajalise keskmise.

**WAAS/EGNOS**: lülitab WAAS-i andmed (Põhja-Ameerikas) või EGNOS-i andmed (Euroopas) sisse või välja, mis võib tagada täpsema GPS-asukohateabe. WAAS-i või EGNOS-i andmete kasutamisel võib satelliitide leidmiseks kuluda rohkem aega.

**Positsioneerimisrežiim > Ainult GPS**: gPS-allikas kasutab asukohaandmete jaoks ainult GPS-satelliite.

- **Positsioneerimisrežiim > GPS ja GLONASS**: gPS-allikas kasutab asukohaandmete jaoks nii GPS-satelliite kui ka GLONASS-i (Venemaa satelliidisüsteem). Kui süsteemi kasutamisel on taeva nähtavus halb, võib GLONASS-i andmeid kasutada koos GPS-iga, et pakkuda täpsemat asukohateavet.
- **Positsioneerimisrežiim > Mitmesüsteemiline**: gPS-i allikas kasutab asukohaandmete jaoks kõigi saadaolevate satelliitide konstellatsioonide GPS-andmeid.
- **Positsioneerimisrežiim > Mitmesüsteemiline ja mitmesageduslik**: gPS-allikas kasutab asukohaandmete jaoks GPS-andmeid kõigist saadaolevatest satelliitide konstellatsioonidest ning nii L1 kui ka L5 sagedusi.

### Jaama sätted

Vali **Seaded** > **Süsteem** > **Jaama teave**.

**Muuda jaama**: seadistab kogu jaama uutele vaikeväärtustele, mis põhinevad jaama asukohal. Ekraani saad kasutada ka üksiku jaamana ja sa ei pea seda jaama loomiseks teiste ekraanidega rühmitama.

**Ekraanide järjekord**: määrab ekraanide järjekorra, mis on oluline GRID™ kaugsisestusseadme kasutamisel.

**Autopiloot lubatud**: võimaldab kasutada autopilooti selle seadmega.

**Lähtesta paigutused**: lähtestab jaama paigutused tehase vaikesätetele.

**Lähtesta jaama sätted**: lähtestab jaamaga ühendatud seadmete kõik jaamasätted tehase vaikesätetele ja vajab jaama algseadistust.

### Süsteemitarkvara teabe kuvamine

Võid vaadata tarkvara versiooni, algkaardi versiooni, kõikide lisakaartide teavet (olemasolul), ettevõtte Garmin valikulise radari tarkvara versiooni (olemasolul) ja seadme tunnuskoodi. Seda teavet võib vaja minna süsteemitarkvara uuendamisel või lisakaartide ostmisel.

Vali **Seaded** > **Süsteem** > **Süsteemiteave** > **Tarkvarateave**.

### Sündmuste logi vaatamine

Sündmuste logi näitab süsteemisündmuste loendit.

Vali **Seaded** > **Süsteem** > **Süsteemiteave** > **Sündmuste logi**.

### E-sildi regulatiiv- ja vastavusteabe vaatamine

Kõnealusel seadmel on elektrooniline silt. E-silt võib sisaldada regulatiivteavet, nagu USA riikliku sideameti FCC väljastatud tuvastusnumbrid või regionaalsed vastavustähised, samuti kohaldatavat toote- ja litsentsiteavet. Ei ole kõigi mudelite puhul saadaval.

- **1** Vali **Seaded**.
- **2** Vali **Süsteem**.
- **3** Vali **Regulatiivteave**.

## Eelistuste seaded

Vali **Seaded** > **Eelistused...**.

**Ühikud**: määrab mõõtühikud.

**Keel**: võimaldab määrata ekraanikeele.

**Navigeerimine**: määrab navigatsioonieelistused.

**Filtrid**: silub andmeväljadel esitatud väärtused, mis võib vähendada müra või kuvab pikemaajalised trendid. Filtri sätte suurendamine suurendab silumist ja vähendamine vähendab silumist. Filtri säte 0 blokeerib filtri ja esitatud väärtus on allikast saadud toorväärtus. Neid sätteid ja sünkroonida kõigil seadmetel, mis kasutavad sätet Sünkrooni filtrid.

**Klaviatuuri paigutus**: määrab ekraani klahvistiku klahvide paigutuse.

**Kuvatõmmis**: võimaldab seadmel ekraanikujutisi salvestada.

**Menüüriba kuva**: kuvab menüüriba või selle mittevajamisel peidab riba automaatselt.

## Ühikute seaded

Vali **Seaded** > **Eelistused...** > **Ühikud**.

- **Süsteemiühikud**: seadistab seadme ühikute formaadi. Näiteks **Kohand.** > **Sügavus** > **Sülda** seadistab ühikute vormingu valikule Sülda.
- **Muutuv**: seadistab magnetilise deklinatsiooni ehk su praeguse asukoha magnetilise põhjasuuna ja tegeliku põhjasuuna nurga.
- **Põhja viide**: seadistab suunateabe arvutamisel kasutatavad suunaviited. Tõsi määrab põhjasuuna viitena geograafilise põhjasuuna. Koordinaadistik määrab põhjasuuna viitena võrgustiku põhjasuuna (000º). Magnetic määrab põhjasuuna viitena magnetilise põhjasuuna.
- **Asukoha vorming**: määrab paigutuse vormingu, mida kasutatakse vastava asukohanäidu kuvamisel. Ära muuda seda seadet, v.a erineva paigutusevorminguga kaardi kasutamisel
- **Nullsügavus**: määrab kaardistruktuuri koordinaatsüsteemi. Ära muuda seda seadet, v.a erinevate andmetega kaardi kasutamisel

**Aeg**: määrab kellaaja vormingu, ajavööndi ja suveaja.

### Navigatsiooniseaded

**MÄRKUS.** mõned seaded ja suvandid vajavad lisakaarte või -riistvara.

Vali **Seaded** > **Eelistused...** > **Navigeerimine**.

**Teekonna sildid**: seadistab kaardil marsruudi pööretega kuvatavate siltide tüübi.

**Pöörde siire**: määrab selle, kuidas kaardiplotter järgmisele pöördele või teekonna lõigule siirdub. Siirdumine saab põhineda pöörde eelsel ajal või kaugusel. Aja või kauguse väärtust saab suurendada, et aidata kaasa autopiloodi täpsusele, kui navigeerid teekonnal või liiga paljude sagedaste pööretega automaatnavigatsiooni rajal või kui liigud suurel kiirusel. Sirge marsruudi või aeglase kiiruse korral võib väiksem väärtus autopiloodi täpsust parandada.

**Kiiruse allikad**: määrab kiirusnäitude allika.

**Aut. navig.**: määrab valikute Eelistatud sügavus, Vertikaalne kliirens ja Kaugus rannajooneni mõõtühikud, kui kasutad teatud preemiumkaarte.

**Teekonna algus**: valib marsruudil navigeerimise algpunkti.

### Automaatnavigatsiooni tee seadistused

#### **ETTEVAATUST**

Eelistatud sügavus ja Vertikaalne kliirens määravad selle, kuidas kaardiplotter arvutab Aut. navig. tee. Kui Aut. navig. tee osa on madalam kui Eelistatud sügavus või madalam kui Vertikaalne kliirens säte, kuvatakse Aut. navig. tee osa oranži pidev- või punase katkendjoonena kaartidel Garmin Navionics+ ja Garmin Navionics Vision+ ning eelmistes versioonides punase ja halli katkendjoonena. Kui paat siseneb sellisesse alasse, ilmub hoiatusteade (*[Teekonna värvi kodeerimine](#page-44-0)*, lehekülg 35).

**MÄRKUS.** automaatnavigatsioon on teatud kohtades saadaval preemiumkaartidega.

**MÄRKUS.** kõik seaded ei kehti kõikidele kaartidele.

Võid seadistada parameetreid, mida kaardiplotter kasutab Aut. navig. tee arvutamisel.

Vali **Seaded** > **Eelistused...** > **Navigeerimine** > **Aut. navig.**.

**Eelistatud sügavus**: määrab kaardi sügavuseandmete põhjal vee minimaalse sügavuse, mida su paat ohutult läbida suudab.

**MÄRKUS.** preemiumkaartide (koostatud enne 2016. aastat) minimaalne veesügavus on kolm jalga. Kui sisestad kolmest jalast väiksema väärtuse, kasutavad kaardid Aut. navig. tee arvutamiseks üksnes kolme jala sügavust.

- **Vertikaalne kliirens**: määrab kaardiandmete põhjal silla või takistuse minimaalse kõrguse, mille alt su paat ohutult läbi sõita saab.
- **Kaugus rannajooneni**: määrab, kui lähedale rannajoonele Aut. navig. tee paigutatakse. Kui muudad seda sätet navigeerimise ajal, võib tee muutuda. Selle sätte saadaolevad väärtused on suhtelised, mitte absoluutsed. Tagamaks, et tee on kaldast sobival kaugusel, saad tee asukohta hinnata ühe või mitme tuttava sihtkoha abil, mille puhul on vaja navigeerida läbi kitsa veetee (*[Kaldast kauguse seadistamine](#page-54-0)*, lehekülg 45).

### Kaldast kauguse seadistamine

Säte Kaugus rannajooneni märgib, kui lähedale soovid, et Aut. navig. rannajoonele paigutatakse. Aut. navig. võib liikuda, kui muudad seda sätet navigeerimise ajal. Sätte Kaugus rannajooneni väärtused on suhtelised, mitte absoluutsed. Et tagada, et Aut. navig. asetatakse rannast sobivale kaugusele, saad hinnata Aut. navig. paigutust ühe või rohkema tuttava sihtkoha abil, mis nõuavad kitsal veeteel navigeerimist.

- **1** Jää alusega ankrusse.
- **2** Vali **Seaded** > **Eelistused...** > **Navigeerimine** > **Aut. navig.** > **Kaugus rannajooneni** > **Norm.**.
- **3** Vali sihtkoht, kuhu oled varem navigeerinud.
- **4** Vali **Navigeeri kohta:** > **Aut. navig.**.
- **5** Vaata **Aut. navig.** raja paigutus üle ja tee kindlaks, kas see väldib teada olevaid takistusi ja pöörded on võimalikud.
- **6** Tee valik:
	- Kui navigatsioonijoone paigutus on rahuldav, vali > **Navigatsioonisuvandid** > **Lõpeta navigeerimine** ja liigu edasi kümnenda sammu juurde.
	- Kui joon on teada olevale takistusele liiga lähedal, vali **Seaded** > **Eelistused...** > **Navigeerimine** > **Aut. navig.** > **Kaugus rannajooneni** > **Kaugel**.
	- Kui pöörded joonel on liiga laiad, vali **Seaded** > **Eelistused...** > **Navigeerimine** > **Aut. navig.** > **Kaugus rannajooneni** > **Lähedal**.
- **7** Kui valisid kuuendas sammus **Lähedal** või **Kaugel**, vaata **Aut. navig.** joone paigutus üle ja tee kindlaks, kas see väldib teada olevaid takistusi ja pöörded tagavad tõhus liikumise.

Aut. navig. säilitab avatud veel takistustes piisavat kaugust, kui valiku Kaugus rannajooneni sätteks on Lähedal või Lähim. Selle tulemusel ei pruugi kaardiplotter Aut. navig. ümber paigutada, kui sihtkoht ei vaja kitsal veeteel navigeerimist.

- **8** Tee valik:
	- Kui navigatsioonijoone paigutus on rahuldav, vali > **Navigatsioonisuvandid** > **Lõpeta navigeerimine** ja liigu edasi kümnenda sammu juurde.
	- Kui joon on teada olevale takistusele liiga lähedal, vali **Seaded** > **Eelistused...** > **Navigeerimine** > **Aut. navig.** > **Kaugus rannajooneni** > **Kaugeim**.
	- Kui pöörded joonel on liiga laiad, vali **Seaded** > **Eelistused...** > **Navigeerimine** > **Aut. navig.** > **Kaugus rannajooneni** > **Lähim**.
- **9** Kui valisid kaheksandas sammus **Lähim** või **Kaugeim**, vaata **Aut. navig.** paigutus üle ja tee kindlaks, kas see väldib teada olevaid takistusi ja pöörded on võimalikud.

Aut. navig. säilitab avatud veel takistustes piisavat kaugust, kui valiku Kaugus rannajooneni sätteks on Lähedal või Lähim. Selle tulemusel ei pruugi kaardiplotter Aut. navig. ümber paigutada, kui sihtkoht ei vaja kitsal veeteel navigeerimist.

**10** Korda samme kolm kuni üheksa vähemalt veel korra, kasutades iga kord uut sihtkohta, kuni oled valiku **Kaugus rannajooneni** kasutamise selgeks saanud.

## Sideseaded

### Ühendatud seadmete vaatamine

Saad vaadata alusel ühendatud seadmete loendit, sh seda, millise kaardiplotteriga on seade ühendatud või seotud.

- **1** Vali **Seaded** > **Side**.
- **2** Vali võrk.
- **3** Vali **Seadme loend**.

Kuvatakse võrguseadmete loend. Kui seade on ühendatud või seotud kindla kaardiplotteriga, kuvatakse koos seadme nimega ka kaardiplotteri nimi.

**MÄRKUS.** mõned NMEA 2000 seadmeloendis olevad seadmed võivad olla ühendatud alusel teise jaama kaardiplotteriga. Saad valida **Seotud:**, et näha teavet selle kohta, millise kaardiplotteriga on seade ühendatud.

### NMEA 2000 seaded

### Vali **Seaded** > **Side** > **NMEA 2000 seadistus**.

**Seadme loend**: kuvab võrku ühendatud seadmed ja võimaldab teatud ühendatud andurite seadistusi NMEA 2000 võrgu abil määrata.

**Sildista seadmed**: muudab saada olevate ühendatud seadmete sildid.

### Võrgus olevate seadmete ja andurite nimetamine

Saad anda nimed Garmin laevandusvõrku ja NMEA 2000 võrku ühendatud seadmetele ja anduritele.

- **1** Vali **Seaded** > **Side**.
- **2** Vali **Merevõrk** või **NMEA 2000 seadistus** > **Seadme loend**.
- **3** Vali vasakule jäävast loendist seade.
- **4** Vali **Muuda nime**.
- **5** Sisesta nimi ja vali **Valmis**.

## Hoiatuste seadistamine

### **ETTEVAATUST**

Piipar seade peab olema sisse lülitatud, et hoiatuste helisignaalid oleks kuuldavad (*[Helid ja ekraaniseaded](#page-137-0)*, [lehekülg 128](#page-137-0)). Kui hoiatuste helisignaale ei määrata, võib tagajärjeks olla kehavigastus või varaline kahju.

### Navigatsioonihoiatused

#### Vali **Seaded** > **Hoiatused** > **Navigeerimine**.

**Saabumine**: pöörde või sihtkohaga seotud vastava kauguse või ajaväärtuse saavutamisel kostab helisignaal. **Ankru lohisemine**: seadistatud triivikauguse ületamisel ankrusoleku ajal kostab helisignaal.

### **HOIATUS**

Ankru lohisemise hoiatus on üksnes abivahend olukorrast ülevaate saamiseks ja ei pruugi kõikides oludes madalikele sattumist või kokkupõrkeid ära hoida. Sinul on vastutus oma laeva ohutu ja kaalutletud juhtimise eest, selle eest, et oled teadlik oma ümbrusest ning teed vee peal otsuseid ohutusest lähtudes.

**Kursist kõrvalekalle**: kui kaldud vastava vahemaa võrra kursist kõrvale, kostab helisignaal. **Piirialarmid**: keelab ja lubab kõik piirihoiatused.

### Ankru lohisemise hoiatuse seadistamine

Võid seadistada helihoiatuse, kui oled hoiatuse seadistamise ajal määratud lubatud raadiusest väljapoole liikunud.

#### **HOIATUS**

Ankru lohisemise hoiatus on üksnes abivahend olukorrast ülevaate saamiseks ja ei pruugi kõikides oludes madalikele sattumist või kokkupõrkeid ära hoida. Sinul on vastutus oma laeva ohutu ja kaalutletud juhtimise eest, selle eest, et oled teadlik oma ümbrusest ning teed vee peal otsuseid ohutusest lähtudes. Selle hoiatuse eiramine võib kaasa tuua varalise kahju, tõsise kehavigastuse või surmaga lõppeva õnnetuse.

### **ETTEVAATUST**

Piipar seade peab olema sisse lülitatud, et hoiatuste helisignaalid oleks kuuldavad (*[Helid ja ekraaniseaded](#page-137-0)*, [lehekülg 128](#page-137-0)). Kui hoiatuste helisignaale ei määrata, võib tagajärjeks olla kehavigastus või varaline kahju.

- **1** Vali **Seaded** > **Hoiatused** > **Navigeerimine** > **Ankru lohisemine**.
- **2** Hoiatuse sisselülitamiseks vali **Häire**.
- **3** Vali **Määra raadisu** ja vali kaardil kaugus.
- **4** Vali **Tagasi**.

### Süsteemihoiatused

Vali **Seaded** > **Hoiatused** > **Süsteem**.

**Kell**

seadistab äratuskella.

**Üksuse pinge**: seadistab seadme liiga madala pinge hoiatuse.

**GPS-i täpsus**: seadistab hoiatuse, kui GPS-asukoha täpsus peaks langema allapoole kasutaja määratud väärtust.

### Sonari hoiatused

#### **HOIATUS**

Sonari hoiatused on vahend tähelepanu püüdmiseks ja ei pruugi kõikides oludes madalikele sattumist vältida. Veesõiduki ohutu kasutamise eest vastutad sina.

### **ETTEVAATUST**

Piipar seade peab olema sisse lülitatud, et hoiatuste helisignaalid oleks kuuldavad (*[Helid ja ekraaniseaded](#page-137-0)*, [lehekülg 128](#page-137-0)). Kui hoiatuste helisignaale ei määrata, võib tagajärjeks olla kehavigastus või varaline kahju.

**MÄRKUS.** kõik suvandid pole kõikidel anduritel kasutatavad.

Vali kasutatava sonari vaates > **Sonari seadistus** > **Hoiatused**.

Sonari hoiatused saada avada ka valides **Seaded** > **Hoiatused** > **Sonar**.

**Madal vesi**: hoiatus kostab, kui sügavus on määratud väärtusest väiksem.

**Sügav vesi**: hoiatus kostab, kui sügavus on määratud väärtusest suurem.

**FrontVü hoiatus**: seadistab hoiatuse, mis esitatakse, kui paadi ette jääv sügavus on määratud väärtusest väiksem (aitab vältida madalikule sõitmist) (*[FrontVü sügavushoiatuse seadistamine](#page-85-0)*, lehekülg 76). See hoiatus on saadaval vaid Panoptix FrontVü anduritega.

**Veetemp.**: hoiatus kostab, kui anduri tuvastatud veetemperatuur on 1,1 °C määratud temperatuurist üle või alla.

**Kontuur**: hoiatus kostab, kui andur tuvastab määratud sügavusel veepinnast ja põhjast kõrgemal hõljuva sihtmärgi.

**Kala**: hoiatus kostab, kui seade tuvastab hõljuva sihtmärgi.

- **Original** määrab hoiatuse mis tahes suuruses kala tuvastamisel.
- määrab hoiatuse keskmise või suurema kala tuvastamisel.
- määrab hoiatuse ainult suure kala tuvastamisel.
#### Kütusehoiatuse määramine

#### **ETTEVAATUST**

Piipar seade peab olema sisse lülitatud, et hoiatuste helisignaalid oleks kuuldavad (*[Helid ja ekraaniseaded](#page-137-0)*, [lehekülg 128](#page-137-0)). Kui hoiatuste helisignaale ei määrata, võib tagajärjeks olla kehavigastus või varaline kahju.

Enne kütuse hoiatustaseme määramist tuleb kaardiplotteriga ühendada ühilduv kütuse vooluandur.

Saad määrata hoiatuse, mis kostab, kui pardal olev kütusekogus saavutab sinu määratud taseme.

- **1** Vali **Seaded** > **Hoiatused** > **Kütus** > **Kogu pardal olev kütus** > **Sees**.
- **2** Sisesta kütuse kogus, mis vallandab hoiatuse ja vali **Valmis**.

### Minu alus seaded

**MÄRKUS.** mõned seaded ja suvandid vajavad lisakaarte või -riistvara.

Vali **Seaded** > **Minu alus**.

- **Andurid**: kuvab kõik võrgus olevad andurid, võimaldab andureid vahetada ning diagnostikateavet vaadata (*[Anduri tüübi valimine](#page-76-0)*, lehekülg 67).
- **Sügavus ja ankur**: võimaldab sisestada kiilu (*[Kiilu nihke määramine](#page-61-0)*, lehekülg 52) ja ankru teavet.

Ankru kõrgus tähistab ankru kõrgust üle veejoone. Ankru ulatus on kasutatava ankruliini pikkuse suhe vööri ja veekogu põhja vertikaalse vahemaaga. Nende ankru seadete põhjal arvutatakse andmevälja Ankruliini siht väärtus.

- **Temp. nihe**: võimaldab määrata nihkeväärtuse, et kompenseerida ühendatud veetemperatuuriandurist või temperatuuri mõõtmise toega andurist pärinev veetemperatuuri näit (*[Veetemperatuuri nihke seadistamine](#page-146-0)*, [lehekülg 137](#page-146-0)).
- **Kalibreeri vee kiirus**: kalibreerib kiirustundliku mõõtemuunduri või anduri (*[Veekiirusseadme kalibreerimine](#page-146-0)*, [lehekülg 137](#page-146-0)).
- **Kütus**: määrab veesõiduki kütusepaakide mahutavuse ja kütusepaakides järeloleva kütuse kombineeritud näidu (*[Kütusenäidu seaded](#page-146-0)*, lehekülg 137).
- **Aluse tüüp**: lubab paadi tüübist sõltuvalt kaardiplotteri mõned funktsioonid.
- **Lülitamine**: määrab digitaallülitusahelad, nagu seadmed SeaStar® ja CZone™ .
- **Polari tabel**: pakub Polari tabeli andmeid, kui tegemist ei ole mootorpaadiga.
- **Süsteemiprofiilid**: võimaldab salvestada süsteemiprofiili mälukaardile ning importida mälukaardilt süsteemiprofiili seaded. Sellest on abi transpordiga tegelevate veesõidukite või sõidukiparki kuuluvate veesõidukite puhul ja seadistusteabe jagamisel sõbraga.
- **Laevakere tunnusnumber**: võimaldab sisestada laevakere tunnusnumbri (HIN). HIN võib olla püsivalt kinnitatud ahtri ülemisele paremale poolele või väljapoole.
- **Optimuse tüürisüsteem**: võimaldab reguleerida Optimus tüürisüsteemi parameetreid.

### Kiilu nihke määramine

Saad sisestada kiilu nihke, et kompenseerida anduri esitatavat sügavusnäitu. See võimaldab olenevalt sinu vajadusest vaadata kiilu alla jääva vee sügavust või tõelist vee sügavust.

Kui soovid teada, kui sügav on vesi kiilu või paadi kõige madalama punkti all ning andur on paigaldatud veepiirile või kuhugi kiilu kohale, mõõda kaugus andurist paadi kiiluni.

Kui soovid teada tõelist vee sügavust ja andur on paigaldatud veepiirist allapoole, mõõda kaugus anduri põhjast veepiirini.

**MÄRKUS.** see suvand on kasutatav, kui sul on kehtivad sügavusandmed.

- **1** Mõõda kaugus.
	- Kui andur paigaldati veepiirile  $\Omega$  või kiilust kõrgemale, mõõda kaugus andurist paadi kiiluni. Sisesta see väärtus positiivse arvuna.
	- Kui andur paigaldati kiilu põhja  $\circled{2}$  ja soovid teada tõelise vee sügavuse, mõõda kaugus andurist veepiirini. Sisesta see väärtus negatiivse arvuna.

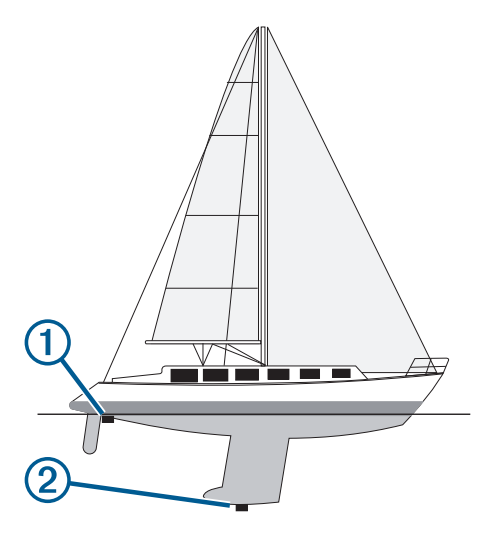

- **2** Lõpeta toiming.
	- Kui andur on kaardiplotteri või sonari mooduliga ühendatud, vali **Seaded** > **Minu alus** > **Sügavus ja ankur** > **Kiilu nihe**.
	- Kui andur on ühendatud NMEA 2000 võrku, vali **Seaded** > **Side** > **NMEA 2000 seadistus** > **Seadme loend**, vali andur ja seejärel **Vaade** > **Kiilu nihe**.
- **3** Vali **-**, kui andur on paigaldatud veepiirile, või vali -, kui andur on paigaldatud kiilu põhjale.
- **4** Sisesta esimeses sammus saadud väärtus.

#### <span id="page-146-0"></span>Veetemperatuuri nihke seadistamine

Temperatuurinihe kompenseerib temperatuurianduri või temperatuuri mõõtmise võimalusega anduri temperatuurinäitu.

- **1** Mõõda veetemperatuuri võrguga ühendatud temperatuurianduri või temperatuuri mõõtmise võimalusega anduri abil.
- **2** Mõõda veetemperatuuri erineva teadaolevalt täpse temperatuurianduri või termomeetriga.
- **3** Lahuta 1. etapis mõõdetud veetemperatuur 2. etapis mõõdetud veetemperatuurist.

See väärtus on temperatuurinihe. Sisesta see väärtus etapis 5 positiivse arvuna, kui andur mõõdab veetemperatuuri tegelikust külmemana. Sisesta see väärtus etapis 5 negatiivse arvuna, kui andur mõõdab veetemperatuuri tegelikust soojemana.

- **4** Lõpeta toiming.
	- Kui andur on kaardiplotteri või sonari mooduliga ühendatud, vali **Seaded** > **Minu alus** > **Temp. nihe**.
	- Kui andur on ühendatud võrku NMEA 2000, vali **Seaded** > **Side** > **NMEA 2000 seadistus** > **Seadme loend**, vali andur ja seejärel vali **Vaade** > **Temp. nihe**.
- **5** Sisesta etapis 3 arvutatud temperatuurinihke väärtus.

#### Kütusenäidu seaded

#### Vali **Seaded** > **Minu alus** > **Kütus**.

- **Allesolev kogu kütus**: võimaldab aluse kütusejäägi jälgimiseks kasutada kütusevoolu andureid või kütusepaagi tasemeandureid. Kütuse vool valik kasutab kütusevoolu andureid. Paak valik kasutab kütusepaagi taseme andureid.
- **Kütusepaagi mahutavus**: võimaldab sisestada iga kütusepaagi mahutavuse pardal. See seade on saadaval, kui Allesolev kogu kütus seade on määratud Paak valikule. Kaardiplotter kasutab paagi tasemeandurite teavet, nii et sa ei pea pärast paakide täitmist kütusealast teavet käsitsi sisestama.
- **Kütusekogus**: võimaldab sisestada kõikide olemasolevate kütusepaakide kogu kütusekoguse. See seade on saadaval, kui Allesolev kogu kütus seade on määratud Kütuse vool valikule. Pärast seda, kui oled paagid kütusega täitnud, pead sisestama kütuse teabe käsitsi, kasutades ühte allpool esitatud valikuvõimalustest.
	- Kui oled aluse kõik kütusepaagid täitnud, vali Täida kõik paagid. Kütusetase seadistatakse maksimaalsele kogusele.
	- Kui sa paaki päris täis ei tankinud, vali Lisa paati kütust ning sisesta lisatud kogus.
	- Aluse paakides oleva kogu kütusekoguse täpsustamiseks vali Määra pardal olev kütus ning sisesta paakides olev kütuse kogus.

#### Veekiirusseadme kalibreerimine

Kui oled ühendanud kiirusanduri või kiiruse mõõtmist võimaldava anduri, saad seda kalibreerida kaardiplotteril esitatavate veekiiruse andmete täpsuse parandamiseks.

- **1** Lõpeta toiming.
	- Kui andur on kaardiplotteri või sonari mooduliga ühendatud, vali **Seaded** > **Minu alus** > **Kalibreeri vee kiirus**.
	- Kui andur on ühendatud NMEA 2000 võrku, vali **Seaded** > **Side** > **NMEA 2000 seadistus** > **Seadme loend**, vali andur ja seejärel **Vaade** > **Kalibreeri vee kiirus**.
- **2** Järgi ekraanil kuvatavaid juhiseid.

Kui paat ei liigu piisavalt kiiresti või kiirusandur ei registreeri kiirust, kuvatakse vastav teade.

- **3** Vali **OK** ja suurenda paadi ohutut liikumiskiirust.
- **4** Kui teade kuvatakse uuesti, peata paat ja veendu, et kiirusandur pole kinni kiilunud.
- **5** Kui see pöörleb vabalt, kontrolli kaabliühendusi.
- **6** Kui teade kuvatakse ikka, võta ühendust Garmin tootetoega.

# Muud veesõiduki seaded

#### **ETTEVAATUST**

Piipar seade peab olema sisse lülitatud, et hoiatuste helisignaalid oleks kuuldavad (*[Helid ja ekraaniseaded](#page-137-0)*, [lehekülg 128](#page-137-0)). Kui hoiatuste helisignaale ei määrata, võib tagajärjeks olla kehavigastus või varaline kahju.

Kui ühilduv kaardiplotter on ühendatud AIS-seadme või VHF-raadiosaatjaga, võid seadistada kaardiplotteris muude veesõidukite kuvamise.

#### Vali **Seaded** > **Muud alused**.

**AIS**: lubab ja keelab AIS-signaali vastuvõtu.

**DSC**: lubab ja keelab digitaalse valikkutsungi (DSC).

**Kokkupõrke hoiatus**: määrab kokkupõrkehoiatuse (*[Turvatsooni kokkupõrkehoiatuse seadistamine](#page-32-0)*, lehekülg 23). **AIS-EPIRB test**: lubab hädaabi asukohta näitavate raadiomajakate (EPRIB) testsignaalid.

**AIS-MOB test**: lubab MOB-seadmete (inimene üle parda) testsignaalid.

**AIS-SART test**: lubad otsingu- ja päästesaatjate (SART) testsignaalid.

### Kaardiplotteri tehaseseadete taastamine

**MÄRKUS.** mõjutab kõiki võrgus olevaid seadmeid.

#### **1** Vali **Seaded** > **Süsteem** > **Süsteemiteave** > **Lähtest**.

- **2** Tee valik:
	- Seadme tehaseseadete taastamiseks vali **Taasta vaikeseaded**. Sellega taastatakse konfiguratsiooni vaikesätted, aga salvestatud kasutajaandmeid, kaarte või tarkvarauuendusi ei eemaldata.
	- Seadme kõigi tehaseseadete taastamiseks vali **Lähtesta jaama sätted**. Sellega taastatakse konfiguratsiooni vaikesätted, aga salvestatud kasutajaandmeid, kaarte või tarkvarauuendusi ei eemaldata.
	- Salvestatud andmete, nagu vahepunktid ja teekonnad, kustutamiseks vali **Kustuta kasutajaandmed**. Kaarte ja tarkvarauuendusi ei mõjutata.
	- Salvestatud andmete kustutamiseks ja seadme tehaseseadete taastamiseks eraldage kaardiplotter Garmin Merevõrgust ja vali **Kustuta andmed ja lähtesta seaded**. Kaarte ja tarkvarauuendusi ei mõjutata.

# Kasutajaandmete jagamine ja haldamine

#### **HOIATUS**

Selle funktsiooni abil saad importida teistest seadmetest andmeid, mille autoriks on võinud olla kolmandad isikud. Garmin ei taga kolmandate isikute loodud andmete täpsust, täielikkust ega ajakohasust. Toetud nendele andmetele ja kasutad neid omal vastutusel.

Saad jagada kasutajaandmeid ühilduvate seadmete vahel. Kasutajaandmed sisaldavad vahepunkte, salvestatud radasid, marsruute ja piire.

• Võid kasutajaandmeid jagada ja hallata mälukaardi abil. Seadmesse peab olema paigaldatud mälukaart. Seade toetab FAT32 vormingus kuni 32 GB suurust mälukaarti.

# Failitüübi valimine muu tootja vahepunktidele ja marsruutidele

Võid importida ja eksportida muu tootja seadmete vahepunkte.

- **1** Sisesta mälukaart pessa.
- **2** Vali **Teave** > **Halda kasutajaandmeid** > **Andmeedastus** > **Faili tüüp**.
- **3** Vali **GPX**.

Garmin seadmetega andmete uuesti edastamiseks vali failitüüp ADM.

# Kasutajaandmete kopeerimine mälukaardilt

Võid kopeerida mälukaardile salvestatud muude seadmete kasutajaandmed. Kasutajaandmete hulka kuuluvad vahepunktid, marsruudid, automaatnavigatsiooni teed, rajad ja piirid.

**MÄRKUS.** toetatakse üksnes .adm laiendiga piirifaile.

- **1** Sisesta mälukaart kaardipessa.
- **2** Vali **Teave** > **Halda kasutajaandmeid** > **Andmeedastus**.
- **3** Vajadusel vali mälukaart, kuhu andmed kopeerida.
- **4** Tee valik:
	- Mälukaardil olevate andmete kopeerimiseks kaardiplotterisse ja nende kombineerimiseks olemasolevate andmetega vali **Liida kaardilt**.
	- Mälukaardil olevate andmete kopeerimiseks kaardiplotterisse ja olemasolevate andmete ülekirjutamiseks vali **Asenda kaardilt**.
- **5** Vali failinimi.

# Kõikide kasutajaandmete kopeerimine mälukaardile

Võid kõik seadme kasutajaandmed mälukaardile salvestada ja need teise seadmesse kopeerida. Kasutajaandmete hulka kuuluvad vahepunktid, marsruudid, automaatnavigatsiooni teed, rajad ja piirid.

- **1** Sisesta mälukaart pessa.
- **2** Vali **Teave** > **Halda kasutajaandmeid** > **Andmeedastus** > **Salvesta kõik kaardile**.
- **3** Vajadusel vali mälukaart, kuhu andmed kopeerida.
- **4** Tee valik:
	- Uue faili loomiseks vali **Lisa uus fail** ja sisesta nimi.
	- Teabe lisamiseks olemasolevasse faili vali fail loendist ja vali **Salvesta kaardile**.

# Kindla ala kasutajaandmete kopeerimine mälukaardile

Võid kindla ala kasutajaandmed mälukaardile salvestada ja need teise seadmesse kopeerida. Kasutajaandmete hulka kuuluvad vahepunktid, marsruudid, automaatnavigatsiooni teed, rajad ja piirid.

- **1** Sisesta mälukaart pessa.
- **2** Vali **Teave** > **Halda kasutajaandmeid** > **Andmeedastus** > **Salvesta ala kaardile**.
- **3** Tee valik:
	- Kui määrasid eelnevalt kindlaks ala piiri, mis sisaldab kasutajaandmeid, mida soovida edastada, siis vali ala nimi ja **Vali piirkond**.
	- Kui soovid kindlaks määrata uue ala, mis sisaldab edastamiseks mõeldud kasutajaandmeid, siis vali **Uus ala** ning järgi ala määramiseks ekraanil kuvatavaid juhiseid.
- **4** Vali **Salvesta ala kaardile**.
- **5** Vajadusel vali mälukaart, kuhu andmed kopeerida.
- **6** Tee valik:
	- Uue faili loomiseks vali **Lisa uus fail** ja sisesta nimi.
	- Teabe lisamiseks olemasolevasse faili vali fail loendist ja vali **Salvesta kaardile**.

# Sisseehitatud kaartide uuendamine mälukaardi ja Garmin Express abil

Sisse-ehitatud kaarte saad uuendada arvutirakenduse Garmin Express ja mälukaardi abil.

- Sisesta mälukaart arvuti mälukaardipessa (*[Mälukaartide sisestamine](#page-13-0)*, lehekülg 4).
- Ava rakendus Garmin Express.

Kui rakendus Garmin Express pole sinu arvutisse installitud, laadi see alla aadressilt [garmin.com/express](http://www.garmin.com/express).

- Vajadusel registreeri oma seade (*[Seadme registreerimine rakenduses Garmin Express](#page-151-0)*, lehekülg 142).
- Klõpsa valikul **Alus** > **Vaata üksikasju**.
- Uuendamiseks klõpsa kaardi kõrval valikul **Laadi alla**.
- Allalaadimise lõpetamiseks järgi ekraanile kuvatavaid juhiseid.
- Oota, kuni uuendust alla laaditakse.

Uuendamisele võib kuluda aega.

- Kui allalaadimine on lõppenud, väljuta kaart arvutist.
- Sisesta mälukaart pessa (*[Mälukaartide sisestamine](#page-13-0)*, lehekülg 4).

Vali kaardiplotteris **Seaded** > **Süsteem** > **Süsteemiteave** > **Uuenda sisse ehitatud kaart**.

Kaardiplotteris kuvatakse uuendatud kaart.

### Andmete varundamine arvutisse

- Sisesta mälukaart pessa.
- Vali **Teave** > **Halda kasutajaandmeid** > **Andmeedastus** > **Salvesta kaardile**.
- Vali loendist failinimi või vali **Lisa uus fail**.
- Vali **Salvesta kaardile**.
- Eemalda mälukaart ja sisesta see arvutiga ühendatud kaardilugerisse.
- Ava mälukaardil kaust Garmin\UserData.
- Kopeeri varundusfail kaardile ja kleebi see arvutis mis tahes kohta.

### Kaardiplotteri varundatud andmete taastamine

- Sisesta arvutiga ühendatud kaardilugerisse mälukaart.
- Kopeeri varundusfail arvutist mälukaardile (kausta Garmin\UserData).
- Sisesta mälukaart pessa.
- Vali **Teave** > **Halda kasutajaandmeid** > **Andmeedastus** > **Asenda kaardilt**.

### Süsteemiteabe salvestamine mälukaardile

Võid süsteemiteabe tõrkeotsingu abivahendina mälukaardile salvestada. Klienditugi võib paluda sul seda teavet kasutada andmete hankimisel võrgust.

- Sisesta mälukaart pessa.
- Vali **Seaded** > **Süsteem** > **Süsteemiteave** > **Garmini seadmed** > **Salvesta kaardile**.
- Vajaduse korral vali mälukaart, kuhu süsteemiteave salvestada.
- Eemalda mälukaart.

# Lisa

# <span id="page-150-0"></span>ActiveCaptain ja Garmin Express

Rakendused ActiveCaptain ja Garmin Express aitavad sul hallata sinu Garmin kaardiplotterit ja muid seadmeid.

- **ActiveCaptain**: mobiilirakendus ActiveCaptain pakub hõlpsalt kasutatavad ühendust sinu ühilduva mobiilseadme ja Garmin kaardiplotteri, kaartide ning Garmin Quickdraw kontuuride kogukonna vahel (*[Rakendus ActiveCaptain](#page-19-0)®* , lehekülg 10). Rakendus pakub piiramatut ligipääsu sinu kartograafiale ja kiiret ning mobiilset viisi uute kaartide allalaadimiseks funktsiooniga OneChart™ , linki kaardiplotteriga teavituste vastuvõtmiseks ning ligipääsu ActiveCaptain kogukonnale sadamate ja muude laevanduse huvipunktide tagasiside jagamiseks. Rakendust saad kasutada ka oma reisi plaanimiseks ning kasutajaandmete sünkroonimiseks. Rakendus kontrollib seadme saada olevaid uuendusi ja teavitab sind, kui uuendus on olemas.
- **Garmin Express**: töölaua rakendus Garmin Express võimaldab kasutada arvutit ja mälukaarti, et laadida alla ja uuendada Garmin kaardiplotteri tarkvara ja kaarte (*Rakendus Garmin Express*, lehekülg 141). Kasuta rakendust Garmin Express suuremate allalaadimiste ja uuenduste kiiremaks andmeedastuseks ning teatud mobiilseadmetega võimalike andmeedastustasude vältimiseks.

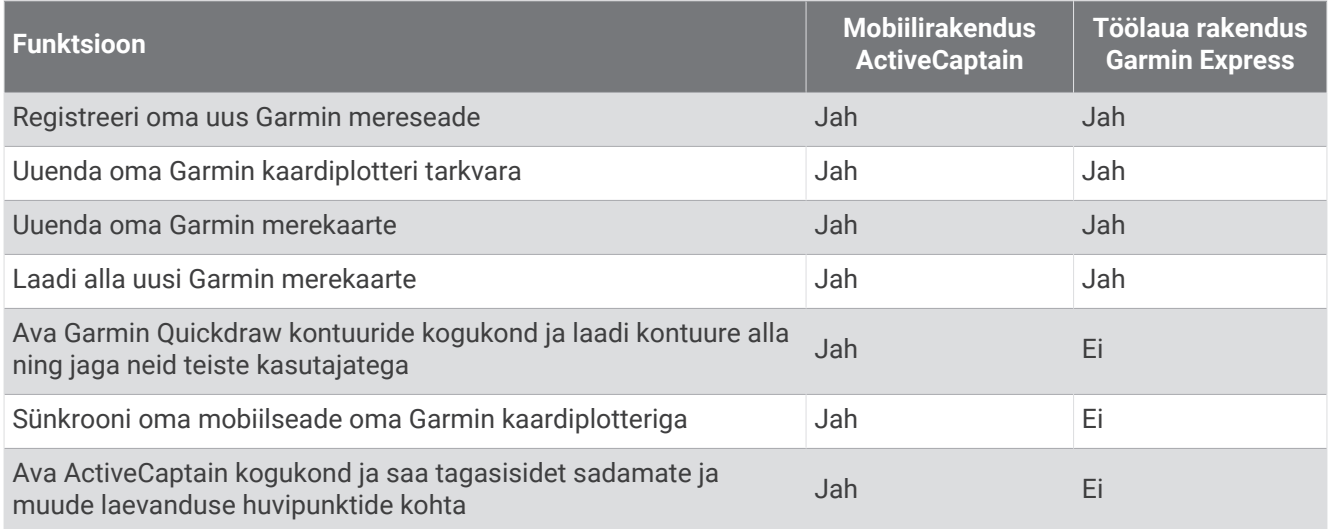

# Rakendus Garmin Express

Töölaua rakendus Garmin Express võimaldab kasutada arvutit ja mälukaarti, et laadida alla ja uuendada seadme Garmin tarkvara ja kaarte ning neid seadmes registreerida. Soovitame seda suuremamahuliste allalaadimiste ja uuenduste puhul andmete kiiremaks edastamiseks ja teatud mobiilseadmete korral võimalike andmeedastustasude vältimiseks.

### Rakenduse Garmin Express installimine arvutisse

Võid rakenduse Garmin Express installida Windows® või Mac® arvutisse.

- **1** Külasta veebilehte [garmin.com/express](http://www.garmin.com/express).
- **2** Vali **Laadi Windowsi jaoks alla** või **Laadi Maci jaoks alla**.
- **3** Järgi ekraanil kuvatavaid juhiseid.

### <span id="page-151-0"></span>Seadme registreerimine rakenduses Garmin Express

**MÄRKUS.** seadme registreerimiseks kasuta rakendust ActiveCaptain ja mobiilseadet (*[Rakenduse ActiveCaptain](#page-19-0)  [kasutamise alustamine](#page-19-0)*, lehekülg 10).

Võrgus registreerudes aitad meil pakkuda sulle paremat klienditeenindust. Hoia ostutšekk või selle koopia kindlas kohas.

- **1** Installi rakendus Garmin Express arvutisse (*[Rakenduse Garmin Express installimine arvutisse](#page-150-0)*, lehekülg 141).
- **2** Sisesta mälukaart kaardiplotteri kaardipilusse (*[Mälukaartide sisestamine](#page-13-0)*, lehekülg 4).
- **3** Oota mõni hetk.

Kaardiplotter avab kaardihalduse lehekülje ja loob mälukaardi kausta Garmin faili GarminDevice.xml.

- **4** Eemalda mälukaart seadmest.
- **5** Ava rakendus Garmin Express arvutis.
- **6** Sisesta mälukaart arvutisse.
- **7** Vajadusel vali **Alusta**.
- **8** Kuni rakendus otsib, vali **Logi sisse** ekraani allservas valiku **On sul merekaarte või -seadmeid?** kõrval.
- **9** Loo Garmin konto või logi sisse.
- **10** Veesõiduki seadistamiseks järgi ekraanijuhiseid.
- **11** Vali  $\blacktriangleright$  **Lisa.**

Rakendus Garmin Express otsib mälukaardilt seadme teavet.

**12** Seadme registreerimiseks vali **Lisa seade**.

Pärast registreerimise lõpuleviimist otsib rakendus Garmin Express seadmele lisakaarte või kaardiuuendusi. Kui lisad seadmeid kaardiplotteri võrku, korda rakenduses Garmin Express eeltoodud etappe uute seadmete registreerimiseks.

#### <span id="page-152-0"></span>Kaartide uuendamine rakenduse Garmin Express kasutamisel

Seade toetab FAT32 vormingus kahte 32 GB microSD suurust vähemalt kiirusklassiga 4 mälukaarti. Soovitatav on kasutada vähemalt 8 GB suurust mälukaarti kiirusklassiga 10.

Kaardiuuenduste allalaadimisele võib kuluda kuni mõni tund.

Kaartide uuendamiseks tuleks kasutada tühja mälukaarti. Uuendamisprotsessi käigus kustutatakse kaardil olevad failid ja vormindatakse kaart.

- **1** Installi rakendus Garmin Express arvutisse (*[Rakenduse Garmin Express installimine arvutisse](#page-150-0)*, lehekülg 141).
- **2** Ava rakendus Garmin Express arvutis.
- **3** Vali oma veesõiduk ja seade.
- **4** Kui kaardiuuendused on saadaval, vali **Kaardiuuendused** > **Jätka**.
- **5** Loe läbi ja nõustu tingimustega.
- **6** Sisesta kaardiplotteri mälukaart arvutisse.
- **7** Vali mälukaardi draiv.
- **8** Loe läbi vormindamishoiatus ja vali **OK**.
- **9** Oota, kuni kaardiuuendus mälukaardile kopeeritakse.

**MÄRKUS.** uuendustefaili mälukaardile kopeerimisele võib kuluda mõni minut kuni mõni tund.

- **10** Sulge rakendus Garmin Express.
- **11** Väljuta mälukaart arvutist.
- **12** Lülita kaardiplotter sisse.
- **13** Pärast avakuva ilmumist sisesta kaardipilusse mälukaart.

**MÄRKUS.** uuenduse juhiste kuvamiseks peab seade olema enne kaardi sisestamist teinud täieliku alglaadimise.

- **14** Vali **Uuenda tarkvara** > **Jah**.
- **15** Uuendamise lõpuleviimiseks tuleb oodata mitu minutit.
- **16** Vastava teate ilmumisel jäta mälukaart seadmesse ja taaskäivita kaardiplotter.
- **17** Eemalda mälukaart.

**MÄRKUS.** kui mälukaart eemaldatakse enne seadme täielikku taaskäivitamist, siis ei viida uuendamist lõpule.

### Tarkvarauuendused

Uue seadme või tarviku paigaldamisel tuleb tarkvara võib-olla uuendada.

Saad kasutada mobiilirakendust ActiveCaptain seadme tarkvara uuendamiseks (*[Tarkvara uuendamine](#page-20-0) [rakendusega ActiveCaptain](#page-20-0)*, lehekülg 11).

Kaardiplotteri tarkvara uuendamiseks võid kasutada ka arvutirakendust Garmin Express (*[Uue tarkvara laadimine](#page-153-0) [mälukaardile rakenduses Garmin Express](#page-153-0)*, lehekülg 144).

Seade toetab FAT32 vormingus kahte 32 GB microSD suurust vähemalt kiirusklassiga 4 mälukaarti. Soovitatav on kasutada vähemalt 8 GB suurust mälukaarti kiirusklassiga 10.

Garmin mälukaardi lugemisseadet müüakse eraldi.

Enne tarkvara uuendamist tuleks kontrollida seadmesse installitud tarkvara versiooni (*[Süsteemitarkvara](#page-138-0) [teabe kuvamine](#page-138-0)*, lehekülg 129). Seejärel võid avada veebiaadressi [garmin.com/support/software/marine.html](http://www.garmin.com/support/software/marine.html), valida Vaata selle komplekti kõiki seadmeid ja võrrelda installitud tarkvara versiooni loendis oleva tarkvara versiooniga.

Kui seadmesse installitud tarkvara versioon on veebisaidil olevast vanem, tuleks tarkvara uuendada mobiilirakendusega ActiveCaptain (*[Tarkvara uuendamine rakendusega ActiveCaptain](#page-20-0)*, lehekülg 11) või arvutirakendusega Garmin Express (*[Uue tarkvara laadimine mälukaardile rakenduses Garmin Express](#page-153-0)*, [lehekülg 144](#page-153-0)).

#### <span id="page-153-0"></span>Uue tarkvara laadimine mälukaardile rakenduses Garmin Express

Võid arvutirakenduse Garmin Express abil tarkvarauuenduse mälukaardile kopeerida.

Seade toetab FAT32 vormingus kahte 32 GB microSD suurust vähemalt kiirusklassiga 4 mälukaarti. Soovitatav on kasutada vähemalt 8 GB suurust mälukaarti kiirusklassiga 10.

Tarkvarauuenduste allalaadimisele võib kuluda mõni minut kuni mõni tund.

Tarkvara uuendamiseks tuleks kasutada tühja mälukaarti. Uuendamisprotsessi käigus kustutatakse kaardil olevad failid ja vormindatakse kaart.

- **1** Sisesta mälukaart arvuti kaardipilusse.
- **2** Installi rakendus Garmin Express (*[Rakenduse Garmin Express installimine arvutisse](#page-150-0)*, lehekülg 141).
- **3** Vali oma veesõiduk ja seade.
- **4** Vali **Tarkvarauuendused** > **Jätka**.
- **5** Loe läbi ja nõustu tingimustega.
- **6** Vali mälukaardi draiv.
- **7** Loe läbi vormindamishoiatus ja vali **Jätka**.
- **8** Oota, kuni tarkvarauuendus mälukaardile kopeeritakse.

**MÄRKUS.** tarkvarauuenduste mälukaardile kopeerimisele võib kuluda mõni minut kuni mõni tund.

- **9** Sulge rakendus Garmin Express.
- **10** Väljuta mälukaart arvutist.

Kui oled värskenduse mälukaardile laadinud, installi tarkvara kaardiplotterile (*Seadme tarkvara uuendamine mälukaardi abil*, lehekülg 144).

#### Seadme tarkvara uuendamine mälukaardi abil

Tarkvara uuendamiseks mälukaardi abil tuleb hankida tarkvarauuendusega mälukaart või laadida mälukaardile uusim tarkvara rakenduses Garmin Express (*Uue tarkvara laadimine mälukaardile rakenduses Garmin Express*, lehekülg 144).

- **1** Lülita kaardiplotter sisse.
- **2** Pärast avakuva ilmumist sisesta kaardipilusse mälukaart.

**MÄRKUS.** tarkvarauuenduse juhiste kuvamiseks peab seade olema enne kaardi sisestamist teinud täieliku alglaadimise.

- **3** Vali **Installi kohe** > **Uuenda tarkvara** > **Jah**.
- **4** Tarkvara uuendamise lõpuleviimiseks tuleb oodata mitu minutit.
- **5** Vastava teate ilmumisel jäta mälukaart seadmesse ja taaskäivita kaardiplotter.
- **6** Eemalda mälukaart.

**MÄRKUS.** kui mälukaart eemaldatakse enne seadme täielikku taaskäivitamist, siis ei viida tarkvara uuendamist lõpule.

### Ekraani puhastamine

#### *TEATIS*

Puhastusvahendid sisaldavad ammoniaaki, mis võib peegeldumisvastast katet kahjustada.

Seadmel on spetsiaalne peegeldumisvastane kate, mis on vaha ja abrasiivsete puhastusvahendite suhtes väga tundlik.

- **1** Kanna lapile prilliklaaside puhastusvahendit, mis on peegeldumisvastase katte jaoks ohutu.
- **2** Pühi ekraani pehme puhta ebevaba lapiga ettevaatlikult.

# Mälukaardil olevate kujutiste vaatamine

Saad vaadata mälukaardile salvestatud kujutisi. Vaadata saad .jpg, .png ja .bmp faile.

- **1** Sisesta kujutiste failidega mälukaart kaardipessa.
- **2** Vali **Teave** > **Pildivaatur**.
- **3** Vali kujutisi sisaldav kaust.
- **4** Oota, kuni pisipildid laaditakse.
- **5** Vali kujutis.
- **6** Kasuta noolt kujutiste vaatamiseks.
- 7 Vajadusel vali ••• > Käivita slaidiseanss.

# Ekraanipildid

Võid kaardiplotteri mis tahes kuva ekraanipildi salvestada rasterkujutisena (.png). Ekraanipilti saab arvutisse edastada. Ekraanipilti saab vaadata ka pildivaaturis (*Mälukaardil olevate kujutiste vaatamine*, lehekülg 145).

### Ekraanipiltide salvestamine

- **1** Sisesta mälukaart pessa.
- **2** Vali **Seaded** > **Eelistused...** > **Kuvatõmmis** > **Sees**.
- **3** Ava kuva, mida soovid salvestada.
- 4 Hoia nuppu Avaleht või X vähemalt kuus sekundit all.

#### Ekraanipiltide kopeerimine arvutisse

- **1** Eemalda mälukaart kaardiplotterist ja sisesta see arvutiga ühendatud kaardilugerisse.
- **2** Ava rakenduses Windows Explorer mälukaardil olev kaust Garmin\scrn.
- **3** Kopeeri pilt kaardilt ja kleebi see arvutis mis tahes kohta.

# **T**õrkeotsing

### Mu seade ei leia GPS-signaale

Kui seade ei leia satelliidisignaale, võib põhjuseid olla mitu. Kui seadmega on satelliitide viimase tuvastamise hetkest alates läbitud pikk vahemaa või seade on mitu nädalat või kuud olnud välja lülitatud, siis ei pruugi seade satelliite korralikult üles leida.

- Veendu, et seade kasutab uusimat tarkvara. Kui ei kasuta, uuenda seadme tarkvara (*[Tarkvarauuendused](#page-152-0)*, [lehekülg 143](#page-152-0)).
- Veendu, et GPS-signaali vastuvõtmiseks pole seadme kohal ühtegi takistust. Kui seade asub kabiinis, peaks see GPS-signaali vastuvõtmiseks asuma akna läheduses.

### Mu seade ei lülitu sisse või lülitub iseenesest välja

Kui seade ei lülitu sisse või lülitub ootamatult välja, võib põhjuseks olla halb toide. Toiteprobleemi põhjuse leidmiseks vt alltoodud juhiseid.

• Veendu, et toiteallikas toimib.

Selle kontrollimiseks on mitu võimalust. Nt võid kontrollida, kas toiteallikas toimib teiste seadmetega.

• Kontrolli toiteiuhtme kaitset.

Kaitse peaks asuma punase toitejuhtme hoidikus. Veendu, et paigaldatud on õige suurusega kaitse. Kaitsme õige suuruse teadasaamiseks vt kaabli küljes olevat silti või paigaldusjuhiseid. Kaitsmesisese ühenduse kontrollimiseks vaata kaitset. Kaitset saab testida multimeetriga. Kui kaitse on korras, näitab multimeeter 0 oomi.

• Veendu, et seadme toitepinge on vähemalt 12 Vdc.

Pinge kontrollimiseks mõõda toitekaabli toitepesa ja massipesa vahelist alalispinget. Kui pinge on alla 12 Vdc, ei lülitu seade sisse.

• Kui toiteprobleeme pole, aga seade ei lülitu sisse, võta ühendust ettevõtte Garmin klienditoega.

#### Mu seade ei loo vahepunkte õigesse kohta

Võid vahepunktide teavet käsitsi sisestada, et andmeid teiste seadmetega jagada. Kui sisestasid vahepunkti koordinaatide abil käsitsi ja punkti asukohta ei kuvata õigesti, ei pruugi kaardiandmed ja asukoha vorming ühtida vahepunkti märkimisel kasutatud algsete kaardiandmete ja asukoha vorminguga.

Asukoha vorming on formaat, mida kasutatakse GPS-vastuvõtja asukoha kuvamiseks ekraanil. Tavaliselt kuvatakse seda laius-/pikkuskraadina (kraadid ja minutid), mille valikute hulka kuuluvad kraadid, minutid ja sekundid, ainult kraadid või üks mitmest koordinaatide vormingust.

Kaardiandmete all mõeldakse matemaatilist mudelit, mis kujutab maakera pinnaosa. Laius- ja pikkusjooned paberkaardil viitavad konkreetsetele kaardiandmetele.

**1** Uuri, milliseid kaardiandmeid ja asukoha vormingut algse vahepunkti loomisel kasutati.

Kui algne vahepunkt võeti kaardilt, peaks kaardil olema legend, mis näitab kaardi loomisel kasutatud andmeid ja asukoha vormingut. Enamasti asub see kaardilegendi lähedal.

- **2** Vali **Seaded** > **Eelistused...** > **Ühikud**.
- **3** Vali õiged kaardiandmed ja asukoha vormingu seaded.
- **4** Loo vahepunkt uuesti.

### Garmin toega ühenduse võtmine

- Abi ja teabe (nt tootejuhendid, korduvad küsimused, videod ja klienditugi) saamiseks ava veebisait [support](http://support.garmin.com) [.garmin.com](http://support.garmin.com).
- USA-s helista numbril 913-397-8200 või 1-800-800-1020.
- UK-s helista numbril 0808 238 0000.
- Euroopas helista numbril +44 (0) 870 850 1241.

# E-sildi regulatiiv- ja vastavusteabe vaatamine

Kõnealusel seadmel on elektrooniline silt. E-silt võib sisaldada regulatiivteavet, nagu USA riikliku sideameti FCC väljastatud tuvastusnumbrid või regionaalsed vastavustähised, samuti kohaldatavat toote- ja litsentsiteavet. Ei ole kõigi mudelite puhul saadaval.

- **1** Vali **Seaded**.
- **2** Vali **Süsteem**.
- **3** Vali **Regulatiivteave**.

# Tehnilised andmed

#### **All Models**

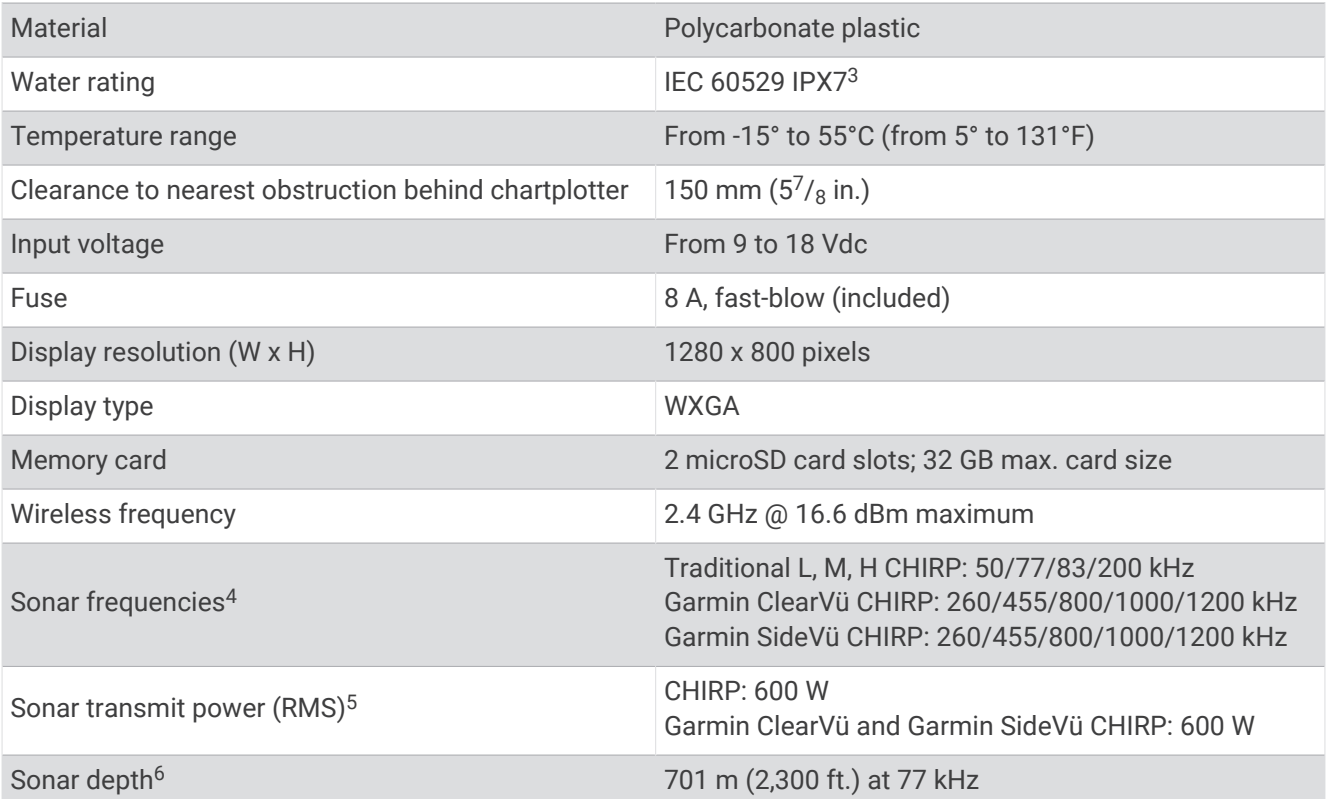

#### **100 Series Models**

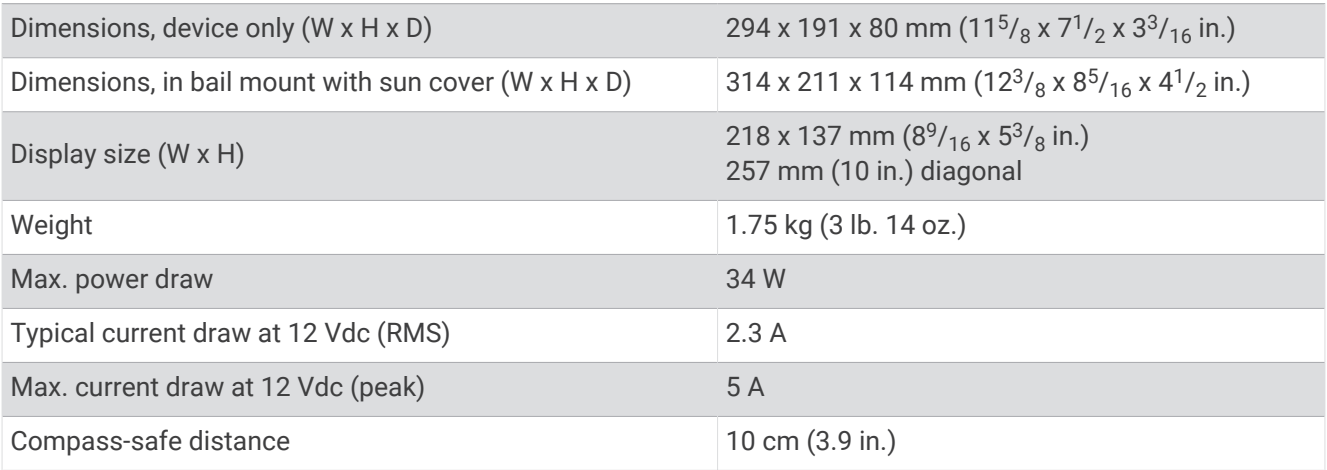

<sup>&</sup>lt;sup>3</sup> Seade võib olla kuni 30 minutit 1 meetri sügavuses vees. Lisateavet vt veebilehelt [www.garmin.com/waterrating.](http://www.garmin.com/waterrating)<br><sup>5</sup> Dependent upon the transducer.<br><sup>5</sup> Dependent upon the transducer.<br><sup>5</sup> Dependent upon the transducer, wa

#### **120 Series Models**

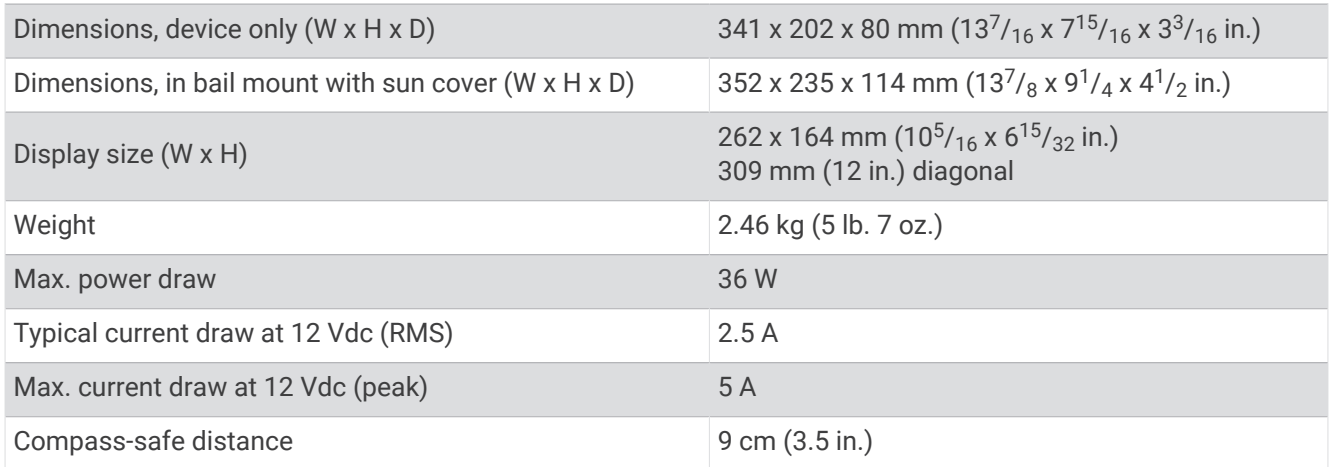

# NMEA 2000 parameetri rühmanumbri teave

### Edastus ja vastuvõtt

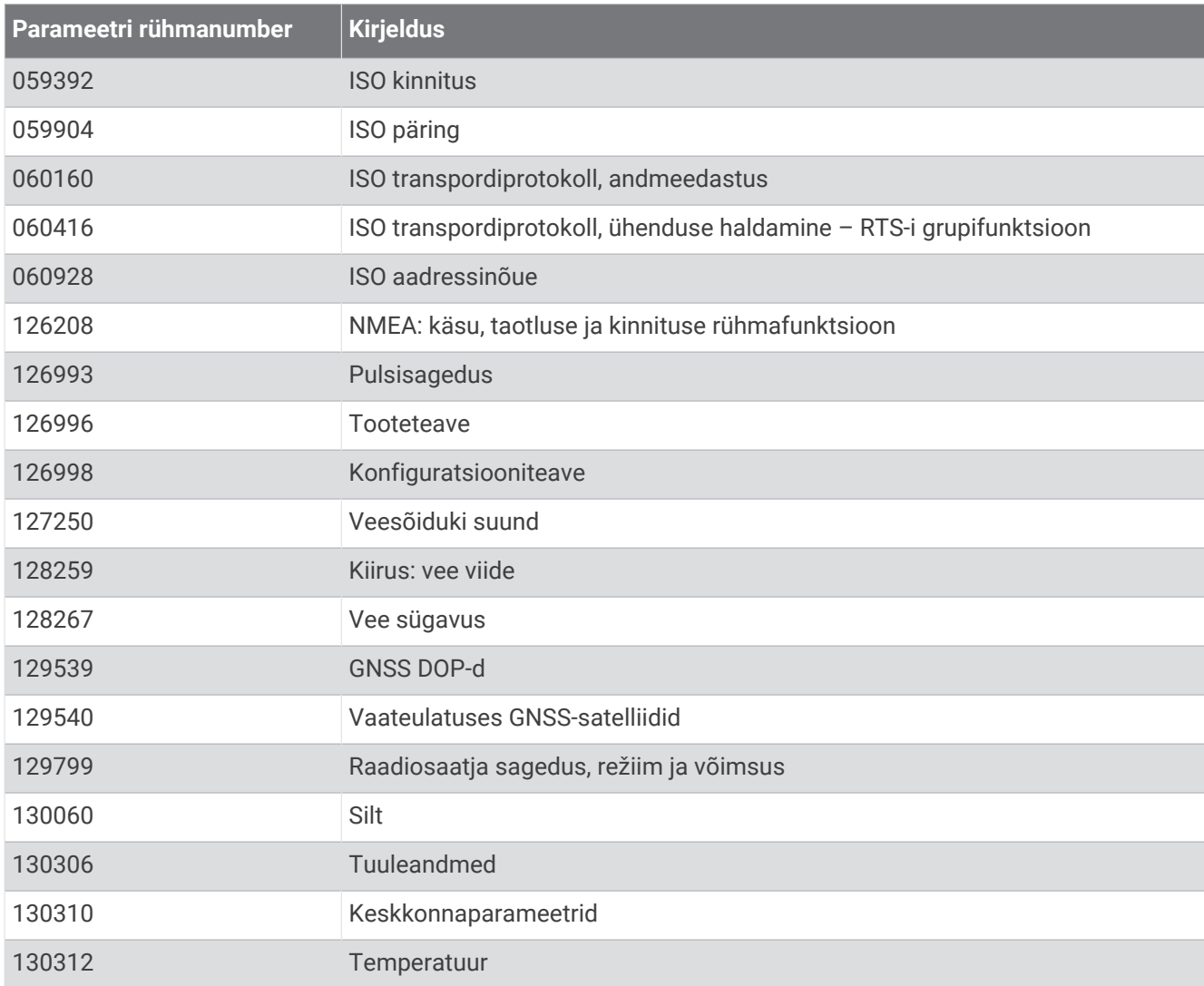

#### Edastus

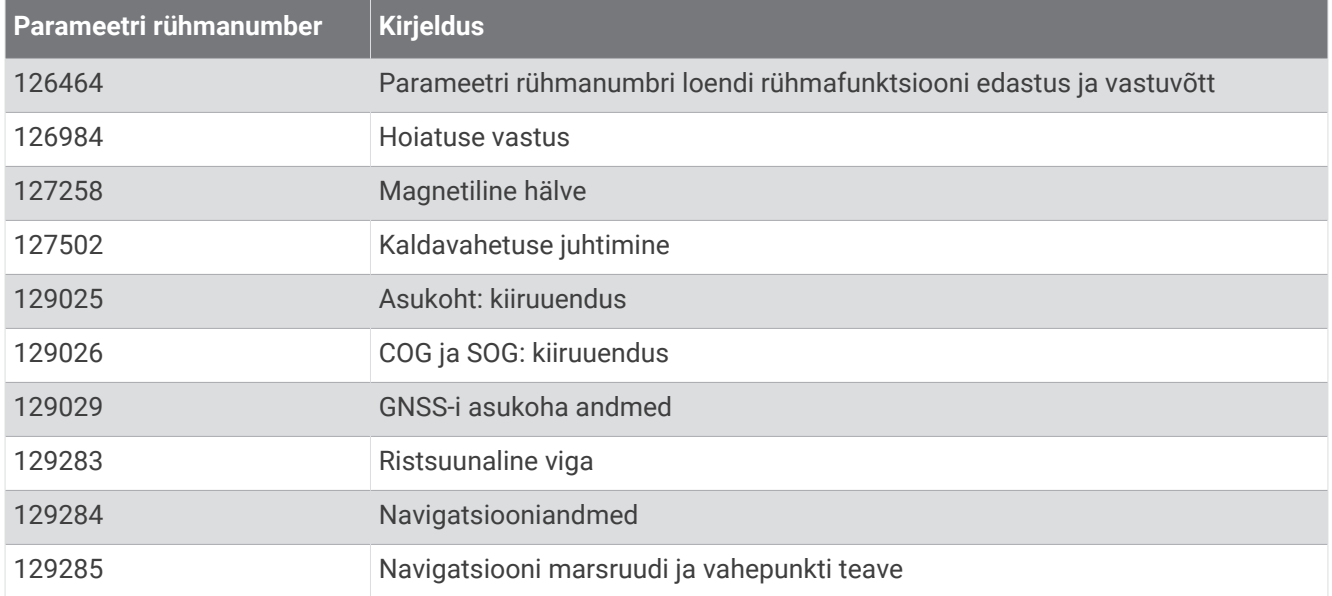

#### Vastuvõtt

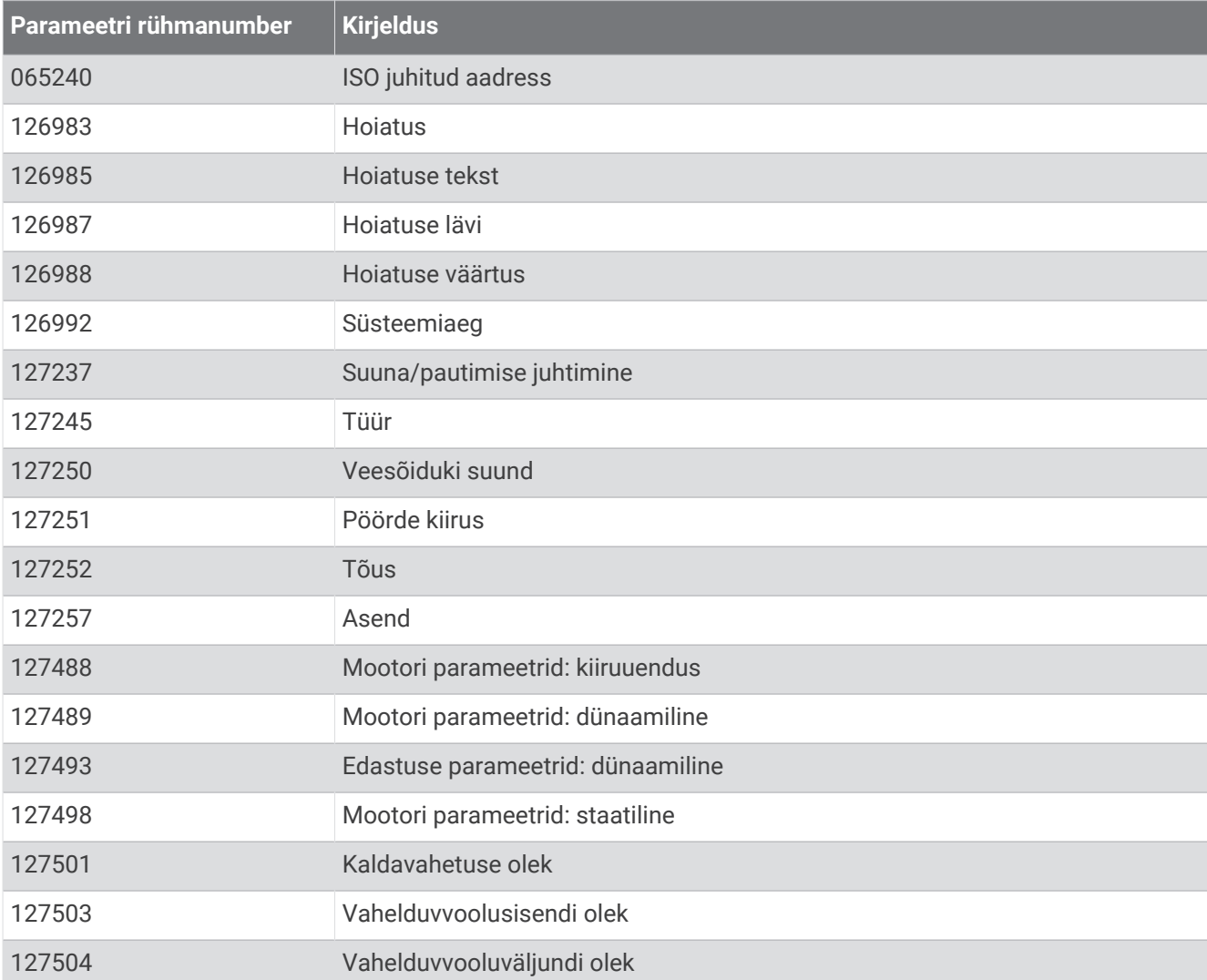

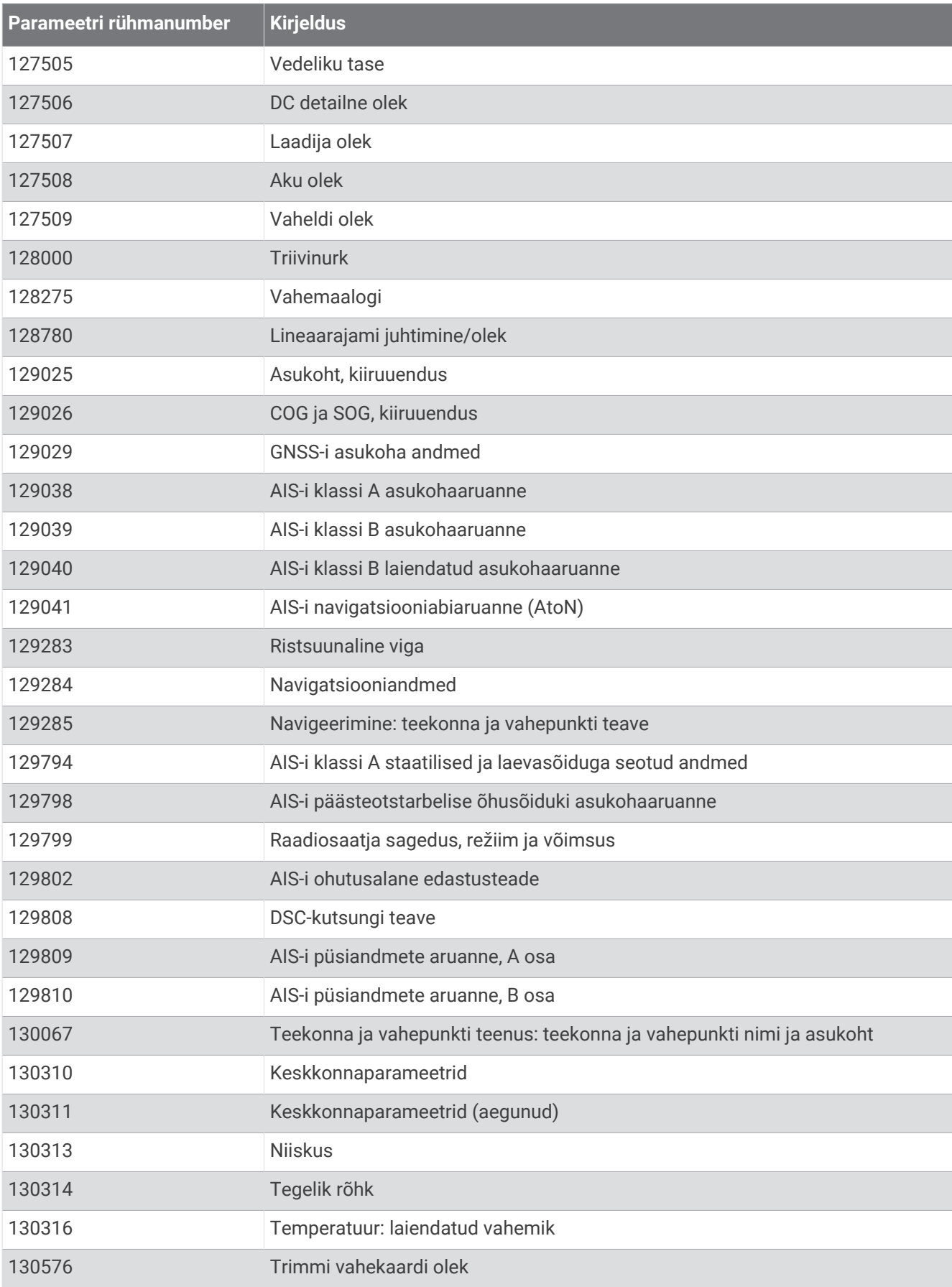

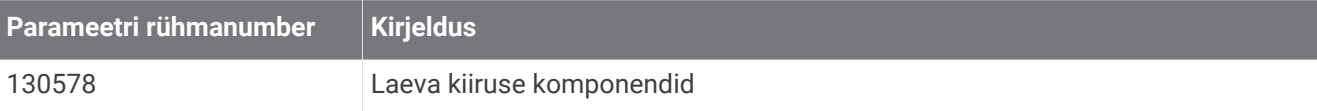

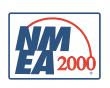